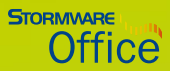

# Příručka uživatele

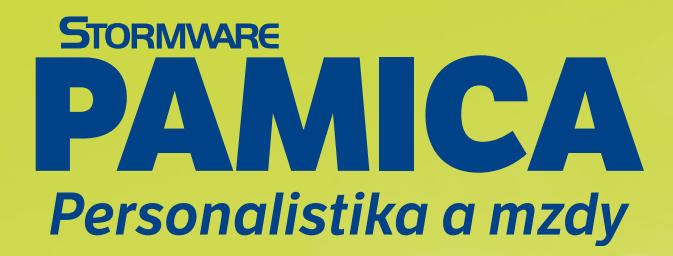

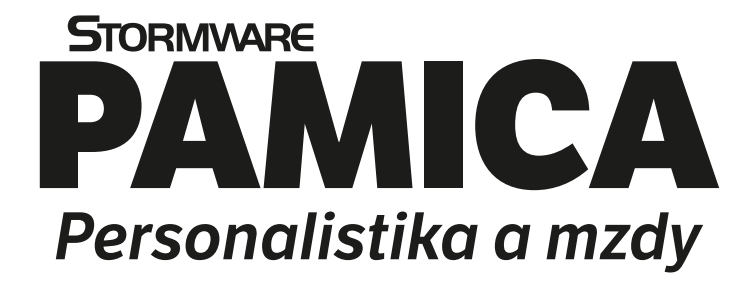

**Příručka uživatele**

#### **PAMICA Personalistika a mzdy**

#### **Příručka uživatele**

© 2024 STORMWARE s.r.o.

Příručka k programu PAMICA® pro Windows® ve verzi Leden 2024, release 13500.

Příručka popisuje program PAMICA k výše uvedenému datu a verzi. Pokud máte novější verzi programu, jsou nové funkce a vlastnosti zdokumentovány v nápovědě k programu. Soupis novinek jednotlivých release je součástí vašeho balení na zvláštním listu, nebo jej naleznete na internetu na adrese www.pamica.cz

Všechna práva vyhrazena. Žádná část této publikace nesmí být reprodukována, vydávána, ukládána v zobrazovacích systémech nebo přenášena jakýmkoli jiným způsobem včetně elektronického, fotografického či jiného záznamu bez výslovného svolení vydavatele.

STORMWARE, POHODA a TAX jsou registrované ochranné známky.

STORMWARE s.r.o., Za Prachárnou 4962/45, 586 01 Jihlava tel.: 567 112 612, info@stormware.cz

Pobočky: STORMWARE s.r.o., U Družstva Práce 94, 140 00 Praha 4 - Braník STORMWARE s.r.o., Vinařská 1a, 603 00 Brno STORMWARE s.r.o., Varenská 1414/1, 709 00 Ostrava - Mariánské Hory STORMWARE s.r.o., Hradební 853/12, 500 02 Hradec Králové STORMWARE s.r.o., Šlechtitelů 21, 779 01 Olomouc STORMWARE s.r.o., Kollárova 355/11, 301 00 Plzeň STORMWARE s.r.o., Matúšova 48, 811 04 Bratislava STORMWARE s.r.o., Nám. SNP 27, 960 01 Zvolen STORMWARE s.r.o., Michalovská 2, 040 01 Košice

#### **www.stormware.cz**

## OBSAH

#### OBSAH

#### Úvod **KAPITOI A 1**

#### $1/1$  $1/2$  $1/3$  $1/4$  $1/5$  $1/6$  $1/7$  $1/8$  $1/9$  $1/10$  $1/11$  $1/12$

#### Základní dovednosti ΚΑΡΙΤΩΙ Α 2

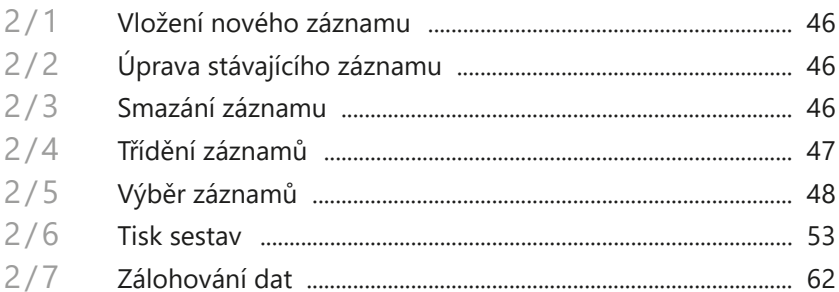

#### **Nastavení** ΚΑΡΙΤΟΙ Α 3

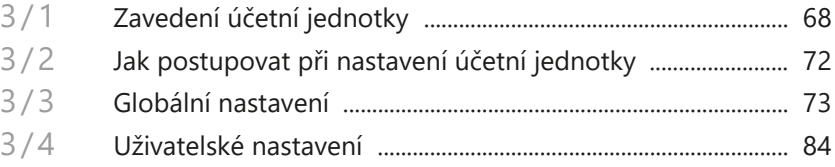

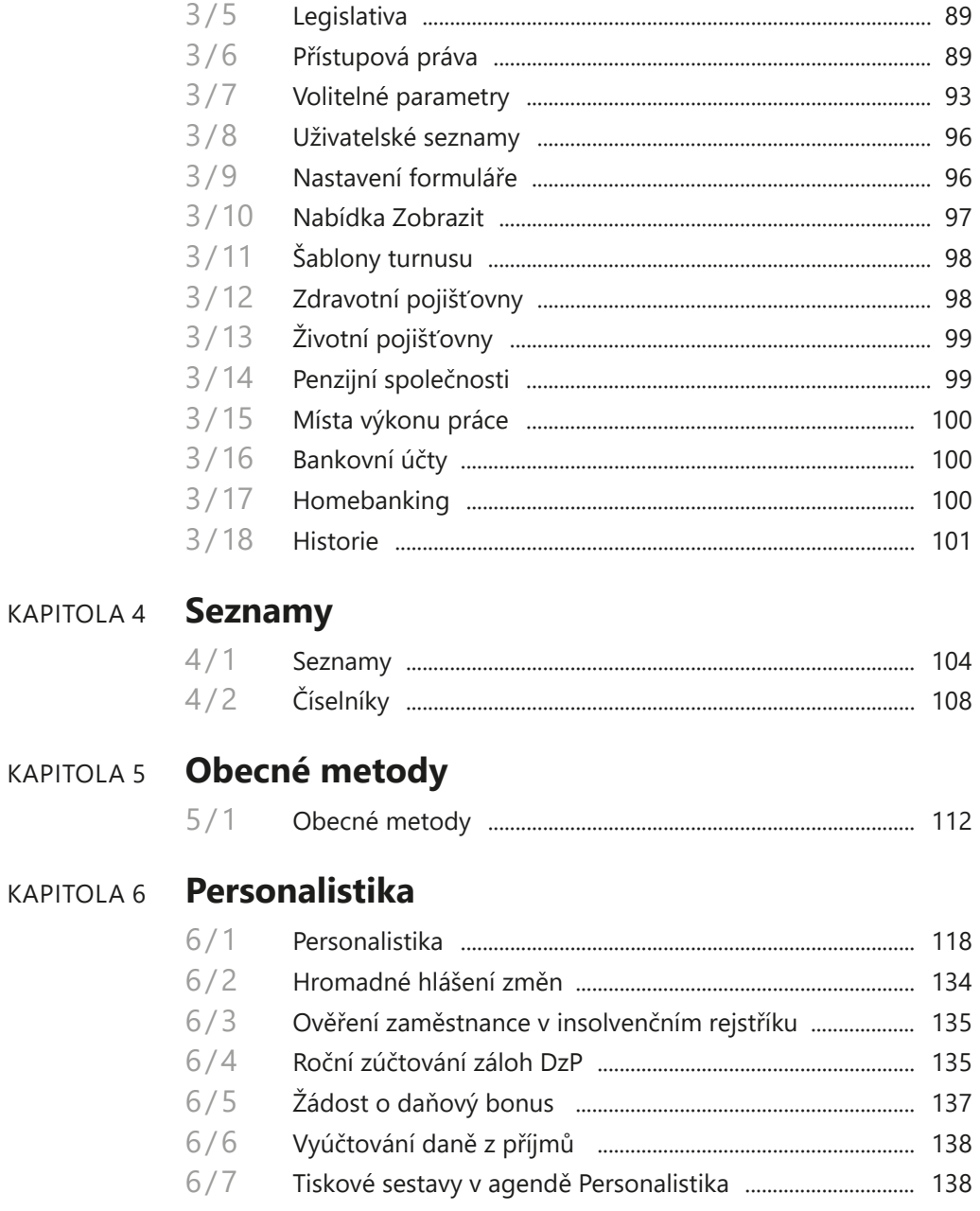

## KAPITOLA 7 **Pracovní poměry**

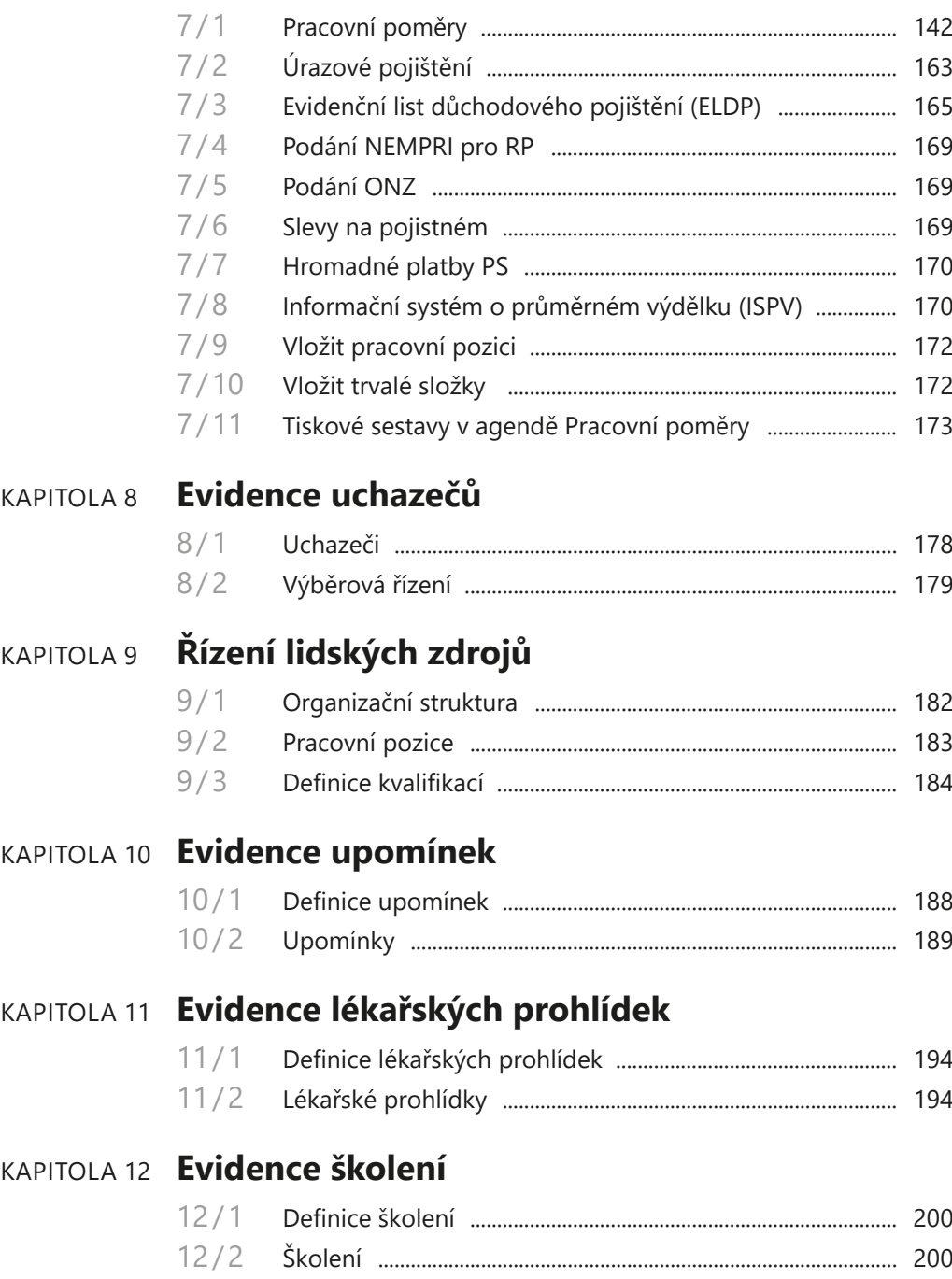

## KAPITOLA 13 **Mzdy**

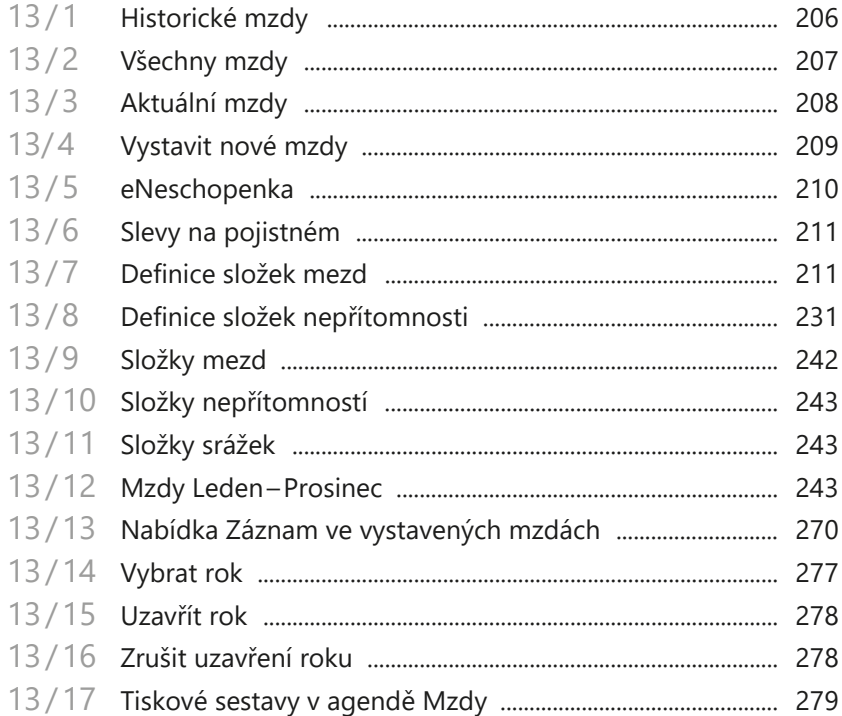

## KAPITOLA 14 Podání

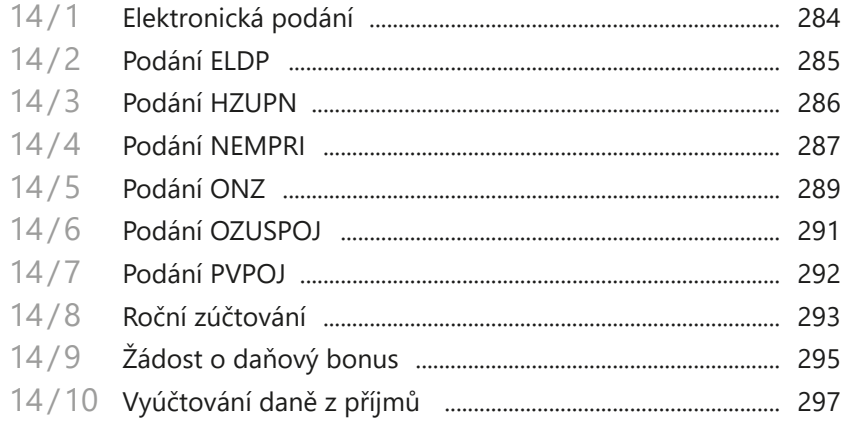

## KAPITOLA 15 **Doklady**

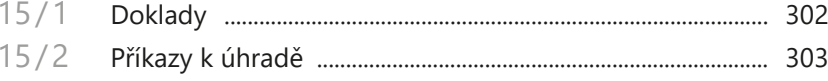

## KAPITOLA 16 Datová komunikace

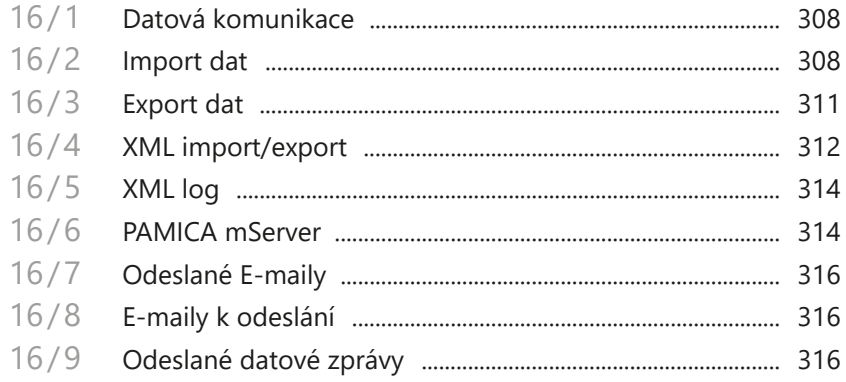

## KAPITOLA 1 **Úvod**

#### **Vítejte v personálním a mzdovém systému PAMICA**

Tato kapitola uvádí základní souhrnné informace o personálním a mzdovém programu PAMICA. V kapitole naleznete následující podkapitoly:

- 1/1 **Úvodní informace**
- 1/2 **Zákaznická podpora**
- 1/3 **Pokud si nevíte rady**
- 1/4 **Přehled podporovaných funkcí**
- 1/5 **Sdělení k plnění relevantních norem**
- 1/6 **Jak používat tuto příručku**
- 1/7 **Systémové požadavky**
- 1/8 **Instalace programu**
- 1/9 **Přehled povelů nabídek**
- 1/10 **Přehled klávesových zkratek**
- 1/11 **Přehled tlačítek nástrojové lišty**
- 1/12 **Popis okna programu**

**STRANA** 8

**STRANA** 9

#### Úvodní informace  $1/1$

*Děkujeme vám, že jste si zvolili personální a mzdový systém PAMICA z produkce společnosti STORMWARE.*

*Tento software je určen podnikatelům a firmám pro vedení personalistiky, pracovních poměrů a zpracování mezd.*

*Věříme, že program PAMICA bude přínosem pro vaše podnikání a značně ulehčí vaši každodenní práci. Jsme připraveni poskytnout vám veškerou podporu a související služby, kdykoli je budete potřebovat.*

#### **Zkontrolujte obsah krabice**

Balení produktu obsahuje především instalační DVD, příručku k programu PAMICA a tištěnou dokumentaci.

#### **Identifikační číslo zákazníka pro zákaznickou podporu**

Svým zákazníkům přiděluje společnost STORMWARE jedinečná identifikační čísla, tzv. **ID zákazníka**. Své ID zákazníka naleznete na příloze k daňovému dokladu o koupi licence. Toto číslo důkladně uschovejte. Budete ho potřebovat:

- při kontaktu se zákaznickou podporou,
- pro vytvoření profilu v Zákaznickém centru prostřednictvím Účtu POHODA na adrese<www.stormware.cz/zc>.

V případě, že nemáte dosud přiděleno ID zákazníka a zakoupili jste program PAMICA prostřednictvím sítě obchodních partnerů, získáte své ID zákazníka v průběhu registrace do Zákaznického centra.

#### Zákaznická podpora  $1/2$

Společnost STORMWARE poskytuje uživatelům programu PAMICA kompletní škálu služeb zákaznické podpory.

Soubor služeb zákaznické podpory, který je součástí zakoupeného programu PAMICA, nese název SERVIS a zahrnuje automatický přísun aktualizací, informací a služeb odborné podpory. Podrobné a aktuální informace o rozsahu souboru služeb SERVIS jsou k dispozici na<www.stormware.cz/podpora>.

Dalším okruhem služeb zákazníkům je nabídka odborného školení pro uživatele programu PAMICA. Školení probíhají v moderně vybavených klimatizovaných školicích střediscích v Praze, Brně, Ostravě, Olomouci, Hradci Králové, Plzni a v Jihlavě. Popis a náplň školení spolu s aktuálními termíny konání naleznete na [www.stormware.cz/skoleni](http://www.stormware.cz/skoleni).

Pro zákazníky vyžadující rychlé a bezchybné zavedení mzdového systému do provozu, okamžité zaškolení personálu a v neposlední řadě provádění datové údržby, ať už preventivně či v případě poruchy, je určena nabídka individuálních služeb. Podrobné informace o typech služeb zahrnutých do této kategorie jsou k dispozici na<www.stormware.cz/sluzby>.

#### **Zákaznické centrum**

Zákaznické centrum je komunikační portál určený pro zákazníky společnosti STORMWARE a uživatele programů STORMWARE Office. Svůj profil v Zákaznickém centru můžete obsluhovat z jakéhokoliv počítače připojeného k internetu. Díky přehlednému uspořádání a jednoduchému ovládání můžete se společností STORMWARE "komunikovať" bez ohledu na provozní dobu zákaznické podpory, obchodního oddělení nebo poboček.

Zákaznické centrum je zcela zdarma. Nabízí a přináší tyto možnosti a výhody:

#### **ÚPLNÝ PŘEHLED ZAKOUPENÝCH LICENCÍ A JEJICH INSTALAČNÍCH ČÍSEL**

Ve svém profilu v Zákaznickém centru najdete vždy aktuální a úplný přehled zakoupených produktů z nabídky STORMWARE Office včetně jejich instalačních čísel. Nemusíte si tedy vést žádnou vedlejší evidenci nebo narychlo, například v případě přeinstalace, kontaktovat obchodní oddělení s prosbou o sdělení instalačního čísla. Veškerá platná instalační čísla i výpis aktuálně zakoupených produktů a případných doplňků z nabídky STORMWARE Office najdete v Zákaznickém centru přehledně uspořádané.

#### **STAHOVÁNÍ NOVÝCH VERZÍ A UPDATŮ**

Po zakoupení nového produktu nebo při vydání nové verze programu, k němuž vlastníte licenci, už nebudete muset čekat, až vám poštou přijde instalační DVD a doklad s instalačním číslem. Instalaci si můžete v předstihu stáhnout přímo v Zákaznickém centru a nový nebo aktualizovaný program začít používat o několik dní dříve. V Zákaznickém centru jsou také zveřejňovány případné dílčí aktualizace programů, tzv. updaty.

#### **DISKUSNÍ FÓRUM UŽIVATELŮ PRODUKTŮ STORMWARE OFFICE**

Každý uživatel se po přihlášení do Zákaznického centra může také zapojit do diskusního fóra k softwarovým produktům STORMWARE Office. Můžete se zde s ostatními uživateli podělit o své zkušenosti s používáním produktů z naší nabídky, ptát se a hledat odpovědi na své dotazy.

#### **JEDNODUCHÁ AKTUALIZACE KONTAKTNÍCH ÚDAJŮ**

Ve svém profilu můžete snadno měnit a upravovat fakturační nebo dodací adresu a udržovat tak své údaje v databázi společnosti STORMWARE aktuální, aniž byste museli kontaktovat obchodní oddělení.

#### **VOLBA ZPŮSOBU ZASÍLÁNÍ DOKLADŮ A NOVÝCH VERZÍ NA DVD**

V Zákaznickém centru si můžete vybrat, jakým způsobem chcete dostávat faktury a další doklady od společnosti STORMWARE, a jestli potřebujete zasílat DVD

<span id="page-12-0"></span>s novými verzemi programu, nebo raději upřednostníte stahování nových verzí rovnou ze Zákaznického centra, resp. přímo z programu PAMICA.

#### **MOŽNOST VYTVOŘIT ÚČTY DALŠÍM UŽIVATELŮM A ADMINISTROVAT JEJICH PRÁVA**

V každém zákaznickém profilu může administrátor vytvořit účty dalším uživatelům s různou úrovní práv. Například do seznamu licencí a instalačních čísel můžete nastavit přístup pouze omezenému okruhu osob, stejně jako do sekce, ze které je možné stahovat produkty nebo aktualizace. Jiným uživatelům zase zpřístupníte stahování dokumentů nebo přehled aktualit a událostí apod. Práva je možné nastavit také kombinacemi.

#### **Kdo se může do Zákaznického centra registrovat?**

Pro úspěšnou registraci zákazníka (firmy) do Zákaznického centra je zapotřebí znát ID a IČ zákazníka. Své ID zákazníka naleznete na příloze k daňovému dokladu o koupi licence k jakémukoliv produktu z nabídky STORMWARE Office. První uživatel, který zadá správnou kombinaci ID a IČ konkrétního zákazníka, se automaticky stává administrátorem zákaznického profilu v Zákaznickém centru. Tato osoba může v zákaznickém profilu vytvořit účty dalším uživatelům, a to s různou úrovní uživatelských práv. Proto je nezbytné, aby registraci zákazníka do Zákaznického centra provedla osoba s dostatečnými kompetencemi, tedy majitel nebo ředitel společnosti, hlavní účetní, správce sítě apod.

#### **Jak se do Zákaznického centra zaregistrovat přes Účet POHODA?**

Zákaznické centrum najdete na internetových stránkách<www.stormware.cz/zc>. Pokud jste se ještě nezaregistrovali a nemáte tedy v Zákaznickém centru vytvořený svůj profil, postupujte podle pokynů v části Registrace zákazníka a vyplňte požadované údaje. Na e-mailovou adresu, kterou při registraci zadáte, obratem obdržíte zprávu o registraci nového uživatele do Zákaznického centra. Tuto zprávu do 2 dnů od doručení potvrďte, jinak bude nutné provést novou registraci. Po potvrzení zprávy o registraci nového uživatele se do svého profilu v Zákaznickém centru budete přihlašovat prostřednictvím Účtu POHODA pomocí své e-mailové adresy a zvoleného hesla.

#### **Kdy je registrace v Zákaznickém centru nezbytná?**

V případě, že jste licenci k programu z nabídky STORMWARE Office zakoupili prostřednictvím sítě obchodních partnerů, je registrace produktu v Zákaznickém centru nezbytnou podmínkou pro získání nároku na soubor služeb zákaznické podpory. V takovém případě postupujte podle pokynů v části Registrace produktu a vyplňte požadované instalační číslo produktu a své ID zákazníka. Zaregistrovaný produkt pak naleznete v seznamu licencí ve svém profilu.

## $1/3$

# Pokud si nevíte rady

Pokud si při práci se mzdovým systémem PAMICA nebudete vědět rady, můžete využít následující informační zdroje:

**PŘÍRUČKA**. Příručka uživatele, kterou právě čtete, je základní součástí dokumentace k produktu PAMICA. Obsahuje množství informací důležitých zejména pro začínající uživatele. Než do programu zavedete vlastní firmu a začnete zpracovávat mzdovou agendu "naostro", doporučujeme nejprve důkladné seznámení s touto příručkou.

**NÁPOVĚDA**. Program obsahuje bohatou interaktivní nápovědu. Stačí stisknout klávesu F1, která vyvolá stránku se základním popisem otevřené agendy a hypertextovými propojeními na všechny související texty. Vždy tak máte k dispozici kompletní dokumentaci.

Při zapisování záznamů můžete navíc využít dalšího pomocníka, a to kontextovou nápovědu ke každému políčku formuláře, ve kterém se momentálně nachází kurzor. Tuto nápovědu vyvoláte klávesovou zkratkou CTRL+F1.

Kromě kontextové nápovědy je k dispozici obsah a abecední rejstřík zpracovaných témat nápovědy, který je přístupný přes povel **Témata nápovědy** z nabídky **Nápověda**. Pokud nevíte, jak využít všech možností nápovědy, použijte povel **Jak používat nápovědu**.

**VIDEONÁVODY**. Na adrese [www.stormware.cz/videonavody](http://www.stormware.cz/videonavody) jsou připraveny videonávody, které poslouží jak začínajícím, tak zkušenějším uživatelům. Ukazují vybrané základní funkce a pracovní postupy, ale i složitější operace účetního i technického charakteru v programu PAMICA. Galerii videonávodů průběžně doplňujeme s ohledem na časté dotazy uživatelů programu PAMICA.

**E-LEARNING PAMICA PRO ZAČÁTEČNÍKY**. Především pro začínající uživatele je připraven 8dílný videokurz, který je seznamuje s programem PAMICA, s jeho ovládáním, možnostmi a některými užitečnými funkcemi. Pustit si ho můžete na [www.stormware.cz/e-learning-pamica.](http://www.stormware.cz/e-learning-pamica) Jednotlivé lekce můžete absolvovat kdykoliv a zdarma.

**FAQ NA INTERNETU**. Odpověď na svoji otázku můžete nalézt také na internetových stránkách [www.stormware.cz/podpora/faq/pamica.aspx.](www.stormware.cz/podpora/faq/pamica.aspx) Sekce **Otázky a odpovědi** obsahuje databázi nejčastějších dotazů uživatelů programu PAMICA. K rychlému nalezení požadované odpovědi slouží fulltextové vyhledávání. Doporučujeme sledovat časté dotazy na zmíněném internetovém odkazu, protože je pravděpodobné, že zde najdete odpověď i na svůj dotaz.

**DISKUSNÍ FÓRUM V ZÁKAZNICKÉM CENTRU.** Dalším místem, kde můžete najít odpověď na svoji otázku, jsou příspěvky uživatelů v diskusním fóru, které se nachází v Zákaznickém centru na<www.stormware.cz/zc>.

**ZÁKAZNICKÁ PODPORA**. V případě, že stále nebudete mít veškeré potřebné informace, obraťte se na tým zákaznické podpory. Náš tým odborníků můžete kontaktovat hned několika způsoby:

• Telefonická podpora: pracovníci telefonické podpory jsou vám k dispozici v pracovní dny od pondělí do čtvrtka od 8:00 do 17:00 hodin a v pátek od

<span id="page-14-0"></span>8:00 do 16:00 hodin. Při kontaktu se zákaznickou podporou budete vyzváni ke sdělení identifikačního čísla (ID) zákazníka.

• E-mailová podpora: Takto došlé dotazy jsou zpracovávány nezávisle na obsazenosti telefonních linek. Použití této formy doporučujeme zejména v případě většího počtu dotazů. Svou odpověď můžete obdržet velmi rychle a také levněji než telefonicky. V dotazu nezapomeňte uvést své ID zákazníka.

**ŠKOLENÍ A KONZULTACE**. Účastí na školení urychlíte úspěšné nasazení nového mzdového systému. Pokud nemůžete z časových důvodů čekat na volné termíny odborného školení, využijte možnost individuálního zaškolení.

**ONLINE KURZ**. Klasická školení mají bezesporu výhodu v tom, že se vám naši lektoři mohou věnovat individuálně a zodpoví všechny vaše dotazy. Z pohodlí domova či kanceláře si však můžete vyzkoušet i zkrácenou alternativu školení v podobě předtočeného videa. Více informací o online kurzech a jejich aktuální nabídce najdete na [www.stormware.cz/skoleni/online-kurzy](http://www.stormware.cz/skoleni/online-kurzy).

# Přehled podporovaných funkcí

Co umožňuje mzdový systém PAMICA? V tomto textu uvádíme stručný souhrn možností a principů použitých v programu. Vzhledem k rozsáhlé funkčnosti systému se ovšem nejedná o úplný seznam funkcí.

### **Mzdová evidence**

 $1/4$ 

Systém PAMICA umožňuje komplexní a pohodlné vedení personalistiky a zpracování mezd včetně složitějších mzdových postupů, např. souběh pracovních poměrů, nerovnoměrné rozvržení pracovní doby či zpracování turnusových mezd. Ke každému zaměstnanci lze nastavit slevy na dani z příjmů, způsob zdanění, pravidelné srážky, resp. výpočet nezabavitelné části mzdy (exekuce) a insolvence. Program PAMICA kontroluje maximální osvobozenou částku příspěvku zaměstnavatele na penzijní připojištění či životní pojištění. Spočítá a vystaví doklad na zákonné pojištění odpovědnosti zaměstnavatele za škodu při pracovním úrazu nebo nemoci z povolání. Mzda zaměstnance se skládá z jednotlivých složek mezd, které je možné si předem definovat, včetně neomezeného množství příplatků a prémií.

Zaúčtováním mezd jsou tyto mzdy uzamčeny proti dalším úpravám a jsou vygenerovány doklady pro export do externího účetnictví. Uživatel má možnost provést i roční zúčtování záloh daně z příjmů. V programu je k dispozici řada tiskopisů, které jsou navrženy shodně s úředním vzorem a které je možné odevzdat v elektronické podobě, např. **Oznámení o nástupu do zaměstnání**, **Evidenční list důchodového pojištění** apod. Dále zde naleznete např. **Přehled o výši pojistného**, **Přehled o platbě pojistného na zdravotní pojištění zaměstnavatele**, **Prohlášení poplatníka daně z příjmů fyzických osob ze závislé činnosti**, **Počet zaměstnanců**, **Potvrzení o zaměstnání**.

<span id="page-15-0"></span>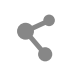

#### **Síťový provoz**

Síťová verze mzdového systému PAMICA s označením NET a přídavné síťové licence označované jako CAL umožňují současnou práci více uživatelů na počítačích propojených do sítě. Jednotliví zaměstnanci různých profesí, typicky např. personalisté a mzdoví účetní, pracují s firemním mzdovým systémem ze svých počítačů, přičemž mohou mít přesně definována přístupová práva do dílčích částí systému podle svých pravomocí.

### **Aktualizace systému**

Program PAMICA je společností STORMWARE průběžně aktualizován, a to prostřednictvím aktualizací na DVD, resp. ke stažení v Zákaznickém centru nebo online prostřednictvím update.

## **Bezpečnost**

Bezpečnost systému je zajišťována použitím přístupových práv a hesel. Účetní databáze lze zabezpečit proti neoprávněnému přístupu z jiných programů, než je mzdový systém PAMICA. Míru bezpečnosti je možné zvýšit volbou systému PAMICA SQL postaveného na technologii klient-server.

 $1/5$ 

# Sdělení k plnění relevantních norem

Program PAMICA je vyvíjen v souladu s platnou legislativou a splňuje požadavky stanovené níže uvedenými předpisy.

Mzdový systém PAMICA splňuje požadavky zákona č. 262/2006 Sb., zákoník práce, ve znění pozdějších předpisů. Software rovněž splňuje požadavky zákona č. 586/1992 Sb., o daních z příjmů, ve znění pozdějších předpisů.

Mzdová evidence splňuje relevantní ustanovení uvedená v zákoně č. 592/1992 Sb., o pojistném na veřejné zdravotní pojištění, v zákoně č. 48/1997 Sb., o veřejném zdravotním pojištění, a změně a doplnění některých souvisejících zákonů, zákoně č. 589/1992 Sb., o pojistném na sociální zabezpečení a příspěvku na státní politiku zaměstnanosti, zákoně č. 187/2006 Sb., o nemocenském pojištění, a zákoně č. 42/1994 Sb., o penzijním připojištění se státním příspěvkem, ve znění pozdějších předpisů.

#### <span id="page-16-0"></span>**Certifikace ČSN EN ISO 9001:2016**

Nezávislí auditoři společnosti TÜV SÜD CZECH prověřili společnost STORMWARE z hlediska systému managementu jakosti podle normy ČSN EN ISO 9001:2016 a udělili jí certifikát systému řízení kvality podle normy ISO 9001 pro obory činnosti vývoje, implementace a podpory softwarových produktů včetně organizace a provádění seminářů a kurzů. Získání certifikace ISO je důkazem profesionality nabízených softwarových produktů a koresponduje s cílem společnosti STORMWARE nabízet zákazníkům kompletní škálu podpory služeb prostřednictvím vysoce kvalifikovaných školení a kurzů.

## $1/6$

# Jak používat tuto příručku

Příručka uživatele je jednou ze součástí kompletní dokumentace personálního a mzdového systému PAMICA.

Příručka však není tištěnou verzí nápovědy, která je obsažena přímo v systému PAMICA. Oba typy dokumentace mají rozdílný rozsah a určení. Tištěná příručka neobsahuje podrobný popis některých okrajových funkcí, jejichž charakteristiku naleznete v nápovědě, a až na výjimky neobsahuje podrobný popis jednotlivých polí přístupných v programu stisknutím klávesové zkratky CTRL+F1.

Zatímco nápověda přímo v programu je aktualizována průběžně několikrát ročně, nová vydání tištěné dokumentace jsou k dispozici v delších intervalech. V některých případech se proto v příručce odkazujeme na aktuální informace uvedené v nápovědě programu nebo na internetu. K jaké verzi systému PAMICA je tištěná příručka vydávána (aktualizována), se dozvíte v úvodní tiráži.

## **Orientace v příručce**

Tato úvodní kapitola obsahuje základní informace o produktu a jeho instalaci. Kapitola Základní dovednosti shrnuje ovládání programu a nejčastěji používané funkce a postupy. Kapitola Nastavení provádí krok za krokem založením účetní jednotky a popisuje nastavení systému. Další kapitoly se už konkrétně věnují jednotlivým funkčním celkům a popisují příslušné agendy a funkce programu PAMICA.

Orientaci v příručce usnadňují použité symboly, uváděné na okrajích stránek:

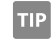

Tip pro urychlení práce nebo usnadnění orientace.

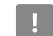

Dodatečná upřesňující informace nad rámec běžného textu.

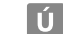

Text se týká pouze účetnictví (dříve podvojného).

 $1/7$ 

<span id="page-17-0"></span>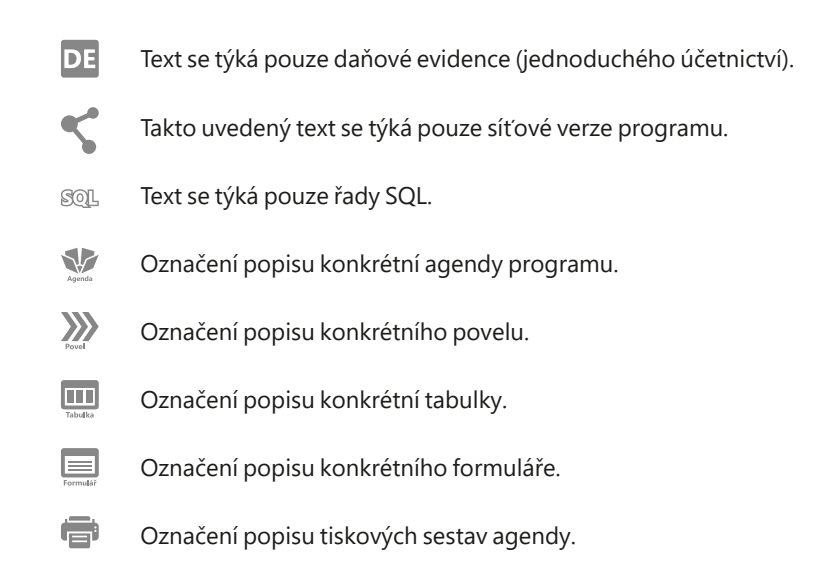

V závěru příručky je rejstřík s abecedním seznamem pojmů.

# Systémové požadavky

Než začnete program PAMICA instalovat, ujistěte se, zda je vaše technické vybavení pro jeho nasazení dostačující.

Pokud budete s programem pracovat na jednom počítači, postačí vám běžné vybavení. Chcete-li program využívat v síťové verzi na více počítačích, doporučujeme kvalitnější vybavení. Aktualizovaná hardwarová a softwarová doporučení pro aktuální verzi programu PAMICA najdete také na [www.stormware.cz/](http://www.stormware.cz/systemove-pozadavky) [systemove-pozadavky](http://www.stormware.cz/systemove-pozadavky).

## **Obecné požadavky a doporučení**

Pro účely údržby a defragmentace doporučujeme na všech serverech a pracovních stanicích udržovat volné místo o velikosti 25 % kapacity pevného disku. Splnění tohoto systémového požadavku je spolu se splněním doporučení popsaných dále základní předpoklad pro bezproblémovou instalaci a používání programů STORMWARE Office.

Při instalaci aplikací STORMWARE Office na jiné než české prostředí může v databázi dojít k deformaci českých znaků. Pokud nemáte ve svém operačním systému české prostředí, doporučujeme doinstalovat tzv. MUI Pack (Multilingual User Interface Pack) určený pro váš operační systém.

V operačním systému Windows je třeba mít v ovládacích panelech nastaven jazyk: čeština (Česká republika). Dále je nutné vybrat jazyk pro programy nepodporující sadu Unicode: čeština (Česká republika).

Před instalací produktů STORMWARE Office doporučujeme aktualizovat operační systém na nejnovější verzi Service Pack (SP) pro daný typ Windows.

Systémové požadavky uvedené v následující tabulce představují doporučené parametry pracovních stanic jednotlivých uživatelů programů STORMWARE Office. Můžete je použít také jako **minimální parametry serveru** file-serverových (síťových) verzí/řad programů STORMWARE Office.

**Operační systém**: Windows 11, Windows 10, Windows 8/8.1 CZ a Windows 7 SP1 CZ.

**Procesor**: Intel Core 2 Duo 2 GHz

**Paměť**: 4 GB

**Pevný disk**: 2 x SATAII, 7200 ot./min.

**UPS**: Počítač napájejte nejlépe ze záložního zdroje UPS, zabráníte tak ztrátě dat nebo porušení databází při výpadku proudu.

**Tiskárna**: Laserová tiskárna umožňující rychlý tisk.

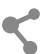

### **Další systémová doporučení pro síťovou verzi**

Síťové verze PAMICA s označením NET umožňují pracovat s daty umístěnými na serveru až ze 3 stanic (v případě síťové verze NET3), resp. až 5 stanic (v případě síťové verze NET5) propojených do sítě. Pro každý další počítač, na kterém potřebujete síťovou verzi používat, jsou určeny přídavné síťové licence CAL.

PAMICA využívá file-server technologii postavenou na databázovém stroji MS Jet, podobně jako známý kancelářský produkt Microsoft Access. U systému PAMICA SQL je použita technologie klient-server a databázové prostředí Microsoft SQL Server. Díky tomu dochází k výraznému zvýšení výkonu a bezpečnosti celé aplikace. Uživatelům je také umožněno bezproblémově a souběžně zpracovávat velké množství dat, aniž by docházelo k jakémukoliv zpomalování systému.

Každá aplikace vyžaduje pro svůj provoz technickou infrastrukturu (server, klientské počítače, síťové prvky a operační systémy) s parametry odpovídajícími zejména zatížení aplikace v plném provozu. Při síťové práci se po síti přenášejí značné objemy dat a na celkový výkon systému PAMICA tak má rozhodující vliv optimální dimenzování všech prvků infrastruktury a jejich vyvážené sestavení.

Doplňující obecné požadavky pro provoz síťových verzí programu PAMICA najdete na [www.stormware.cz/systemove-pozadavky](http://www.stormware.cz/systemove-pozadavky).

<span id="page-19-0"></span>Specifikace konkrétních postupů pro hardware jednotlivých výrobců a šířka vyráběných typů přesahují obsahový rámec této uživatelské příručky. Korektnost provedených zásahů a technická preciznost jsou předpokladem správného fungování a očekávaných výsledků. Proto vám doporučujeme, abyste nasazení síťové verze svěřili kvalifikovaným odborníkům.

V případě zájmu o tyto služby jsme připraveni vám vyhovět. Naši specialisté vás navštíví a poskytnou servisní služby typu instalace nebo nastavení systému, individuálně vás zaškolí nebo provedou servisní zásah podle potřeby. Podrobné informace naleznete na [www.stormware.cz/sluzby](http://www.stormware.cz/sluzby).

 $1/8$ 

# Instalace programu

Nejprve ukončete všechny programy, které máte spuštěny v prostředí Microsoft Windows. Tím uvolníte paměť a zabráníte případným konfliktům mezi instalačním programem a ostatními programy. Do operačního systému se přihlaste účtem (přístupem), který má oprávnění k instalacím programů (např. účet administrátora).

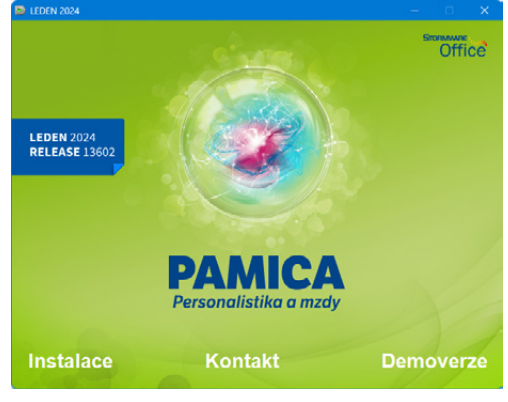

Pokud se instalace nedaří, může být instalační DVD zne-

čištěné. Zkuste jej opatrně očistit. Pokud to nepomůže, obraťte se na výrobce.

Při opakované instalaci programu PAMICA do stejné složky, např. při instalaci aktualizace, se ujistěte, že program není z této složky spuštěn, a to ani na vašem počítači, ani na jiné stanici sítě, která má právo spouštět programy z vašeho počítače.

### **Spuštění instalace**

Po vložení DVD do jednotky se automaticky spustí úvodní prezentace. V případě, že máte automatické spouštění zakázáno, je nutné spustit tuto nabídku ručně (Tento počítač/DVD-ROM/Start.exe). Instalaci spustíte kliknutím na text **Instalace** a v následujícím okně na text např. PAMICA 2024, resp. PAMICA 2024 SQL.

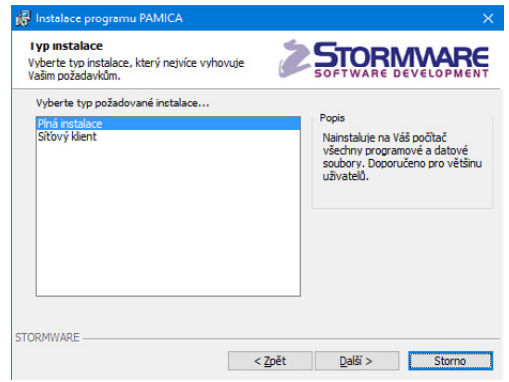

Na stránce s informacemi o právě instalovaném produktu si ověřte, že skutečně instalujete aktuální verzi programu. V dalším kroku budete vyzváni k vyplnění svého jména, názvu firmy a instalačního čísla programu PAMICA. Toto číslo najdete ve svém profilu v Zákaznickém centru [\(www.stormware.cz/zc](www.stormware.cz/zc)) nebo na příloze k daňovému dokladu o koupi programu PAMICA. Spolu s programem PAMICA se automaticky a zdarma nainstaluje i editor tiskových sestav REPORT Designer. Na další stránce je možné zvolit typ instalace. Ponechte možnost **Plná instalace**.

V následujícím okně vyberte složku, do které chcete program nainstalovat. Jako výchozí složka pro umístění dat vám bude nabídnuta výchozí složka pro uživatelská data systému Microsoft Windows. Její umístění závisí na použitém operačním systému Windows. Nabídnuté umístění programu můžete změnit. Pokud průvodní instrukce pro instalaci aktualizace neuvádějí jinak, použijte pro všechny následující aktualizace programu stejnou složku. Díky tomu program při spuštění automaticky převede dosavadní datové soubory do nové verze.

V průběhu samotné instalace zkopíruje instalační program soubory z DVD. Nakonec vytvoří zástupce na ploše počítače a v nabídce Start. V některých případech vás instalační program ještě vyzve k restartu počítače, aby se mohly do paměti správně zavést některé komponenty programu. Klikněte na tlačítko **OK** a po znovuzavedení systému už můžete personální a mzdový systém PAMICA poprvé spustit.

### **Instalace SQL verze programu**

Systém PAMICA SQL používá pro ukládání dat SQL server. Jako první krok při instalaci programu PAMICA SQL je nezbytné vytvořit mateřskou databázi na příslušném SQL Serveru. Vytvoříte ji pomocí aplikace StwPhBuilder. Postup vytvoření mateřské databáze pomocí StwPhBuilder naleznete na instalačním DVD ve složce Návody.

### **Síťová instalace**

Pokud jste si zakoupili síťovou verzi, je třeba způsobem popsaným v následujících odstavcích nejdříve provést instalaci z DVD na hlavní počítač (server). Z této instalace na hlavním počítači pak nainstalujete program PAMICA na ostatní počítače (klienty).

### **Instalace na server**

Na server nainstalujte plnou instalaci programu PAMICA. Průvodce vám po zadání instalačních adresářů (programového i datového) nabídne možnosti nastavení jejich sdílení. V případě nové instalace (do nové složky) je zvolena první možnost **Vytvořit sdílení**. Výchozí hodnoty názvů sdílení pro tuto možnost jsou přednastaveny podle názvů složek, do kterých je PAMICA instalována. V případě aktualizace už instalované síťové varianty je vybrána druhá možnost **Zvolit síťovou cestu**. Zde jsou vyplněny názvy existujícího sdílení složek programu

#### **Instalace klienta**

Na jednotlivých počítačích najděte pomocí ikony Síť (Místa v síti) sdílenou složku programu PAMICA a v ní spusťte mzdový systém PAMICA souborem **Pamica.exe**. Takto spustíte instalační program, který dodá do systému síťového klienta všechny potřebné soubory. Zároveň se na ploše vytvoří zástupce, ze kterého budete program PAMICA spouštět ke své práci.

#### **Složky programu**

Instalační složka mzdového systému PAMICA (aplikační i datový adresář) obsahuje nebo může obsahovat následující podsložky:

- **Data** obsahuje datové soubory všech firem. Podsložka **Zálohy** je určena pro záložní kopie dat.
- **Dokumenty** je určena pro firemní dokumenty. Podsložka **Šablony\ Personalistika** obsahuje vzory pracovněprávních dokumentů.
- **Export PF** připravena pro textové soubory sloužící k identifikaci hromadné platby zasílané penzijní společnosti.
- **Info** obsahuje soubory informační plochy a adresáře se soubory šablon pro XML komunikaci.
- **Log** obsahuje záznamy o průběhu importu a další soubory.
- **Tisk** obsahuje soubory tiskových sestav; podsložka **Zálohy** je určena pro tiskové zálohy; podsložka **Copy** slouží pro uživatelské sestavy a podsložka **Edit** pro uživatelské náhrady originálních sestav. Podsložka **Export** obsahuje exportované sestavy do formátu HTM, TXT a XLS.
- **Update** slouží k instalaci síťových klientů a update.
- **XML** slouží k ukládání XML souborů vygenerovaných z programu PAMICA.

### **Formát databáze**

Program PAMICA využívá datový formát databáze Microsoft Access 2000.

Pozor! Neodborným zásahem do datových souborů MDB otevřených z jiného programu, než je mzdový systém PAMICA, se vystavujete nebezpečí nenávratného porušení databáze a vztahů mezi jednotlivými tabulkami. Výrobce v žádném případě neručí za takto způsobené problémy.

Personální a mzdový systém PAMICA SQL používá pro ukládání dat SQL Server, který přináší zvýšení výkonu a bezpečnosti aplikace, umožňuje zpracování velkého množství dat a souběžnou práci většího počtu uživatelů.

## **Spuštění programu**

Po instalaci naleznete na ploše ikonu mzdového systému PAMICA. Program lze spustit také z nabídky Start/Všechny programy/STORMWARE Office. První

spuštění programu trvá déle než obvykle, protože se nejprve vytváří systémová databáze a poté databáze účetní jednotky.

## **Zkušební data**

Po spuštění vám PAMICA nabídne zavedení zkušebních dat firmy Novák, s.r.o., na kterých si můžete vyzkoušet základní způsoby práce se mzdovým systémem PAMICA. Po vyzkoušení můžete zkušební firmu smazat a začít zpracovávat mzdovou agendu "naostro". Nejprve je však třeba zadat řadu základních údajů a nastavit parametry programu na míru mzdové agendy své firmy. Více se dozvíte v kapitole Nastavení.

### **Aktivace programu**

Aktivace systému PAMICA slouží k ověření legálnosti instalované licence programu, podobně jako jste zvyklí u systému Microsoft Windows. Aktivace má za účel znemožnit instalaci programu na více počítačích, než je v souladu s licenčním ujednáním. Program je nutné do 30 dnů po instalaci aktivovat prostřednictvím průvodce aktivací, který se zobrazí po spuštění programu nebo jej vyvoláte povelem **Aktivovat…** z nabídky **Nápověda**. Doporučujeme provést online aktivaci přes internet, která je časově nenáročná.

Chcete-li zvolenou instalaci programu používat na jiném počítači než doposud, je nutné provést její deaktivaci prostřednictvím povelu **Nápověda/ Deaktivovat…** Poté už můžete program nainstalovat a aktivovat na jiném počítači.

V případě používání terminálových služeb umožňuje licenční smlouva uživateli, který má na vyhrazeném počítači přidělenu vlastní licenci, tuto licenci sdílet. To znamená, že uživatel, který má vyhrazený počítač a na něm vyčleněnou přístupovou licenci, nemusí pro připojení k terminálovým službám čerpat další přístupovou licenci. Systém aktivací tuto licenční výhodu bohužel neumožňuje využít. Z tohoto důvodu byl do programu PAMICA zaveden druhý licenční systém, tím je monitoring využití licencí na terminálovém serveru.

V režimu monitoringu se aktivují pouze fyzické počítače, licence v terminálovém provozu se neaktivují, resp. aktivuje se pouze jedna licence na serveru. Tento režim je založen na monitorování využití všech licencí, a to fyzických i terminálových. Monitoring sleduje používání programu a zaznamenává každé jeho spuštění jednotlivými uživateli. Program sestavuje data do tzv. reportů, které odesílá na licenční server společnosti STORMWARE.

Monitoring zapnete v agendě **Účetní jednotky** z nabídky **Databáze** povelem **Správa licencí…** Na záložce **Aktivace/Monitoring** vyberte volbu **Používat monitorování využívaných licencí**.

Pro monitorování použití licencí je vyžadováno povolení připojení jednotlivých uživatelů k internetu. Pokud z nějakého důvodu nemají uživatelé toto připojení povoleno, mohou administrátoři v rámci interní sítě instalovat proxy

## **Změna licenčního čísla**

V dialogovém okně Správa licencí lze také změnit licenční číslo programu PAMICA pomocí tlačítka Změnit. Změna licenčního čísla slouží pouze pro přechod mezi variantami, ne však mezi řadami. Nelze tedy přejít mezi řadou MDB a SQL. V případě přechodu z lokální verze na síťovou je nutné použít změnu klasickou reinstalací programu, aby došlo ke správnému zavedení programu pro síťový provoz.

## 1 / 9

# Přehled povelů nabídek

V této části uvádíme přehled povelů nabídek se stručným popisem a uvedením případné klávesové zkratky. Konkrétní obsah nabídek programu PAMICA závisí na nastavení přístupových práv uživatelů.

### **Nabídka Soubor**

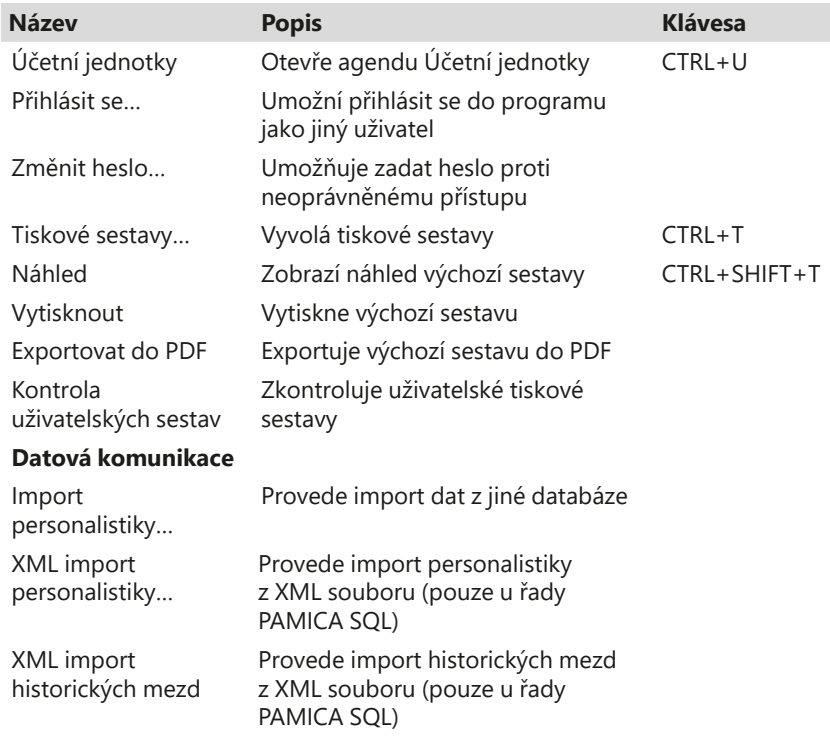

<span id="page-23-0"></span>**KAPITOLA**

Soubor Účetní jednotky  $Ctrl+U$ Přihlásit se... Změnit heslo...  $C + 1 + T$ Tiskové sestavy... Ctrl+Shift+T A Náhled Vytisknout 艷 Exportovat do PDF Kontrola uživatelských sestav Datová komunikace Zálohování **IL**<sup>3</sup> Zavřít agendu Zavřít vše Konec

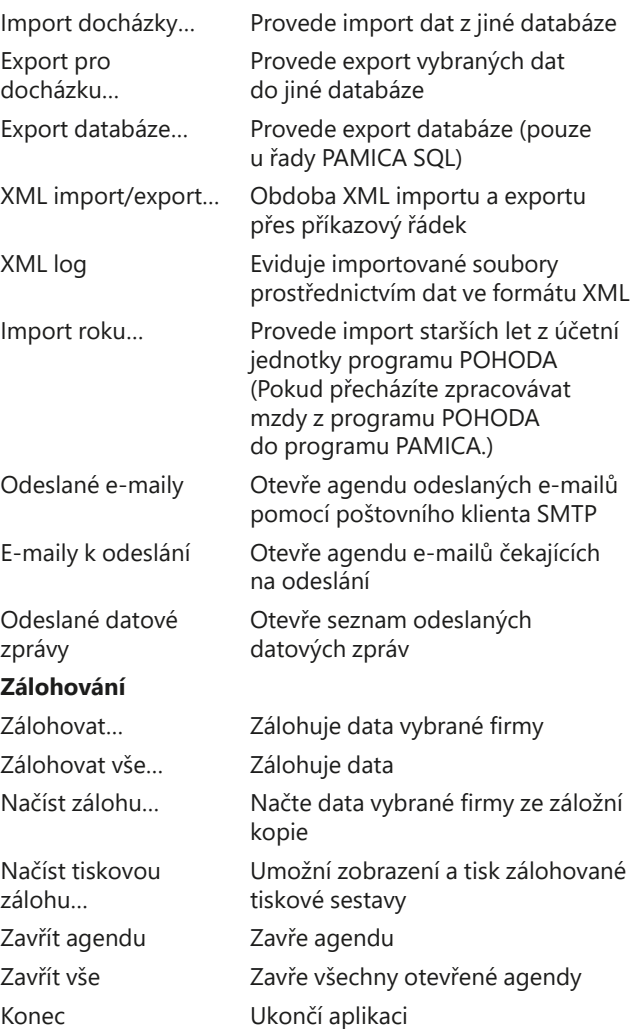

#### $N$ astavení

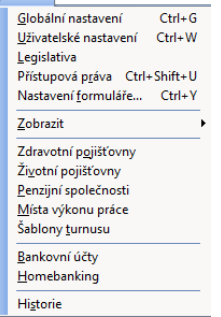

## **Nabídka Nastavení**

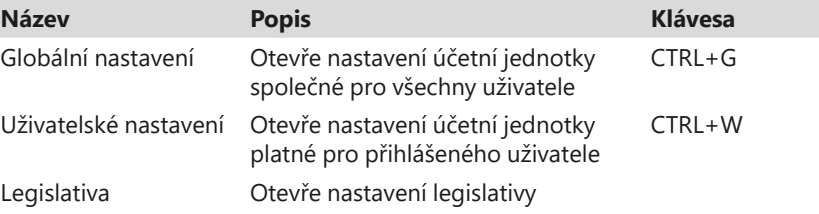

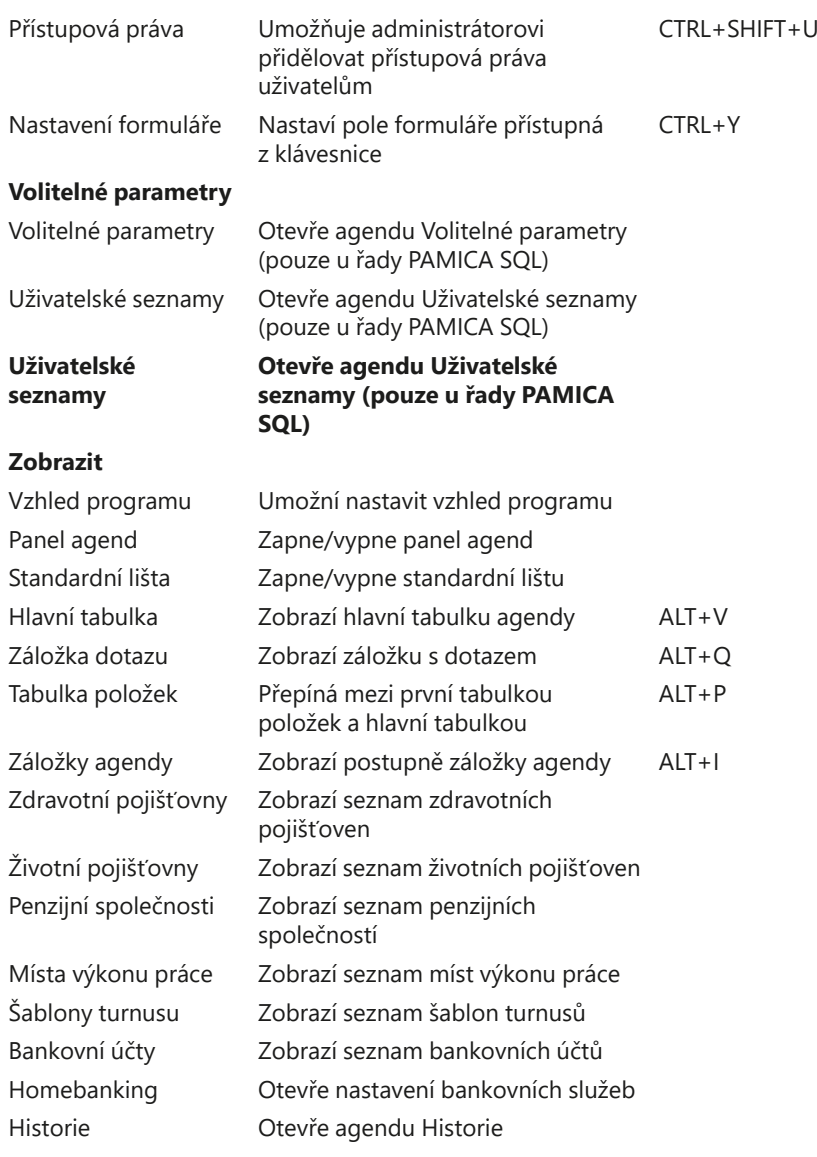

## **Nabídka Seznamy**

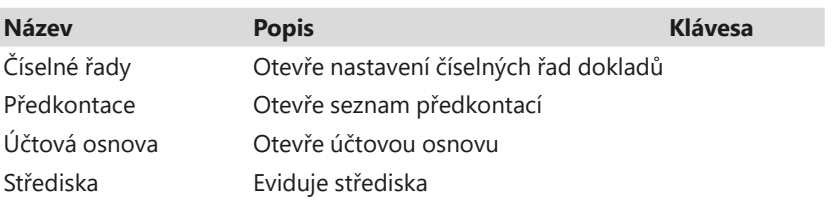

Seznamy

Číselné řady Předkontace Účtová osnova Střediska Činnosti  $Z$ akázky Kódy <u>b</u>ank Konstantní symboly  $\underline{\mathsf{Obce}}$ Štítky <u>z</u>áznamů Čís<u>e</u>lníky

Ł

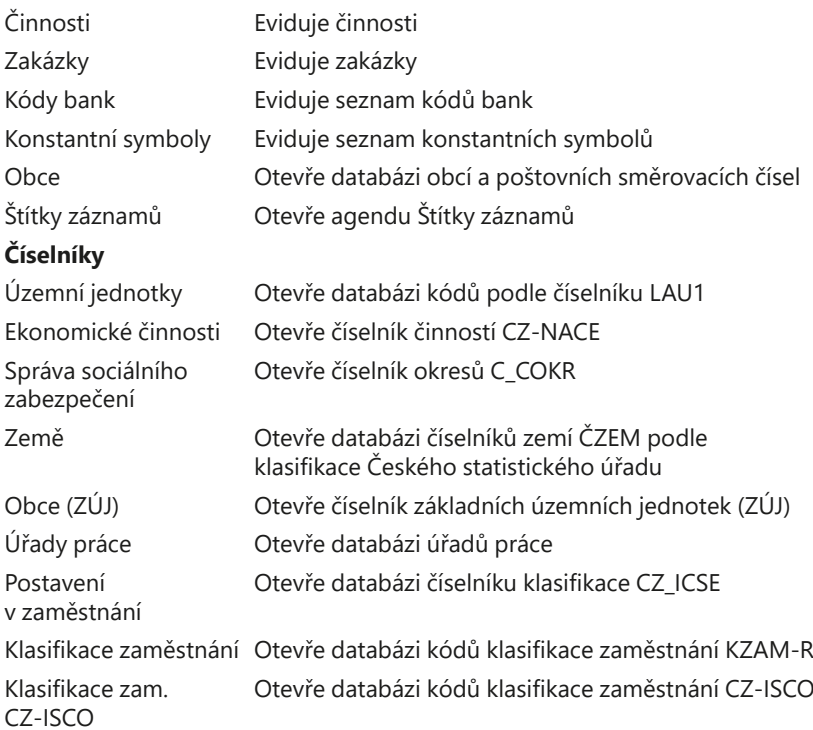

## Personalistika Personalistika<br>
Personalistika<br>
Dracovní poměry<br>
Uchazeč<u>i</u>

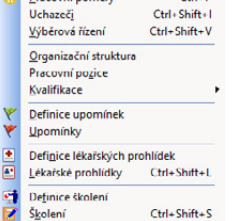

 $Ctrl + E$  $Ctrl + P$ 

## **Nabídka Personalistika**

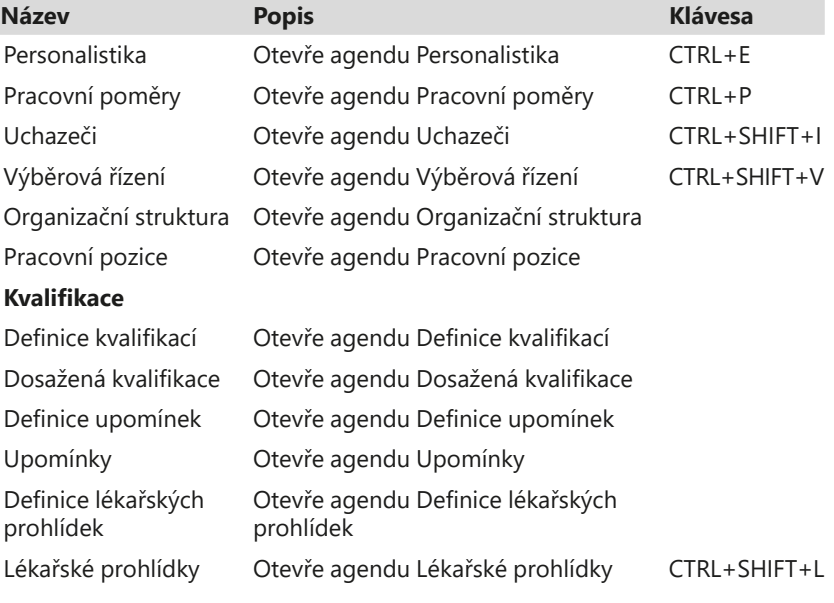

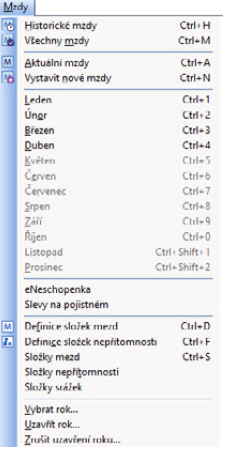

Definice školení Otevře agendu Definice školení Školení Otevře agendu Školení

## **Nabídka Mzdy**

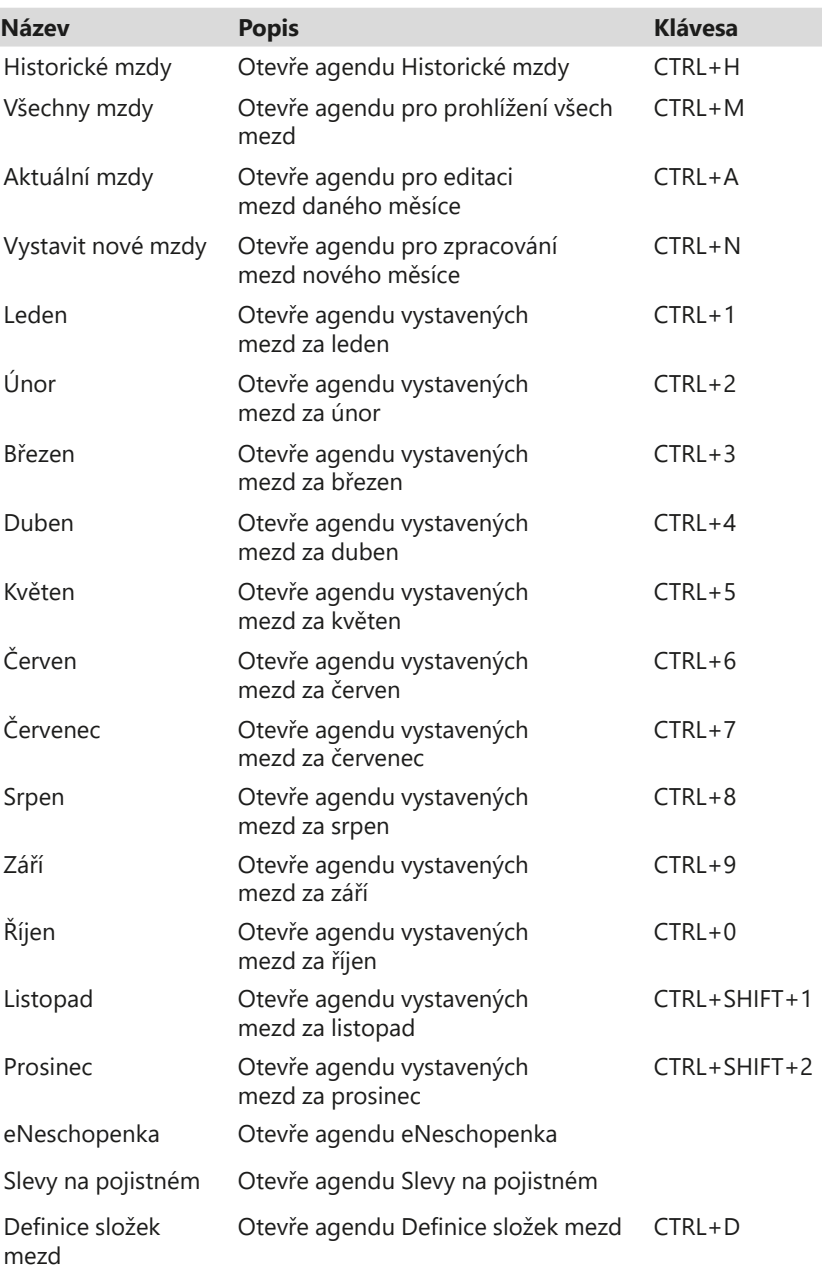

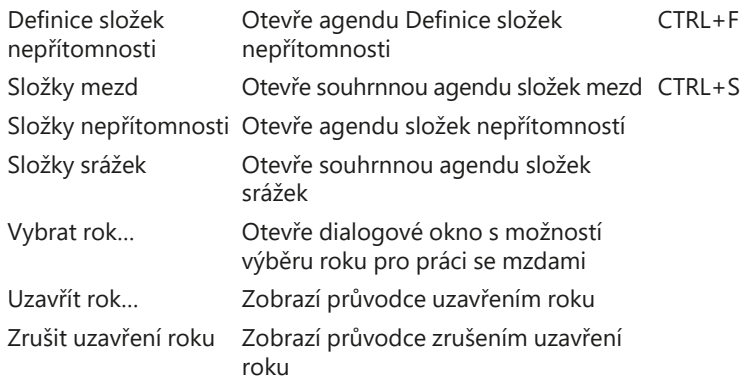

### **Nabídka Podání**

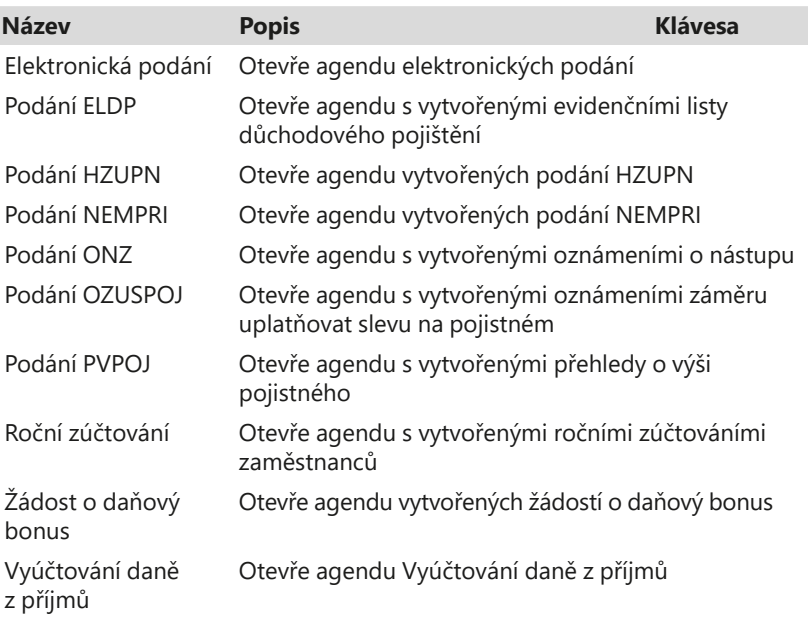

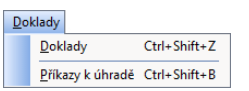

Podání

Elektronická podání Podání ELDP Podání HZUPN Podání NEMPRI Podání ONZ Podání OZUSPOJ Podání PVPOJ Roční zúčtování Żádost o daňový bonus Vyúčtování daně z příjmů

## **Nabídka Doklady**

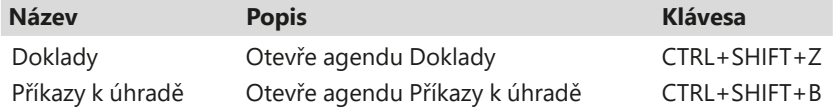

## **Nabídka Záznam**

Nabídka **Záznam** v programu PAMICA je obzvlášť důležitá. Obsahuje mj. povely pro práci s aktuálním záznamem otevřené agendy, které popisujeme v kapitole **STRANA** 28

Základní dovednosti. Obsah nabídky se dynamicky mění podle právě otevřené agendy a obsahuje tedy i další povely, které jsou specifické pro danou agendu.

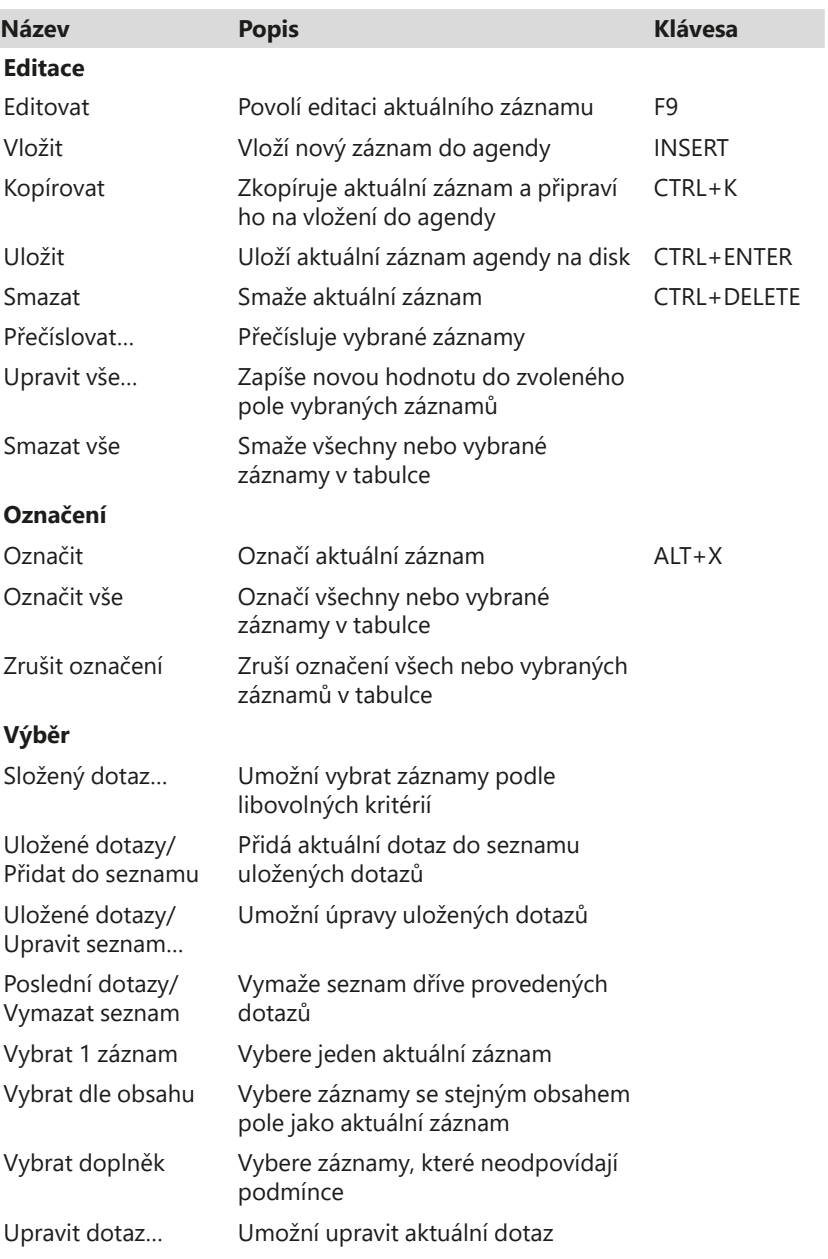

#### **Agendy nabídky Personalistika**

#### **Komunikace**

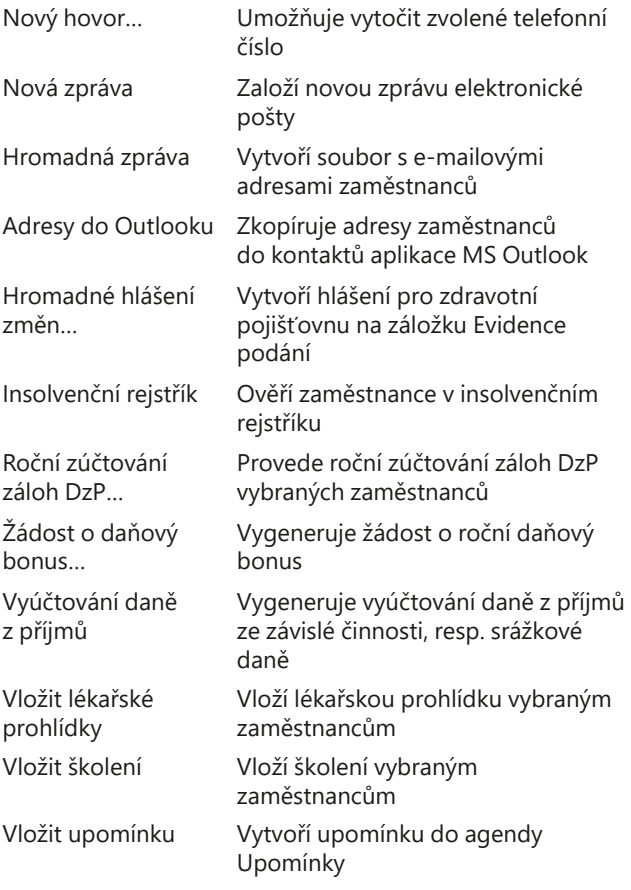

#### **Agendy nabídky Pracovní poměry**

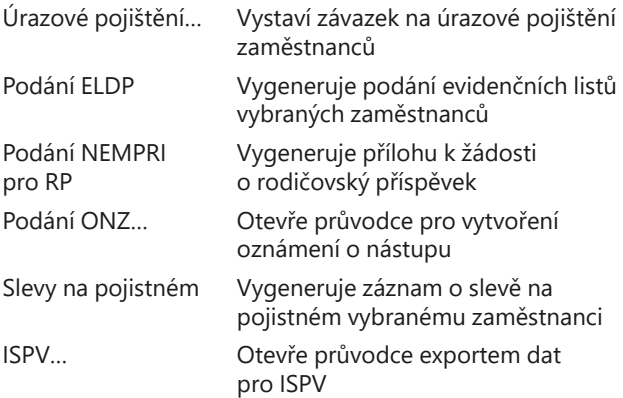

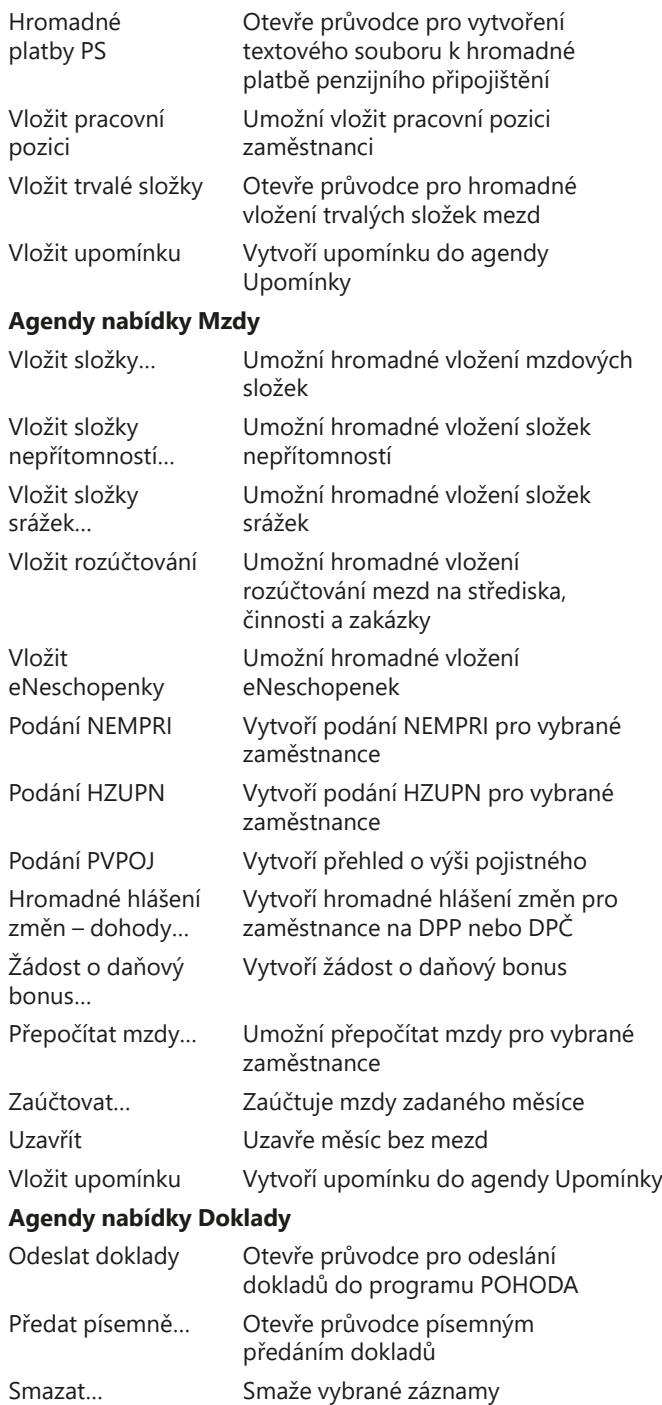

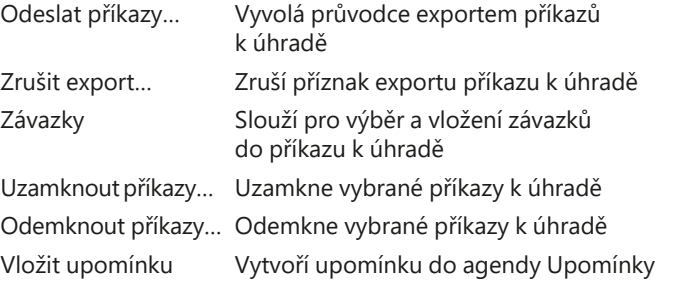

## **Nabídka Nápověda**

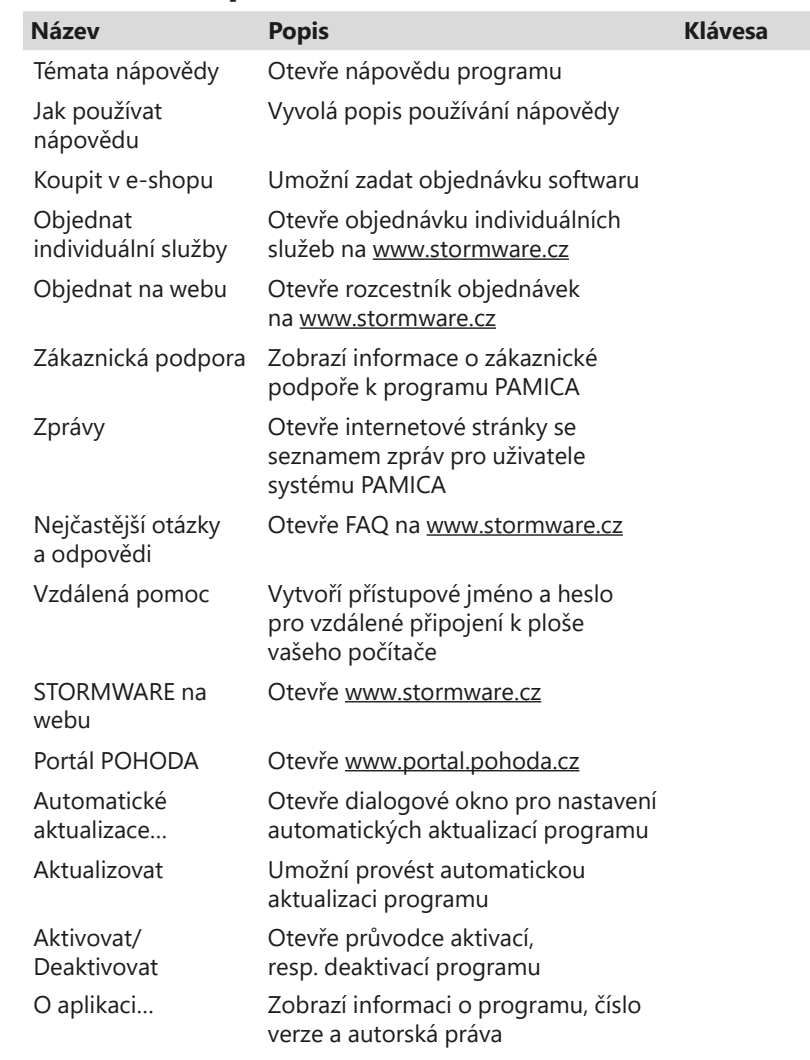

#### Náp<u>o</u>věda

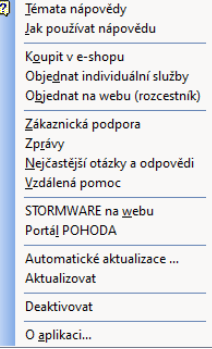

# <span id="page-33-0"></span> $1/10$

# Přehled klávesových zkratek

Pomocí klávesnice a klávesových zkratek můžete svou práci v programu PAMICA mnohonásobně zrychlit. Protože možnosti použití těchto praktických klávesových povelů se v jednotlivých částech programu liší, konkrétní dostupnou nabídku najdete vždy v kontextové nápovědě (klávesová zkratka CTRL+F1). Na tomto místě uvádíme ty nejdůležitější a nejčastěji používané klávesy a klávesové zkratky.

#### $\equiv$

#### **Klávesové zkratky ve formuláři**

Formulářem nazýváme horní část okna agendy zobrazující detail aktuálního záznamu.

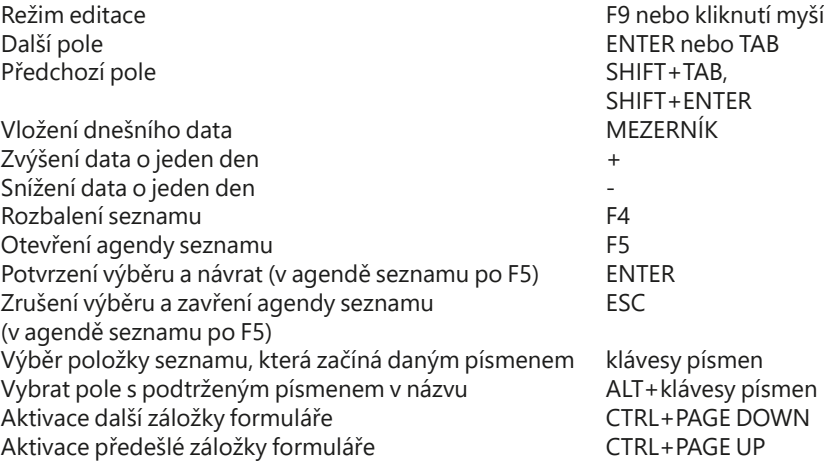

 $\boxed{11}$ 

#### **Klávesové zkratky v tabulce**

Tabulka je spodní část okna agendy, která zobrazuje seznam záznamů agendy.

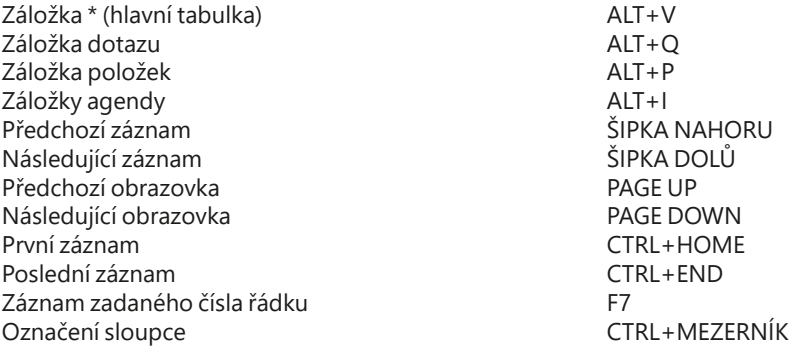

<span id="page-34-0"></span>Obsah tabulek bílé barvy lze přímo editovat. Jedná se především o tabulky položek dokladů.

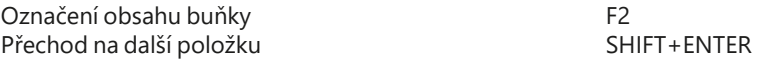

## **Funkční klávesy**

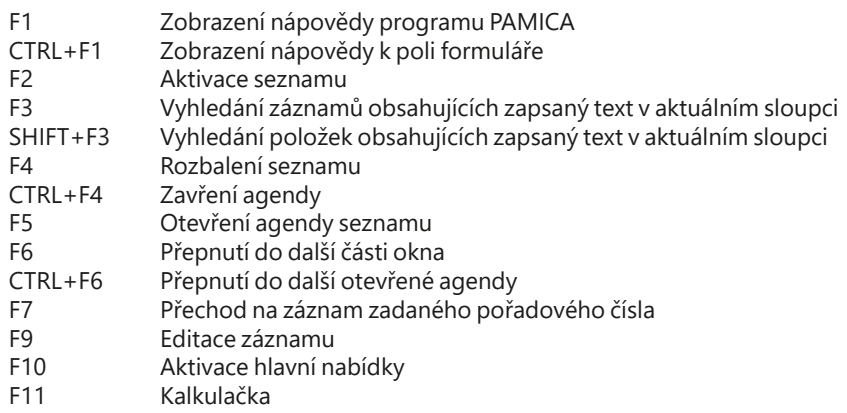

# 1/11 Přehled tlačítek nástrojové lišty

Standardní nástrojová lišta obsahuje tlačítka nejčastěji používaných funkcí. Následující přehled tlačítek lišty je doplněn stručným popisem, případnou klávesovou zkratkou a odpovídajícím povelem.

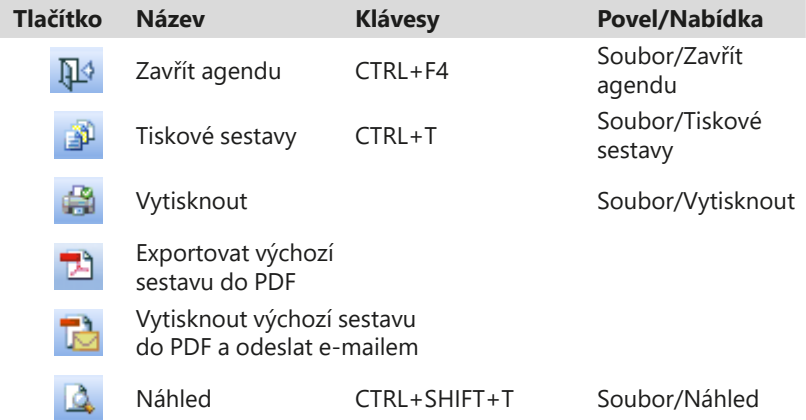

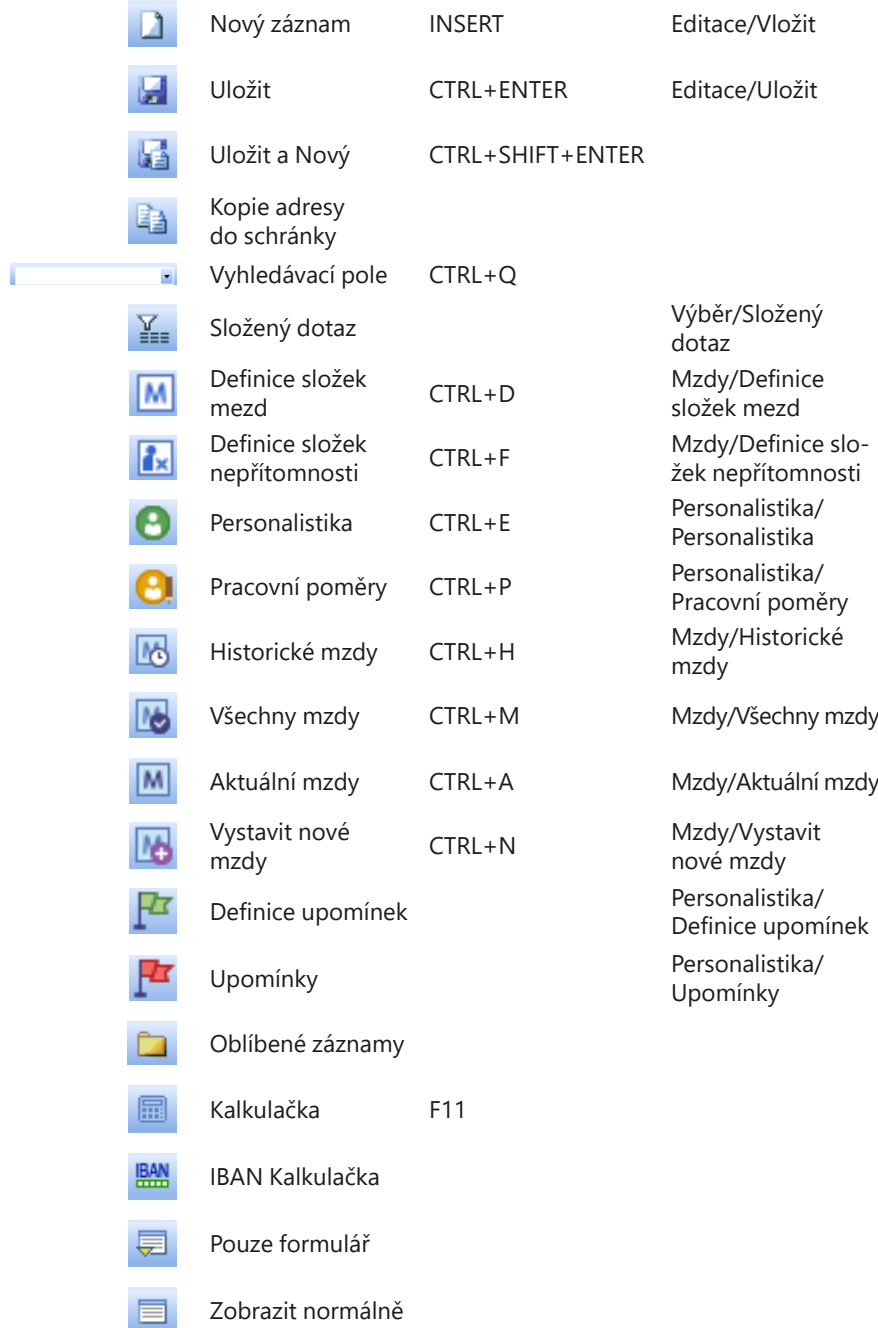
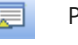

Pouze tabulka

Místní nápověda SHIFT+F1

### Popis okna programu  $1/12$

### **Informační plocha**

PAMICA poskytuje aktuální informace na ploše, kterou nazýváme **informační plocha**. Zobrazuje se po spuštění programu při otevření nového účetnictví a vždy, když jsou zavřeny všechny agendy.

Z levého panelu informační plochy se dozvíte jméno právě otevřené firmy, jméno přihlášeného uživatele nebo třeba i to, kdo dnes slaví svátek. Zobrazují se zde také tipy pro zrychlení či zjednodušení práce s programem. S každým otevřením plochy se zobrazí nový tip. Pokud nebudete chtít s tímto panelem pracovat, můžete ho jedním kliknutím jednoduše skrýt.

Na informační ploše jsou uvedeny také základní informace o aktuálně otevřené účetní jednotce, a to v sekci Hlavní informace.

### **Mzdové a personální informace**

Tato sekce obsahuje aktuální informace o stavu zpracovávaných mezd, zaúčtovaných zálohách a údaje o zaúčtovaných mzdách. Najdete tady také počet zaměstnanců, které eviduje aktuálně otevřená účetní jednotka. Tato sekce se zobrazuje pouze uživatelům s přístupem k administrátorským funkcím.

### **Kalendář**

Kalendář zobrazuje několik nejbližších termínů daňového kalendáře.

### **Upomínky**

V této části budete informováni o počtu upomínek k vyřízení v aktuálně otevřené účetní jednotce, resp. ve všech účetních jednotkách.

### **Lékařské prohlídky**

V této části budete informováni o deseti nejbližších lékařských prohlídkách zaměstnanců, které mají být absolvovány a které jsou zaznamenány v agendě Personalistika/Lékařské prohlídky

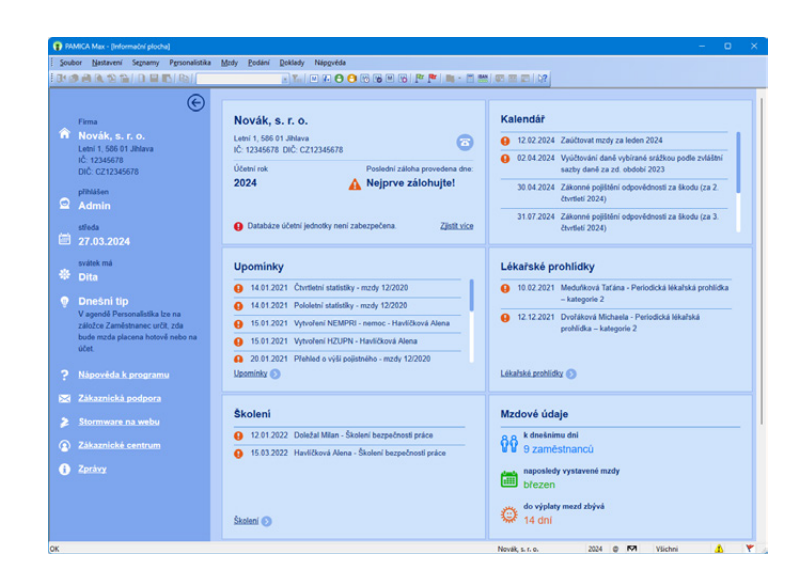

### **Školení**

V této části budete informováni o deseti nejbližších školeních zaměstnanců, které mají být absolvovány a které jsou zaznamenány v agendě Personalistika/ Školení.

Prostřednictvím povelů, které jsou k dispozici po stisknutí pravého tlačítka myši na informační ploše, můžete přepínat nastavení plochy. Prostřednictvím povelu **Barevné schéma** můžete vybrat barevný vzhled informační plochy.

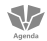

### **Okno agendy**

Ve všech agendách programu PAMICA se jednotlivé operace provádějí shodným způsobem, většina pomocí klávesnice nebo myši.

Data, která zapisujete do programu PAMICA, jsou uložena v databázi na pevném disku počítače, resp. na serveru.

Výběrem povelu z nabídky nebo stisknutím klávesové zkratky můžete otevřít požadovanou agendu. Otevřené okno obsahuje několik částí, které mají v programu svou specifickou funkci.

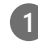

**1 Titulkový pruh** uvádí název programu a za pomlčkou v hranatých závorkách i název otevřené agendy.

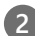

**2 Hlavní nabídka** obsahuje jednotlivé dostupné povely. Přehled povelů nabídek je uveden v kapitole 1/9. Podrobnou nápovědu získáte stisknutím klávesy F1 po výběru konkrétního povelu v nabídce.

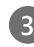

**3 Standardní lišta** urychlí a usnadní provádění základních operací se záznamy. Přehled tlačítek nástrojové lišty najdete v kapitole 1/11.

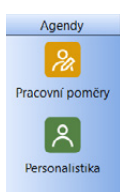

**4 Panel agend** urychluje přepínání mezi agendami a zobrazuje případné vazby mezi nimi. Otevřené agendy tak můžete přepínat jedním stiskem levého tlačítka myši. Panel vypnete povelem **Panel agend** z nabídky **Nastavení/Zobrazit**.

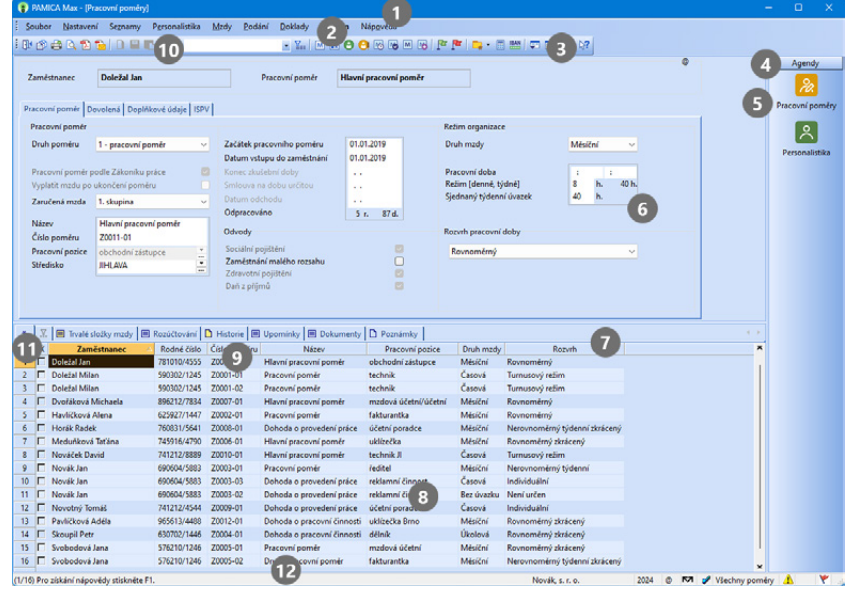

**5 Ikona agendy** v panelu agend. Obrázek šipky v ikoně indikuje režim vkládání z jedné agendy do druhé. Obrázek tužky v ikoně znázorňuje režim editace záznamu. Snadno tak poznáte, že je v této agendě rozpracovaný, dosud neuložený záznam.

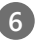

**6 <b>Formulář agendy** slouží k zápisu a úpravě údajů jednotlivých záznamů. Bližší popis uvádíme dále v této kapitole.

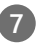

**7 Dělicí pruh** je možné uchopit myší a měnit pomocí něj velikost formuláře a tabulky. Dvě tlačítka na konci nástrojové lišty posunou dělicí pruh do krajních poloh a zobrazí buď pouze formulář, nebo pouze tabulku. Pomocí prostředního tlačítka můžete přepnout zobrazení do výchozího nastavení (Zobrazit normálně).

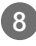

**8 Tabulka agendy** zobrazuje všechny záznamy agendy nebo jejich výběr, umožňuje jejich pohodlné prohlížení a listování mezi nimi. Bližší popis uvádíme dále v této kapitole.

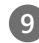

**9 Záhlaví sloupce** umožňuje setřídění a výběr záznamů. Bližší informace uvádíme v kapitole Základní dovednosti.

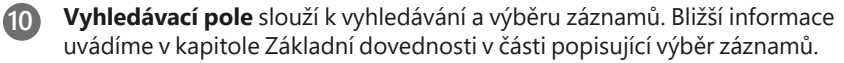

 $\equiv$ 

**11 Záložka dotazu** umožňuje vrátit se k dříve provedeným výběrům záznamů. Bližší informace uvádíme v kapitole Základní dovednosti.

**12 Stavový řádek** zobrazuje řadu informací, např. číslo aktuálního záznamu, celkový počet záznamů a krátké zprávy o prováděné akci. Pokud stisknete záhlaví sloupce tabulky, který obsahuje částky, zobrazí se zde součet částek všech vybraných záznamů. Dále je zde uveden název firmy a účetní rok. Po stisknutí pravého tlačítka myši lze přepnout firmu/rok výběrem z místní nabídky. Další část indikuje iniciály a práva přihlášeného uživatele.

### **Formulář agendy**

Formulář v horní části okna agendy zobrazuje detailní pohled na aktuální záznam. Formulář slouží především k zápisu nových záznamů nebo k jejich opravě. V levém horním rohu záznamu je jeho název (adresa, pracovní poměr apod.).

Pole bílé barvy jsou volně přístupná. Můžete do nich zapisovat a upravovat stávající obsah. Bližší popis těchto operací je uveden v kapitole Základní dovednosti.

Přesun na další pole formuláře se provádí klávesami ENTER nebo TAB, na před-

chozí pole se přesunete pomocí klávesové zkratky SHIFT+TAB. K některým polím je přímý přístup přes ALT+*konkrétní písmeno*.

Rychlost pořizování dat můžete optimalizovat tak, že pomocí funkce **Nastavení formuláře** z nabídky **Nastavení** vypnete k některým polím přístup z klávesnice. Pole, ke kterým nemáte přístup z klávesnice, jsou odlišena jemně šedou barvou. Při

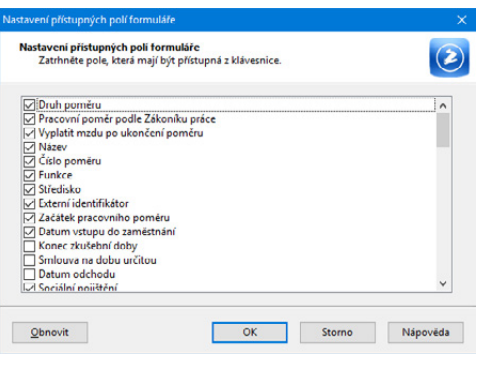

přesouvání pomocí kláves ENTER/TAB, resp. klávesové zkratky SHIFT+TAB jsou tato pole přeskakována. Nicméně do kteréhokoliv z nich snadno vstoupíte kliknutím myši.

Pole šedé barvy nemůžete ovládat z klávesnice, ani pomocí myši. Hodnoty v nich jsou buď vyplňovány automaticky programem, nebo se jedná o pole, která se zpřístupní až po zadání nějakého jiného údaje. Například na záložce **Cizinec** se jednotlivá pole zpřístupní teprve až po zadání údaje do pole **Číslo dokladu**.

#### **Pole pro zápis data (Datumové pole)**

Speciální pole umožňuje rychlý zápis a úpravu data a kontroluje správnost zapsaného údaje.

Datum nemusíte zapisovat celé, chybějící údaje PAMICA doplní. Pokud zapíšete pouze den, automaticky vyplní aktuální měsíc a rok. Při zápisu dne a měsíce je

*Například v agendě Personalistika při zadávání údajů v oddílu Adresa trvalého pobytu není z klávesnice automaticky přístupno pole Rozená. Pokud tento údaj chcete vyplnit, stačí do pole kliknout myší.*

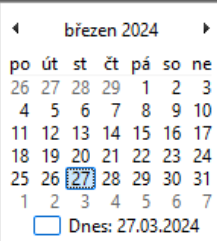

automaticky doplněn rok. Rok můžete uvádět jak ve dvoumístném (24), tak v plném formátu (2024).

Aktuální (dnešní) datum snadno zapíšete jediným stiskem klávesy MEZERNÍK. Zvýšení data o jeden den provedete klávesou plus (+), snížení data klávesou mínus (-). Kompletní kalendář vyvoláte klávesou F4. Datum se v kalendáři mění kurzorovými klávesami. Stisk levého tlačítka myši nad názvem měsíce otevře nabídku měsíců, nad rokem umožní změnu roku.

### **Výklopný seznam**

Výklopný seznam zajišťuje rychlý výběr údajů definovaných v seznamu konkrétní agendy. Typickým příkladem je zavedení seznamu středisek (pojmenování, uvedení zkratky) v agendě **Střediska**. Ve formuláři pracovních poměrů v poli **Středisko** si pak z výklopného seznamu vyberete požadovaný údaj.

Vůbec nejrychlejším způsobem výběru je zápis počátečního písmene zkratky. Jakmile kliknete do jiného pole, program zkratku automaticky doplní. Doporučujeme, abyste názvy zkratek navrhovali s ohledem na rychlý výběr, tedy aby začínaly pokaždé jiným písmenem nebo číslicí. Pokud si své zkratky ještě přesně nepamatujete, můžete je procházet pomocí šipek nahoru a dolů na klávesnici. Chcete-li se podívat na seznam zkratek a popisných textů, otevřete jej klávesou F4 nebo kliknutím na šipku výklopného seznamu. Je-li třeba seznam upravit, např. rozšířit o další položku, otevřete příslušnou agendu seznamu buď stisknutím klávesy F5, nebo klikněte na tři tečky, následně vložte nebo upravte záznam a klávesou ENTER jej vložte do dokladu. Klávesou ESC pak můžete výběr z agendy seznamu zrušit.

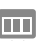

### **Tabulka agendy**

Tabulkou rozumíme spodní část okna pod dělicím pruhem. Zobrazuje především seznam záznamů agendy a umožňuje s nimi provádět celou řadu operací. Jednotlivé řádky jsou barevně odděleny. Vzhled tabulky si můžete v každé agendě individuálně nastavit. Záložky nad tabulkou zpřístupňují v jednotlivých agendách další škálu údajů.

### **Záložky tabulky**

V horní části tabulky najdete několik záložek. Záložka s hvězdičkou slouží k zobrazení všech záznamů agendy. Záložka s trychtýřem (nálevkou) ukazuje jen vybrané záznamy agendy podle posledního dotazu. Detailnější popis najdete v kapitole Základní dovednosti.

Pokud je ikona před textem záložky šedá, je tabulka po aktivaci této záložky prázdná. Záložky, které obsahují jakákoliv data, jsou znázorněny žlutou ikonou. Díky barevnému rozlišení poznáte, zda má zvolený zaměstnanec uvedeny nějaké údaje na záložce **Daně a pojistné**, **Pracovní poměry**, nebo jestli byly přednastaveny srážky či zavedeny lékařské prohlídky, apod.

Hlavní tabulka obsahuje jeden řádek pro každý záznam. Slouží k listování záznamy, k jejich výběru a třídění. Bližší popis těchto operací opět naleznete v kapitole Základní dovednosti. Podle sloupců tabulky můžete především velmi jednoduše záznamy vyhledávat a třídit. Po stisku záhlaví některých sloupců se zobrazí dynamické záložky a vy tak můžete výběr záznamů provést jedním kliknutím myši.

Pro snadnou práci s tabulkou je vám k dispozici nabídka plná povelů. Ty zpřístupníte stiskem pravého tlačítka myši nad tabulkou. Tabulku si můžete snadno vytisknout, a to se zachováním nastavených šířek a pořadí sloupců, otevřít ji v programu Microsoft Excel nebo exportovat do souborů několika dalších formátů.

Údaje v hlavní tabulce nelze přímo editovat. Upravovat je můžete ve formuláři v horní části okna.

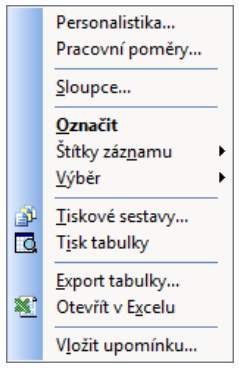

#### **Sloupce tabulky**

Každé pole agendy, které vidíte ve formuláři, může být zobrazeno v tabulce. Na jakémkoli záznamu v tabulce stiskněte pravé tlačítko myši a zobrazí se místní nabídka.

Vyberte povel **Sloupce** a zatrhněte sloupce, které chcete mít v tabulce zobrazeny. Všechny dostupné sloupce lze zapnout tlačítkem **Všechny**. K původnímu nastavení se můžete vrátit tlačítkem **Obnovit**.

#### **Nastavení šířky sloupců**

Šířku sloupců nastavíte myší podobně, jako jste zvyklí například z programu Microsoft Excel. Jakmile se kurzor při přejíždění mezi záhlavími sloupců změní na oboustrannou šipku, stačí stisknout levé tlačítko myši a tahem změnit šířku sloupce.

#### **Nastavení pořadí sloupců**

Pořadí sloupců upravíte tak, že označíte sloupec kliknutím na jeho záhlaví, stisknete klávesu SHIFT a znovu kliknete na záhlaví sloupce. Kurzor se změní na šipku a pak můžete sloupec tahem myši přesunout.

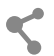

Nastavení sloupců se ukládá do databáze, takže i když máte síťovou verzi programu PAMICA, každý uživatel může mít své vlastní nastavení tabulek v jednotlivých agendách.

#### **Tabulka položek**

Záložkou **Položky** je aktivována tabulka pro zápis položek záznamu. Jednotlivé položky jsou dvouřádkové a barevně odlišené. Název aktivního políčka je zvýrazněn tučně. Mezi políčky položky se přesouváte klávesami s šipkami vlevo a vpravo, dále klávesou TAB nebo ENTER, popřípadě rovnou kliknutím myší. Klávesami se šipkami nahoru, resp. dolů se přesouváte na stejná pole předešlé, resp. následující položky.

### **Položky dokladu**

Do políček můžete přímo psát. Program sám zapne režim editace při prvním zapsaném znaku. Na obrázku je aktivní pole **Položka**.

Pořadí položek dokladu ovlivníte povelem Pořadí z kontextové nabídky po stisku pravého tlačítka myši. Vybrané položce záznamu můžete sami určit její pořadí ručním zadáním čísla řádku.

## KAPITOLA 2 **Základní dovednosti**

V této části příručky se naučíte pracovat s jednotlivými záznamy. Znalosti, které díky informacím v této kapitole získáte, využijete v kterékoli agendě programu PAMICA.

Kapitola popisuje:

- 2/1 **Vložení nového záznamu**
- 2/2 **Úprava stávajícího záznamu**
- 2/3 **Smazání záznamu**
- 2/4 **Třídění záznamů**
- 2/5 **Výběr záznamů**
- 2/6 **Tisk sestav**
- 2/7 **Zálohování dat**

# Vložení nového záznamu

PAMICA umožňuje vkládat záznamy dvojím způsobem. Povelem **Vložit** se automaticky vyplní pole daného záznamu podle toho, co jste si nadefinovali v agendách **Globální nastavení** a **Uživatelské nastavení**. Povelem **Kopírovat** dojde k vyplnění polí podle záznamu, ze kterého nový záznam pořizujete (kopírujete).

### **Vložení nového záznamu**

- Stiskněte klávesu INSERT nebo klikněte na tlačítko
- Kurzor se umístí do prvního pole nového záznamu. Se zápisem můžete začít. (Nápovědu ke každému poli formuláře vyvoláte klávesovou zkratkou CTRL+F1.)
- Stiskem klávesové zkratky CTRL+ENTER nebo kliknutím na tlačítko  $\begin{array}{c|c} \hline \end{array}$  záznam uložte.

### **Vložení nového záznamu kopírováním**

Pokud opakovaně zapisujete podobný (nebo shodný) záznam, ulehčete si práci tím, že ho zkopírujete. I jeho následná úprava vám ve většině případů zabere méně času, než kdybyste ho celý vyplňovali nově.

- Vyberte záznam agendy, který chcete zkopírovat.
- Stiskem klávesové zkratky CTRL+K jej zkopírujte.
- Upravte záznam podle potřeby.
- Potom jej uložte.

## $2/2$

# Úprava stávajícího záznamu

Úpravu již vytvořeného záznamu můžete provést kdykoliv. Výjimkou jsou záznamy, pro které platí určitá omezení. Jde například o záznamy v tabulkách **Složky mzdy**, **Složky nepřítomnosti** a **Srážky**. Tyto záznamy můžete editovat, resp. vymazat a znovu zadat pouze v případě, že ještě nedošlo k zaúčtování mezd. Chcete-li provést opravu složky mzdy nebo nepřítomnosti ve mzdách, které jsou už zaúčtovány, je nutné zrušit zaúčtování mezd, opravit nepřítomnost a znovu mzdy zaúčtovat.

- Stiskněte klávesu F9 nebo přímo klikněte do pole, jehož obsah chcete změnit.
- Upravte záznam podle potřeby a uložte jej.

# Smazání záznamu

Téměř všechny záznamy můžete nevratně odstranit z databáze. Výjimku tvoří záznamy, pro které platí určitá omezení (viz kapitola 2/2).

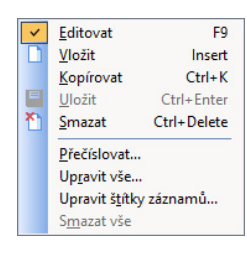

 $2/1$ 

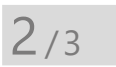

- Označte záznam, který si přejete smazat.
- Stiskněte klávesovou zkratku CTRL+DEL.
- Potvrzením dotazu **Opravdu chcete smazat záznam?** dojde k jeho nevratnému smazání.

# Třídění záznamů

Záznamy jsou v databázi uloženy v pořadí, v jakém byly zadány. Uvedené pořadí nelze změnit. Jakmile jsou agendy programu PAMICA otevřeny, pořadí uložených záznamů je v paměti setříděno vzestupně tak, aby co nejlépe vystihovalo potřeby uživatele. Pole, podle kterého jsou záznamy aktuálně setříděny, je označeno šipkou v záhlaví sloupce tabulky.

Záznamy si můžete pochopitelně setřídit vzestupně i sestupně podle libovolného sloupce tabulky. Setříděním si nejen zpřehledníte tabulku, ale zejména ovlivníte pořadí záznamů na tiskových sestavách.

### **Setřídění záznamů**

- Nejprve se přesvědčte, že pole, podle kterého chcete třídit, je vloženo formou sloupce v tabulce (je zapnuto). Pokud ne, stiskněte pravé tlačítko myši a v místní nabídce zvolte povel **Sloupce**. Vložte ty sloupce, podle kterých potřebujete třídit.
- Máte-li sloupec vybraný a zapnutý, klikněte dvakrát levým tlačítkem myši na jeho záhlaví. Agenda se setřídí vzestupně. Pokud požadujete sestupné třídění, nejprve stiskněte klávesu SHIFT a teprve potom dvakrát klikněte na záhlaví vybraného sloupce.

Povely vyvoláte i volbou z místní nabídky. Klikněte pravým tlačítkem myši na záhlaví sloupce tabulky a zvolte příslušný povel. Ručně provedené třídění se automaticky zruší při uzavření agendy. Napříště bude opět použito výchozí třídění agen-

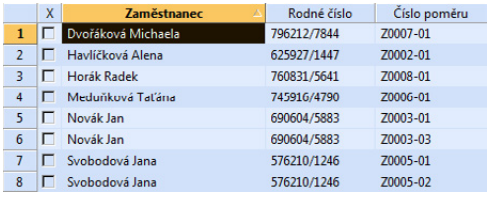

dy. Chcete-li, aby se vámi nastavené setřídění zachovalo i po uzavření programu, zvolte z místní nabídky povel **Uložit třídění**.

### **Zrušení setřídění záznamů**

• Klikněte dvakrát na záhlaví nultého sloupce tabulky (levý horní roh) nebo z místní nabídky vyberte povel **Obnovit třídění**.

**STRANA** 47

**KAPITOLA** 2 4

> *Provedené setřídění platí až do uzavření agendy.*

 $2/4$ 

*Vícenásobné setřídění záznamů provedete opakováním tohoto postupu s různými sloupci tabulky.*

## $2/5$

*Naučte se používat dotazy k rychlému získávání informací o stavu účtované firmy. Ušetříte tak papír zbytečným tiskem celých sestav.*

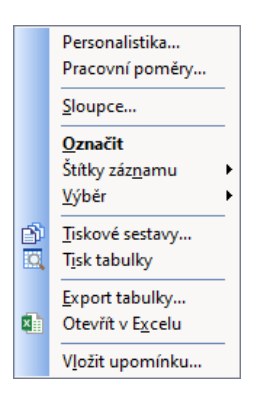

*Záleží jen na vás, jak tento silný analytický nástroj dokážete využít. Můžete se např. podívat na výši hrubých mezd za měsíc únor pomocí tří kliknutí myší. Součet se zobrazí ve stavovém řádku.*

# Výběr záznamů

PAMICA umožňuje originálním a vysoce efektivním způsobem vyhledávat záznamy podle zadaných podmínek. Dynamické záložky pomocí několika kliknutí myší okamžitě vyhledají záznamy odpovídající složité kombinaci podmínek. Kromě nich je k dispozici celá řada dalších funkcí v nabídce **Výběr**. Nabídka obsahuje také názvy dříve provedených a uložených dotazů, které můžete přímo vyvolat. Výběrovým podmínkám říkáme dotaz. Záznamy vybrané dotazem se zobrazí v tabulce dotazu. Opakovaným vyhledáváním nad různými sloupci získáte výsledek jakkoli složitého dotazu.

### **Co s vyhledanými záznamy?**

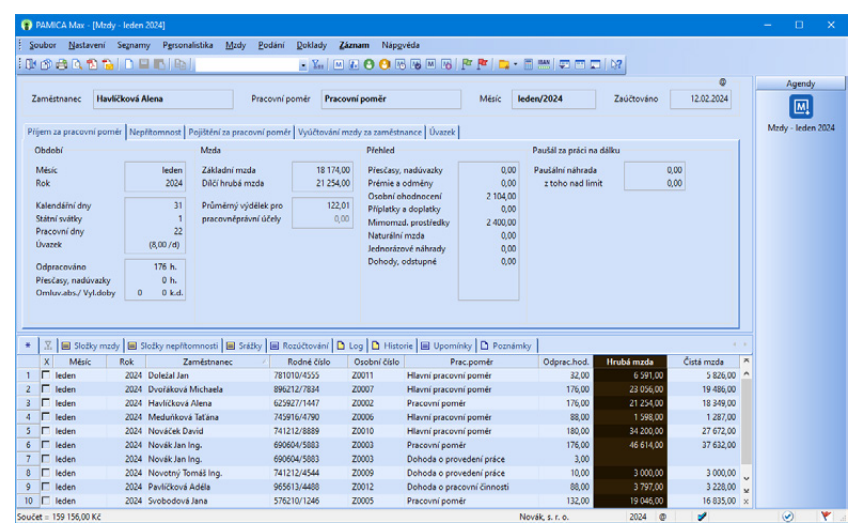

Kromě toho, že se můžete podívat na záznamy odpovídající vašemu výběru, například na všechny vaše zaměstnance pracující na středisku v Brně, PAMICA umožňuje:

- prohlížet na obrazovce sestavu, která obsahuje pouze vybrané záznamy,
- vytisknout sestavu s vybranými záznamy,
- provést rychlý součet číselných položek vybraných záznamů kliknutím na záhlaví sloupce.

Vyhledané záznamy můžete také:

- vyexportovat v různých datových formátech,
- otevřít v programu Microsoft Excel.

Obě volby naleznete v místní nabídce, kterou vyvoláte stisknutím pravého tlačítka myši v tabulce.

*Napíšete-li např. TRN, nalezne se Trnka i Strnad. Pokud umístíte před text tečku (.TRN), vyhledají se řetězce, které na tento text začínají (Trnka, ne Strnad).*

*Znak ? (otazník) zastupuje jeden znak, např. hledanou složku mzdy. D0? vybere složky D01, D02, D03, D04 i D05.*

*Po provedení dotazu je aktivní záložka Dotaz, která obsahuje vyhledané záznamy. Chcete-li opět zobrazit všechny záznamy agendy, klikněte na záložku s hvězdičkou.*

*Logický součin více dotazů (použití řádkových operátorů A (AND), NEBO (OR) lze získat stisknutím klávesové zkratky CTRL+ENTER při zadání druhého a dalších dotazů.*

### **Výběr záznamů podle textu nebo data zapsaného do vyhledávacího pole**

Vyhledávací pole je umístěno ve standardní nástrojové liště.

- Klikněte myší kamkoliv v textovém sloupci či sloupci s datem, podle kterého chcete vyhledávat. Název sloupce se zobrazí tučně.
- Začněte psát hledaný text. Kurzor se přesune na první odpovídající záznam. Datum můžete zapsat jak v plném (dd/mm/rrrr, dd.mm.rrrr atd.), tak i ve zkráceném formátu (dd/mm/rr).
- Stiskněte klávesu ENTER. Dojde k výběru všech záznamů, které ve zvoleném sloupci obsahují zadaný text. V záložce **Dotaz** se objeví zapsaný dotaz (např. Jméno = Novák, Datum = 04. 02. 2024 atd.). K výsledku tohoto dotazu se můžete vrátit i později stiskem záložky.

Klávesou F3 můžete opakovat výběr s použitím textu ve vyhledávacím poli.

Stiskem klávesové zkratky CTRL+Q přesunete kurzor do vyhledávacího pole.

### **Výběr záznamů podle částky zapsané do vyhledávacího pole**

- Klikněte na sloupec s částkami, podle kterého chcete vyhledávat. Název sloupce se zobrazí tučně.
- Začněte psát hledanou částku. Kurzor se přesune na první odpovídající záznam.

Částku můžete uvést buď přesně, nebo neznámé číslice nahradíte zprava otazníky. Při zadání čísla 1?? vyhledá PAMICA všechny trojmístné částky začínající jedničkou.

Poté stiskněte klávesu ENTER. Dojde k výběru všech záznamů, které ve zvoleném sloupci obsahují zadanou částku, resp. zadaná čísla.

### **Výběr záznamů podle počátečního písmene**

Po stisku záhlaví textového sloupce tabulky zobrazí PAMICA dynamické záložky písmen pro rychlý výběr záznamů.

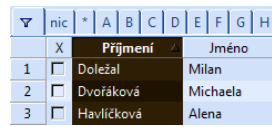

- Nejprve zvolte sloupec, podle kterého chcete vyhledávat. Volbu proveďte stiskem klávesové zkratky CTRL+MEZERNÍK nebo kliknutím na záhlaví sloupce.
- Klikněte na záložku s požadovaným písmenem.
- Záznamy, které začínají ve zvoleném sloupci na zadané písmeno, se zobrazí v tabulce.

### **Výběr záznamů podle položky seznamu**

Po stisku záhlaví seznamového sloupce tabulky zobrazí PAMICA dynamické záložky položek seznamu pro rychlý výběr záznamů.

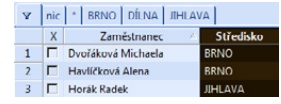

• Nejprve zvolte sloupec, podle kterého chcete vyhledávat. Volbu proveďte stiskem klávesové zkratky CTRL+MEZERNÍK nebo kliknutím na záhlaví sloupce.

• Klikněte na záložku s odpovídající položkou seznamu. Vybrané záznamy se zobrazí v tabulce.

### **Výběr záznamů podle časového období**

Po stisku záhlaví sloupce s datem v tabulce zobrazí PAMICA dynamické záložky časových období (týden, měsíce, kvartály, rok) pro rychlý výběr záznamů.

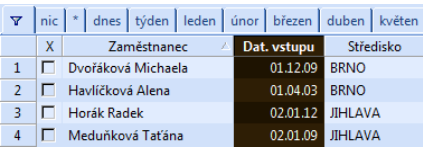

- Nejprve označte sloupec s daty, podle kterého chcete vyhledávat. Volbu proveďte stiskem klávesové zkratky CTRL+MEZERNÍK nebo kliknutím na záhlaví sloupce.
- Klikněte na příslušnou záložku. Záznamy ze zvoleného časového období se zobrazí v tabulce.

Časová období na záložkách jsou relativně vztažena k aktuálnímu datu.

- **Dnes** vždy dnešní datum
- **Týden** kalendářní týden v aktuálním kalendářním roce
- **Měsíc** (leden, …) kalendářní měsíc v aktuálním účetním roce
- **Kvartál** (1q, …) kalendářní čtvrtletí v aktuálním účetním roce
- **Rok** aktuální účetní rok

### **Výběr označených záznamů**

Po stisku záhlaví sloupce se zatrhávacími poli zobrazí PAMICA dynamické záložky logických hodnot pro rychlý výběr záznamů.

• Nejprve označte jednotlivé záznamy klávesovou zkratkou ALT+X nebo dvojklikem myši. Můžete také použít funkce z nabídky **Záznam/Označení**.

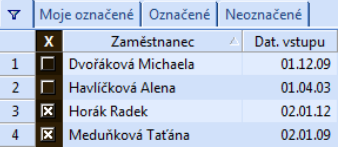

- Zvolte první sloupec tabulky agendy stiskem klávesové zkratky CTRL+MEZERNÍK nebo kliknutím na záhlaví sloupce.
- Pokud chcete vybrat všechny označené (zakřížkované) záznamy, klikněte na záložku **Označené**. Záložka **Moje označené** vybere pouze záznamy označené přihlášeným uživatelem.

Označení záznamů ve sloupci **X** je společné pro všechny uživatele programu. Na toto pamatujte zvlášť v případě, kdy v jedné agendě síťové verze programu PAMICA pracuje současně více uživatelů.

Při výběru označených záznamů mimo sloupec **X** (např. ve sloupcích **Sociální**, **Zdravotní**, **Daň z příjmů** v agendě **Pracovní poměry** nebo

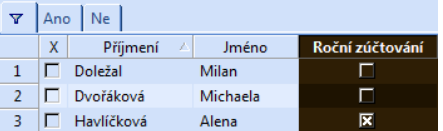

*Všechny vybrané záznamy označí funkce Záznam/ Označení/Označit vše*

*Zde se popisuje pouze výběr podle sloupců tabulky. Chcete-li vyhledávat podle libovolného pole agendy, použijte povel Složený* 

*dotaz.*

ve sloupcích **Prům. výdělek**, **Min. mzda** v agendě **Definice složek mezd**) se pro výběr záznamů používají záložky:

- **Ano** výběr označených záznamů
- **Ne** výběr neoznačených záznamů

**Výběr záznamů složeným dotazem** Povel **Složený dotaz** z nabídky **Výběr** umožňuje vyhledat záznamy agendy podle libovolných kritérií. Tento nástroj používejte všude tam, kde vám možnosti dynamických záložek a výběr podle sloupců tabulky agendy už nedostačují.

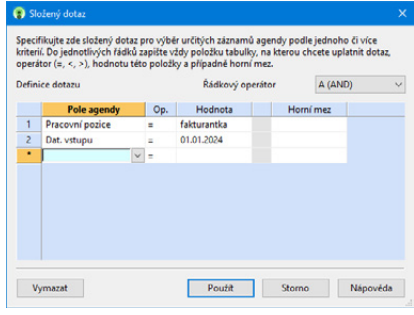

Pole pro zápis definice dotazu:

- Pole agendy, podle kterého chcete vyhledávat
- Operátor vyhledávání
- Hodnota, kterou mají mít vyhledané záznamy ve zvoleném poli
- Horní mez vyhledávání

Řádkový operátor se uplatní pouze u víceřádkových dotazů.

- A (AND) Každý vyhledaný záznam bude odpovídat všem podmínkám (dotazům na všech řádcích definice).
- NEBO (OR) Každý vyhledaný záznam bude odpovídat alespoň jedné podmínce.

Při opětovném vyvolání povelu je zachován dotaz, který jste v této agendě použili naposledy. Rychle tak můžete doplnit či upřesnit poslední výběr. Chcete-li zapsat jiný dotaz, stiskněte nejprve tlačítko **Vymazat**.

#### **Výběr jednoho záznamu**

Chcete-li vybrat pouze jeden záznam (např. pro tisk v některých sestavách), použijte povel **Vybrat 1 záznam.**

- Stiskněte pravé tlačítko myši nad požadovaným záznamem.
- Zvolte povel **Vybrat 1 záznam** z nabídky **Výběr**.

#### **Výběr záznamů podle obsahu**

Chcete-li vybrat všechny záznamy, které se obsahově shodují s právě zvoleným polem, použijte povel **Vybrat dle obsahu.**

- Přesuňte se do požadovaného pole tabulky.
- Zvolte povel **Vybrat dle obsahu** z nabídky **Výběr**.
- Záznamy, které mají shodný obsah zvoleného pole, se zobrazí v tabulce.

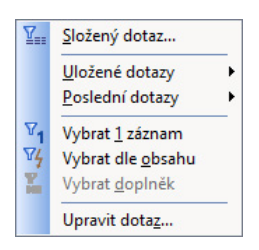

### **Výběr doplňku dotazu**

Pokud jste si v tabulce vybrali jakékoliv záznamy, můžete vybrat i všechny ostatní, tzn. doplněk vybraných, a to povelem **Vybrat doplněk** z nabídky **Výběr.**

### **Uložení dotazu do seznamu**

Naposledy použitý dotaz, jehož název je uveden na záložce dotazu, můžete snadno přidat do seznamu uložených dotazů pro budoucí opakované používání.

Povel **Přidat do seznamu** otevře okno, ve kterém si můžete dotaz pojmenovat podle svého. Stiskem tlačítka **OK** se dotaz uloží. Dotaz pak můžete použít vyvoláním z nabídky **Výběr/Uložené dotazy**.

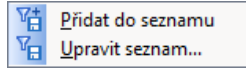

### **Uložené dotazy**

Určitě se vám vyplatí, když si často používané dotazy pojmenujete a uložíte pro pozdější použití. Povel **Upravit seznam** z nabídky **Výběr/Uložené dotazy** otevře seznam uložených dotazů a umožní jejich editaci (přidání, úpravy, mazání) a také jejich přímé používání.

### **Tlačítka pro práci s uloženými dotazy**

**Přidat dotaz** – otevře okno pro přidání naposledy použitého dotazu,

**Smazat dotaz** – odstraní označený dotaz ze seznamu,

**Vlastnosti dotazu** – zobrazí okno pro modifikaci (změnu) uloženého dotazu.

Dialogové okno **Vlastnosti dotazu** obsahuje název dotazu a pod ním jeho modifikovanou SQL definici.

*Pozor: Pokud se řadíte mezi "běžné uživatele", nedoporučujeme vám zasahovat do definice dotazu.*

Naproti tomu název dotazu si můžete upravit zcela podle sebe. Na rozdíl od běžných dotazů, které může použít jen autor, se zatrhnutím volby **Pro všechny** zveřejní ulo-

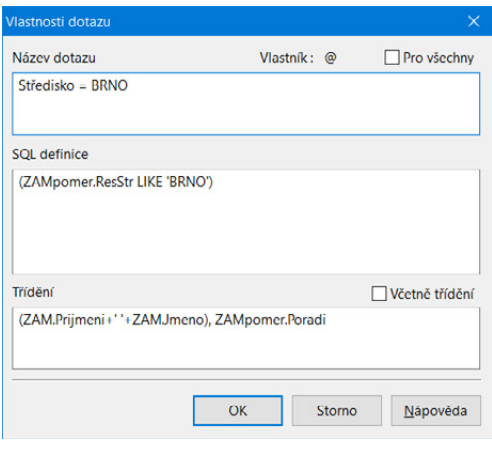

žený dotaz všem uživatelům programu PAMICA, kteří jsou uvedeni v agendě **Přístupová práva**, a mají do aktuální agendy přístup.

### **Výběr uloženým dotazem**

Uživatelsky pevně definované uložené dotazy vyvoláte nejrychleji takto:

- Stiskněte pravé tlačítko myši nad záložkou dotazů.
- Zvolte uložený dotaz z druhé části seznamu **Uložené dotazy**.

#### **Výběr dříve provedeným dotazem**

PAMICA uchovává posledních 16 dotazů každého uživatele. Uživatel má přístupné pouze své dotazy.

- Stiskněte pravé tlačítko myši nad záložkou dotazů.
- Zvolte dotaz z první části seznamu **Poslední dotazy**.

### **Předdefinované dotazy**

V agendě Personalistika se po stisku pravého tlačítka myši nad záložkou tabulky zobrazí nabídka posledních a uložených dotazů, kde naleznete i předdefinované dotazy. Jedná se o předdefinované dotazy Zaměstnanci s DPČ, Zaměstnanci s DPP a Zaměstnanci s pracovním poměrem, které vyberou jen ty zaměstnance s příslušným druhem pracovního poměru.

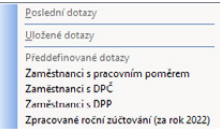

Předdefinované dotazy jsou k dispozici také v agendě Pracovní poměry a Mzdy.

#### **Nastavení výchozího dotazu**

Po otevření agendy se v tabulce zobrazí všechny záznamy. Chcete-li po otevření agendy automaticky zobrazit pouze vybrané záznamy, nastavte výchozí dotaz. Jako výchozí můžete označit pouze uložený dotaz.

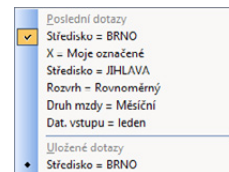

- Stiskněte pravé tlačítko myši nad záložkou dotazů.
- Poté stiskněte klávesu SHIFT a levým tlačítkem myši zvolte odpovídající dotaz ze seznamu **Uložené dotazy**.
- Název dotazu, který je vybrán jako výchozí, se označí tečkou (viz obrázek).

Stejným způsobem můžete nastavení výchozího dotazu agendy zrušit.

- Stiskněte pravé tlačítko myši nad záložkou dotazu.
- Poté stiskněte klávesu SHIFT a levým tlačítkem myši zvolte výchozí označený dotaz.

#### **Smazání seznamu dotazů**

Seznam naposledy provedených dotazů uživatele odstraníte povelem **Vymazat seznam** z nabídky **Záznam/Výběr/Poslední dotazy**. Stejný povel najdete i v místní nabídce, kterou vyvoláte stisknutím pravého tlačítka myši v tabulce.

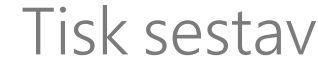

Záznamy, které máte zapsány v programu PAMICA, můžete vytisknout jak jednotlivě, tak v celé řadě soupisek, přehledů apod. Takovým výstupům říkáme tiskové sestavy. Sestavy jsou rozděleny do několika kategorií. Odlišují je různé ikony.

*K dotazu můžete uložit třídění záznamů.*

### Vymazat seznam

Středisko = BRNO X = Moje označené Středisko = JIHLAVA Rozvrh = Rovnoměrný Druh mzdy = Měsíční Dat. vstupu = leden

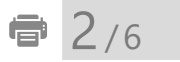

- **Mzdové sestavy**
- **Tiskopisy**
- **Soupisky**
- **Přehledy**
- **Grafy**
	- **Kontrolní sestavy**
	- **Analytické sestavy**
	- **Dokumenty**

Všechny výše uvedené sestavy jsou určeny pro tisk na formát A4. Do tisku jsou záznamy zahrnuty v takovém výběru a třídění, v jakém jsou uvedeny v tabulce agendy. Můžete si vytisknout jakýkoli výběr záznamů seřazených v libovolném pořadí.

PAMICA umožňuje tisk sestavy **Diskrétní výplatní páska**, která se tiskne na traktorový papír. Tato sestava je upravena pro formát 210 x 305 mm.

### **Mzdové sestavy**

Sestavy, které zobrazují právě jeden záznam formátu A4, jsou označeny ikonou  $\Box$ Jde především o záznamy z agend **Personalistika** a **Mzdy** (např. **Mzdový list** a **Karta zaměstnance**).

PAMICA umožňuje hromadný tisk záznamů. Stačí, když vyberete požadované záznamy, stisknete klávesovou zkratku CTRL+T nebo kliknete na ikonu tiskových sestav v panelu nástrojů. V dialogovém okně zvolíte dokladovou sestavu a kliknete na tlačítko **Vytisknout vše**. Náhled výchozí tiskové sestavy, která je vyznačena tučně v seznamu sestav agendy, můžete otevřít klávesovou zkratkou CTRL+SHIFT+T.

### **Tiskopisy**

Sestavy s ikonou je jsou navrženy shodně s úředním vzorem, a proto jim říkáme tiskopisy. Tyto výstupy nemusíte přepisovat do originálních formulářů. Postačí, když je z programu PAMICA vytisknete a odevzdáte na příslušný úřad nebo instituci. (Pro jejich přijetí je zapotřebí, aby byly vytištěny kvalitně a nebyly obsahově či formálně pozměněné. Doporučujeme tisk na kvalitní laserové tiskárně.) Dojde-li ke změně formuláře, můžete využít program REPORT Designer a příslušný tiskopis prostřednictvím tohoto softwarového produktu upravit do potřebné podoby.

PAMICA obsahuje škálu běžně používaných tiskopisů, a to například: **Výpočet daně z příjmů, Potvrzení o zdanitelných příjmech, Vyúčtování daně vybírané srážkou podle zvláštní sazby daně, Vyúčtování daně z příjmů ze závislé činnosti, Počet zaměstnanců, Hromadné oznámení zaměstnavatele, Prohlášení poplatníka daně z příjmů fyzických osob ze závislé činnosti,** 

*Doporučujeme jehličkovou tiskárnu EPSON LX-300+||, která podporuje tisk na traktorový papír, dále doporučujeme nainstalovat ovladač LX-300+ a nastavit formát papíru na ovladači "německý standardní skládaný".*

**Přehled o výši pojistného, Příloha k žádosti o dávku nemocenského pojištění, Evidenční list důchodového pojištění (ELDP), Oznámení o nástupu do zaměstnání (skončení zaměstnání)** a **Přehled o platbě pojistného na zdravotní pojištění zaměstnavatele** atd.

### **Soupisky**

Sestavám, které řádkově zobrazují buď všechny, nebo jen vybrané záznamy, ať už na výšku , nebo na šířku , říkáme soupisky. Takto označené sestavy respektují aktuální výběr záznamů. Ve většině soupisek lze rozlišit:

- hlavičku soupisky, která obsahuje její název a popis sloupců,
- tělo soupisky, které zobrazuje všechny záznamy patřící do soupisky,
- patičku soupisky, která shrnuje výše uvedené údaje a případně obsahuje i údaje doplňující obsah sestavy.

Typickým představitelem soupisek je například sestava **Mzdové údaje zaměstnanců**.

### **Přehledy**

Přehledové sestavy  $\mathbb{E}$  poskytují uživateli programu PAMICA souhrnné informace o počtu zaměstnanců, uzavřených pracovních poměrech, mzdových složkách apod. Typickou sestavou je **Přehled mezd**.

### **Grafy**

Grafy, podobně jako přehledy, poskytují uživateli souhrnné informace o počtu zaměstnanců, uzavřených pracovních poměrech, mzdových složkách a podobně. Navíc však obsahují grafickou interpretaci sledovaných údajů. Sestavy obsahující grafické vyhodnocení jsou označené ikonou **il**.

### **Kontrolní sestavy**

Tyto sestavy využijete zejména při kontrole zadaných složek mezd. K dispozici jsou v agendě **Pracovní poměry** a ve mzdách jednotlivých měsíců. V agendách mezd navíc můžete kontrolovat i složky nepřítomnosti. Na kontrolních sestavách, jakými jsou např. **Kontrolní sestava složek mezd** a **Kontrolní sestava složek nepřítomnosti** se zobrazí pouze ty složky, u kterých máte v agendě **Definice složek mezd**, resp. **Definice složek nepřítomnosti** zatrženu volbu **Kontrolní sestavy**.

### **Analytické sestavy**

Analytické sestavy slouží hlavně ke sledování vývoje mzdy zaměstnance. V levé části dialogového okna **Tisk** můžete zvolit, za jaké období požadujete údaje zobrazit. Mezi tyto sestavy patří například **Přehled průměrů (měsíčně)** a **Měsíční přehled mzdových složek (za zaměstnance)**.

### **Dokumenty**

Dokumenty obsahují vzory pracovně-právních dokumentů, které se automaticky předvyplní osobními údaji vybraného zaměstnance, např. pracovní smlouvy, dohody, žádosti o lékařský posudek nebo výpovědi. Tyto vzory je možné upravit podle potřeb firmy. Hotové dokumenty můžete z programu PAMICA přímo vytisknout nebo exportovat do formátu \*.odt a následně je libovolně upravovat.

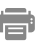

*Informace o formátu souboru naleznete* 

**TIP** *v nápovědě.*

## **Tisk sestavy**

- Otevřete agendu, ze které chcete tisknout.
- Zvolte záznam, který chcete vytisknout. Chcete-li tisknout více záznamů najednou, vyberte požadované záznamy a v případě potřeby proveďte jejich setřídění.
- Stiskněte tlačítko nebo klávesovou zkratku CTRL+T.

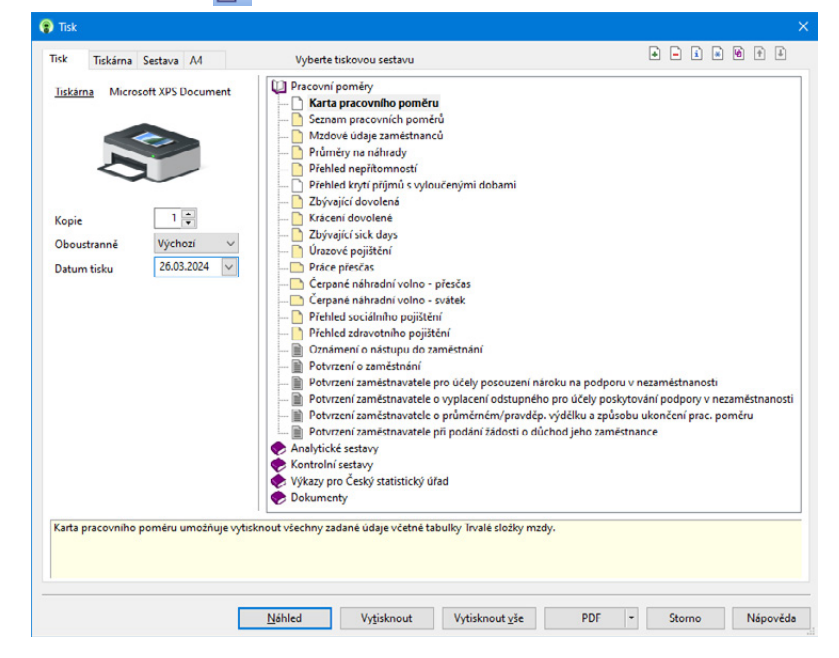

- Vyberte tiskovou sestavu z nabídnutého seznamu. Strom sestav můžete rozbalovat klávesami plus (+) a mínus (-) na numerické části klávesnice. Dialogové okno zvětšíte podle potřeby uchopením myší za jeho pravý nebo dolní okraj, resp. pravý dolní roh.
- Před tiskem nastavte počet kopií a případně i další parametry, které jsou v levé části dialogového okna **Tisk**.
- Stiskněte tlačítko **Vytisknout** pro tisk sestavy nebo tlačítko **Náhled**, pokud si chcete sestavu před tiskem ještě prohlédnout.

### **Export do PDF**

Stiskem povelu **PDF** v dialogovém okně **Tisk** vytvoříte dokument ve formátu PDF. Hromadný export do formátu PDF vyvoláte pomocí povelu **Exportovat vše do PDF.** Tiskovou sestavu ve formátu PDF snadno odešlete e-mailem přes povel **Odeslat PDF e-mailem**. Otevře se nová zpráva ve výchozím, resp. SMTP klientu elektronické pošty. Sestava ve formátu PDF je připojena ke zprávě ve formě přílohy. K hromadnému odesílání e-mailů s přílohami ve formátu PDF slouží povel **Odeslat vše e-mailem**. K PDF souboru můžete připojit i elektronický podpis pomocí stejnojmenného povelu. Povel **Odeslat PDF přes datovou schránku** umožní odeslat sestavu přes datovou schránku. V **Nastavení PDF** pak můžete definovat parametry, na jejichž základě probíhá export tiskových sestav. Nabídku těchto povelů najdete ve výklopném seznamu tlačítka **PDF** přímo v dialogovém okně **Tisk**.

Výchozí hodnoty pro nastavení elektronického podpisu a datové schránky zadejte v agendě **Uživatelské nastavení/E-mail**, resp. **Datová schránka**.

### **Dialogové okno tisku**

Povel **Tiskové sestavy** otevře hlavní dialogové okno pro nastavení tisku, výběr a nastavení tiskové sestavy, popis sestavy, náhled a vlastní tisk. Umožňuje také přidávat nové tiskové sestavy. Dialogové okno tisku obsahuje záložky **Tisk, Tiskárna, Sestava a A4**.

### **Výchozí sestava**

Výchozí sestava, která se automaticky zobrazuje v náhledu zvoleném přímo z agendy (zobrazení také pomocí klávesové zkratky CTRL+SHIFT+T), je zvýrazněna tučným písmem. Jako výchozí sestavu si můžete samozřejmě zvolit tu, kterou nejčastěji používáte a tisknete.

### **Výběr výchozí sestavy:**

- Levým tlačítkem myši označte sestavu, kterou požadujete nastavit jako výchozí.
- Stiskněte pravé tlačítko, zobrazí se místní nabídka.
- Z ní levým tlačítkem vyberte povel **Nastavit výchozí pro všechny firmy**  nebo **Nastavit výchozí pro aktuální firmu**.
- Druhá možnost je stisknout klávesu SHIFT a kliknout na požadovanou sestavu.

Pokud chcete zrušit své nastavení a vrátit se k původně nastavené výchozí sestavě přímo od výrobce, zvolte výchozí sestavu v nabídce (stromu) sestav. Stiskněte pravé tlačítko myši a v místní nabídce zvolte znovu povel **Nastavit výchozí pro všechny firmy**. Případně stiskněte klávesu SHIFT a myší klikněte na původní sestavu.

### **Svázané sestavy**

Ke každé tiskové sestavě můžete připojit několik vedlejších sestav, které se pak budou automaticky tisknout spolu s hlavní sestavou. Například se mzdovým listem tak můžete zároveň vytisknout všechny jeho přílohy.

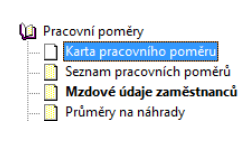

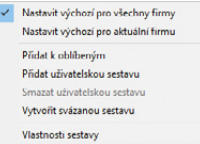

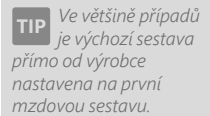

V dialogovém okně **Tisk** použijete u hlavní sestavy povel **Vytvořit svázanou sestavu**, který naleznete v místní nabídce zobrazené přes pravé tlačítko myši. Zobrazí se dialogové okno **Svázané sestavy** se seznamem všech sestav konkrétní agendy. V něm si můžete strom svázaných sestav pojmenovat dle vlastní potřeby a následně zvolit, které tiskové sestavy se mají k té hlavní připojit. Po výběru sestav, které chcete svázat s hlavní sestavou, se všechny zatržené sestavy přesunou do sekce **Oblíbené a svázané sestavy**.

Dialogové okno **Svázané sestavy** slouží i pro pozdější úpravy vazeb mezi sestavami. Vyvoláte jej povelem **Upravit svázání sestav** z místní nabídky nebo ikonou **h**. Povel **Odstranit ze svázaných sestav** smaže všechny vazby mezi hlavní sestavou a svázanými sestavami.

Při tisku se postupně vytisknou všechny sestavy, při odesílání sestav ve formátu PDF e-mailem se všechny sestavy automaticky vloží do e-mailu jako přílohy.

### **Záložka Tisk**

Úvodní strana dialogového okna slouží především k nastavení parametrů tisku zvolené sestavy. Při procházení seznamem sestav se její obsah v dolní části dynamicky mění. V horní části je zobrazena tiskárna pro vybranou sestavu. Kliknutím na text **Tiskárna** můžete nastavit některé parametry ovladače tiskárny.

Dále je uveden přednastavený počet kopií pro vybranou sestavu, pole pro nastavení oboustranného tisku a datum tisku. Datum tisku u většiny sestav definuje den, ke kterému jsou tištěny. U vybraných sestav je možné přímo uvést začátek a konec období. Některé sestavy umožňují zadat ještě další parametry tisku.

### **Záložka Tiskárna**

Na záložce **Tiskárna** můžete zvolit výchozí tiskárnu pro tisk z programu PAMICA. Na tuto tiskárnu se budou tisknout všechny sestavy, které nemají pod záložkou **Sestava** uvedeno vlastní nastavení tiskárny.

Volbu **Nastavit formát papíru na ovladač tiskárny** lze vypnout v případě problémů nebo při tisku na traktorový (tabelační) papír.

Volba **Ovladač tiskárny podporuje kopie** je po instalaci vypnutá, takže PAMICA posílá k tisku každou kopii zvlášť. U některých ovladačů je možné zapnutím této volby tisk urychlit.

Volba **Barvy převést na černou** umožní správný tisk na některých černobílých tiskárnách.

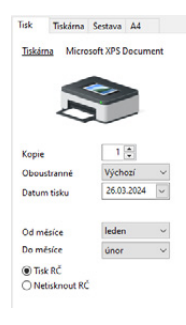

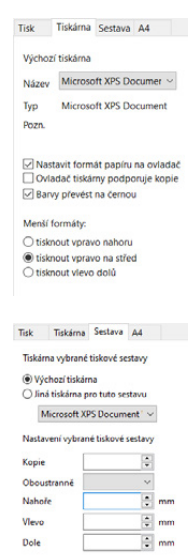

*Pokud chcete změnit pořadí svázaných sestav ve stromu, použijte ikony šipek v pravém horním rohu dialogového okna Tisk.*

58

**KAPITOLA**

*Bližší popis naleznete v interaktivní nápovědě dostupné po stisknutí klávesy F1.*

*Chcete-li upravovat okraje, zobrazte si náhled a rozmyslete si, kam který okraj posunete.*

Přepínačem **Menší formáty** se určí, na kterou část papíru mají být tištěny sestavy pro obálky. Je vhodná u tiskáren s nástavcem pro vedení papíru.

#### **Záložka Sestava**

Na záložce **Sestava** můžete provést nastavení tisku pro aktuálně vybranou sestavu. Nastavit lze počet kopií, okraje tisku apod.

Pokud nechcete nebo nemůžete tisknout všechny sestavy na jediném typu tiskárny, můžete zde provést dílčí nastavení tiskáren k dalším sestavám. Sestavám můžete přiřadit také libovolné síťové tiskárny. V případě síťových verzí programu PAMICA si každý počítač v síti udržuje vlastní nastavení tisku.

### **Záložka A4**

Na záložce **A4** nastavujete okraje pro všechny sestavy formátu A4 najednou. Tuto možnost uvítáte v okamžiku, kdy vaše tiskárna v základním nastavení od výrobce tiskne sestavy posunuté. Hodnoty pro nastavení okrajů určují relativní posun (+/-). Nastavení **Vlevo** na -10 znamená, že se tiskne o jeden centimetr doleva, +10 představuje tisk o jeden centimetr doprava. Nastavení **Nahoře** na -10 zmenší horní okraj o jeden centimetr, nastavení **Dole** na +10 zvětší dolní okraj o jeden centimetr.

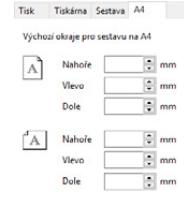

### **Náhled sestavy**

Před tiskem sestavy si v dialogovém okně **Tisk** můžete pomocí tlačítka **Náhled** prohlédnout, jak bude vytištěná sestava vypadat na papíře.

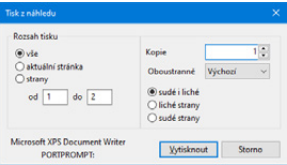

- Stiskněte tlačítko **Náhled** v dialogovém okně **Tisk**.
- Náhled si můžete zvětšit klávesou + (plus) a zmenšit klávesou (mínus).
- Stiskem tlačítka **Tisk** můžete ještě v režimu náhledu upravit rozsah tisku. Až poté zvolte **Vytisknout**.
- Stiskem tlačítka **Zavřít náhled** (příp. klávesou Esc) se vrátíte do agendy.

Náhled výchozí tiskové sestavy, která je zvýrazněna tučně v seznamu sestav agendy, je možné otevřít přímo klávesovou zkratkou CTRL+SHIFT+T nebo tlačítkem na nástrojové liště. Stiskem tlačítka **Tisk** v náhledu můžete určit rozsah tisku, počet kopií a pak sestavu vytisknout.

Nástrojová lišta náhledu obsahuje tyto povely:

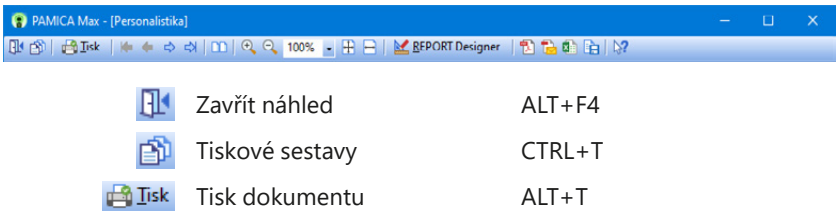

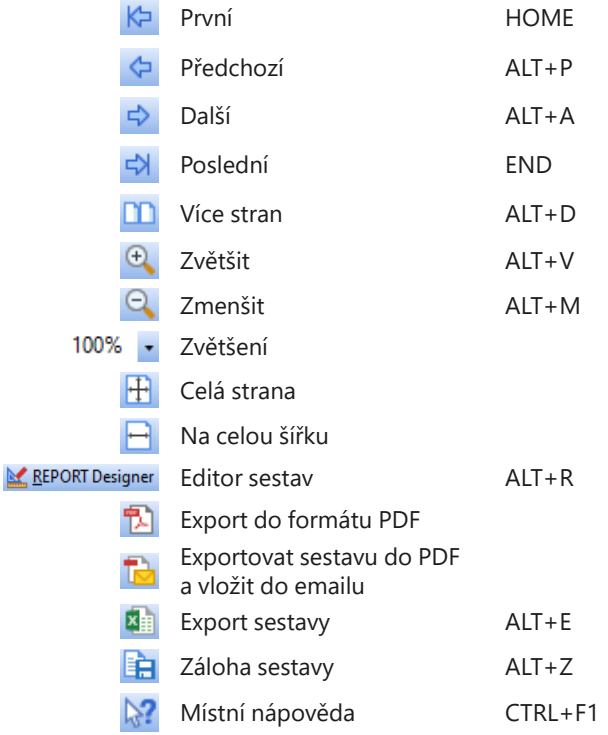

### **Export sestavy**

Tiskovou sestavu lze z náhledu exportovat do několika běžných formátů.

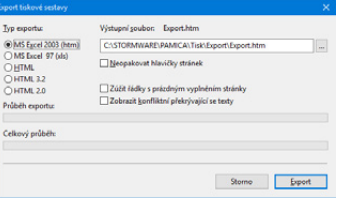

### **Záloha sestavy z náhledu**

Tiskovou sestavu můžete z náhledu uložit

do souboru. Jednotlivé soubory s tiskovými zálohami se ukládají do adresáře Tisk/Zálohy. Zálohovanou sestavu můžete kdykoli otevřít v náhledu programu PAMICA pomocí povelu **Zálohování/Načíst tiskovou zálohu** z nabídky **Soubor**. Z náhledu je možné sestavu vytisknout v původní podobě. Tiskové zálohy můžete využít k zasílání sestav e-mailem mezi dvěma uživateli programu PAMICA.

Tiskové zálohy jsou spolehlivým způsobem archivace důležitých údajů ze zpracovaných mezd. Příkladem uvádíme evidenční listy důchodového pojištění, mzdové listy a některé jiné sestavy a tiskopisy, u kterých chcete mít zaručené zachování původního vzhledu i po několika letech.

**STRANA** 61 **KAPITOLA** 2 6

*Zálohu sestavy můžete poslat komukoli e-mailem spolu s odkazem na stránku [www.stormware.cz/](http://www.stormware.cz/ke-stazeni/) [ke-stazeni/](http://www.stormware.cz/ke-stazeni/). Zde je ke stažení prohlížeč REPORT Viewer. V něm si může příjemce sestavu zobrazit a vytisknout, aniž by měl nainstalovaný program PAMICA.*

### **REPORT Designer**

Editor sestav REPORT Designer je určen pro komfortní úpravu tiskových sestav všech produktů STORMWARE Office a je instalován zdarma s každým zakoupeným produktem. Níže najdete krátký popis některých funkcí. Máte-li právo upravovat sestavy pomocí programu REPORT Designer, zpřístupní se v programu PAMICA tato tlačítka:

- **Přidat**, resp. **Smazat uživatelskou sestavu** v dialogovém okně **Tisk**, které založí/smaže novou uživatelskou sestavu do/ze stromové struktury,
- **REPORT Designer** v náhledu sestavy, kterým otevřete tuto sestavu v editoru sestav a můžete ji začít upravovat.

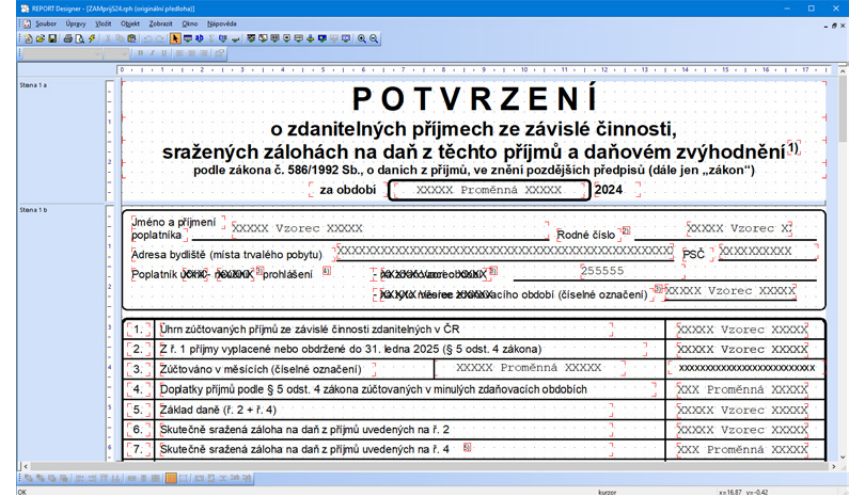

Z hlediska práce s editorem sestav REPORT Designer dělíme tiskové sestavy do tří skupin:

### **Originální předlohy**

Tiskové sestavy typu **Originální předloha** jsou soubory vytvořené výrobcem a umístěné ve složce **Tisk** v instalační složce programu PAMICA. Soubory mají příponu RPH a mají nastavený atribut *jen ke čtení*.

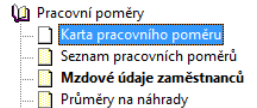

### **Uživatelské náhrady originálu**

**Uživatelské náhrady originálu** jsou soubory, které si uživatel vytvořil sám tak, že upravil originální předlohu pomocí programu REPORT Designer. Tyto sestavy jsou umístěné ve složce **Tisk/Edit**.

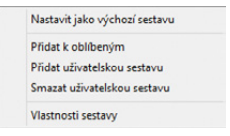

Sestava tohoto typu nemá vlastní záznam v seznamu sestav, protože přímo nahrazuje originální sestavu výrobce. Chcete-li opět používat originální verzi sestavy, použijte funkci **Smazat uživatelskou sestavu**.

*Povely pro přidání či smazání uživatelské sestavy naleznete v místní nabídce, kterou vyvoláte stisknutím pravého tlačítka myši ve stromu sestav.*

### **Uživatelské sestavy**

**Uživatelské sestavy** jsou soubory vytvořené pomocí funkce **Přidat uživatelskou sestavu** a upravené v editoru sestav REPORT Designer. Soubory jsou umístěny ve složce **Tisk/Copy**.

Od kterékoli sestavy zvolené v seznamu sestav je možné odvodit libovolný počet uživatelských sestav. Sestava je uvedena ve stromové struktuře sestav v samostatné větvi pod názvem, který si definoval uživatel. V každé účetní jednotce můžete vytvořit různé uživatelské sestavy. Chcete-li doplnit či změnit atributy uživatelské sestavy, použijte funkci **Vlastnosti sestavy.** Pro odstranění uživatelské sestavy použijte povel **Smazat uživatelskou sestavu.**

### **Kontrola uživatelských sestav**

Kontrolu uživatelských sestav můžete provádět prakticky kdykoliv, rozhodně ji ale doporučujeme po každé aktualizaci programu PAMICA. Její průběh můžete kdykoliv přerušit a zobrazit si výsledek již zkontrolovaných sestav. Pokud je v tiskové sestavě použito neexistující databázové pole, PAMICA vás na tuto skutečnost upozorní. Kontrolu snadno provedete prostřednictvím povelu **Soubor/ Kontrola uživatelských sestav**.

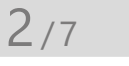

*Povely pro zálohování naleznete v nabídce Soubor/Zálohování.*

# Zálohování dat

Pravidelné zálohování je jedním z nejdůležitějších a nejspolehlivějších způsobů ochrany dat před jejich ztrátou nebo poškozením. PAMICA nabízí zálohování dat při každém ukončení práce s programem. Zálohy se mohou provádět na jakékoli médium, ať už na záložní pevný disk, výměnný disk, DVD nosiče, flash disky apod. Záleží na vás, jakou frekvenci záloh si zvolíte – denní, měsíční, před ukončením roku atd. Média

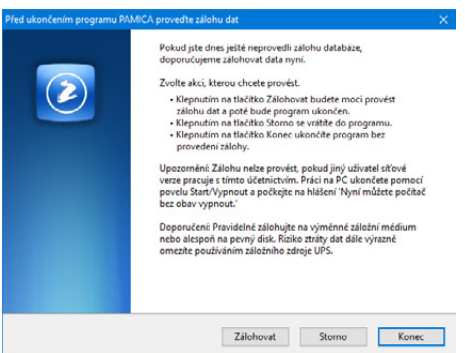

se zálohovanými daty ukládejte na bezpečné místo. Při poškození či ztrátě dat vám jedině záloha může zachránit vaše data.

Název záložního souboru, který PAMICA vytvoří, obsahuje datum pořízení zálohy a název původního souboru, standardně IČ jednotky. Například pro databázi Novák.mdb se vytvoří záložní soubor Záloha 240301 - 12345678.zip. Zálohovaná data jsou zkomprimována do formátu ZIP.

*Najděte si každý den pár minut a vytvořte si zálohu dat. Pomocí funkce Zálohovat pouze změněné soubory můžete zálohovat data pouze těch firem, se kterými jste dnes pracovali.*

*Před uzavřením roku povelem z nabídky Mzdy/Uzavřít rok proveďte mimořádnou zálohu.*

### **Obnovení dat ze zálohy**

Zálohovaná data můžete samozřejmě znovu zavést do aktuální databáze ze zálohy. Než tak učiníte, ujistěte se, že účetní jednotku (databázi), kterou chcete ze zálohy obnovit, máte právě otevřenou. Pokud ano, zvolte povel **Načíst zálohu** z nabídky **Soubor/ Zálohování**. Buď můžete použít naposledy provedenou zálohu, nebo přímo určit plnou cestu k záložnímu souboru.

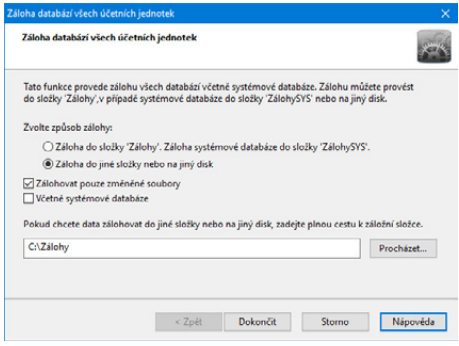

Mít otevřenou správnou účetní jednotku (databázi) a vybrat odpovídající zálohy je důležité proto, že stávající (aktuálně otevřená) data budou přepsána záložní kopií.

Připomínáme, že můžete načíst pouze data, která byla dříve zálohována. Až data obnovíte, bude vaše účetní jednotka (databáze) ve stejném stavu, jako byla v okamžiku vytvoření záložní kopie.

Obnovit můžete i jinou účetní jednotku než tu, kterou máte zavedenou, případně máte možnost také obnovit již zavedenou účetní jednotku do zcela nové firmy.

Jak na to? Otevřete agendu **Účetní jednotky**, stiskněte klávesu INSERT a zvolte **Převod jedné databáze**. Na další straně průvodce vyberte příslušnou záložní kopii, ze které program vytvoří novou účetní jednotku (databázi). Při uvedeném postupu nedochází k přepisu žádných již zavedených jednotek (databází).

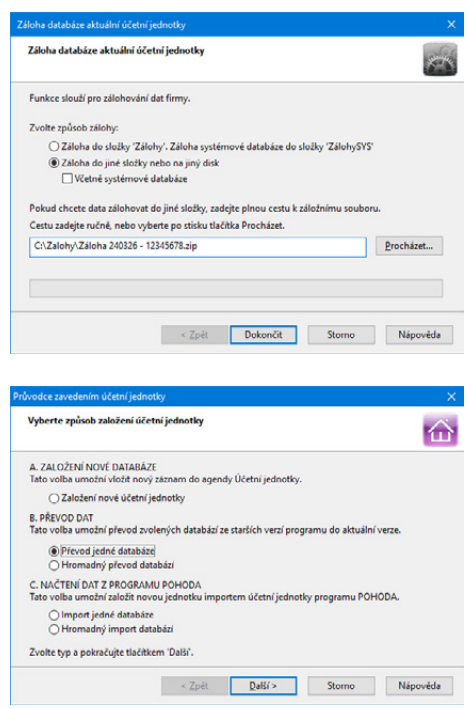

### **Zálohování systémové a globální databáze**

Funkce **Soubor/Zálohování/Zálohovat…** zkomprimuje automaticky i systémovou a globální databázi a uloží ji do složky **Data/Zálohy**, resp. **ZálohySYS** v datové složce programu PAMICA.

Pokud chcete zálohovat do jiné složky nebo na jiný disk, volbou Včetně systémové databáze rozhodnete o zálohování databáze do jiné složky. Systémová databáze uchovává informace o účetních jednotkách, přístupových právech, o upomínkách evidovaných v programu PAMICA, atd.

Poškozenou systémovou databázi obnovíte přes nabídku **Soubor/Zálohování/ Načíst systémovou zálohu…** Můžete použít buď naposledy provedenou zálohu, anebo přímo určit plnou cestu k záložnímu souboru.

Pomocí dialogového okna **Nastavení mazání záloh systémové databáze**  si můžete vybrat, zda chcete mazat staré zálohy systémové databáze, popř. si nastavit počet ponechaných zálohovaných databází. Dialogové okno zobrazíte prostřednictvím povelu **Soubor/Zálohování/Systémová databáze…** Tento povel naleznete pouze v základní řadě programu PAMICA.

### **Tipy a doporučení pro bezpečné zálohování**

- Zálohy provádějte pravidelně (denně, měsíčně, před uzavřením roku…). Při výpadku elektřiny nebo poruše počítače vám jedině záloha může zachránit vaše data.
- Používejte bezpečná média záložní pevný disk, výměnný disk, CD a DVD nosiče, flash disky apod.

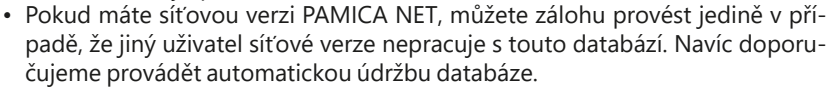

- Občas vyzkoušejte poslední zálohu dat. Vyloučíte tak bezcenné zálohování v případě poruchy média. Načtení zálohy na CD prověřte také na jiném počítači. Zjistíte tak případnou poruchu jednotky.
- Chraňte svá data. Uložte důležité zálohy na bezpečné místo. Bezpečnost dat zvýšíte i vytvářením několika kopií důležitých záloh, které budou fyzicky uloženy na více místech pro případ poškození, krádeže či živelné pohromy. PAMICA umožňuje vytvářet a používat zálohy, ale zajištění zabezpečení dat je plně na uživateli.

Výrobce nenese žádnou zodpovědnost za ztrátu vašich dat.

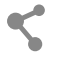

## KAPITOLA 3 **Nastavení**

PAMICA maximálně automatizuje řadu každodenních i mimořádných mzdových a personálních postupů. Základem je správné nastavení programu, které popisuje tato kapitola.

- 3/1 **Zavedení účetní jednotky**
- 3/2 **Jak postupovat při nastavení účetní jednotky**
- 3/3 **Globální nastavení**
- 3/4 **Uživatelské nastavení**
- 3/5 **Legislativa**
- 3/6 **Přístupová práva**
- 3/7 **Volitelné parametry**
- 3/8 **Uživatelské seznamy**
- 3/9 **Nastavení formuláře**
- 3/10 **Nabídka Zobrazit**
- 3/11 **Šablony turnusu**
- 3/12 **Zdravotní pojišťovny**
- 3/13 **Životní pojišťovny**
- 3/14 **Penzijní společnosti**
- 3/15 **Místa výkonu práce**
- 3/16 **Bankovní účty**
- 3/17 **Homebanking**
- 3/18 **Historie**

## $3/1$

# Zavedení účetní jednotky

Tato kapitola popisuje postup při zavedení nové účetní jednotky (mzdové a personální databáze) do programu včetně souvisejících nastavení. Účetní jednotkou zde rozumíme účetnictví (mzdovou a personální databázi) jedné firmy v jednom účetním roce. V programu PAMICA (kromě varianty PAMICA Mini) je možné vést neomezený počet účetních jednotek, např. při zpracování mezd na zakázku. Každá účetní jednotka je fyzicky umístěna v jednom datovém souboru na pevném disku počítače a má také svůj záznam v agendě **Účetní jednotky**.

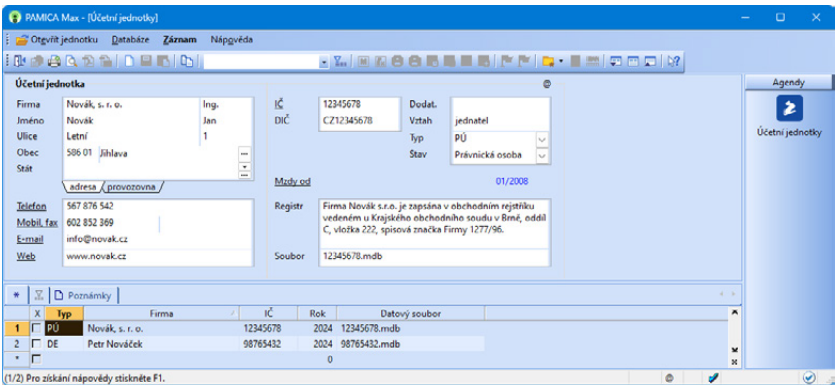

Při prvním spuštění programu PAMICA se automaticky spustí průvodce založením účetní jednotky, který je popsán níže. Předpokládejme, že jste nejprve založili účetní jednotku zkušební firmy, podívali jste se na její obsah, seznámili se s programem a nyní chcete začít zpracovávat mzdovou agendu "naostro". Vůbec prvním krokem je zadání informací o firmě (účetní jednotce) do agendy **Účetní jednotky**. Tu vyvoláte stiskem klávesové zkratky CTRL+U.

Založení účetní jednotky se provádí stejně jako založení nového záznamu v jiných agendách, tedy stiskem klávesy INSERT, resp. povelem **Vložit** z nabídky **Záznam/Editace**. V **Průvodci zavedením účetní jednotky**  zvolte variantu **A. ZALOŽENÍ NOVÉ DATABÁZE** a zatrhněte volbu **Založení nové účetní jednotky.** Pak kliknete na tlačítko **Další**. Na následující straně zatrhněte volbu **Založit novou účetní jednotku**, poté kliknete

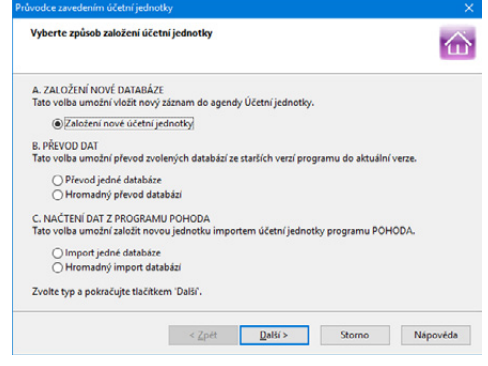

na tlačítka **Další** a **Dokončit**. Nakonec vyplníte formulář agendy.

Do pole **Firma** uveďte obchodní jméno podle obchodního rejstříku nebo živnostenského listu a do následujících polí zadejte adresu firmy a další identifikační údaje.

V poli **Typ** nastavte konkrétní typ mzdové jednotky – **Účetnictví PÚ** nebo **Daňová evidence DE**. Toto pole má vliv na nastavení předkontací.

Pole **Stav** je v případě daňové evidence nastaveno na stav **Fyzická osoba** a v případě účetnictví na právnickou osobu. Nastavení tohoto pole má vliv pouze na některé tiskové sestavy.

Povel **Mzdy od** je přednastaven na aktuální rok. V případě, že potřebujete zadat jiné období, za které chcete zpracovávat mzdové záznamy, klikněte levým tlačítkem myši na podtržený text **Mzdy od**, resp. zvolte z nabídky **Záznam** povel **Mzdy od** a v dialogovém okně zadejte příslušné údaje. V případě, že mzdy byly vystaveny a zaúčtovány už před změnou období, povelem **Mzdy od** nelze období změnit na pozdější datum. Řešením je zrušit zaúčtování mezd, příp. vytvořit novou účetní jednotku. Pokud změníte měsíc první mzdy na dřívější období, budou od tohoto data smazány dříve zadané Historické mzdy a bude nutné vystavit chybějící mzdy, což může ovlivnit správnost výpočtů mezd již uložených v databázi. Proto je nutné před provedením této úpravy provést zálohu databáze.

Do pole **Registr** uveďte údaj o zápisu do obchodního rejstříku nebo do jiné evidence podle platné legislativy. Tyto údaje se budou uvádět na tiskové sestavy.

Název datového souboru se automaticky vyplní na tvar IČ.mdb, ale můžete ho změnit podle potřeby (např. Novák.mdb). Po vyplnění všech údajů stiskněte klávesovou zkratku CTRL+ENTER nebo klikněte na tlačítko **Uložit**. Program PAMICA uloží záznam nové účetní jednotky na disk a založí databázi.

#### **Založení účetní jednotky importem dat z programu POHODA**

Tato možnost je určena všem, kdo zpracovávali mzdové záznamy v ekonomickém systému POHODA a nyní přechází na program PAMICA.

Při prvním spuštění programu PAMICA se automaticky spustí **Průvodce zavedením účetní jednotky**. Pokud už máte v programu PAMICA nějaké účetní jednotky založeny, provedete opětovné spuštění průvodce, a to stejně jako při založení nového záznamu v jiných agendách, tedy stiskem klávesy INSERT, resp. povelem **Vložit** z nabídky **Záznam/Editace**. Otevře se **Průvodce zavedením účetní jednotky**, ve kterém zvolíte variantu **C. NAČTENÍ DAT Z PROGRAMU POHODA**. V rámci varianty C je umožněn jak převod jedné účetní jednotky z programu POHODA do programu PAMICA, tak i hromadný import databází v případě, že se převod týká více účetních jednotek.

*Pokud je u fyzické osoby název shodný se jménem, není nutné jméno vyplňovat, protože bude na tiskových sestavách vynecháno.*

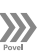

 $\equiv$ 

*Bližší informace o nastavování období naleznete v interaktivní nápovědě k programu.*

*Průvodce vám*  **TIP** *usnadní založení zkušební firmy nebo import databáze ze starší verze programu.*

Na druhé stránce průvodce kliknete na tlačítko **Procházet** a následně zadáte cestu k databázovému souboru, který byl vytvořen v programu POHODA. Z tohoto souboru se vytvoří nová účetní jednotka v programu PAMICA. Nová účetní jednotka bude obsahovat data, která už byla v programu POHODA zpracována.

Na třetí stránce průvodce je zobrazen výsledek importu. Tlačítky **Další** a **Dokončit** na následujících stránkách dokončíte import databáze do programu PAMICA.

Nově importovaná účetní jednotka se přidá do seznamu účetních jednotek programu PAMICA. Až ji otevřete, najdete v programu PAMICA veškeré personální informace o všech zaměstnancích i pracovních poměrech zaměstnanců, které byly založeny v programu POHODA. Mzdy, které byly vystaveny v programu POHODA, naleznete v agendě **Mzdy/Historické mzdy**.

### **Datové soubory**

Databáze jsou uloženy ve složce **Data** v datové složce programu. Seznam účetních jednotek je obsažen v systémové databázi Pamica.sys. Soubory se automaticky vytvoří s názvem ve tvaru **IČ.mdb**.

Program při každém spuštění zjišťuje a kontroluje obsah složky **Data**, případně opravuje konzistenci těchto databází.

V případě, že se systémová databáze poruší (např. z důvodu výpadku elektřiny), dokáže se automaticky zotavit. Pokud složka **Data** obsahuje nějaké účetní jednotky, které v systémové databázi nejsou, nabídne jejich zařazení do programu. Díky této vlastnosti můžete třeba přidat (nahrát) další databáze účetních jednotek ze záložního média a program je při spuštění automaticky zařadí. A naopak, chybí-li některé soubory, označí jejich záznamy v agendě **Účetní jednotky** a situaci můžete vyřešit obnovením daných souborů ze zálohy nebo smazáním označených záznamů.

### **Práce s databázemi**

V agendě **Účetní jednotky** v nabídce **Databáze** je povel **Správa databází**, který umožňuje provádět zálohování a údržbu databází. Bližší informace naleznete v nápovědě programu po stisku klávesy F1.

**Zabezpečení databází** zabrání jiným programům otevřít databáze účetní jednotky a ochrání tak vaše data před nežádoucím přístupem.

### **Automatické úlohy (PAMICA SQL)**

Pomocí tohoto povelu otevřete agendu **Automatické úlohy**, která umožňuje efektivní plánování práce s programem PAMICA, např. pravidelné zálohování nebo správu databáze. Automatické úlohy může nastavit pouze administrátor programu. Pro jejich použití je nutné nastavit pravidelný časový interval, ve kterém se bude automatická úloha spouštět. Lze je nastavit pomocí povelu **Nastavení činnosti** z nabídky Záznam. Podrobné informace naleznete v nápovědě k programu.

*Pro změnu názvu datového souboru se můžete rozhodnout i později. Po úpravě názvu v tomto poli a uložení záznamu je datový soubor účetní jednotky přejmenován.*

*Údržbu systému lze provádět i automaticky prostřednictvím načasovaného spuštění programu PAMICA s parametry.*

#### **Nastavení SQL serveru (PAMICA SQL)**

Po zvolení tohoto povelu se zobrazí dialogové okno Nastavení, s jehož pomocí provedete požadovaná nastavení SQL serveru. Podrobné informace naleznete v nápovědě k programu po stisku klávesy F1.

#### **Správa licencí**

Při zakoupení programu PAMICA získáte základní licenci max. pro 1 uživatele. Pokud požadujete současný přístup více uživatelů, je nutné dokoupit tzv. přídavné síťové licence NET3, resp. NET5. Hodnoty přídavných síťových licencí se sčítají, jednu licenci není možné použít vícekrát. V nabídce **Databáze** je volba **Správa licencí**. Prostřednictvím tlačítka **Přidat licenci** přidáte novou, pomocí tlačítka **Odstranit licenci** odeberete existující licenci. Počet licencí je kontrolován při každém spuštění programu PAMICA, nejde tedy jen o licenční omezení. Je zde uveden celkový počet licencí a počet CAL licencí, které mohou být časově omezeny. Licence s ukončenou platností jsou vedeny červeně a nezapočítávají se do celkového počtu licencí.

#### **Export databází (PAMICA SQL)**

Pomocí této funkce můžete provést export vybraných databází do formátu Access (MDB). V průvodci, který se zobrazí po zvolení tohoto povelu, vyberte databáze, které chcete exportovat, a zadejte cestu, kam se mají vybrané databáze uložit. Databáze budou převedeny do formátu Access. Najdete je ve zvolené složce, včetně souboru Pamica.sys.

#### **Povel Otevřít aplikační adresář**

Zvolením tohoto povelu otevřete aplikační adresář programu PAMICA, přes který jednoduše zjistíte, kde je program nainstalován. Dále tu můžete využít složku **Dokumenty** nebo složku **Data**.

#### **Povel Otevřít datový adresář**

Tímto povelem můžete otevřít datový adresář programu PAMICA, ve kterém naleznete několik důležitých složek s uloženými daty, zálohami, dokumenty atd. Jedná se například o složky **XML**, **Dokumenty**, **Log**, **Data**, **Update**, **Tisk**.

#### **Oblíbené účetní jednotky**

Seznam vytvořených účetních jednotek v agendě **Účetní jednotky** můžete filtrovat na přehled oblíbených jednotek. Ikonu **Výběr oblíbených** naleznete na liště panelu nástrojů. Kliknutím na šipku dolů se otevře nabídka, kde je povel pro přidání aktuálního záznamu do seznamu oblíbených účetních jednotek. Tyto účetní jednotky pak rychle vyberete kliknutím na ikonu. Pro odstranění aktuálního záznamu ze seznamu oblíbených jednotek slouží povel **Odstranit z oblíbených**.

#### **Otevření účetní jednotky**

Účetní jednotku otevřete stiskem klávesy ENTER nebo povelem **Otevřít jednotku**, který najdete v hlavní nabídce agendy **Účetní jednotky**.

Ve střední části stavového řádku se zobrazuje název otevřené účetní jednotky. Po stisku pravého tlačítka myši přímo na názvu účetní jednotky se zobrazí

*Pokud program PAMICA používá více uživatelů zapsaných v agendě Přístupová práva, může mít každý z nich svůj seznam nejčastěji používaných účetních jednotek.*
nabídka se seznamem dalších účetních jednotek a vy můžete rychle zvolit jinou účetní jednotku bez toho, abyste otevírali agendu **Účetní jednotky**. Pokud máte některé účetní jednotky označeny jako oblíbené, najdete ve stavovém řádku jen tento zúžený seznam.

 $3/2$ 

#### Nastavení

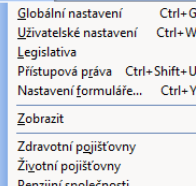

Místa výkonu práce Šablony turnusu Bankovní účtv

Homebanking

Historie

# Jak postupovat při nastavení účetní jednotky

Dalším krokem je správné nastavení účetní jednotky, které je základem další plynulé a bezchybné práce. Věnujte mu proto náležitou pozornost. Postupujte podle následujících pokynů a nápovědy k uvedeným agendám.

- Otevřete agendu **Přístupová práva** z nabídky **Nastavení**. Zaveďte jednotlivé uživatele, přidělte jim práva a přístupové heslo. To samé proveďte i v případě nesíťové verze. (Popis agendy uvádíme dále v této kapitole.)
- Otevřete agendu **Nastavení/Globální nastavení** a proveďte nastavení v jednotlivých sekcích. Dílčí nastavení uvádíme dále v této kapitole.
- Zkontrolujte a případně aktualizujte nastavení v agendě **Legislativa**, zejména sazby daně z příjmů, slevy na dani z příjmů, nezdanitelné částky a údaje pro výpočet mezd.
- Otevřete agendy **Definice složek mezd** a **Definice složek nepřítomnosti** z nabídky **Mzdy**. Kopií stávajících složek mezd nebo nepřítomností si vytvoříte podrobnější seznam typů složek mezd a nepřítomností. Toto nastavení vám umožní detailnější sledování obdobných typů složek mezd a nepřítomností.
- Otevřete agendu **Šablony turnusu** z nabídky **Nastavení** a nadefinujte šablony turnusu pro rozvržení pracovní doby (**Turnusový režim** nebo **Turnus – měsíční úvazek**) v případě dvousměnného nebo třísměnného provozu organizace.
- Nastavení údajů pro jednotlivé instituce provedete v agendách **Zdravotní pojišťovny**, **Životní pojišťovny** a **Penzijní společnosti**, které také najdete v nabídce **Nastavení**.
- Otevřete agendu **Místa výkonu práce** a vytvořte seznam míst výkonu práce, která mají zaměstnanci uvedena v pracovní smlouvě. Vyplnění slouží pro tiskovou sestavu **Počet zaměstnanců** (příloha k **Vyúčtování daně z příjmů ze závislé činnosti**).
- Otevřete agendu **Bankovní účty** a zadejte účty společnosti, které budete používat pro vyplácení mezd zaměstnancům a pro platby institucím.
- V agendě **Homebanking** nastavíte internetové bankovnictví, resp. propojení s bankovní aplikací.
- V případě účtování mzdových záznamů otevřete agendu **Seznamy/Účtová osnova** a upravte ji podle svých účtovacích postupů. Pokud používáte analytické členění, doplňte příslušné účty. Nové účty můžete zadávat i v průběhu období. Pokud pro zaúčtování mezd používáte export dat do ekonomického systému POHODA, můžete provést aktualizaci účtové osnovy pomocí

#### povelu **Aktualizovat seznamy nyní** z nabídky **Globální nastavení/XML seznamy**.

- Otevřete agendu **Předkontace** z nabídky **Seznamy** a upravte, resp. doplňte seznam připravených předkontací pro zaúčtování. Některé z připravených předkontací už mohou být použity v agendě **Globální nastavení**. Dříve než provedete jejich smazání, zkontrolujte, zda nejsou předkontace použity v jiných agendách. Pokud používáte pro zaúčtování mezd export dat do programu POHODA, můžete provést aktualizaci předkontací pomocí XML komunikace.
- Otevřete postupně i zbývající agendy z nabídky **Seznamy**. Zkontrolujte je a v případě potřeby upravte jejich obsah.
- V agendě **Nastavení/Uživatelské nastavení** zatrhněte varianty, které chcete využívat. Toto nastavení může mít každý uživatel rozdílné.

## $\frac{1}{\sqrt{2}}$  3/3

## Globální nastavení

Globální nastavení slouží pro obecnou konfiguraci účetní jednotky. Nastavení v této agendě je společné pro všechny uživatele. Obsahuje několik sekcí, které se aktivují výběrem ze seznamu v levé části formuláře.

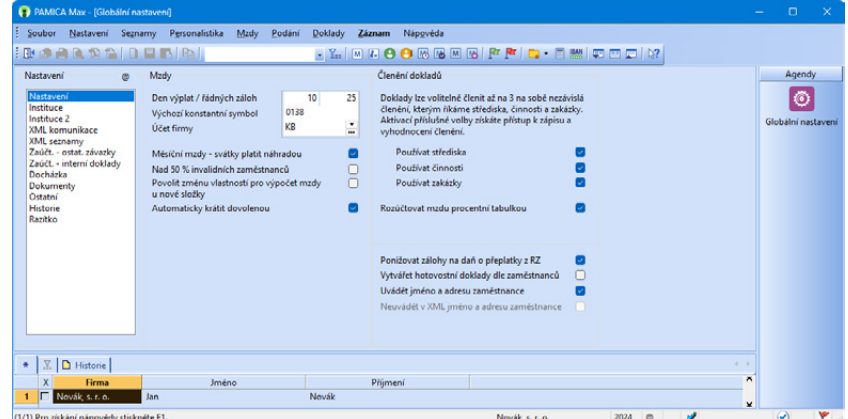

## **Nastavení**

V sekci **Nastavení** můžete provést nastavení pro mzdy. Tato nastavení nezapomínejte pravidelně kontrolovat a v případě potřeby upravovat ještě před zpracováním mezd v jednotlivých měsících, zvlášť pokud dojde ke změnám v legislativě.

Můžete tu zadat řadu důležitých údajů, mezi které patří např. určení dne výplat mezd nebo členění dokladů.

*CTRL+G otevře agendu Globální nastavení.*

*Toto nastavení platí pouze pro zaměstnance, kteří mají v agendě Pracovní poměry přednastaven druh mzdy měsíční a dále trvalou složku mzdy, např. M01 - Základní mzda.*

- Do pole **Den výplat/řádných záloh** uveďte termín výplat doplatků mezd, resp. termín výplaty záloh. Počet dní do termínu výplaty se zobrazuje na informační ploše programu PAMICA.
- V poli **Výchozí konstantní symbol** uveďte konstantní symbol, který se v dokladech často opakuje. Tento symbol bude vždy přednastaven v nově vytvořeném dokladu.
- V poli **Účet firmy** vyberte zkratku bankovního účtu, který bude nejčastěji využíván k jednotlivým odvodům z mezd a pro výplatu mezd zaměstnancům.
- Pole **Měsíční mzdy svátky platit náhradou** zatrhněte v případě, že požadujete platit svátky náhradou ve výši průměrného výdělku i u měsíční mzdy. Po vystavení mzdy v měsíci, kdy den svátku připadá na pracovní den zaměstnance, se automaticky poníží měsíční mzda a za odpadlou pracovní dobu se vypočítá náhrada mzdy.
- Pole **Nad 50 % invalidních zaměstnanců** zatrhněte v případě, že zaměstnáváte z celkového průměrného přepočteného počtu zaměstnanců více než 50 % osob se zdravotním postižením. U zaměstnanců, kteří spadají do skupiny poživatelů invalidního důchodu 1., 2. nebo 3. stupně, se ve vystavené mzdě sníží základ pro výpočet zdravotního pojištění o částku, kterou stanovuje platná legislativa. Tuto částku najdete v agendě **Legislativa** v kategorii **Mzdy** u typu **Zdravotní pojištění** v poli **Stát plátcem do limitu**.
- Pole **Povolit změnu vlastností pro výpočet mzdy u nové složky** zatrhněte v případě, že chcete vytvářet nové složky mzdy, resp. složky nepřítomnosti, u kterých budete požadovat změnu výpočtu mzdy. Pokud povolíte změnu vlastností pro výpočet mzdy u nové složky v agendě **Globální nastavení**, můžete poté v agendě **Mzdy/Definice složek mezd** použít libovolnou složku mzdy. Tuto vybranou složku mzdy zkopírujete klávesovou zkratkou CTRL+K nebo povelem **Záznam/Editace/Kopírovat**. Potom můžete u této složky zadat pole Nový název a vyplnit podle potřeby jednotlivá pole ve formuláři. Nově zkopírovaná složka se přidá do seznamu ostatních složek. Ve formuláři této složky můžete nastavit údaje pro správné výpočty mezd. Zatrhnete například: **Sociální pojištění**, **Zdravotní pojištění**, **Průměrný výdělek**, **Minimální mzda**, **Přesčasy** a **Daň z příjmů**. Stejný postup platí i u **Definice složek nepřítomností**, kde můžete ovlivnit výpočet zatržením nabízených možností - **Sociální pojištění**, **Zdravotní pojištění**, **Omluvená absence**, **Vyloučená doba**, **Není v evidenčním stavu**, **Nemocenská dávka**, **Odečitatelná doba po důchodovém věku** (zatrhněte v případě, že dny nepřítomnosti dané složky mají být vykázány v ELDP) a **Daň z příjmů**.
- Pole **Automaticky krátit dovolenou** zatrhněte, pokud požadujete, aby byla automaticky krácena dovolená v případě neomluvené nepřítomnosti zaměstnance.
- Pole **Používat externí identifikátory** (PAMICA SQL) zatrhněte v případě, kdy potřebujete provádět aktualizační import záznamů z XML souboru. Po jeho zatržení se zobrazí pole pro zadání externího identifikátoru v agendě Definice složek mezd, v agendě Personalistika na záložce Zaměstnanec a záložce Daně a pojistné, v agendě Pracovní poměry na záložce Pracovní poměr, na trvalých složkách mezd a složkách srážek. Pole pro zadání **externího identifikátoru** uvidí pouze administrátor, resp. uživatel, který má v agendě Nastavení/Přístupová práva nastaveny Administrátorské funkce.

#### *Údaje pro*

*rozúčtování mzdy zaměstnance procentní tabulkou je možné přednastavit v agendě Pracovní poměry na záložce Rozúčtování, resp. v agendě Mzdy/ Mzdy za příslušný měsíc na záložce Rozúčtování.*

- Pro detailnější členění jednotlivých záznamů si můžete zvolit členění dokladů na střediska, činnosti a zakázky, a to zatržením jednotlivých voleb **Používat střediska, Používat činnosti** nebo **Používat zakázky**.
- Pole **Rozúčtovat mzdu procentní tabulkou** využijete v případě, kdy budete používat členění na střediska, činnosti a zakázky. Zatržením této volby umožníte rozúčtování mzdy zaměstnance procentní tabulkou. Na záložce **Rozúčtování** je možné přednastavit různé kombinace členění (střediska, činnosti a zakázky), včetně procentní části pro následné zaúčtování mezd.
- Zatržením pole **Ponižovat zálohy na daň o přeplatky z RZ** můžete ovlivnit způsob zaúčtování závazků z mezd vůči finančnímu úřadu v měsíci, kdy je vypláceno roční zúčtování. Pokud ponecháte pole zatrženo, závazek ve výši zálohy na daň bude ponížen o vyplacené roční zúčtování daně. Pokud zatržení zrušíte, dojde při zaúčtování mezd k vytvoření závazku v celé výši měsíčních záloh na daň a na provedené roční zúčtování bude vystavena pohledávka.
- Pole **Vytvářet hotovostní doklady dle zaměstnanců** zatrhněte v případě, že požadujete, aby se pro každého zaměstnance, který má v agendě **Personalistika** nastavenu úhradu doplatku hotově, vytvářel samostatný závazek na výplatu mzdy v hotovosti s uvedením jména a adresy zaměstnance. Pokud pole zatrženo nebude, vytvoří se jeden souhrnný závazek na hotovostní výplaty všech zaměstnanců, kteří mají nastavenu úhradu mzdy hotově.
- Pole **Uvádět jméno a adresu zaměstnance** je implicitně přednastavena. V případě, že požadujete, aby se na závazcích neuváděly adresní údaje o zaměstnancích, zrušte nastavení této volby,
- Pole **Neuvádět v XML jméno a adresu zaměstnance** zatrhněte, pokud požadujete, aby na závazcích přenášených z programu PAMICA do programu POHODA či jiného ekonomického systému nebyly uvedeny adresní údaje o zaměstnancích. V agendě **Doklady** zůstanou na závazcích tyto údaje pro případnou kontrolu mezd zachovány. Toto pole je přístupno pouze v případě, že je v sekci **XML komunikace** nastavena možnost napojit program PAMICA na ekonomický systém POHODA, resp. vytvářet XML soubory pro jiný ekonomický systém.

### **Instituce**

V sekci **Instituce** v agendě **Globální nastavení** můžete vyplnit údaje k jednotlivým institucím, se kterými účetn jednotka v rámc zpracování mzdové agendy komunikuje. Můžete zde zadat čísla účtů a va-

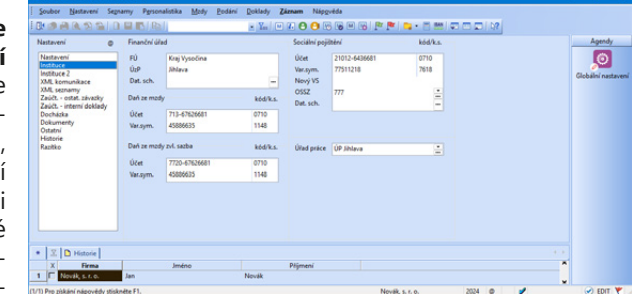

riabilní symboly pro platby, které se týkají daně ze mzdy, daně ze mzdy zvláštní sazbou a sociálního pojištění.

- Do pole **FÚ** v oddílu **Finanční úřad** uveďte název kraje, ve kterém se finanční úřad nachází. Do pole **ÚzP** uveďte název obce (územního pracoviště), ve které se finanční úřad nachází. V poli **Dat. sch.** uveďte ID datové schránky příslušného finančního úřadu.
- V oddílu **Daň ze mzdy** v poli **Účet** zadejte číslo bankovního účtu, na který budete z mezd zaměstnanců odvádět daň z příjmů.
- Do pole **Variabilní symbol** zadejte variabilní symbol platby. Do pole k.s. zadejte konstantní symbol.
- V oddílu **Daň ze mzdy zvl. sazbou** v poli **Účet** zadejte číslo bankovního účtu, na který budete z mezd zaměstnanců odvádět daň z příjmů ve zvláštní sazbě. Do pole **Variabilní symbol** opět zadejte variabilní symbol platby, do pole **k.s.** symbol konstantní.
- V oddílu **Sociální pojištění** uveďte do příslušných polí číslo bankovního účtu a variabilní a konstantní symbol. V poli **OSSZ** vyberte z výklopného seznamu místně příslušnou okresní správu sociálního zabezpečení, u které je zaměstnavatel veden v registru zaměstnavatelů. Tento údaj se využívá při tisku některých tiskových sestav pro správu sociálního zabezpečení, popř. při elektronickém podání **Oznámení o nástupu do zaměstnání (skončení zaměstnání)**, **Přehledu o výši pojistného** a **ELDP**. V poli **Dat. sch.** zadejte ID datové schránky příslušné OSSZ.
- Do pole **Úřad práce** zadejte místně příslušnou krajskou pobočku úřadu práce určenou sídlem zaměstnavatele. Tento údaj se využívá při tisku formuláře **Ohlášení plnění povinného podílu osob se zdravotním postižením na celkovém počtu zaměstnanců zaměstnavatele**.

## **Instituce 2**

• V oddílu **Úrazové pojištění zaměstnanců** zadejte název pojišťovny, u které máte sjednáno zákonné pojištění odpovědnosti za škodu při pracovním úrazu nebo nemoci z povolání. Zadejte také číslo bankovního účtu. Pro výpočet závazku organizace na zákonné pojištění odpovědnosti za škodu zadejte promile sazby podle převažující činnosti. Při stanovení výše pojistného se vychází ze součtu vyměřovacích základů pro sociální pojistné všech zaměstnanců za předchozí kalendářní čtvrtletí, které se vynásobí zde uvedenou sazbou promile.

## **XML komunikace**

V sekci **XML komunikace** můžete nastavit způsob zaúčtování dokladů z vytvořených mzdových záznamů příslušného měsíce do ekonomického systému POHODA (pomocí XML). Dále můžete využít volby **Vytvářet XML soubory pro jiný ekonomický systém** nebo **Používat program PAMICA samostatně**. Zaúčtování dokladů z vytvořených mzdových záznamů příslušného měsíce se uloží v programu PAMICA do agendy **Doklady**, kde si doklady můžete vytisknout a poté zaúčtovat ve svém účetním programu. Případně si můžete z vygenerovaných dokladů vytvořit příkaz k úhradě, který odešlete přímo z programu PAMICA.

Pokud zvolíte variantu **Vytvářet XML soubory pro jiný ekonomický systém**, je třeba pro uložení XML souborů nastavit cestu pro uložení.

Pokud zvolíte variantu **Napojit program PAMICA na ekonomický systém POHODA (pomocí XML komunikace),** musíte pro zaúčtování dokladů nejprve nastavit cestu k adresáři, ve kterém máte nainstalovanou příslušnou verzi programu POHODA. Tuto cestu nastavíte v poli **Instalační adresář ekonomického systému POHODA.**

Příklad zadané cesty k instalačnímu adresáři: C:\Program Files\STORMWARE\POHODA.

Pokud máte cestu k adresáři správně zadanou, tak v poli **Databázový soubor, kam zaúčtovat** se ve výklopném seznamu nabídnou účetní jednotky, do kterých je možné doklady vytvořené ze mzdových záznamů zaúčtovat. Načtení účetních jednotek do výklopného seznamu provedete pomocí tlačítka se třemi tečkami.

Aby bylo možné realizovat zaúčtování dokladů, musí mít uživatel ekonomického systému POHODA přiřazená přístupová práva pro XML komunikaci. Ta se nastavují v programu POHODA, a to v agendě **Nastavení/Přístupová práva** zatržením volby **XML komunikace** v části **Soubor/Databáze**. Teprve potom je možné zadat jméno uživatele a heslo do polí **Přihlašovací jméno pro XML komunikaci** a **Přihlašovací heslo pro XML komunikaci**.

Pro export dokladů do ekonomického systému POHODA si můžete v poli **Identifikátor aplikace v XML balíčku** zvolit název balíčku v XML komunikaci. Název balíčku si můžete nastavit i pro vytváření XML souborů pro jiný ekonomický systém. Automaticky je nastavena identifikace programu PAMICA. K názvu balíčku PAMICA ještě přiřazuje pořadové číslo, které naleznete v poli **Číslo příštího balíčku**.

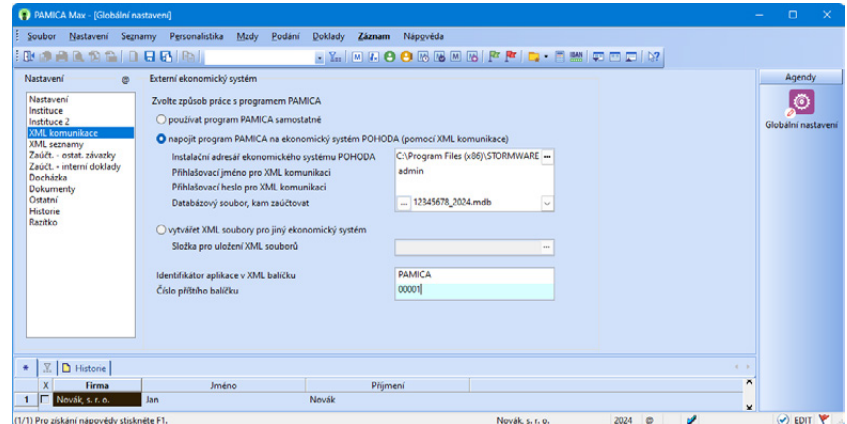

## **XML seznamy**

V sekci **XML seznamy** můžete aktualizovat seznamy, ze kterých vybíráte hodnoty při vytváření nebo změně záznamů a při jejich exportu pro zaúčtování do ekonomického systému POHODA.

*V případě, že s programem PAMICA pracuje pouze jedna osoba, uveďte do pole Přihlašovací jméno pro XML komunikaci slovo Admin.*

V této sekci nejprve zvolíte způsob načítání a aktualizace seznamů. Volby jsou přístupny pouze v případě, že je v sekci XML komunikace nastavena možnost napojení programu PAMICA na ekonomický systém POHODA.

Volba **Nenačítat při startu** neprovede aktualizaci seznamů po spuštění programu.

Volba **Načítat při startu každý x. den** aktualizuje seznamy pouze v intervalu (dni), který si sami určíte zadáním čísla, které odpovídá pořadí dnů v týdnu.

Volba **Načítat vždy při startu programu** provede aktualizaci seznamů při každém spuštění programu.

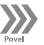

Povelem **Aktualizovat seznamy nyní** můžete provést ruční spuštění aktualizace seznamů, pokud nechcete využívat automatických voleb. Před spuštěním tohoto povelu si nejprve vyberte zatržením polí ty seznamy, které chcete aktualizovat.

Při aktualizaci prostřednictvím povelu **Aktualizovat seznamy nyní** se zobrazí průvodce. Na jeho první straně zvolte seznamy, které se mají aktualizovat. Stiskem tlačítka **Další** vyvoláte načtení vybraných seznamů z ekonomického systému POHODA.

Základním předpokladem pro provedení aktualizace seznamů je vyplnění instalačního adresáře ekonomického systému POHODA a účetní jednotky v sekci **XML komunikace** agendy **Globální nastavení**. Protože program PAMICA při aktualizaci seznamů kontroluje IČ účetní jednotky, které je zadáno v programu PAMICA, s IČ účetní jednotky zadaném v ekonomickém systému POHODA, zkontrolujte, zda se shodují.

Aktualizaci seznamů může provádět pouze uživatel, který má v systému POHODA přiděleno právo XML komunikace. Toto právo se nastavuje v agendě Přístupová práva ve větvi Soubor/Databáze. Zkontrolujte proto, zda je v nastavení XML komunikace uveden správný uživatel systému POHODA s tímto právem.

## **Zaúčtování – ostatní závazky**

V sekci **Zaúčt. – ostat. závazky** si můžete nastavit předkontace analytického členění. V daňové evidenci se nastavují předkontace pro zaúčtování mezd zaměstnanců. V účetnictví se v jednotlivých oddílech nastavují předkontace pro zaúčtování mezd zaměstnanců a také předkontace pro zaúčtování mezd společníků. Tyto předkontace budou použity při zaúčtování mzdových údajů v průběhu exportu dat do účetnictví ekonomického systému POHODA. Předkontace se automaticky nastaví na doklady – ostatní závazky vzniklé zaúčtováním mezd z agendy **Mzdy/příslušný měsíc**.

Dále je možné předkontace využít v případě zpracování účetnictví externí firmou. PAMICA umožňuje vytisknout sestavy, jako jsou **Soupiska dokladů** nebo **Doklady (za sebou)**, které můžete předat ke zpracování externí firmě. Program PAMICA také umožňuje vytvořené doklady vložit do příkazu k úhradě, k jejichž evidenci slouží samostatná agenda.

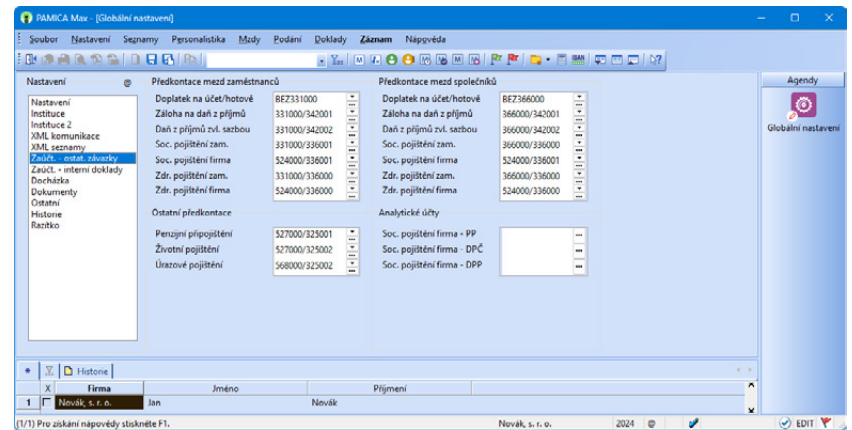

DE

 $\lceil 0 \rceil$ 

Oddíl **Ostatní předkontace** v daňové evidenci obsahuje nastavení předkontací pro zaúčtování penzijního, životního a úrazového pojištění.

Oddíl **Ostatní předkontace** v účetnictví obsahuje nastavení předkontací pro zaúčtování životního, penzijního a úrazového pojištění.

V oddílu **Analytické účty** můžete nastavit analytické účty k nákladovému účtu 524 pro zaúčtování sociálního pojištění za zaměstnavatele dle druhů poměru.

 $\boxed{\mathbf{0}}$ 

### **Zaúčtování – interní doklady**

Sekci **Zaúčt. – interní doklady** naleznete v agendě **Globální nastavení** v případě, že vedete účetnictví. V této sekci je možné zvolit variantu zaúčtování interních dokladů.

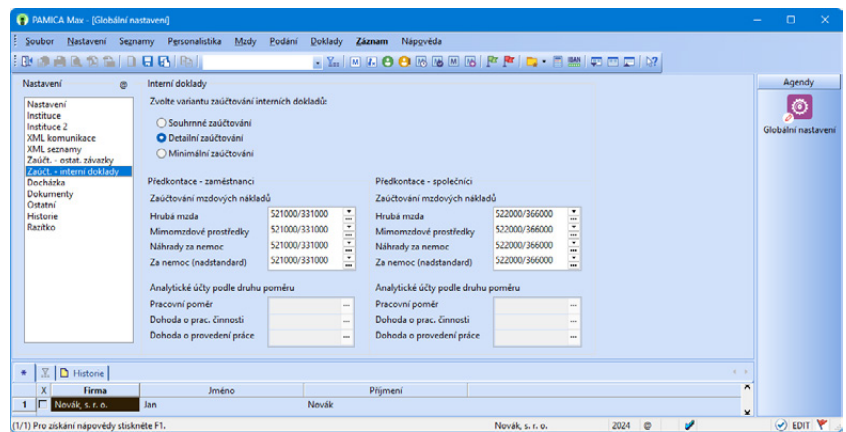

#### **Varianty zaúčtování interních dokladů**

#### • **Souhrnné zaúčtování**

Tento typ zaúčtování zvolte v případě, že požadujete spojit zaúčtování, např. hrubé mzdy z různých složek do jedné položky interního dokladu. Položky interního dokladu jsou vytvářeny podle předkontací a také jsou rozúčtovány na jednotlivá střediska, činnosti nebo zakázky.

#### • **Detailní zaúčtování**

Tento typ zaúčtování zvolte v případě, že požadujete detailní zaúčtování každé mzdové složky, která má uvedenu předkontaci. Při detailním zaúčtování je v položkách interního dokladu vytvořeno zaúčtování podle jednotlivých složek mezd pro analýzu a případně pro druhové sledování mzdových nákladů.

#### • **Minimální zaúčtování**

Tento typ zaúčtování zvolte v případě, že požadujete provést zaúčtování mezd podle předkontací zadaných v agendě **Globální nastavení**. Toto zaúčtování využijete, pokud nepožadujete rozúčtování mzdových nákladů podle vlastních předkontací zadaných u jednotlivých složek mezd.

Dále je možné v sekci **Zaúčt. - interní doklady** nastavit předkontace analytického členění, které budou použity při zaúčtování mzdových údajů do účetnictví systému POHODA nebo pro vytvoření dokladů při zpracování účetnictví externí firmou. Tyto předkontace se automaticky přednastaví na doklady – interní doklady vzniklé zaúčtováním mezd z agendy **Mzdy/***příslušný měsíc*.

V jednotlivých oddílech můžete zadat předkontace zaúčtování mzdových nákladů zaměstnanců a předkontace pro zaúčtování mzdových nákladů společníků.

PAMICA umožňuje podrobnější analytickou evidenci mzdových nákladů zaměstnavatele za zaměstnance, resp. společníky účtu 521 - Mzdové náklady, které je možné členit podle některých druhů poměrů (pracovní poměr, dohoda o pracovní činnosti a dohoda o provedení práce). Tuto analytickou evidenci podle druhů poměrů nastavíte v sekci **Zaúčt. - interní doklady** do polí **Pracovní poměr**, **Dohoda o prac. činnosti** a **Dohoda o provedení práce**, kde doplníte požadované analytické účty.

DE

V případě, že máte účetní jednotku typu daňová evidence, v agendě **Globální nastavení** nenaleznete sekci **Zaúčt. – interní doklady**, protože zaúčtování mzdových nákladů se do agendy **Interní doklady** neprovádí.

## **Docházka**

Sekce **Docházka** slouží pro napojení externího docházkového systému k programu PAMICA.

V oddílu **Formát časových údajů** si můžete zvolit, v jakých formátech budou vykazovány časové údaje. Formát časových údajů je automaticky nastaven na volbu **Časové údaje vykazovat v setinách hodiny (např. 1,25 hod.)**. Uvádění časových údajů je s přesností na 3 minuty (setiny hodiny mohou nabývat hodnotu 0 nebo 5). Tento formát využijete v případě, že neevidujete docházku zaměstnanců pomocí docházkového systému a zaměstnanci nemají sazby mzdy stanoveny na minuty.

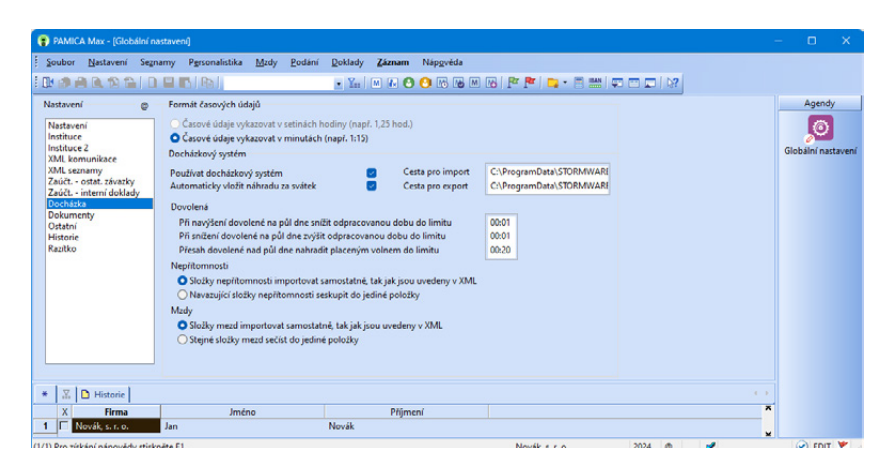

Další možnou volbou je **Časové údaje vykazovat v minutách (např. 1:15)**. Pokud tuto volbu zvolíte, budou veškeré časové údaje v agendách **Pracovní poměry**, **Šablony turnusu** a **Mzdy** uváděny v minutách. Docházku zaměstnanců můžete evidovat pomocí docházkového systému a odpracovaná doba je evidována s přesností na minuty.

V oddílu **Docházkový systém** vyplníte údaje, které jsou potřebné k napojení docházkového systému k programu PAMICA.

Pole **Automaticky vložit náhradu za svátek** je implicitně nastaveno a při vystavení mzdy zaměstnance se automaticky vloží složka nepřítomnosti V02 Náhrada svátku. V případě, že si přejete importovat náhradu za svátek z docházkového systému, zrušte nastavení pole Automaticky vložit náhradu za svátek.

Do pole **Cesta pro import** zapište cestu k adresáři, ze kterého budete chtít načítat data z docházkového systému.

Do pole **Cesta pro export** zapište cestu k adresáři, kam budete chtít provádět export dat z programu PAMICA do docházkového systému. Jedná se o export personálních údajů o zaměstnancích, jejich pracovních poměrů a číselníků.

V oddíle **Dovolená** je nutné pro správný výpočet náhrady mzdy za dovolenou stanovit limit pro dorovnání doby nepřítomnosti – dovolené na polovinu dne. Při importu dovolené trvající méně, resp. déle jak polovina dne, dochází k navýšení dovolené na půl dne, resp. na celý den a zároveň dochází ke snížení odpracované doby do stanoveného limitu.

*Implicitně je přednastaven limit na hodnotu jedné minuty. Tento limit doporučujeme ponechat, případně jej však můžete navýšit.*

Pro složky nepřítomnosti, resp. složky mzdy lze přednastavit, zda mají být importovány samostatně, případně u navazujících složek nepřítomnosti (složek mezd) seskupeny do jediné položky.

Libovolný docházkový systém můžete s programem PAMICA propojit pomocí XML rozhraní. Komunikace je založena na importu dat s údaji o docházce zaměstnanců, a to z docházkového systému do programu PAMICA. Do docházkového systému je umožněno přímo importovat číselníky, které jsou evidované v programu PAMICA.

Docházku zaměstnance můžete sledovat za každý pracovní poměr zaměstnance zvlášť. V docházkovém systému je možné každému zaměstnanci stanovit individuální rozvrh pracovní doby v konkrétním měsíci, evidovat přesčasy i důvody nepřítomnosti na pracovišti. U odpracované doby každého zaměstnance je umožněno sledovat středisko, zakázku nebo činnost. Kromě toho můžete vkládat další mzdové složky, např. prémie, osobní ohodnocení či příplatky. Tyto mzdové složky si v programu PAMICA můžete připravit předem, např. určit hodinové sazby nebo stanovit částku odměn.

PAMICA importuje měsíční výstupy docházkového systému pomocí přehledného průvodce, který poskytuje souhrnné informace o prováděných kontrolách a výpočtech. Importovaná data můžete následně upravovat nebo import zopakovat. Se mzdou obsahující importovaná data se dále pracuje obvyklým způsobem.

Pokud povel **Export pro docházku** využijete pro docházku, tedy provedete export číselníků (např. střediska, zakázky, činnosti) a personálních údajů o zaměstnancích z programu PAMICA do docházkového systému, zajistíte tak přenos již jednou vložených údajů z programu PAMICA do docházkového systému. S daty budete moci okamžitě pracovat v docházkovém systému.

## **Dokumenty**

Chcete-li používat firemní složky pro organizaci svých dokumentů (např. pracovních smluv), zatrhněte v sekci **Dokumenty** pole **Používat složku dokumentů firmy**. Následně zadejte název složky do pole **Složka dokumentů firmy**. Daná složka se umístí do složky dokumentů. Nastavením volby **Nabízet složku pro export dat** určíte, že vytvářené soubory pro elektronická podání a exporty dat a tiskových sestav se budou nově ukládat do složky dokumentů firmy.

## **Ostatní**

Na tiskopisech pro Ministerstvo financí (např. Vyúčtování daně z příjmů ze závislé činnosti, Vyúčtování daně vybírané srážkou podle zvláštní sazby daně) je nutné uvést údaje o podepisující osobě. Jméno a kód podepisující osoby včetně dalších náležitostí vyplníte v části **Údaje o podepisující osobě**.

*Export záznamů pomocí XML souboru z programu PAMICA provedete z nabídky Soubor/Datová komunikace/Export pro docházku.*

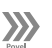

*Pokud chcete používat pro všechny účetní jednotky stejnou složku, nechte pole Složka dokumentů firmy prázdné.*

*XML soubor je možné vygenerovat v agendě Pracovní poměry pomocí průvodce Export dat pro ISPV, který vyvoláte povelem ISPV… z nabídky Záznam.*

Pokud je daňový subjekt nebo jeho zástupce právnickou osobou, do části **Oprávněná osoba** uveďte údaje o osobě oprávněné podepisovat se jménem daného subjektu. Údaje budou použity na tiskopisech Ministerstva financí.

Pokud patříte mezi ekonomické subjekty (firmy), které byly vyzvány Ministerstvem práce a sociálních věcí k předkládání dat pro statistické zjišťování, nastavte si pole **ISPV – pololetní šetření o prům. výdělku**. Zatržením tohoto pole se aktivuje možnost zpracování dat do datového souboru pro statistické šetření ve formátu XML.

**Územní jednotka** – Z výklopného seznamu vyberte kód územní jednotky (okresu), ve které má ekonomický subjekt sídlo. Kódy jsou zde uvedeny podle číselníku okresů LAU1.

**Ekonomická činnost** – Z výklopného seznamu vyberte kód klasifikace ekonomické činnosti subjektu (firmy). Kódy charakterizují převažující činnost ekonomického subjektu podle číselníku CZ-NACE Klasifikace ekonomických činností.

**Rozsah analytických účtů** – Zde nastavte počet míst analytických účtů v rozmezí 3 až 6 podle potřeb společnosti. Pokud používáte program PAMICA v propojení s programem POHODA, je počet míst analytických účtů nastaven podle programu POHODA.

## **Historie**

V této sekci se provádí nastavení evidence historie změn záznamů.

Souhrnný přehled provedených změn obsahuje agenda **Historie**, kterou naleznete v nabídce **Nastavení**. Údaje v tomto přehledu můžete použít například pro výběr změn podle vybraných agend nebo změn, které provedli jednotliví uživatelé. Historii změn nemusíte sledovat ve všech agendách, ale pouze v těch, kde to opravdu potřebujete.

Agenda **Historie** se zpřístupní po zatržení volby **Evidovat historii změn**. Výběr agend, u kterých chcete sledovat historii změn záznamů, provedete zatržením volby **Zapnuto**. Úpravy a smazané záznamy můžete sledovat také přímo ve vybraných agendách pomocí záložky **Historie**. Díky ní budete mít přehled o všech změnách provedených jednotlivými uživateli v konkrétním záznamu, např. v údajích o zaměstnanci nebo u jeho pracovního poměru.

Záložka **Historie** se zpřístupní v těch agendách, u kterých v sekci **Historie** zatrhnete volbu **Zobrazit záložku**. Změny jsou uvedeny barevně, takže můžete odlišit záznamy smazané, změněné a nově přidané.

## **Volitelné parametry (pouze u řady SQL)**

V této sekci můžete povolit použití volitelných parametrů v agendách Činnosti, Číselné řady, Personalistika, Pracovní poměry, Střediska a Zakázky.

*Po stisku pravého tlačítka myši na záhlaví sloupce Zapnuto, resp. Zobrazit záložku, můžete pomocí povelu Označit vše zapnout agendy pro sledování historie, resp. zobrazení záložky najednou.*

Při úpravě parametrů dochází k nevratným změnám ve struktuře tabulek agend, ve kterých jsou volitelné parametry nastaveny, proto před provedením úprav nejprve databázi zálohujte.

## **Razítko**

V sekci Razítko je možné nastavit razítko firmy, které se bude tisknout na sestavách. Každému uživateli lze přiřadit odlišné razítko v agendě Uživatelské nastavení. Obrázky razítka musí být ve formátu \*.png, \*.jpg, \*.bmp a \*.gif.

 $3/4$ 

*Zaměstnáváte-li více zaměstnanců na dohody o pracích konaných mimo pracovní poměr, určitě oceníte možnost změny výchozího nastavení druhu pracovního poměru. Dosud byl nastaven automaticky druh 1-pracovní poměr.*

# Uživatelské nastavení

**Uživatelské nastavení** je druhá agenda programu PAMICA, která slouží ke konfiguraci účetní jednotky. Nastavení v této agendě platí pro přihlášeného uživatele, který si může možnosti, funkce a volby upravit podle svých potřeb.

## **Pracovní poměry**

V této sekci uveďte výchozí hodnoty pro uživatele se zvoleným profilem, na základě kterých se předvyplní nově založený pracovní poměr v agendě Pracovní poměry.

Při zadávání a uložení údajů o zaměstnanci v agendě Personalistika se každému zaměstnanci automaticky vytvoří jeden pracovní poměr na záložku Pracovní poměry. Vznikne tak nový záznam v agendě Pracovní poměry předvyplněný hodnotami tohoto nastavení.

Zadejte zde údaje o druhu pracovního poměru, ročním nároku dovolené v týdnech, ročním nároku sick days, druhu mzdy, pracovní době, rozvrhu pracovní doby a sjednaném týdenním úvazku tak, jak je nejvíce používáte při své práci.

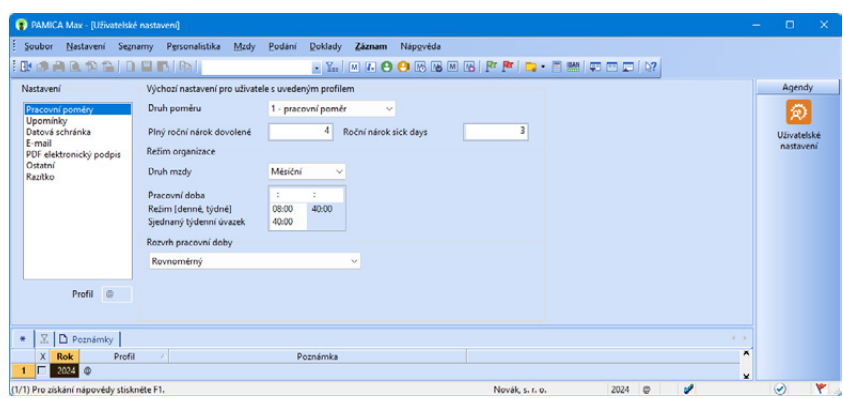

## **Upomínky**

V této sekci nastavíte evidenci upomínek. Zatržením volby **Používat evidenci upomínek** se zpřístupní agendy **Definice upomínek** a **Upomínky**, které najdete v nabídce **Personalistika**.

Pokud zatrhnete volbu **Zobrazovat upomínky ze všech ÚJ**, uvidíte v aktuálně otevřené účetní jednotce upomínky zadané i v jiných účetních jednotkách. Jejich přehled zobrazuje agenda **Upomínky**. Informace o počtu upomínek k vyřízení týkajících se aktuálně otevřené účetní jednotky, příp. všech účetních jednotek, se zobrazuje na informační ploše programu PAMICA.

Doporučujeme, abyste si zatrhli volbu **Zobrazit připomenutí při otevření ÚJ**. Jakmile otevřete účetní jednotku, budete mít přehled o tom, co musíte vyřídit. Na nic důležitého tak nezapomenete. Do agendy **Upomínky** se budete moci přepnout přímo z dialogového okna **UPOMÍNKY – připomenutí**.

Základem evidence upomínek je sada předdefinovaných událostí, které mohou být volitelně provázány s konkrétní tiskovou sestavou nebo povelem z nabídky **Záznam**. PAMICA tak například upozorní, které úkony je třeba učinit při nástupu zaměstnance do pracovního poměru, ukončení pracovního poměru, v souvislosti s pracovní neschopností zaměstnance nebo po zaúčtování mezd. Tyto "automatické" upomínky si nastavíte zatržením volby **Zobrazit připomenutí po vzniku události**.

### **Datová schránka**

Zatržením volby **Používat datovou schránku** umožníte nastavení přístupu k datové schránce. Přihlašovací údaje vyplníte v polích **Přihlašovací jméno**  a **Heslo**. Prostřednictvím tlačítka **Test připojení** se program spojí se serverem datových schránek a ověří správnost zadaných údajů. Pokud naváže spojení s datovou schránkou, automaticky doplní ID schránky.

Nanečisto si práci s datovou schránkou můžete vyzkoušet ve zkušební verzi elektronické datové schránky, a to zatržením volby **Komunikovat s testovacím prostředí**. Po aktivaci této služby se ve stavovém řádku zobrazí ikona datové schránky.

Bude-li se ve schránce nacházet nepřečtená zpráva, zobrazí se u ikony navíc také ikona obálky. Počet nepřečtených zpráv snadno zjistíte, když najedete kurzorem myši na ikonu obálky. Pokud najedete myší na ikonu datové schránky, zobrazí se informace o celkovém počtu přijatých a odeslaných zpráv. Po kliknutí na ikonu budete přesměrováni na internetové stránky, abyste se mohli do své datové schránky přihlásit. Pokud ze schránky odešlete zprávu s přílohou, můžete tuto přílohu uložit do vlastní složky. Jestliže si ji nenastavíte, budou se e-maily ukládat do složky TEMP.

Jestli chcete využívat automatické zasílání elektronických podání a PDF souborů do datových schránek úřadů, doplňte údaje datových schránek úřadů do sekce **Instituce** v agendě **Globální nastavení** a do agendy **Nastavení/Zdravotní** 

**pojišťovny**. V těchto sekcích se nachází pole Dat. schránka, které slouží pro spuštění průvodce k vyhledání datové schránky.

Možnost odeslání dokumentů do datové schránky je vždy obsažena v příslušném průvodci pro elektronické podání přes volbu **Odeslat do Datové schránky úřadu**. Po dokončení průvodce se zobrazí dialogové okno pro odeslání podání do datové schránky úřadu. Toto podání již obsahuje předpřipravené údaje a přílohy pro samotné odeslání.

PDF dokumenty vytvořené programem PAMICA můžete odeslat přímo prostřednictvím povelu **Odeslat PDF přes datovou schránku**, který naleznete v nabídce pod tlačítkem **PDF** v dialogovém okně Tisk.

Odeslání do datových schránek je evidováno v agendě **Odeslané datové zprávy**. Agenda je přístupná z nabídky **Soubor/Datová komunikace**.

### **E-mail**

V této sekci můžete vybrat e-mailového klienta pro elektronickou komunikaci. Každý uživatel si může vybrat jednu z pěti služeb: výchozího e-mailového klienta (Výchozí), Microsoft Outlook (COM), SMTP poštovního klienta, Gmail a Microsoft Outlook.

Jako výchozí je u každého uživatele nastaven e-mailový klient. Jedná se o standardní službu, při níž PAMICA automaticky použije výchozího poštovního klienta operačního systému, např. Microsoft Outlook. V případě používání aplikace Microsoft Outlook lze využít volby **MS Outlook (COM)**. Při výběru volby **SMTP**  nastavte minimálně adresu poštovního SMTP serveru a e-mailovou adresu.

V poli **Zabezpečení komunikace** můžete vybrat kryptografický protokol SSL nebo TLS pro bezpečnější komunikaci s internetovými servery. Výchozím nastavením je **Bez zabezpečení**. Volitelně můžete nastavit také uživatelské jméno a heslo, pokud to SMTP server vyžaduje.

Volba **Gmail** vám umožní bezpečné odesílání přes cloudovou službu Google pro osobní či firemní účty GSuite. Po zvolení této služby stiskněte tlačítko **Autentizovat**, které otevře výchozí webový prohlížeč se stránkou pro přihlášení ke Google účtu. Po přihlášení budete vyzváni k povolení přístupu pro odesílání e-mailů aplikací Stormware e-mail. Po úspěšném přihlášení se v poli E-mail objeví výchozí e-mailová adresa, kterou je možné změnit za alternativní, pokud ji máte u služby nastavenou.

Volba **Microsoft Outlook** vám umožní bezpečné odesílání přes cloudovou službu Outlook.com a Office365 pro osobní či firemní účty Microsoft. Po zvolení této služby stiskněte tlačítko **Autentizovat**, které otevře výchozí webový prohlížeč se stránkou pro přihlášení k Microsoft účtu. Po přihlášení budete vyzváni k povolení přístupu pro odesílání e-mailů aplikací Stormware e-mail. Po úspěšném přihlášení se v poli E-mail objeví výchozí e-mailová adresa, kterou je možné změnit za alternativní, pokud ji máte u služby nastavenou.

V případě, že zvolíte některou z cloudových služeb a neprovedete Autentizaci v Uživatelském nastavení, program si ji vyžádá při prvním odeslání e-mailu.

Povelem **Nastavit** můžete u všech klientů upravit výchozí vzhled e-mailové zprávy nebo si nadefinujete složku pro ukládání příloh.

Při odesílání PDF dokumentů se zobrazí dialogové okno **Odeslání e-mailu**, ve kterém můžete upravit e-mailovou adresu, přidat nebo upravit předmět a text zprávy, příp. vložit další přílohy.

Pokud pro odesílání e-mailů použijete protokol SMTP, zobrazí se veškeré poslané e-maily v agendě **Soubor/Datová komunikace/Odeslané e-maily**. Nedojde-li ke správnému odeslání požadovaného e-mailu, můžete ho upravit a pokusit se ho poslat znovu přímo z této agendy.

### **PDF elektronický podpis**

V této sekci můžete nastavit podepisování PDF dokumentů včetně časového razítka. Zatržením volby **Použít elektronický podpis** můžete vybrat podpisový certifikát, šifrovací algoritmus a dále zadat údaje, které se budou zobrazovat ve vlastnostech podpisu vytvořeného PDF dokumentu. Pokud chcete automaticky podepisovat všechny PDF dokumenty vytvořené a posílané z programu PAMICA, zatrhněte volbu **Automaticky podepsat**.

Zatržením volby **Zobrazit elektronický podpis** bude automaticky nastaven výchozí obrázek a text podpisu. Text i obrázek podpisu si můžete zvolit podle svého. Nastavit můžete ještě další vlastnosti podpisu, jako umístění na stránce nebo opakování v rámci celého dokumentu (na všech stránkách, na první stránce, na poslední stránce).

Při použití časového razítka si můžete vybrat server pro ověřování časového okamžiku, před kterým dokument zaručeně existoval. Časové razítko obsahuje především aktuální datum a čas, sériové číslo razítka a identifikaci autority, která toto razítko vydává. Pro přístup na server je důležité zadat jméno a heslo uživatele.

Veškeré údaje, které k podepisování PDF dokumentů zadáte v agendě **Uživatelské nastavení**, můžete dodatečně nebo operativně změnit v dialogovém okně **Elektronické podepsání PDF**, které se zobrazuje při vytváření PDF dokumentu.

### **Ostatní**

#### **Formát souboru Excel**

Vyberte výchozí formát souboru Excel. Tento formát se použije při zvolení povelu Otevřít v Excelu. Možnost Excel 97 (xls) je určena pro verze Microsoft Excel 97 a vyšší, Excel 2007 (xlsx) je určena pro Microsoft Excel 2007 a vyšší.

*Pokud budete mít větší množství oblíbených složek mezd a výběr by byl již nepřehledný, vypněte funkci v agendě Uživatelské nastavení.* 

*Automaticky se začnou Chcete-li skutečně*  **TIP** *editovat skutečn*y **mez** editovat stávající<br>záznam (boz vyvolání *jednotlivých skupin. upozornění), použijte záznam (bez vyvolání klávesu F9, která slouží k aktivaci režimu editace.*

*Pokud vás funkce Potvrdit režim editace obtěžuje, zaškrtněte v dialogovém okně pole Tento dotaz příště nezobrazovat nebo vypněte funkci v agendě Uživatelské nastavení.*

> Profil ര

*Bližší informace naleznete v části věnované přístupovým právům. Vyvolání agendy uzavře všechny ostatní otevřené agendy programu.*

#### **Používat oblíbené složky mzdy**

Používání oblíbených složek mezd oceníte při zadávání dalších složek mzdy zaměstnanci ve vystavené mzdě. Na základě této volby se budou nabízet pouze vaše oblíbené složky mzdy.

Volbu **Potvrdit režim editace** zatrhněte, jestliže chcete zabezpečit už dříve zapsané záznamy před jejich nechtěnou úpravou. Pokud kliknete myší do formuláře, zobrazí se u již existujícího záznamu dialogové okno s upozorněním a volbou zda chcete založit nový záznam nebo jen upravit ten stávající.

Doporučujeme zatrhnout volbu **Potvrdit tisk výchozí sestavy**, která chrání před nechtěným tiskem sestavy, kterou má uživatel nastavenou jako výchozí.

Pokud s programem PAMICA teprve začínáte pracovat, zatrhněte si volbu **Nastavit barvu pozadí editovaných polí**. Docílíte tak zvýraznění těch polí, ve kterých se právě nachází kurzor, což vám umožní lepší orientaci. Barvu můžete nastavit kliknutím na tlačítko **Výběr barvy**.

### **Razítko**

Razítko lze nastavit pro celou účetní jednotku pomocí agendy Globální nastavení v sekci Razítko. Zde díky povelu Vložit načtete příslušný obrázek razítka ve formátu \*.png, \*.bmp, \*.jpg, \*.gif. V rámci účetní jednotky lze každému uživateli přiřadit odlišná razítka v agendě Uživatelské nastavení/Razítko (toto nastavení má přednosti před Globálním nastavením).

Razítko je nově dostupné i jako objekt v návrháři sestav Report designer. Je ho tak možné jednoduše vložit do uživatelských sestav. Při vykládání razítka na sestavu lze využít globální proměnnou "Bez razítka", kterou je možné např. podmínit viditelnost dalších prvků při nepřítomnosti razítka.

## **Profily uživatelských nastavení**

Jednomu záznamu v agendě **Uživatelské nastavení** říkáme profil. Každý uživatel nebo určitá skupina uživatelů (např. personalistky) mohou mít své nastavení (profil). Názvy profilů jednotlivých uživatelů přiděluje administrátor v agendě **Přístupová práva**. Profil se vytvoří při prvním přihlášení uživatele do programu. Všechny hodnoty profilu se nastaví podle výchozího nastavení výrobce programu a každý uživatel si samozřejmě může hodnoty změnit.

#### **Úprava výchozího nastavení administrátorem**

Ne vždy je nastavení přímo od výrobce vyhovující, proto si ho může každý upravit sám, případně jeho editaci provede administrátor. Upravené hodnoty nahradí původní hodnoty nastavené výrobcem při novém přihlášení uživatele.

## Legislativa

Agenda **Legislativa** v nabídce **Nastavení** obsahuje číselné hodnoty stanovené legislativou.

V agendě je zobrazena legislativa platná pro účetní rok aktuálně otevřené účetní jednotky. PAMICA má tyto hodnoty přednastaveny vždy v souladu s platnou legislativou k datu vydání příslušné verze. Pokud od té doby došlo ke změnám v legislativě, je třeba provést aktualizaci údajů. STORMWARE zajišťuje aktualizaci prostřednictvím aktualizací programu na DVD (resp. ke stažení v Zákaznickém centru) nebo online prostřednictvím aktualizací. Agenda **Legislativa** slouží ke kontrole, případně k úpravě důležitých údajů, jako jsou procentní sazby sociálního a zdravotního pojištění, sazby daní, mzdové limity apod.

Ke správnému nastavení mezd slouží kategorie **Mzdy**, která obsahuje typy **Sociální pojištění**, **Zdravotní pojištění**, **Penzijní a životní pojištění**, **Nemocenská**, **Ostatní**, **Daňové zvýhodnění, Příplatky, Srážky ze mzdy, Náhrada mzdy za nemoc, Sociální pojištění - připojištění** a kategorie **Daň z příjmů**, ve které naleznete typy **Sazby DzP FO**, **Sazby DzP FO (zálohy ze mzdy)**, **Zvláštní sazba DzP**, **Slevy na dani**, **Odpočet úhrady za zkoušky**, **Průměrný výdělek**, **Zaručená mzda** a **Ostatní**.

### **Ruční aktualizace legislativy**

Pokud nemáte aktualizační soubor k dispozici, můžete provést zápis nových hodnot ručně. Při ručním zápisu je nezbytné ponechat stávající záznamy beze změn a pro nové hodnoty zapsat do agendy **Legislativa** nové záznamy platné od daného data.

Vložte nový záznam stiskem klávesy INSERT, zvolte kategorii a typ údajů, uveďte datum platnosti a zadejte všechny hodnoty uvedené v pravé části formuláře. Dynamický formulář agendy zobrazí pro každý typ zvláštní sekci k zápisu konkrétních hodnot.

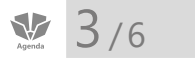

*Klávesovou zkratkou CTRL+SHIFT+U otevřete agendu Přístupová práva.* 

# Přístupová práva

Do agendy **Přístupová práva** má přístup pouze administrátor systému, který je označen jako uživatel **Admin**. Program při přihlášení uživatele nevyžaduje zadání uživatelského hesla do té doby, než je heslo zadáno u administrátora (viz Aktivace systému práv).

V agendě **Přístupová práva** v nabídce **Nastavení** zapisuje administrátor jednotlivé uživatele a přiděluje jim přístupová práva ke konkrétním agendám a funkcím programu. Práva uživatele mohou být stejná pro všechny účetní jednotky (tzv. globální práva), nebo lze nastavit různá práva pro přístup do každé jednotlivé firmy.

Systém uživatelských práv doporučujeme používat vždy, když s programem PAMICA pracuje více osob (ať už na jednom počítači, nebo v případě síťové verze na více počítačích).

Zavedení uživatelů je potřeba také v případě, má-li být na tiskových sestavách vytištěno jméno uživatele, který doklad vystavil.

## **Uživatel**

Uživatel je definován zápisem do agendy **Přístupová práva**. Každý uživatel má své jméno, kterým se přihlašuje do systému, a iniciály, které jsou zapsány u každého záznamu, který tento uživatel ve mzdové agendě zapsal nebo upravil. Dále je možné uvést plné jméno uživatele pro tisk na tiskové sestavy, telefon, e-mail a volitelně také vstupní heslo. Údaj v poli **Profil** určuje uživatelské nastavení programu.

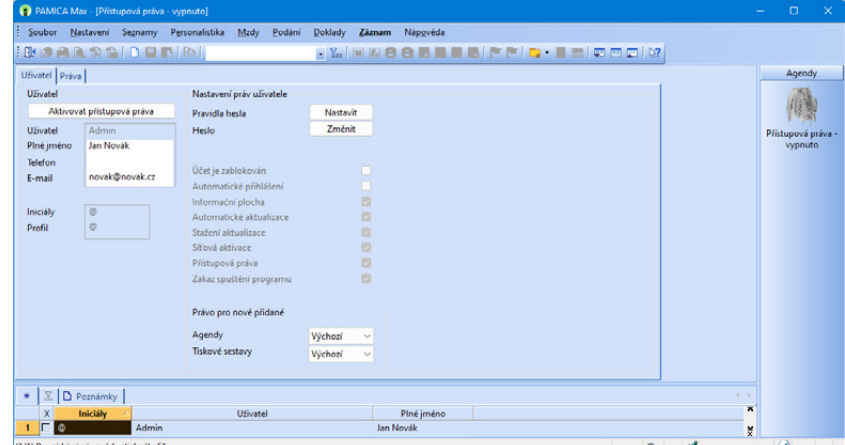

## **Indikace uživatele**

Iniciály uživatele, který zapsal nebo naposledy upravil aktuální záznam, jsou zobrazeny v pravém horním rohu formuláře aktuálního záznamu. Informace o uživateli, který záznam naposledy upravil, najdete také ve sloupci **Editoval**. Tento sloupec je možné přidat ve všech agendách.

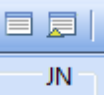

2022 JN 66° Všichni

Iniciály uživatele, který je právě přihlášený do programu, jsou indikovány ve stavovém řádku. Jméno a práva uživatele k otevřené agendě zjistíte tak, že nad panel uživatele ve stavovém řádku najedete kurzorem myši.

#### **Profil uživatele**

Administrátor může určitým skupinám uživatelů přiřadit stejný profil. To znamená, že tito uživatelé budou mít uživatelské nastavení společné. Pokud jeden z uživatelů dané skupiny změní některá nastavení, projeví se tato změna u všech uživatelů se stejným profilem.

*Uživatelské nastavení, oblíbené záznamy a upravený vzhled agend uchovává PAMICA pro každého uživatele zvlášť.*

*Administrátor může ostatním změnit heslo, aniž by znal to staré.*

*Funkce programu, ke kterým má přístup pouze administrátor, jsou v nápovědě označeny zavináčem. Jedná se např. o agendu Přístupová práva nebo o povely pro hromadné úpravy dat.*

*Jednotlivé větve stromové struktury můžete rozbalovat buď kliknutím na čtvereček před ikonou, nebo pomocí klávesy plus a mínus na numerické části klávesnice.*

## **Administrátor**

Administrátor je programem definovaný uživatel s neomezenými právy. Uveden je pod názvem **Admin** a znakem **@**. Po instalaci programu PAMICA je administrátorem automaticky uživatel, který program spustil jako první. Vstupní heslo není nastaveno a je tedy zapotřebí definovat správu uživatelů a jejich práva.

## **Nastavení práv uživatele**

Stromová struktura v sekci **Nastavení práv uživatele** znázorňuje jednotlivé části programu, ke kterým lze nastavit práva. Pro lepší orientaci jsou jednotlivé agendy a funkce uspořádány podobně jako v hlavní nabídce programu PAMICA. Administrátor může uživateli nastavit práva pro konkrétní položku větve ve stromové struktuře nebo pro celou větev. Má-li uživatel nastaveno oprávnění pro celou větev, platí nastavené oprávnění i pro ostatní položky této větve. Oprávnění je vždy označeno ikonou před názvem větve či položky. Pokud mají jednotlivé položky v dané větvi stejné oprávnění, je ikona pro příslušné oprávnění uvedena i před názvem celé větve.

#### **Práva ve zvolené úrovni**

Sekce **Práva ve zvolené úrovni** slouží k nastavení přístupových práv pro zvolenou větev nebo položku stromové struktury.

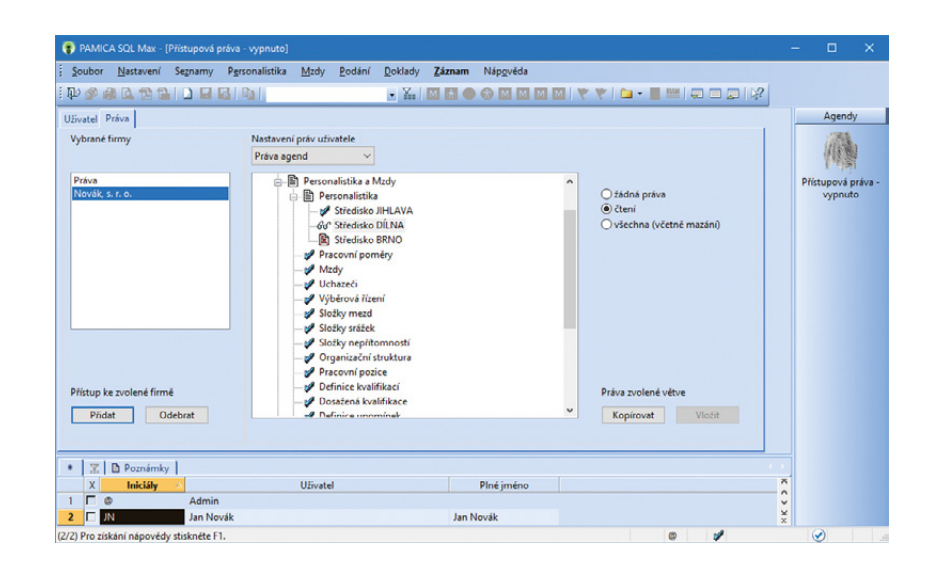

Jednotlivá práva jsou rozlišena ikonou:

- X **žádná práva** – uživatel nemá pro danou položku nebo větev žádná práva,
- **čtení** uživatel má právo prohlížet záznamy, ale nemůže je upravovat 66 ani přidávat,
- **Marine všechna (včetně mazání)** – uživatel má právo přidávat, prohlížet, upravovat a mazat všechny záznamy, tzn. přístup bez omezení.

#### **Práva na tiskové sestavy**

Zabezpečení firemních dat můžete zvýšit prostřednictvím nastavení práv k tiskovým sestavám. Na záložce **Práva v sekci Nastavení práv uživatele** vyberete z výklopného seznamu typ **Tiskové sestavy** a z druhého výklopného seznamu vyberete požadovanou agendu, ke které chcete nastavit přístupová práva k sestavám. Práva může administrátor nastavit uživateli pro konkrétní tiskové sestavy ve stromové struktuře, pro tiskové sestavy celé agendy nebo pro všechny sestavy v agendách.

Kromě toho můžete uživateli pomocí různých voleb nastavit, má-li být po aktivaci systému práv automaticky přihlášen do programu, mít zobrazenu informační plochu, zda může využívat administrátorské funkce nebo stahovat aktualizace apod. To vše nastavíte na záložce **Uživatel**.

#### **Přístupová práva dle středisek (pouze u řady SQL)**

Pokud přidáte uživateli přístup ke zvolené firmě, zobrazí se u agend Personalistika, Pracovní poměry, Mzdy a Roční zúčtování pod volbami práv ve zvolené úrovni volba **Dle středisek**. Po její aktivaci se přidají do stromu nastavení práv uživatele střediska používaná ve vybrané firmě. K jednotlivým střediskům můžete obvyklým způsobem nastavit různé úrovně práv.

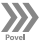

Povelem **Záznam/Globální práva** přepínáte systém do jednoho ze dvou režimů nastavení práv ke zvoleným účetním jednotkám, které jste začlenili do systému uživatelských práv tlačítkem **Přidat**.

#### **Globální práva**

Pokud jsou **Globální práva** zvolena, nastavují se přístupová práva uživatele ke všem účetním jednotkám najednou. (Uživatel má přístup ke všem účetním jednotkám a má k nim stejná práva.)

Přístup lze omezit pouze na vybrané účetní jednotky tlačítkem **Přidat**. Smazáním přidaných firem tlačítkem **Odebrat** se opět povolí přístup ke všem účetním jednotkám. Seznam firem ve stromové struktuře slouží v tomto režimu pouze jako výčet firem, ke kterým má uživatel přístup.

#### **Práva vybrané firmy**

Pokud nejsou **Globální práva** zvolena, nastavují se přístupová práva uživatele k jednotlivým účetním jednotkám zvlášť.

Pokud vložíte novou účetní jednotku prostřednictvím tlačítka **Přidat**, dojde zároveň k vytvoření nové stromové struktury **Práva firmy - název firmy**, která udržuje nastavení přístupu uživatele k této konkrétní účetní jednotce. Počáteční nastavení práv firmy se převezme z hlavní stromové struktury **Práva**. Tímto můžete urychlit nastavení přístupu k více účetním jednotkám.

#### **Aktivace systému práv**

Používání systému uživatelských práv zapnete tlačítkem **Aktivovat přístupová práva**. Pokud nemá administrátor zadané heslo, zobrazí se dialogové okno pro změnu hesla. Poté se při každém spuštění programu musí každý uživatel přihlásit jménem a heslem.

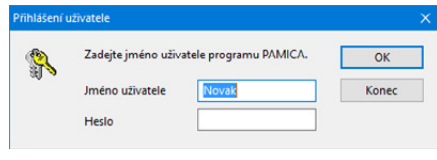

PAMICA nabízí možnost nastavení pravidel, podle kterých si mají uživatelé vytvářet svá hesla. Tato pravidla mohou po uživatelích vyžadovat, aby své heslo kombinovali z malých i velkých písmen, ale i číslic a speciálních znaků. Bezpečnost hesla je možné zvýšit nastavením minimální délky hesla.

Parametry hesla může nastavovat pouze uživatel typu **Admin** v agendě **Nastavení/Přístupová práva** na záložce **Uživatel**. Tlačítko **Nastavit** otevře dialogové okno **Pravidla hesla**. Zde určí parametry, které musí každé heslo splňovat. Pokud nebude stávající heslo uživatele při přihlášení splňovat nastavené parametry, zobrazí se dialogové okno pro změnu hesla. Při zadání nového hesla, které nebude parametry splňovat, zobrazí PAMICA nápovědu s informací, jaké parametry jsou pro heslo nastaveny.

 $3/7$ 

## Volitelné parametry (pouze u řady PAMICA SQL)

Pomocí této agendy můžete doplnit strukturu vybraných tabulek databáze o sloupce předdefinovaných typů, vytvořit uživatelský seznam, novou uživatelskou agendu a v ní přidat položky a dokumenty k vytvořeným dokladům.

Volitelné parametry je možné aktivovat z nabídky **Nastavení/Globální nastavení/Volitelné parametry**, kde stačí zatrhnout volbu **Povolit použití volitelných parametrů**. Po uložení tohoto nastavení budete moci využívat agendu **Volitelné parametry**, kterou následně otevřete z nabídky **Nastavení/ Volitelné parametry**. Nastavení volitelných parametrů může provádět pouze administrátor.

Agendy, ve kterých je možné volitelné parametry využít, jsou: **Činnosti**, **Číselné řady**, **Personalistika**, **Pracovní poměry**, **Střediska**, **Uživatelská agenda** 

a **Zakázky**. Pro každou z těchto agend lze nastavit na záložce **Parametry agendy** vlastní údaje rozličných datových typů. Pro agendu Uživatelská agenda můžete při zatržení volby **Položky** zadat navíc na záložce **Parametry položek** i volitelné parametry pro položky dokladů.

#### **Záložky Parametry agendy a Parametry položek**

Na záložce **Parametry agendy** můžete nastavit údaje různých datových typů. Pro agendu Uživatelská agenda lze zadat navíc na záložce Parametry položek i volitelné parametry pro položky dokladů.

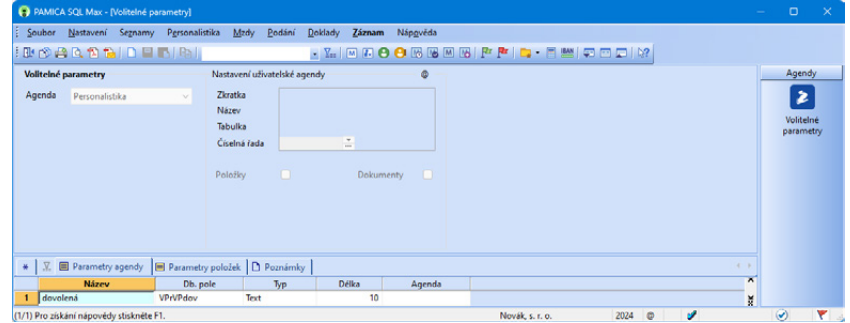

Tyto údaje můžete následně vložit na tiskové sestavy nebo je využít např. pro třídění nebo výběr záznamů. Jedná se o následující parametry:

**Název** – Název pole, který se bude zobrazovat ve formuláři zvolené agendy.

**Db. pole** – Název databázového pole, které bude zapsáno přímo do databáze. Program automaticky doplní před zadaný název zkratku VPr a v případě datového pole typu **Seznam** zkratku RefVPr.

**Typ** – Požadovaný datový typ, např. Text, Text (dlouhý), Měna, Číslo, Číslo (celé), Ano/Ne, Datum a Seznam.

**Délka** – Požadovaná délka textového pole.

**Agenda** – Pole je aktivní, když vyberete datový typ **Seznam**. Prostřednictvím tohoto pole je možné vybrat jednu z variant předdefinovaných údajů v agendě **Uživatelské seznamy**. Datový typ **Seznam** je možné navázat i na agendy **Střediska**, **Činnosti** (zobrazení těchto dvou agend není ovlivněno volbou **Používat činnosti**, resp. **Používat střediska** v agendě **Globální nastavení**  v sekci **Nastavení**), **Země**.

Pořadí zadaných položek změníte povelem **Pořadí**, který je přístupný po stisku pravého tlačítka myši v tabulce položek.

Definice parametrů se ukládají přímo do databáze systému PAMICA SQL, kde dochází k přidání tabulek sVP a sVPpol.

*Pokud uložíte záznam v agendě Volitelné parametry a nevyplníte záložku Parametry agendy, nebude možné ve vybrané agendě nastavit jednotlivé prvky formuláře.* 

**STRANA** 94

*Umístění prvků v dialogovém okně Úprava formuláře změníte pomocí myši a klávesy se šipkou.*

**Tabulka sVP** – Zde se ukládají všechny nastavené agendy, včetně uživatelských agend.

**Tabulka sVPpol** – Dochází zde k uložení všech položek, které byly nastaveny pro uživatelské agendy.

## **Práce s formulářem**

V dialogovém okně **Úprava formuláře**, které vyvoláte ve formuláři agendy pravým tlačítkem myši, je možné definovat formulář zvolené agendy. V levé části dialogového okna **Úprava formuláře** můžete vidět Parametry agendy, které jste si nastavili v agendě **Volitelné parametry**. Při zobrazení dialogového okna **Úprava formuláře** máte možnost z levého sloupce vybrat dvojklikem myši ten parametr agendy, který bude ve zvolené agendě dostupný. Jakmile tyto parametry nastavíte, bude po stisku tlačítka **OK** formulář agendy dostupný pro další práci ve zvolené agendě.

Velikost, šířku a zarovnání parametrů upravíte a navolíte pomocí nástrojové lišty. Stejně tak si můžete pozměnit umístění jednotlivých popisků. Chcete-li označit více než jeden prvek ve formuláři, stiskněte nejprve klávesu SHIFT a potom klikejte na odpovídající prvky.

#### **Nástrojová lišta v dialogovém okně Úprava formuláře**

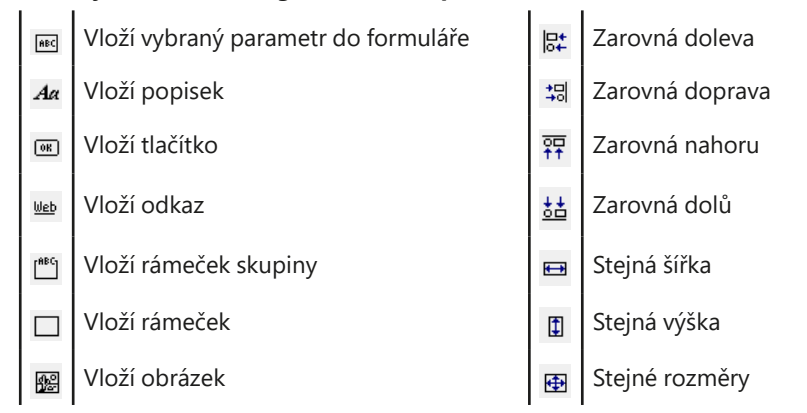

Definice úprav formuláře jednotlivých agend, včetně agendy uživatelské, se ukládají přímo do databáze mzdového systému PAMICA SQL do tabulky **sUsrFrm**.

## **Uživatelská agenda**

Pokud vyberete agendu typu **Uživatelská agenda**, zpřístupní se sekce **Nastavení uživatelské agendy**. V té musíte zadat název, zkratku a označení agendy v databázi (pole **Tabulka**). Ke každé uživatelské agendě můžete nastavit vlastní číselnou řadu.

*Uživatelské agendy je možné otevřít prostřednictvím stejnojmenné nabídky zobrazené na standardní liště.*

Chcete-li v uživatelské agendě využívat záložku **Položky dokladů** či pracovat s dokumenty, zatrhněte požadovanou volbu v sekci **Nastavení uživatelské agendy**.

Vlastní manipulaci se soubory a zobrazení souborů zprostředkovává záložka **Dokumenty**. Naleznete ji v konkrétní uživatelské agendě. Následně můžete pomocí záložek **Parametry agendy** a **Parametry položek** přidávat volitelné parametry různých datových typů, podobně jako v případě přidávání volitelných parametrů do ostatních agend. Prostřednictvím volby **Úprava formuláře** je možné v každé uživatelské agendě přidat pole **Číslo**, jímž vyberete číselné řady, a dále pole **Editoval** s informací o uživateli, který záznam naposledy upravoval.

V agendách je možné použít 64 volitelných parametrů a v uživatelské agendě 128 parametrů.

 $3/8$ 

*Uživatelské seznamy lze přiřadit pouze k datovému typu Seznam na záložce Parametry agendy v agendě Volitelné parametry.*

## Uživatelské seznamy (pouze u řady PAMICA SQL)

Tato agenda je určená k definování seznamů používaných při návrhu polí v agendě Volitelné parametry a následně také v jednotlivých agendách. Na záložce **Položky seznamu** je nabídnuta možnost vyplnit dílčí položky, ze kterých se uživatelský seznam poskládá. Takto nadefinovaný seznam se pak bude nabízet v agendách, ve kterých lze volitelné parametry použít. Uživatelské seznamy otevřete přes nabídku **Nastavení/Uživatelské nastavení**.

Jakmile se záznam s datovým typem **Seznam** uloží, přidá se před zadaný název databázového pole (ve sloupci **Db. pole**) navíc zkratka **RefVPr**. Definice uživatelských seznamů jsou uloženy přímo v databázi systému PAMICA SQL, kde dochází k přidání tabulek **sVPUL** a **sVPULpol**.

**Tabulka sVPUL** – Zde se ukládají všechny uživatelské seznamy, které byly vytvořeny.

**Tabulka sVPULpol** – Zde se ukládají všechny položky uživatelských seznamů, které byly vytvořeny.

 $3/9$ 

# Nastavení formuláře

Tato funkce umožňuje vypnout zvolená pole formulářů pro přístup z klávesnice. Názvy polí, která nejsou z klávesnice přístupná, jsou zašedlé.

Rychlost pořizování dat můžete optimalizovat na minimální počet úhozů do klávesnice. Nejprve je třeba provést kompletní nastavení programu tak, aby se

většina polí formuláře vyplnila automaticky, a to nejčastěji používanými hodnotami. Některá z těchto polí pak můžete přeskočit a tím zápis dokladu podstatně urychlit. Pokud potřebujete, můžete do vypnutého pole vstoupit kliknutím myši.

K původnímu nastavení výrobce se můžete vrátit kliknutím na tlačítko **Obnovit**. Funkce je k dispozici ve všech agendách programu PAMICA, pouze v agendách seznamů a nastavení přístupná není.

## $3/10$

# Nabídka Zobrazit

Prostřednictvím nabídky **Zobrazit** můžete ovlivnit vzhled programu a zobrazení aktuální agendy. Nabídka obsahuje následující povely:

- **Vzhled programu** Umožňuje uživatelské nastavení vzhledu programu ve stylu Microsoft Office 2000, Microsoft XP nebo Microsoft Office 2003.
- **Panel agend** Tímto povelem zobrazíte nebo zrušíte zobrazení panelu agendy. Více informací naleznete v kapitole Popis programu.
- **Standardní lišta** Umožňuje zapnutí nebo vypnutí nástrojové lišty, která obsahuje řadu tlačítek zpřístupňujících nejpoužívanější povely. Bližší informace o standardní liště naleznete v kapitole Popis programu.

Další povely slouží k ovládání tabulky agendy.

• **Hlavní tabulka** – Zobrazí hlavní tabulku agendy. Používáte-li myš, stačí kliknout na první záložku tabulky označenou \*. Po provedení výběru záznamů, a to jakýmkoli způsobem, se vybrané záznamy zobrazí v tabulce dotazu. Název dotazu je uvedený na záložce.

Při přepínání záložek se můžete k tabulce s posledním dotazem vrátit kliknutím na záložku, stiskem klávesové zkratky ALT+Q, nebo pomocí povelu **Záložka dotazu** z nabídky **Nastavení/Zobrazit**. Podle barvy ikony záložky snadno poznáte, jestli je aktuální záznam součástí dotazu. Tato informace je užitečná třeba při práci v položkách záznamu, např. na záložce **Daně a pojistné**.

- Modrá ikona záložky vám značí, že aktuální záznam je součástí aktivního dotazu. Pokud je otevřená tabulka položek, klávesovou zkratkou ALT+P se můžete vrátit do tabulky dotazu.
- Šedá ikona záložky říká, že žádný dotaz není aktivní. Pokud je otevřená tabulka položek, stiskem klávesové zkratky ALT+P se vrátíte zpět do hlavní tabulky. Kliknutím pravého tlačítka myši nad záložkou s dotazy vyvoláte nabídku s názvy dříve provedených dotazů a také uložených dotazů, ze kterých můžete vybírat.
- **Tabulka položek** Tímto povelem otevřete položky dokladu. Tyto položky se zapisují do samostatné tabulky. Tabulka položek je k dispozici v různých

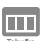

*Klávesová zkratka ALT+V se používá pro přepnutí do hlavní tabulky pomocí klávesnice.*

*Tabulku položek otevřete stisknutím klávesové zkratky ALT+P nebo kliknutím myší na příslušnou záložku. Podrobně je tabulka položek popsána v kapitole Popis programu.*

agendách a možnosti zápisu i její ovládání se liší podle konkrétního zaměření agendy. Kromě záložek hlavní tabulky a tabulky dotazu může agenda obsahovat i další záložky.

Mezi těmito záložkami se můžete pohybovat na základě povelu **Záložky agendy** nebo pomocí klávesové zkratky ALT+I. Opakované vyvolání povelu cyklicky přepíná jednotlivé záložky.

# Šablony turnusu

V této agendě si můžete definovat šablony turnusu pro rozvržení pracovní doby. Na výběr máte dvě možnosti: **Turnusový režim** nebo **Turnus – měsíční úvazek** v případě dvousměnného nebo vícesměnného provozu organizace. Pro jednotlivé typy směn si vytvoříte samostatnou šablonu se specifickým názvem. Pak ji v agendě **Pracovní poměry** přiřadíte každému zaměstnanci, který pracuje v turnusech.

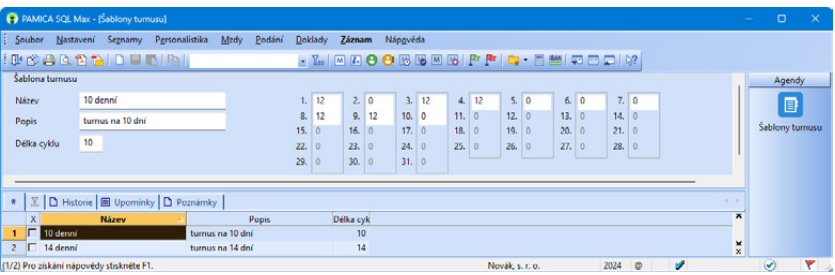

*Příklad:* Šablonu turnusu na 10 dní je možné vytvořit následovně: 1. den 12 h., 2. den 0 h., 3. den 12 h., 4. den 12 h., 5. den 0 h., 6. den 0 h., 7. den 0 h., 8. den 12 h., 9. den 12 h. a 10. den 0 h.

Na základě této šablony se opakováním turnusu provede sestavení úvazku zaměstnance na celý měsíc.

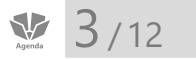

 $\frac{1}{\sqrt{2}}$  3/11

# Zdravotní pojišťovny

Agendu **Zdravotní pojišťovny** využijete k zápisu bankovních účtů a variabilních symbolů pro úhrady zdravotního pojištění zaměstnanců. Tento seznam zdravotních pojišťoven jednotlivých zaměstnanců se zobrazí i v agendě **Personalistika** na záložce **Pojištění**. U každé pojišťovny můžete zadat jiný analytický účet, na který budou při zaúčtování mezd vygenerovány závazky zdravotního pojištění.

Pokud chcete, aby se na tiskových sestavách **Hromadné oznámení zaměstnavatele** a **Přehled o platbě pojistného zaměstnavatele** vyplnilo číslo plátce pojistného, musíte jej zadat do pole **Č.plátce** u zdravotních pojišťoven, kde jsou pojištěni vaši zaměstnanci. Číslo plátce pojistného tvoří ve většině případů osmimístné IČ a dvoumístné číslo vnitřní organizační jednotky, je-li přiděleno. Dvoumístné číslo vnitřní organizační jednotky se uvádí například v případě, že existuje více mzdových účtáren. Pokud máte jednu mzdovou účtárnu, jako dvoumístné číslo vnitřní organizační jednotky uveďte 00. Toto číslo zadejte až do druhé části pole **Č.plátce**.

U každé pojišťovny si můžete zadat odlišný analytický účet, na který budou při zaúčtování mezd vygenerovány závazky zdravotního pojištění. Při zaúčtování mezd vytvoří PAMICA odpovídající předkontace s tímto analytickým účtem pro agendu Ostatní závazky (331/336xxx odvod za zaměstnance, 366/336xxx odvod za společníky, 524/336xxx odvod za firmu). Pro správné zaúčtování na analytické účty vyberte v agendě Globální nastavení/Zaúčt – ostat.závazky pro zdravotní pojištění předkontace s použitím syntetického účtu 336000.

## $3/13$

*Pokud chcete zaměstnancům přispívat na více životních pojištění, zatrhněte volbu Příspěvek na více životních pojištění v agendě Globální nastavení/ Nastavení.*

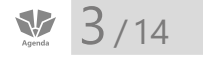

# Životní pojišťovny

V agendě **Životní pojišťovny** si můžete nastavit bankovní účty pro úhrady příspěvku zaměstnavatele na životní pojištění zaměstnanců. Tento seznam se vám zobrazí také v agendě **Personalistika** na záložce **Životní pojištění**. Zatržením volby **Sumarizace ostatních závazků** zajistíte vytvoření pouze jednoho závazku pro konkrétní životní pojišťovnu.

## Penzijní společnosti

Agendu **Penzijní společnosti** využijete pro zápis bankovních účtů pro úhrady příspěvků zaměstnavatele na penzijní připojištění zaměstnanců. Z tohoto seznamu můžete vybírat také na záložce **Pojištění** v agendě **Personalistika**.

Volba **Sumarizace ostatních závazků** je určena k tomu, aby se příspěvky zaměstnavatele a srážky zaměstnanců vůči penzijní společnosti sloučily do jednoho nebo dvou závazků. Zatržením této volby se zpřístupní ostatní pole ve formuláři. Do nich vyplníte údaje, které vyžaduje penzijní společnost při provádění hromadné platby. Pokud hradíte příspěvky zaměstnavatele i srážky zaměstnanců na penzijní připojištění v jedné platbě, zatrhněte volbu **Příspěvky i srážky dohromady**.

Na záložce **Nastavení platby** můžete zadat variabilní, konstantní a specifický symbol tak, jak vyplývá z vašich smluvních podmínek s konkrétní penzijní společností. Symboly používané pro platbu se mohou lišit podle toho, jestli zasíláte v oddělené platbě zvlášť příspěvky zaměstnavatele a zvlášť srážky zaměstnanců, případně zda je platba složena jak z příspěvků, tak i ze srážek. Symboly, které zde vyplníte, budou při zaúčtování mezd přeneseny do ostatních závazků vůči penzijní společnosti. Zároveň vstoupí do textového souboru k hromadné

platbě, který můžete vytvořit v agendě **Pracovní poměry** povelem **Záznam/ Hromadné platby PS**.

### Místa výkonu práce  $\frac{1}{\sqrt{2}}$  3/15

V agendě **Místa výkonu práce** můžete vytvořit seznam míst výkonu práce uvedených v pracovních smlouvách zaměstnanců. Vytvořená místa výkonu práce vyplníte jednotlivým zaměstnancům do pole **Místo výkonu** na záložce **Zaměstnanec** v agendě **Personalistika**. Tyto údaje slouží pro tiskovou sestavu **Počet zaměstnanců ke dni 1. 12. 202x**.

### Bankovní účty  $\frac{1}{\sqrt{2}}$  3/16

Agenda **Bankovní účty** je určena pro zápis bankovních účtů, které bude aktuální účetní jednotka používat. Zadáte-li číslo bankovního účtu, PAMICA při jeho ukládání zkontroluje, jestli uvedené číslo odpovídá normě ČNB. Najde-li nesrovnalost, upozorní vás. Ke každému založenému bankovnímu účtu můžete přiřadit službu homebanking (internetové bankovnictví). V případě zrušení bankovního účtu, vyplňte datum zrušení vybraného bankovního účtu do pole Zrušen. Tento účet se již nebude nabízet k výběru v příslušné agendě Globální nastavení/ Nastavení nebo Příkazy k úhradě.

## $\sum_{\text{Agebra}}$  3/17

## Homebanking

PAMICA podporuje elektronický přenos příkazů k úhradě mezi klientem a bankou. Založení a nastavení služby se provádí v agendě **Homebanking**, a to vždy pro konkrétní účetní jednotku, nikoliv globálně. Ještě předtím, než budete zakládat a vyplňovat záznam nové služby, musíte uzavřít s bankou, ve které máte účet, smlouvu o předávání dat v elektronické podobě. Tento postup je nezbytný jak pro předávání dat na datovém nosiči, tak i prostřednictvím vzdáleného přístupu.

PAMICA podporuje komunikaci s internetovým bankovnictvím těchto bank: Citibank, Česká spořitelna, ČSOB, eBanka, Moneta Money Bank, Komerční banka, mBank, UniCredit Bank, Živnostenská banka. Podporuje také obecné formáty ABO, Gemini, MultiCash, EPS/PCL a OfficeLine.

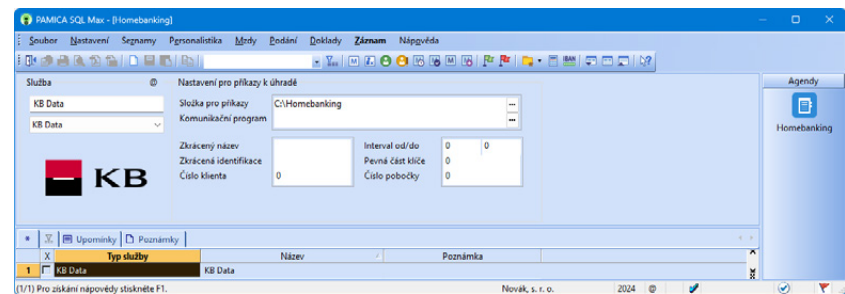

Dalším nezbytným krokem je přiřazení vytvořené homebankingové služby k příslušnému bankovnímu účtu v agendě **Bankovní účty**. Teprve potom bude možné převádět v agendě **Příkazy k úhradě** konkrétní příkazy k úhradě na soubory ve formátu, který daná banka akceptuje.

Dynamický formulář agendy **Homebanking** se mění s ohledem na vybraný bankovní ústav, resp. službu. Detailní popis agendy a potřebných nastavení najdete v interaktivní nápovědě programu PAMICA, kterou otevřete klávesou F1.

## $3/18$

## Historie

Agenda **Historie** obsahuje **souhrnný přehled provedených změn**. Údaje v tomto přehledu můžete filtrovat podle jednotlivých agend nebo podle úprav, které provedli konkrétní uživatelé programu. Historii změn nemusíte sledovat ve všech agendách, ale pouze v těch, kde to opravdu potřebujete.

Agendu **Historie** zpřístupníte zatržením volby **Evidovat historii změn**, kterou najdete v agendě **Nastavení/Globální nastavení** v sekci **Historie**. Výběr agend, u kterých chcete sledovat historii změn záznamů, provedete zatržením volby **Zapnuto**.

## KAPITOLA 4 **Seznamy**

V této kapitole se dozvíte, jaké seznamy a číselníky vám PAMICA nabízí pro práci v jiných agendách.

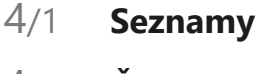

4/2 **Číselníky**

**STRANA** 102

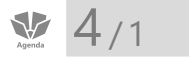

Číselné řadv Předkontace Účtová osnova Střediska Činnosti Zakázky Kódy bank Konstantní symboly

Obce Štítky záznamů Číselníky

Seznamy

Seznamy

Agendy, ve kterých se definují seznamy hodnot pro používání v jiných agendách, jsou označovány jako seznamy.

## **Číselné řady**

Seznam **Číselné řady** obsahuje číselnou řadu používanou pro automatické číslování zaměstnanců (osobní číslo zaměstnance) v aktuální účetní jednotce. Pro agendu **Personalistika** můžete založit libovolný počet číselných řad, např. pokud si chcete rozčlenit zaměstnance podle toho, na jakém středisku pracují. Každá číselná řada se skládá z pevné předpony, kterou mohou tvořit alfanumerické znaky, a vlastního čísla, které se automaticky zvyšuje o jedničku. Prefix musí být v rámci daného druhu dokladů unikátní a nesmí začínat předponou jiné řady.

Než vůbec začnete zpracovávat údaje ve mzdové agendě, stanovte a upravte si číselné řady podle toho, jak jste zvyklí. Nepoužívané číselné řady smažte. Nové můžete přidávat kdykoliv i v průběhu účetního období.

Pokud máte nastaveno propojení programů PAMICA a POHODA pomocí XML komunikace, můžete při aktualizování seznamů využít nabídku **Aktualizovat číselné řady**. (Více informací naleznete v kapitole o globálním nastavení programu.) Tyto číselné řady se automaticky nastaví do agendy **Seznamy/Číselné řady**. Při zaúčtování mezd můžete přímo v otevřeném průvodci pro zaúčtování mezd zvolit číselné řady, které chcete použít při zaúčtování dokladů do programu POHODA.

*Příklad*: V programu POHODA v agendě **Nastavení/Seznamy/Číselné řady** vytvořte vlastní číselné řady pro agendy, do kterých se zaúčtují mzdy (**Ostatní závazky**, **Interní doklady**). Následně aktualizujte seznamy v programu PAMICA. Číselné řady pro uvedené agendy se vloží do agendy **Číselné řady**. Při zaúčtování vyberete požadované číselné řady, na které se doklady zaúčtují v programu POHODA. Při kontrole mzdových záznamů už doklady jednoduše vyhledáváte podle vlastní číselné řady.

## **Předkontace**

Předkontace určuje zaúčtování dokladů z vytvořených mzdových záznamů příslušného měsíce do ekonomického systému POHODA. Předkontace představuje především dvojici účtů, na které bude doklad s touto předkontací zaúčtován v účetním deníku. Plný název předkontace se může volitelně přenášet do textu vygenerovaného dokladu v účetním deníku. Po založení nového účetnictví je tento seznam vyplněn standardními předkontacemi. Seznam předkontací si můžete doplnit podle potřeb a je také možné aktualizovat ho z programu POHODA pomocí povelu **Aktualizovat seznamy nyní** v sekci **XML seznamy** v nabídce **Nastavení/Globální nastavení**.

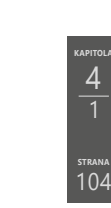

104

4 1

## **Přehled předkontací pro vedení daňové evidence**

#### **4Vmzdy – Mzdy pracovníků**

Výdaje na mzdy pracovníků

#### **6Vffir – Odvod do fondů za zaměstnance – firma**

Platby sociálního a zdravotního pojištění, které platí podnikatel za sebe

#### **6Vfzam – Odvod do fondů za zaměstnance**

Platby sociálního a zdravotního pojištění placeného za zaměstnance

#### **7Vost – Ostatní výdaj**

Pro výdaje režijního charakteru se používají předkontace dalších typů, které si můžete rozčlenit dle potřeby.

**VNpp – Penzijní pojištění**

**VNžp – Životní pojištění**

#### $|\mathbf{U}|$

### **Přehled předkontací pro vedení účetnictví**

#### **Ostatní závazky:**

- 331000/336000 Zdravotní pojištění (zaměstnanec)
- 331000/336001 Sociální pojištění (zaměstnanec)
- 331000/336002 Zdravotní pojištění (zaměstnanec) VZP
- 331000/336003 Zdravotní pojištění (zaměstnanec) ČPZP
- 331000/336010 Sociální zabezpečení dávky (zaměstnanec)
- 331000/342001 Daň z příjmů zaměstnanců
- 331000/342002 Daň z příjmů zaměstnance zvláštní sazba
- 331000/379000 Srážky ze mzdy zaměstnance
- 366000/336000 Sociální a zdravotní pojištění (společník)
- 366000/336010 Sociální zabezpečení dávky (společník)
- 366000/342001 Záloha na daň z příjmů společníka
- 366000/342002 Daň z příjmů společníka zvláštní sazba
- 366000/379000 Srážky ze mzdy společníka
- 524000/336000 Zdravotní pojištění (firma)
- 524000/336001 Sociální pojištění (firma)
- 524000/336002 Zdravotní pojištění (firma) VZP
- 524000/336003 Zdravotní pojištění (firma) ČPZP
- 527000/325002 Příspěvek na životní pojištění
- 527000/325001 Příspěvek na penzijní připojištění
- 548000/325002 Úrazové pojištění zaměstnanců
- BEZ331000 Úhrada mzdy zaměstnance
- BEZ366000 Úhrada mzdy společníka
- 331000/336000 Příspěvek při karanténě

#### **Interní doklady:**

- 521000/331000 Hrubá mzda zaměstnance
- 521001/331000 Mimomzdové prostředky

*Pokud zkratky předkontací zavedete číslicí, budou podle tohoto čísla seřazeny ve výběrovém seznamu.*

**KAPITOLA**

- 522000/366000 Hrubá mzda společníka
- 522001/366000 Mimomzdové prostředky spol.

## **Účtová osnova**

K vytvoření předkontací pro zaúčtování mezd můžete v agendě **Účtová osnova** přednastavit účtový rozvrh účetní jednotky. Seznam účtů je také možné aktualizovat z ekonomického systému POHODA pomocí povelu **Aktualizovat seznamy nyní** v sekci **XML seznamy** v nabídce **Nastavení/Globální nastavení**.

Číslo účtu v programu PAMICA je šestimístné až devítimístné. První tři číslice jsou syntetické číslo účtu. Další pozice umožňují analytické členění. Počet míst analytického členění účtů nastavíte v agendě **Globální nastavení/Ostatní**. Pokud některý účet nechcete členit analyticky, ponecháte jej v účtové osnově s nulami právě na pozicích analytického členění, např. ve tvaru SSS000 (účet s analytikou 000).

Přidání analytického účtu provedete nejlépe kopií zvoleného účtu, kde upravíte poslední trojčíslí a název účtu.

## **Střediska**

Agenda **Střediska** slouží pro zápis jednotlivých středisek, která aktuální účetní jednotka používá. Zapsaná střediska můžete přiřazovat k jednotlivým zaměstnancům. Vytvořené doklady lze rozúčtovat podle středisek.

Rozúčtování jednotlivých dokladů na střediska vám přijde vhod, když potřebujete vyhodnocovat ekonomickou rentabilitu dílčích středisek. Tyto informace získáte nejlépe z tiskových sestav, které obsahuje agenda **Mzdy/Všechny mzdy**.

## **Činnosti**

Agenda **Činnosti** slouží pro zápis činností, které jsou v účetní jednotce provozovány a evidovány. Činnosti se rozdělují zejména pro potřeby sledování nákladů, podobně jako je tomu u zakázek.

## **Zakázky**

Agenda **Zakázky** je určena pro komplexní sledování zakázek. Například v agendě **Definice složek mezd** si můžete v poli **Zakázka** prostřednictvím klávesy F4 zobrazit seznam zakázek. Tento výběr je však omezený a nemusí obsahovat kompletní seznam všech vedených zakázek. Zakázky, které mají v poli **Stav** uvedenu možnost **Uzavřená**, se ve výklopném seznamu již nenabízí. Tyto zakázky je možné do složek zapsat pouze ručně z klávesnice.

## **Kódy bank**

Tato agenda obsahuje seznam bankovních ústavů. Hodnoty, které jsou součástí tohoto seznamu, můžete vybírat v agendách, které obsahují pole **Banka**, např. v agendě **Bankovní účty**.

*Pokud nechcete pokaždé provádět úpravu ručně, lze původní obsah agendy přepsat importem účtové osnovy, kterou jste připravili už dříve. Pro tento účel si založte zvláštní účetní jednotku s předvyplněnými údaji, z níž budete provádět import; ať už po agendách, nebo tak, že z této vzorové účetní jednotky založíte novou jednotku převodem.*

*Nové účty lze bez problémů zadávat také v průběhu účetního období, pokud máte nastaven způsob práce s programem PAMICA Používat program PAMICA samostatně nebo vytvářet XML soubory pro jiný ekon. systém, a to v agendě Nastavení/ Globální nastavení/XML komunikace. V opačném případě budete nové účty zakládat do ekonomického systému POHODA a následně provedete aktualizaci seznamů pomocí XML seznamů.*

**KAPITOLA**

### **Konstantní symboly**

Agenda obsahuje seznam konstantních symbolů. Hodnoty, které jsou součástí tohoto seznamu, můžete vybírat v agendách, které obsahují pole **Konst. sym.** Seznam konstantních symbolů můžete doplňovat kdykoliv.

## **Obce**

Agenda **Obce** slouží pro úpravu seznamu obcí. Tyto údaje využijete v polích **Obec** a **PSČ** ve formuláři agendy **Personalistika**. Pokud před kliknutím do jednoho z uvedených polí máte už druhé pole vyplněno, do prázdného pole se chybějící hodnota doplní automaticky (pokud je obsažena v seznamu).

## **Štítky záznamů**

**Štítky záznamů** slouží k rozšíření možností třídění a značení záznamů v těchto vybraných agendách: Činnosti, Doklady, Mzdy, Personalistika, Pracovní pozice, Pracovní poměry, Příkazy k úhradě, Střediska, Uchazeči, Výběrová řízení, Zakázky, Upomínky, Lékařské prohlídky, Školení. Pro zobrazení štítků je nutné v jednotlivých agendách zobrazit v tabulce sloupec Štítky.

Agenda **Štítky záznamů** slouží ke správě jednotlivých štítků. Výchozí barvy štítků je vhodné přejmenovat, aby bylo jejich použití intuitivnější. Tisková sestava **Soupiska záznamů se štítkem** přehledně zobrazí seznam záznamů s vybraným štítkem. Pro jednotlivé štítky je dostupná záložka **Vazby**, na které jsou evidovány záznamy agend, u nichž je štítek použitý. Pomocí pravého tlačítka myši je možné se přepnout přímo na daný záznam.

Při založení štítku nastavte jeho vlastnosti, které určí jeho použití:

**Název** – Pole slouží k samotnému pojmenování štítku. Tento název se následně zobrazí v místní nabídce vyvolané přes pravé tlačítko myši i nabídce Záznam/ Označení/Štítku záznamů.

**Barva** – Nabídka obsahuje základní barvy přednastavených štítků. Ve výklopném seznamu se zobrazí šest výchozích a pět naposledy použitých barev. Vlastní barvu si vytvoříte prostřednictvím možnosti Další barvy…

**Popis** – Textové pole slouží jako rozšířený popis ke štítku. Tento text se následně zobrazí ve stavovém řádku programu PAMICA v momentě, kdy je aktivní sloupec Štítky v agendě a zároveň je vybraný konkrétní záznam.

**Agenda** – Nabídka jednotlivých agend slouží k určení toho, kde se má štítek používat. Pokud ho chcete používat ve všech uvedených agendách, vyberte v poli typ Pro všechny agendy.

Přiřadit štítek k záznamům můžete hned několika způsoby:

**Místní nabídka nad sloupcem Štítky** – Ve všech agendách, kde lze štítky použít, si můžete zobrazit sloupec Štítky. V jeho místní nabídce vyvolené stiskem
pravého tlačítka myši stačí vybrat název štítku a PAMICA ho přiřadí vybranému záznamu. Stejná nabídka se zobrazí i pomocí povelu Záznam/Označení/Štítky záznamů.

**Přenos z agendy Štítky záznamů** – Štítky můžete k jednotlivým záznamům přiřadit také přenosem z agendy Štítky záznamů, do které se přepnete pomocí povelu Štítky záznamů ->. Ten najdete v místní nabídce vyvolané nad sloupcem Štítky a v nabídce Záznam/Označení/Štítky záznamů. V otevřené agendě pak přiřadíte záznamu konkrétní štítek pomocí povelu Přenést do dokladu.

**Hromadné přiřazení štítků** – V tomto případě stačí vybrat požadované záznamy a zvolit povel Upravit štítky záznamů… z nabídky Záznam/Editace. Pomocí této funkce můžete hromadně vybrané štítky jak odebrat, tak i přidat (vybrané štítky se přidají pouze k těm záznamům, u kterých zatím nejsou přiřazeny), anebo nastavit (vybrané štítky se přidají ke všem záznamům bez ohledu na stávající obsah).

**Hledání a filtrování podle štítků** – Pro základní vyhledávání ve sloupci Štítky využijte vyhledávací pole agendy, do kterého jednoduše vepište hledaný text. Můžete také použít funkci **Vybrat dle obsahu**, která je dostupná z nabídky Záznam/Výběr nebo z místní nabídky sloupce Štítky a povelu Výběr. Ať zvolíte jakoukoliv cestu, záznamy se stejným štítkem se zobrazí v tabulce agendy.

K filtrování záznamů slouží funkce **Složený dotaz**. Ta je dostupná z nabídky Záznam/Výběr, stiskem ikony na standardní liště nebo z místní nabídky vyvolané nad některými ze sloupců agendy. Při tvorbě složeného dotazu zvolíte ve sloupci Pole agendy možnost Štítky a v poli Hodnota vyberete název požadovaného štítku.

## $\sum_{\text{Agenda}}$  4/2

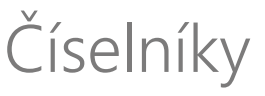

## **Územní jednotky**

V této agendě najdete kódy územních jednotek (okresů). Jedná se o číselník LAU1. Tento číselník využijete při povinnosti předkládat data pro **Čtvrtletní šetření o ceně práce v rámci Informačního systému o průměrném výdělku (ISPV)**.

## **Ekonomické činnosti**

Agenda **Ekonomické činnosti** obsahuje číselník klasifikace ekonomických činností CZ-NACE podle klasifikace Českého statistického úřadu. Kódy charakterizují převažující činnost ekonomického subjektu.

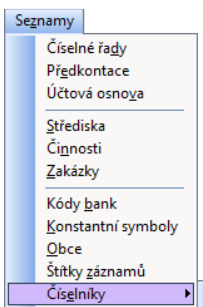

Územní jednotky Ekonomické činnosti Správa sociálního zabezpečení Země Obce (ZÚJ) Úřady práce Postavení v zaměstnání Klasifikace zaměstnání Klasifikace zam. CZ-ISCO

## **Správa sociálního zabezpečení**

Agenda obsahuje číselník okresů C\_COKR. Kódy charakterizují místně příslušné OSSZ (územní pracoviště PSSZ), kde je zaměstnavatel veden v registru zaměstnavatelů. Tento číselník využijete například v případě elektronického odesílání tiskopisu **Oznámení o nástupu do zaměstnání (skončení zaměstnání)** a jiných tiskopisů na Českou správu sociálního zabezpečení. Číselník okresů C\_COKR není možné doplňovat v průběhu účetního období.

## **Země**

Agenda obsahuje číselník zemí ČZEM podle klasifikace Českého statistického úřadu. Kódy slouží pro určení státního občanství zaměstnance. Tento číselník využijete při povinnosti předkládat data pro **Pololetní šetření o průměrném výdělku (ISPV)**. Číselník zemí ČZEM nelze doplňovat v průběhu účetního období.

## **Obce (ZÚJ)**

Agenda obsahuje číselník základních územních jednotek. Číselník využijete při vyplnění povinné přílohy **Počet zaměstnanců** k tiskopisu **Vyúčtování daně z příjmů ze závislé činnosti**. V poli **Obec** v agendě **Místa výkonu práce** vyberete požadovanou základní územní jednotku. Číselník **Obce (ZÚJ)** nelze doplňovat v průběhu účetního období.

## **Úřady práce**

Agenda obsahuje číselník úřadů práce. Tento číselník využijete při tisku **Ohlášení plnění povinného podílu osob se zdravotním postižením na celkovém počtu zaměstnanců zaměstnavatele** (Ohlášení plnění povinného podílu).

## **Postavení v zaměstnání**

Agenda **Postavení v zaměstnání** obsahuje číselník klasifikace postavení v zaměstnání CZ-ICSE podle klasifikace Českého statistického úřadu. Kódy slouží pro rozlišení pracovněprávního vztahu mezi zaměstnancem a ekonomickým subjektem (zaměstnavatelem). Tento číselník využijete při povinnosti předkládat data pro **Pololetní šetření o průměrném výdělku (ISPV)**. Číselník klasifikace postavení v zaměstnání CZ-ICSE nelze doplňovat v průběhu účetního období.

## **Klasifikace zam. CZ-ISCO**

Agenda obsahuje číselník klasifikace zaměstnání CZ-ISCO podle klasifikace Českého statistického úřadu. Kódy slouží pro rozlišení zaměstnání podle převážně vykonávaného zaměstnání. Tento číselník využijete při povinnosti předkládat data pro **Pololetní šetření o průměrném výdělku (ISPV)**. Číselník klasifikace zaměstnání CZ-ISCO nelze doplňovat v průběhu účetního období.

## KAPITOLA 5 **Obecné metody**

Tato kapitola vás seznámí s obecnými informacemi o programu PAMICA.

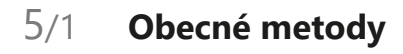

**STRANA** 110

### Obecné metody  $5/1$

PAMICA umožňuje rychlé a pohodlné vedení údajů o zaměstnancích, jejich pracovních poměrech a veškerých podkladech potřebných pro výpočet mezd.

#### **Agenda Personalistika**

Tato klíčová agenda obsahuje přehlednou evidenci personálních údajů. Ke každému zaměstnanci můžete nastavit slevy na dani z příjmů, nezdanitelné části základu daně a další údaje, které rozhodují o způsobu zdanění. Práci vám usnadní a zrychlí propracované nastavení srážek ze mzdy, resp. výpočet nezabavitelné části mzdy pro exekuční srážky a insolvenci.

PAMICA podporuje i více pracovních poměrů u jednoho zaměstnance, daň z příjmů je v takovém případě vypočtena souhrnně za všechny pracovní poměry zaměstnance. Zároveň můžete vybraným zaměstnancům na základě zavedených podkladů v agendě **Personalistika** provést roční zúčtování záloh na daň z příjmů, a to za všechny jejich pracovní poměry dohromady. U zaměstnanců je také možné nastavit příspěvky zaměstnavatele na penzijní připojištění a životní pojištění.

#### **Agenda Pracovní poměry**

V agendě definujete jednotlivé pracovní poměry zaměstnanců. Kromě všeobecných údajů obsahuje veškeré potřebné mzdové informace, které jsou podkladem pro výpočet mezd, sociálního a zdravotního pojištění a daně z příjmů.

V každém pracovním poměru zaměstnance si můžete přednastavit trvalé složky mzdy, resp. opakující se složky mzdy, které tvoří mzdu zaměstnance každý měsíc.

Z hlediska rozvrhu pracovní doby podporuje PAMICA rovnoměrné i nerovnoměrné rozvržení a turnusové rozvržení pracovní doby. Pro turnusové rozvržení pracovní doby je možné přednastavit šablony turnusů pro opakovaný rozvrh pracovní doby s pevnou délkou cyklu, nebo rozvrh importovat z docházkového systému. Je možné zadat zkrácené úvazky i odměňování bez stanoveného úvazku.

Systém podporuje evidenci a zpracování evidenčních listů důchodového pojištění. Podání ELDP si připravíte přímo v programu PAMICA a následně je můžete elektronicky odeslat do datové schránky ČSSZ nebo prostřednictvím portálu Veřejné rozhraní pro e-Podání (VREP).

V souladu s platnou legislativou je také možné elektronicky odeslat tiskopisy **Oznámení o nástupu do zaměstnání (skončení zaměstnání)**, **Příloha k žádosti o dávku nemocenského pojištění, Oznámení záměru uplatňovat slevu na pojistném za zaměstnance** a **Přehled o výši pojistného** prostřednictvím portálu Veřejné rozhraní pro e-Podání (VREP).

PAMICA podporuje výpočet zákonného pojištění odpovědnosti při pracovním úrazu nebo nemoci z povolání (úrazové pojištění placené zaměstnavatelem) a několik automatických funkcí, které vám usnadní zpracování mezd:

#### **Automatický výpočet poměrné části dovolené podle trvání pracovního poměru**

PAMICA výrazně ušetří práci při vedení mzdové agendy díky automatickému výpočtu nároku na dovolenou a její délky v závislosti na odpracovaných hodinách, resp. na počtu odpracovaných stanovených nebo sjednaných kratších týdenních pracovních dob v příslušném kalendářním roce. Za každou odpracovanou stanovenou nebo kratší týdenní pracovní dobu přísluší zaměstnanci poměrná část dovolené ve výši 1/52 stanovené nebo kratší týdenní pracovní doby vynásobené výměrou dovolené. Výpočet provede program automaticky na základě platné legislativy. PAMICA umožňuje provést automatické krácení nároku na dovolenou za neomluvenou nepřítomnost zaměstnance, a to v počtu hodin neomluvené nepřítomnosti.

#### **Zjišťování průměrného výdělku**

Tento výpočet není rozhodně snadnou záležitostí, ale PAMICA vypočítá průměrný výdělek zcela automaticky. V prvním čtvrtletí, kdy začnete zpracovávat mzdy v programu PAMICA, je nutné, abyste zadali průměrný výdělek ručně ve vystavené mzdě, případně můžete zadat údaje do agendy **Mzdy/Historické mzdy**. (Tyto údaje zadáte pro výpočet průměrného výdělku pro pracovněprávní účely, a to za kalendářní čtvrtletí předcházející měsíci vystavení mezd.)

Průměrný výdělek se zjišťuje podle § 351 zákona č. 262/2006 Sb., zákoník práce. Určuje se vždy k prvnímu dni následujícího kalendářního měsíce po skončení rozhodného období, tj. k 1. lednu, 1. dubnu, 1. červenci a 1. říjnu. Takto zjištěný průměrný výdělek se používá do konce kalendářního čtvrtletí, v němž byl zjištěn. Průměrný výdělek se použije pro náhrady mzdy za dovolenou, za svátek, náhrady mzdy za dočasnou pracovní neschopnost, resp. karanténu, pro stanovení výše příplatků za práci přesčas, práce ve svátek, pro výpočet odstupného apod. Navíc vám PAMICA pomůže hlídat minimální výši průměrného výdělku ve vztahu k příslušné nejnižší úrovni zaručené mzdy. V případě, že je průměrný výdělek nižší než nejnižší úroveň zaručené mzdy, dojde automaticky k jeho zvýšení na odpovídající výši zaručené mzdy dané skupiny, do které je zaměstnanec zařazen.

Učiní-li zaměstnanec Prohlášení poplatníka daně z příjmů fyzických osob ze závislé činnosti, vzniká mu nárok na odpočet nezdanitelných částek ze základu daně pro roční zúčtování daně z příjmu, slev na dani a výpočet zálohy na daň ve výši 15 % podle § 38h odst. 2 zákona č. 586/1992 Sb., o daních z příjmů. Pokud zaměstnanec pracující na dohodu o provedení práce uvedené prohlášení nepodepíše a současně zdanitelný příjem činí maximálně 10 000 Kč, bude jeho mzda zdaněna zvláštní sazbou daně ve výši 15 % podle § 36 zákona č. 586/1992 Sb., o daních z příjmů. Pokud je zdanitelný příjem vyšší než 10 000 Kč, odvede se zálohová daň ve výši 15 %. Pro ostatní příjmy ze závislé činnosti pro srážkovou daň při neučiněném (nepodepsaném) daňovém prohlášení činí částka rozhodná pro účast na nemocenském pojištění 4 000 Kč. Srážková daň ve výši 15 % u ostatních příjmů do 4 000 Kč se poprvé použila při zúčtování příjmů za měsíc leden 2023.

Do agendy **Personalistika** na záložku **Daně a pojistné** stačí zadat informaci o tom, jestli zaměstnanec prohlášení učinil, resp. neučinil. PAMICA pak už provede výpočet daně za vás.

Výpočet zdravotního pojistného za zaměstnance a zaměstnavatele probíhá podle zákona č. 592/1992 Sb., o pojistném na veřejné zdravotní pojištění, ve znění pozdějších předpisů. Ten stanoví výši sazby, která z vyměřovacího základu vypočítá částku zdravotního pojištění. Sazby pro výpočet sociálního pojistného odvedeného zaměstnancem a zaměstnavatelem stanoví zákon č. 589/1992 Sb., o pojistném na sociální zabezpečení a příspěvku na státní politiku zaměstnanosti, resp. zákon č. 187/2006 Sb., o nemocenském pojištění.

#### **Automatické rozúčtování dokladů vytvořených po zaúčtování mezd na jednotlivá střediska, činnosti a zakázky**

Tuto funkci ocení nejen účetní. Díky ní snadno zjistíte výši podílu mzdových nákladů z celkových nákladů firmy, a tak i nákladů jednotlivých středisek, činností a zakázek.

#### **Automatický výpočet srážek ze mzdy**

Provádění srážek ze mzdy zaměstnance, např. na základě nařízení soudu nebo správního orgánu, představuje velice složitý výpočet. PAMICA jej provede automaticky za vás, včetně stanovení tzv. nezabavitelné části a jiných skutečností důležitých pro správnost výpočtu podle zákona č. 99/1963 Sb., občanského soudního řádu, ve znění pozdějších předpisů. Jedná se tedy o exekuční srážky a insolvence.

## KAPITOLA 6 **Personalistika**

Tato kapitola popisuje práci v agendě Personalistika. Dozvíte se, jak založit a vést evidenci jednotlivých zaměstnanců a jak s touto agendou pracovat.

Rozdělena je do těchto částí:

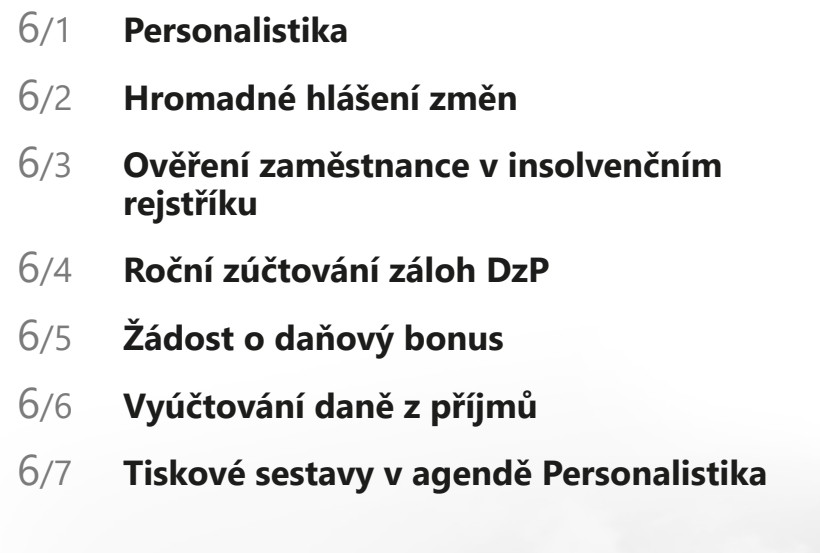

**STRANA** 116

**STRANA** 118

**KAPITOLA** 6 1

## Personalistika  $$6/1$

V agendě **Personalistika** jsou evidovány údaje o jednotlivých zaměstnancích firmy. Kromě této všeobecné evidence zde ale také najdete informace, které slouží jako podklad pro výpočet mezd, doplatků zdravotního pojištění, daně z příjmů nebo zvláštní sazby daně z příjmů.

Ke každému zaměstnanci jsou vedeny samostatné tabulky, které obsahují seznamy slev na dani, odpočtů ze základu daně, způsobů zdanění, odvodů pojistného, údajů pro účely ročního zúčtování záloh daně z příjmů či srážek ze mzdy.

Z této agendy také můžete provést roční zúčtování záloh na daň z příjmů, vystavit Žádost o daňový bonus podle §35d odst. 9 zákona o daních z příjmů nebo vystavit Vyúčtování daně z příjmů ze závislé činnosti, resp. Vyúčtování daně vybírané srážkou podle zvláštní sazby daně.

Důležité je, abyste před každým měsíčním zpracováním mezd pečlivě vyplnili všechny potřebné údaje, případně je aktualizovali a zkontrolovali. Jakékoliv úpravy musíte provést ještě před zpracováním mezd toho měsíce, od kterého změna platí. Pokud už máte vystaveny mzdy a provedete změnu v agendě **Personalistika**, PAMICA vám nabídne promítnutí této změny do mzdy, kterou jste naposledy vystavili. Může jít například o dodatečné doplnění slev na dani na záložce **Daně a pojistné**, resp. doplnění identifikačních údajů o zaměstnanci, pokud tyto údaje ovlivňují výpočet mzdy. Obsah jednotlivých polí agendy je většinou zřejmý. Pokud si nebudete vědět rady, pomůže vám interaktivní nápověda, kterou zobrazíte pomocí klávesové zkratky CTRL+F1. Na následujících řádcích budou popisována jen nejdůležitější a nejvyužívanější pole, záložky a sekce této agendy.

## **Zaměstnanec**

V tomto formuláři vyplníte adresu a osobní údaje zaměstnance.

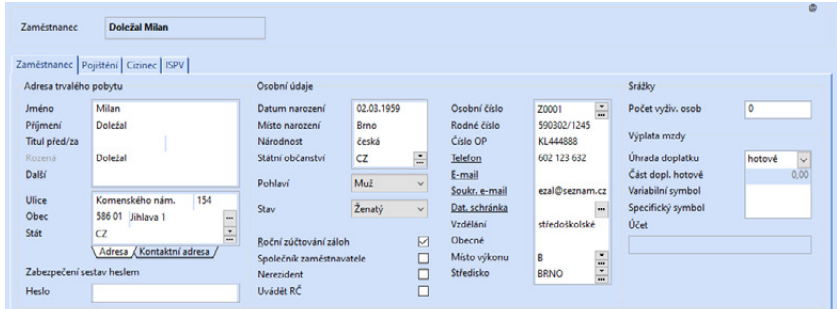

Záložku **Kontaktní adresa** vyplňte v případě, že je adresa pro zasílání korespondence odlišná od adresy trvalého pobytu zaměstnance. Tyto údaje vstupují na tiskovou sestavu **Oznámení o nástupu do zaměstnání (skončení zaměstnání)** v agendě **Pracovní poměry**.

*Program umožňuje omezit rozsah zobrazených zaměstnanců jen na ty, kteří jsou momentálně ve stavu. Rozsah zobrazení lze přepínat stisknutím pravého tlačítka myši nad panelem záznamu ve stavovém řádku.* 

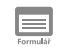

*Klávesová zkratka CTRL+E otevře agendu Personalistika.*

V sekci **Zabezpečení sestav heslem** je možné zadat každému zaměstnanci zvlášť heslo pro zabezpečení PDF souboru, do kterého bude exportována tisková sestava. Použít heslo konkrétního zaměstnance je možné u tiskových sestav typu doklad a formulář (tiskopis), do kterého vstupují údaje jen jednoho zaměstnance. U vybrané sestavy poté prostřednictvím povelu Zabezpečit PDF heslem zvolíte, zda se má zabezpečit, či nikoliv. Povel naleznete v nabídce pod tlačítkem PDF v dialogovém okně Tisk. Pokud heslo u zaměstnance nenastavíte, k zabezpečení PDF dokumentu nedojde. Heslo může obsahovat maximálně 12 alfanumerických znaků s diakritikou, včetně speciálních znaků.

Volbu **Roční zúčtování záloh** zatrhněte, pokud zaměstnanec požaduje od zaměstnavatele roční zúčtování záloh daně z příjmů.

Volbu **Společník zaměstnavatele** zatrhněte u zaměstnance, který je zároveň společníkem zaměstnavatele. Při zaúčtování mezd společníka budou použity předkontace, které jste zadali v agendě **Globální nastavení.**

Volbu **Nerezident** zatrhněte, pokud je zaměstnanec nerezidentem podle § 2 odst. 3 zákona o daních z příjmů. Zatržením pole vstoupí údaje o zaměstnanci na tiskovou sestavu **Příloha č. 2 k Vyúčtování daně z příjmů ze závislé činnosti**.

Do pole **Místo výkonu** uveďte obec/město, kde zaměstnanec podle pracovní smlouvy práci vykonává. Tyto údaje slouží pro tiskovou sestavu **Počet zaměstnanců ke dni 1. 12. 202x**, která je přílohou tiskové sestavy **Vyúčtování daně z příjmů ze závislé činnosti**.

Volbu **Uvádět RČ** zatrhněte v případě, že zaměstnanec souhlasí s uváděním jeho rodného čísla na vybraných tiskových sestavách. Podle § 13c zákona č. 133/2000 Sb., o evidenci obyvatel a rodných číslech a o změně některých zákonů, je možné rodná čísla využívat jen tehdy, jde-li o činnost ministerstev nebo jiných správních úřadů, pokud to stanoví zvláštní zákon, nebo se souhlasem nositele rodného čísla či jeho zákonného zástupce. Na tiskových sestavách, které nejsou formuláři státní správy a pojišťoven, se rodné číslo zaměstnance vytiskne pouze v případě, že bude zatržena tato volba.

Do pole Soukr. e-mail zadejte soukromou emailovou adresu zaměstnance. Tuto adresu využijete pro elektronické doručování pracovněprávních dokumentů, tedy tiskových sestav z oddílu Dokumenty v agendě Pracovní poměry, které je možné posílat elektronicky, ale pouze na soukromý e-mail zaměstnance. V agendě Personalistika slouží k založení nové zprávy s touto adresou také povel Záznam/ Komunikace/Nová zpráva.

Do pole **Dat. sch.** můžete přednastavit ID datové schránky zaměstnance a komunikovat s ním prostřednictvím datové schránky. Při odesílání tiskových sestav ve formátu PDF do datové schránky bude ID datové schránky zaměstnance automaticky uvedeno na dialogu pro odeslání datové zprávy.

**STRANA** 119

*Pole Společník zaměstnavatele je dostupné pouze v účetní jednotce s typem Ú (účetnictví).*

IÚ.

*Pokud u zaměstnanců vyplníte e-mailové adresy, můžete je využít např. pro odesílání výplatní pásky ve formátu PDF všem vybraným zaměstnancům najednou.*

Pole **Počet vyživ. osob** vyplňte, pokud zaměstnanci provádíte zákonné srážky a počet vyživovaných osob je totožný pro všechny zákonné srážky. Změna počtu vyživovaných osob může být automaticky promítnuta do složek srážek na záložce Trvalé srážky, resp. do vystavených mezd, a to po odsouhlasení hlášky.

## **Pojištění**

Formulář **Pojištění** obsahuje údaje o zdravotním pojištění a příspěvcích zaměstnavatele na penzijní připojištění. Obsahuje také údaje o předchozím pojištění.

Oddíl Zdravotní pojištění využijete u jednotlivých zaměstnanců k evidenci historie změn zdravotní pojišťovny. Na prvním řádku je uvedena zdravotní pojišťovna zaměstnance v době nástupu do pracovního poměru. V případě, že zaměstnanec mění zdravotní pojišťovnu, vyberte na dalším řádku tabulky z výklopného seznamu tuto novou pojišťovnu a ve sloupci **Změna od** zadejte datum této změny, tedy 1. 1., resp. 1. 7. V rámci oddílu OSSZ slouží pole **Druh důchodu**  a **Důchod pobírán od** pro správné vyplnění tiskové sestavy Oznámení nástupu do zaměstnání. Pole **Důchodový věk od** slouží pro správné generování kódu na evidenční list důchodového pojištění. Pole **Důchod přiznán od** slouží pro účely vyplnění tiskopisu Potvrzení zaměstnavatele při podání žádosti o důchod jeho zaměstnance. Volbu **Student** zatrhněte, pokud je dotyčný zaměstnanec zároveň studentem. Údaj slouží pro účely tiskové sestavy Příloha k žádosti o dávku nemocenského pojištění. Penzijní společnost vyberte v případě, že zaměstnavatel přispívá zaměstnancům na penzijní připojištění.

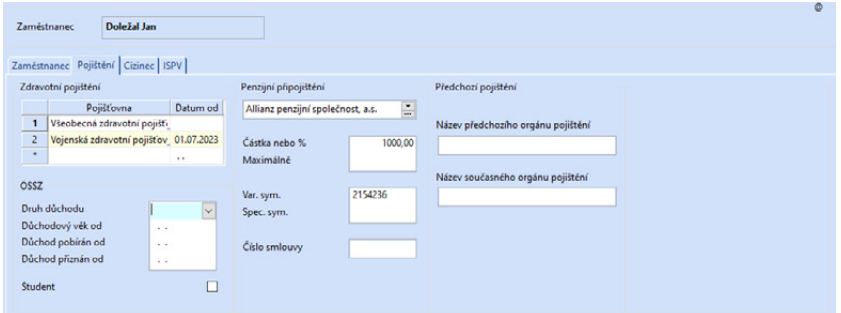

Do pole **Částka nebo %** uveďte příspěvek zaměstnavatele na penzijní připojištění zaměstnance. Příspěvek můžete zadat pevnou částkou nebo procentem z vyměřovacího základu pro sociální pojištění. Pokud uvedete příspěvek v procentech, je možné v poli **Maximálně** stanovit maximální výši příspěvku.

## **Cizinec**

Formulář **Cizinec** využijete, pokud zaměstnáváte cizince.

V tomto formuláři uveďte údaje o zaměstnanci, který je cizincem. Ty budou použity v tiskových sestavách např. **Mzdový list**, **Oznámení o nástupu do zaměstnání (skončení zaměstnání)** nebo pro **Evidenční list důchodového pojištění**.

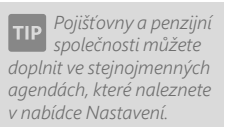

*Příspěvek zaměstnavatele na životní pojištění a penzijní připojištění zaměstnance je osvobozen od daně z příjmů až do výše roční částky, která je uvedená v agendě Legislativa.* 

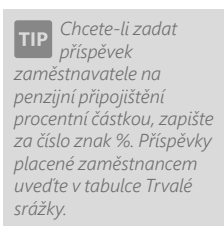

*Pokud přispíváte zaměstnancům na více životních pojištění, vyplňte údaje na záložce Životní pojištění v tabulce agendy Personalistika.* 

Do pole **Číslo dokladu** zapište číslo dokladu prokazujícího totožnost zaměstnance, který je cizinec. U nerezidentů vstoupí tento údaj na tiskovou sestavu **Příloha č. 2 k Vyúčtování daně z příjmů ze závislé činnosti**. Po vyplnění tohoto pole už PAMICA nebude vyžadovat zadání rodného čísla na záložce **Zaměstnanec**. V polích **Typ dokladu** a **Stát vydání dokladu** zvolte typ dokladu prokazující totožnost cizince a stát jeho vydání. Údaje budou použity při tisku Přílohy č. 2 k Vyúčtování daně z příjmů ze závislé činnosti, Mzdového listu a Prohlášení poplatníka daně z příjmů. Pro výše uvedenou Přílohu č. 2 budou použity i hodnoty z polí **Typ daň. identifikace** a **Číslo daň. identifikace**.

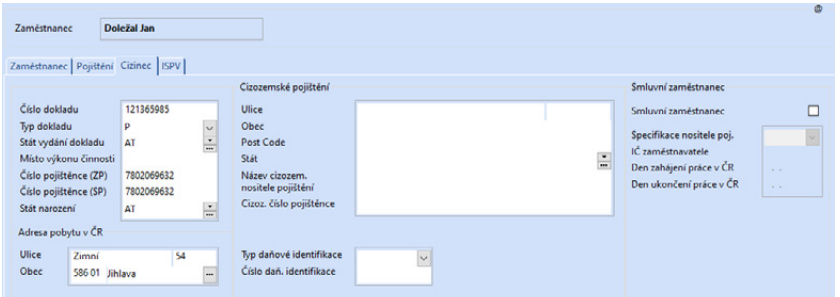

V poli **Číslo pojištěnce (ZP)** uveďte číslo pojištěnce, které cizinci přidělila zdravotní pojišťovna. Údaj se bude tisknout na tiskovou sestavu **Hromadné oznámení zaměstnavatele**.

Je-li zaměstnanec cizinec a má trvalý pobyt v zahraničí, uvádí se na ELDP adresa zadaná v oddílu **Adresa pobytu v ČR**. Pokud není tato adresa vyplněna, použije se pro ELDP adresa ze záložky **Zaměstnanec**.

V případě, že zaměstnáváte zaměstnance, který je pojištěn u cizozemského nositele pojištění, vyplňte potřebné údaje v sekci **Cizozemské pojištění**. Tyto údaje budou použity např. při tisku, resp. při elektronickém podání tiskové sestavy **Oznámení o nástupu do zaměstnání (skončení zaměstnání)**.

Volbu **Smluvní zaměstnanec** zatrhněte u zaměstnanců, jejichž sídlo je na území státu, s kterým Česká republika neuzavřela mezinárodní smlouvu o sociálním zabezpečení, a pokud v ČR vykonávají činnost pro smluvního zaměstnavatele. Údaj bude použit při tisku, popř. při elektronickém podání **Oznámení o nástupu do zaměstnání (skončení zaměstnání)**.

Nápovědu k jednotlivým polím ve formuláři si zobrazíte klávesovou zkratkou CTRL+F1.

## **ISPV**

Pokud patří účetní jednotka mezi ekonomické subjekty, které byly vyzvány Ministerstvem práce a sociálních věcí k předkládání dat pro statistické zjišťování, je nutné zatrhnout pole **ISPV – čtvrtletní šetření o ceně práce** v agendě **Nastavení/Globální nastavení** v sekci **Ostatní**. Do agendy Personalistika bude přidána záložka **ISPV** pro zadání hodnot do polí **Státní občanství**, **Vzdělání**  a **Obor vzdělání**. V poli Obor vzdělání zvolte tlačítko se třemi

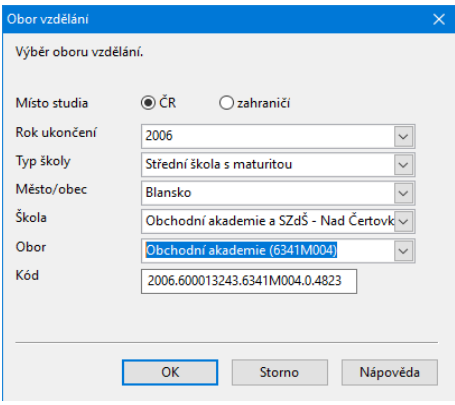

tečkami, zobrazí se dialogové okno **Obor vzdělání**, které slouží k vygenerování kódu oboru nejvyššího vzdělání. V tomto dialogovém okně je nutné vyplnit údaje o oboru vzdělání, konkrétně Místo studia (ČR nebo zahraničí), Rok ukončení, Typ školy, Město/obec, Škola a Obor. Na základě zadaných položek se vygeneruje kód oboru vzdělání. Jedná se o kód oboru nejvyššího dosaženého vzdělání, který musí být uveden u všech zaměstnanců, kteří dosáhli vyššího než základního vzdělání. Zaměstnancům se základním vzděláním nebo bez vzdělání se položka OBORVZD nevyplňuje.

## **Pracovní poměry**

Každému zaměstnanci se automaticky vytvoří jeden pracovní poměr, který má implicitně přednastavený druh poměru **1 – pracovní poměr**. Tento druh můžete změnit v agendě **Pracovní poměry**. Změnit implicitně přednastavený druh pracovního poměru můžete v agendě Nastavení/Uživatelské nastavení/Pracovní poměry.

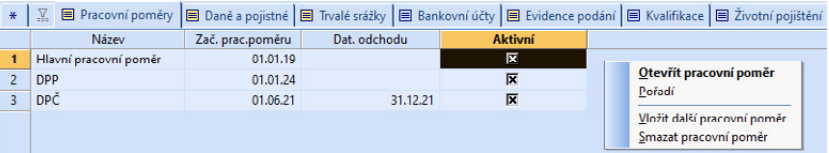

V agendě **Personalistika** je možné přidat zaměstnanci na záložku **Pracovní poměry** další pracovní poměr. Prostřednictvím místní nabídky, kterou vyvoláte pravým tlačítkem myši, zadáte další pracovní poměr povelem **Vložit další pracovní poměr**. Údaje o druhu, době trvání pracovního poměru, pracovním zařazení zaměstnance, rozvrhu pracovní doby a druhu mzdy uvedete v samostatné agendě **Pracovní poměry**. Tuto agendu můžete otevřít také z agendy **Personalistika** ze záložky **Pracovní poměry**, a to povelem **Otevřít pracovní poměr** z místní nabídky, kterou vyvoláte pravým tlačítkem myši. Pořadí pracovních poměrů je možné změnit pomocí povelu **Pořadí**. Pořadí pracovního poměru určuje, který pracovní poměr bude takzvaně vyúčtovací. To znamená, ve

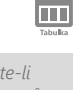

*Zaměstnáváte-li více zaměstnanců na dohody o pracích konaných mimo pracovní poměr, určitě oceníte možnost změny výchozího nastavení druhu pracovního poměru. Změnu výchozího nastavení provedete v agendě Nastavení/Uživatelské nastavení v sekci Pracovní poměry, kde si každý přihlášený uživatel může přednastavit výchozí hodnoty, kterými se následně předvyplní nově založený pracovní poměr v agendě Pracovní poměry.*

kterém pracovním poměru bude proveden výpočet daně z příjmů souhrnně za všechny pracovní poměry zaměstnance.

 $\boxed{11}$ 

## **Daně a pojistné**

Údaje zadané na záložce **Daně a pojistné** jsou nezbytné pro bezchybný výpočet mezd. Právě tady musíte správně vyplnit veškeré slevy na dani a další údaje o způsobu zdanění, resp. o odvodech pojistného, které se týkají příslušného zaměstnance.

Ve výklopném seznamu v poli **Typ** zvolíte příslušný údaj. První položky ve výklopném seznamu představují údaje potřebné pro výpočet mzdy a uplatnění slev na dani.

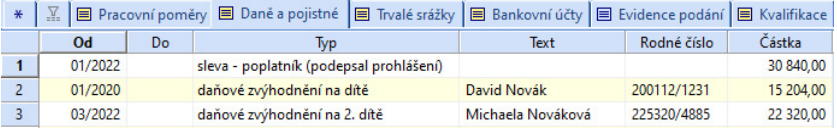

Pokud už máte vystaveny mzdy a provedete dodatečně změnu údajů na záložce **Daně a pojistné**, PAMICA vám při uložení změny nabídne její promítnutí do mzdy, která je vystavená naposledy a není zaúčtovaná.

#### **Sleva – poplatník (podepsal prohlášení)**

Tento typ nastavíte u zaměstnance, který učiní prohlášení k dani z příjmů. Sleva – poplatník (podepsal prohlášení) je v roce 2024 stanovena na 30 840 Kč ročně. Měsíční sleva činí 2 570 Kč.

#### **Daňové zvýhodnění na dítě a Daňové zvýhodnění na dítě (průkaz ZTP-P)**

Poplatník má nárok na daňové zvýhodnění na vyživované dítě, které s ním žije ve společné domácnosti: 15 204 Kč ročně na jedno dítě, 22 320 Kč ročně na druhé dítě, 27 840 Kč ročně na třetí a každé další dítě (daňové zvýhodnění na dítě s průkazem ZTP-P činí 30 408 Kč ročně, daňové zvýhodnění na 2. dítě s průkazem ZTP-P činí 44 640 Kč ročně a daňové zvýhodnění na 3. dítě s průkazem ZTP-P činí 55 680 Kč). Zvýhodnění na dítě je realizováno formou slevy na dani, daňového bonusu nebo kombinací slevy a daňového bonusu.

U poplatníků, kteří podepsali prohlášení k dani z příjmů, se bude měsíční záloha na daň z příjmů snižovat o daňové zvýhodnění (1 267 Kč na jedno dítě, 1 860 Kč na druhé dítě, 2 320 Kč na třetí a každé další dítě). V případě, že je záloha nižší než daňové zvýhodnění, bude poplatníkovi vyplacen daňový bonus.

Pokud celkový objem záloh na daň neuspokojí nárok poplatníka, vyplatí plátce měsíční daňový bonus ze svých prostředků a požádá místně příslušného správce daně o poukázání chybějící částky. Toto je možné prostřednictvím tiskopisu **Žádost o proplacení daňového bonusu**, který vygenerujete pomocí povelu Záznam/Žádost o daňový bonus z agendy mezd příslušného měsíce. Vytvoří se tak záznam do agendy **Žádost o daňový bonus**. Více o této agendě se dozvíte z kapitoly Podání.

#### **Posuzování nároků na výplatu daňového bonusu**

Daňový bonus se v daném měsíci vyplatí pouze v případě, že zdanitelný příjem za příslušný kalendářní měsíc je stejný nebo vyšší než polovina minimální mzdy platné k 1. 1. příslušného kalendářního roku. Dle nařízení vlády č. 465/2022 Sb. je od ledna 2024 stanovena minimální mzda ve výši 18 900 Kč. Pro porovnání se použije nominální částka minimální mzdy, která se neupravuje podle úvazku a odpracované doby pracovníka. Měsíční daňový bonus lze vyplatit, pokud jeho výše činí alespoň 50 Kč.

Daňový bonus lze v ročním zúčtování uplatnit, jestliže roční zdanitelný příjem je alespoň ve výši šestinásobku minimální mzdy. Roční daňový bonus lze uplatnit, pokud jeho výše činí alespoň 100 Kč.

#### **Sleva – invalidita 1. nebo 2. stupně, Sleva – invalidita 3. stupně**

Tyto částky budou uplatněny pouze za předpokladu, že zaměstnanec splňuje podmínky pro uplatnění slev na dani z titulu invalidního důchodu. Částky jsou uplatňovány měsíčně. Sleva – invalidita 1. nebo 2. stupně je stanovena ve výši 2 520 Kč, výše měsíční slevy činí 210 Kč. Sleva na dani při invaliditě 3. stupně je ve výši 5 040 Kč, sleva na zálohách v jednotlivých měsících činí 420 Kč. Sleva na dani při vlastní invaliditě ZTP/P je ve výši 16 140 Kč, měsíční sleva na dani je 1 345 Kč.

#### **Nevyplacená mzda – zdanitelný příjem**

Do pole **Částka** uveďte příjmy, které nebyly zaměstnanci do 31. 1. vyplaceny. Tato částka se při výpočtu ročního zúčtování odečte z celkového úhrnu zdanitelných příjmů.

#### **Nevyplacená mzda – pojistné zaměstnavatele**

Do pole **Částka** uveďte pojistné placené zaměstnavatelem z příjmů ze závislé činnosti zaměstnanců, které nebylo do 31. 1. zúčtováno. Tato částka se při výpočtu ročního zúčtování odečte z celkového pojistného, které platí zaměstnavatel.

#### **Nevyplacená mzda – záloha na daň**

Pokud zvolíte tento typ, pak do pole **Částka** doplňte výši zálohy na daň, která nebyla zaměstnanci do 31. 1. zúčtována. Tato částka se při výpočtu ročního zúčtování odečte z celkového úhrnu sražených záloh na daň z příjmu.

#### **Nevyplacená mzda – daňový bonus**

Do pole **Částka** zadejte výši daňového bonusu, který nebyl zaměstnanci do 31. 1. vyplacen. Tato částka se při výpočtu ročního zúčtování odečte z částky vyplacených měsíčních daňových bonusů.

#### **Nevyplacená mzda – zdanitelný příjem (srážková daň)**

Do pole **Částka** uveďte příjmy zdaňované srážkovou daní, které nebyly zaměstnanci do 31. 1. vyplaceny. Částku zadejte kladně. Tato částka sníží údaj na řádku č. 2 v tiskové sestavě Potvrzení o zdanitelných příjmech (srážková daň).

*Pro zaměstnance uplatňující slevu na invaliditu neplatí povinnost platit zdravotní pojištění z minimálního vyměřovacího základu, program tak při uložení automaticky nabídne nastavení typu Neplatit doplatky do minima zdr. poj.*

#### **Nevyplacená mzda – srážková daň**

Do pole **Částka** uveďte srážkovou daň, která se vztahuje k příjmům, které nebyly zaměstnanci do 31. 1. vyplaceny. Částku zadejte kladně. Tato částka sníží údaj na řádku č. 3 v tiskové sestavě Potvrzení o zdanitelných příjmech (srážková daň).

#### **Vyplaceno z dlužných mezd – zdan. příjem**

Do pole **Částka** uveďte příjmy z minulého roku, které byly zaměstnanci po 31. 1. vyplaceny. Tato částka vstoupí do tiskopisu **Potvrzení o zdanitelných příjmech.**  Pokud jsou zaměstnanci v průběhu roku dodatečně vypláceny dlužné mzdy z předchozích let, má zaměstnanec povinnost podat si přiznání k dani z příjmů fyzických osob a nelze mu provádět roční zúčtování.

#### **Vyplaceno z dlužných mezd – pojistné zaměstnavatele**

Do pole **Částka** uveďte pojistné placené zaměstnavatelem z příjmů ze závislé činnosti zaměstnanců z minulých let, které bylo do 31. 1. zúčtováno. Tato částka vstoupí do tiskopisu **Potvrzení o zdanitelných příjmech.** Pokud jsou zaměstnanci v průběhu roku dodatečně vypláceny dlužné mzdy z předchozích let, má zaměstnanec povinnost podat si přiznání k dani z příjmů fyzických osob a nelze mu provádět roční zúčtování.

#### **Vyplaceno z dlužných mezd – záloha na daň**

Do pole **Částka** uveďte zálohu na daň z minulých let, která byla zaměstnanci do 31. 1. zúčtována. Tato částka vstoupí do tiskopisu **Potvrzení o zdanitelných příjmech.** Pokud jsou zaměstnanci v průběhu roku dodatečně vypláceny dlužné mzdy z předchozích let, má zaměstnanec povinnost podat si přiznání k dani z příjmů fyzických osob a nelze mu provádět roční zúčtování.

#### **Vyplaceno z dlužných mezd – daňový bonus**

Do pole **Částka** uveďte daňový bonus, který byl zaměstnanci po 31. 1. vyplacen. Tato částka vstoupí do tiskopisu **Potvrzení o zdanitelných příjmech.** Pokud jsou zaměstnanci v průběhu roku dodatečně vypláceny dlužné mzdy z předchozích let, má zaměstnanec povinnost podat si přiznání k dani z příjmů fyzických osob a nelze mu provádět roční zúčtování.

#### **Plátcem zdravotního pojistného stát**

Tuto položku zvolte u zaměstnanců, kteří jsou poživateli invalidního důchodu a u zaměstnanců, na které se nevztahuje povinnost odvodu pojistného alespoň z minimálního vyměřovacího základu na zdravotní pojištění. Při nastavení této položky program automaticky nabídne doplnění typu Neplatit doplatek do minima zdr. pojištění.

#### **Neplatit doplatek do minima zdravotního pojištění**

Tento typ zvolte u zaměstnanců, na které se nevztahuje povinnost odvodu pojistného z minimálního vyměřovacího základu na zdravotní pojištění (tj. minimální mzda).

#### **Negenerovat doplatek (Z03) do minima zdravotního pojištění**

Uveďte u zaměstnanců, u nichž nechcete využívat automatický výpočet doplatků do minima zdravotního pojištění, nebo se na tyto zaměstnance nevztahuje povinnost odvodu pojistného z minimálního vyměřovacího základu na zdravotní pojištění. V tomto případě se nebude generovat složka pro doplatky do minima zdravotního pojištění. Případný doplatek do minima zdravotního pojištění budete muset zadat ručně.

#### **Nesnižovat základ na zdravotní pojištění**

V případě, že zaměstnáváte více než 50 % osob se zdravotním postižením, uveďte tento typ u zaměstnanců, kteří uplatňují slevu na invaliditu 3. stupně, ale nesplnili podmínky pro přiznání invalidního důchodu. Tito zaměstnanci nemají nárok na snížení vyměřovacího základu na zdravotní pojištění o částku, která je vyměřovacím základem u osoby, za kterou je plátce zdravotního pojištění stát.

#### **Zdanit zvláštní sazbou do limitu, jinak zálohově**

Tento typ se týká případů, kdy zaměstnanec pracující na dohodu o provedení práce nepodepíše prohlášení k dani z příjmů. Jestliže zdanitelný příjem zaměstnance činí maximálně 10 000 Kč, bude jeho mzda zdaněna zvláštní sazbou daně z příjmů ve výši 15 %. Je-li zdanitelný příjem vyšší než 10 000 Kč, odvede se zálohová daň z příjmů ve výši 15 %.

Dále se tento typ týká zaměstnanců, kteří nepodepsali, resp. neučinili u zaměstnavatele prohlášení poplatníka k dani z příjmů. Jedná se o příjmy ze závislé činnosti, které v úhrnné výši nepřesahují u téhož zaměstnavatele za měsíc částku 4 000 Kč (do 31. 12. 2022 částku ve výši 3 500 Kč). Pro tyto příjmy však není nutné nastavit typ zdanění, PAMICA dle výše příjmů provede zdanění buď zvláštní sazbou daně, nebo zálohově.

#### **Příjem u jiného zaměstnavatele**

Tento typ uvedete v případě, že zaměstnanec měl v průběhu zdaňovacího období příjmy od jiného zaměstnavatele. Do pole **Částka** zadejte výši příjmů u jiného zaměstnavatele. O tuto částku se zvýší celkové zdanitelné příjmy při ročním zúčtování. Příjmy od jiných zaměstnavatelů můžete zadat na samostatný řádek, PAMICA je pro účely ročního zúčtování automaticky sečte.

#### **Pojistné u jiného zaměstnavatele**

Tento typ zvolte, pokud za zaměstnance ve zdaňovacím období platil pojistné ještě jiný zaměstnavatel. Do pole **Částka** zadejte výši pojistného, které jiný zaměstnavatel zaplatil sám z příjmů ze závislé činnosti zaměstnance. O tuto částku se navýší dílčí základ daně při ročním zúčtování. Pojistné od jiných zaměstnavatelů můžete zadat na samostatný řádek, PAMICA je pro účely ročního zúčtování automaticky sečte.

#### **Vyplacený bonus na dítě u jiného zaměstnavatele**

Vyplatil-li jiný zaměstnavatel zaměstnanci v rámci měsíční mzdy daňový bonus na dítě, je nutné zvolit ve výklopném seznamu tento typ. Do pole **Částka** zadáte výši celkového vyplaceného daňového bonusu, při výpočtu ročního zúčtování se bude tato skutečnost brát v úvahu. Vyplacené bonusy od jiných zaměstnavatelů můžete zadat na samostatný řádek, PAMICA je pro účely ročního zúčtování automaticky sečte.

*Údaje o výši příjmů, pojistného, zálohy na daň z příjmů, resp. vyplaceného daňového bonusu u jiného zaměstnavatele získáte z Potvrzení o zdanitelných příjmech, které vystavil jiný zaměstnavatel.* 

#### **Zálohy na daň u jiného zaměstnavatele**

Platil-li zaměstnanec v průběhu zdaňovacího období zálohy na daň z příjmů u jiného zaměstnavatele, vyberte tento typ. Do pole **Částka** uveďte celkovou hodnotu záloh na daň a při výpočtu ročního zúčtování se bude tato skutečnost brát v úvahu. Zálohy na daň od jiných zaměstnavatelů můžete zadat na samostatný řádek, PAMICA je pro účely ročního zúčtování automaticky sečte.

#### **Zdravotně znevýhodněná osoba**

Tento typ uveďte v případě, kdy je zaměstnanec osobou zdravotně znevýhodněnou (se změněnou pracovní schopností). Tito zaměstnanci ovlivní výpočet průměrného přepočteného počtu zaměstnanců na tiskopisu **Ohlášení plnění povinného podílu**.

#### **Bez odvodu zálohy na daň**

Tento typ nastavte u zaměstnanců, u kterých požadujete, aby se ve vystavených mzdách neprováděl výpočet zálohy na daň, ale ostatní údaje související s daní z příjmů ze závislé činnosti (např. zdanitelný příjem, základ daně atd.) byly vypočteny. V případě, že má být ve vystavených mzdách vypočten zdanitelný příjem a základ daně, je nutné, aby bylo v agendě **Pracovní poměry** zatrženo pole **Daň z příjmů**. Pokud toto pole zatrženo nebude, nebudou vypočteny žádné částky související s daní z příjmů. Tento typ využijete např. pro příjmy za práci žáků a studentů při výkonu praxe, které jsou osvobozeny od daně z příjmů.

画

## **Trvalé srážky**

Tabulka je určena pro platby, které se mají pravidelně proplácet ze mzdy zaměstnance. Srážky mohou být buď dobrovolné (spoření zaměstnance), nebo se jedná o soudem nařízené provedení výkonu rozhodnutí k uspokojení pohledávky oprávněného (např. výživné na nezaopatřené děti) nebo insolvenci. PAMICA se při provádění srážek ze mzdy řídí pravidly pro jejich výpočet, které jsou stanovené především v občanském soudním řádu a zákoníku práce. Například v případě zákonných srážek je hlídána tzv. nezabavitelná část, zákonem předepsané pořadí srážek, resp. jiné skutečnosti důležité pro správnost výpočtu.

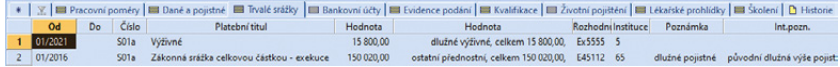

Zákonem stanovené srážky, které byly určené na základě nařízení výkonu rozhodnutí od soudu nebo správního orgánu, je možné zadat na záložku **Trvalé srážky** prostřednictvím složek **S01** až **S04**. V zobrazeném dialogovém okně zadejte údaje nutné pro výpočet srážky.

**Přehled zákonných složek srážek:**

#### **S01 Zákonná srážka zadaná pevnou částkou**

Složku zvolte, pokud budete zadávat srážku pevnou částkou. Hodnotu srážky uvedete do pole **Měsíční srážka**. Jedná se např. o hodnotu výživného nařízeného soudem.

#### **S01a Zákonná srážka celkovou částkou – exekuce**

Složku zvolte pro zadání srážky celkovou částkou, kdy není stanovena měsíč-

ní výše srážky, ale je určena pouze celková výše pohledávky, která se má zaměstnanci postupně srážet. Hodnotu srážky uveďte do pole **Celková srážka**. V dalším měsíci bude o skutečně sraženou částku celková výše srážky snížena, a to po zaúčtování mezd předchozího měsíce. Z tohoto důvodu je nutné mzdy vždy zaúčtovávat postupně tak, jak jdou za sebou. Pole **Původní výše**, které odpovídá celkové výši exekuce při jejím zahájení srážení, se automaticky vyplní podle zadané hodnoty v poli Celková srážka a každý měsíc se automaticky snižuje o výši srážky po jejím sražení ze mzdy.

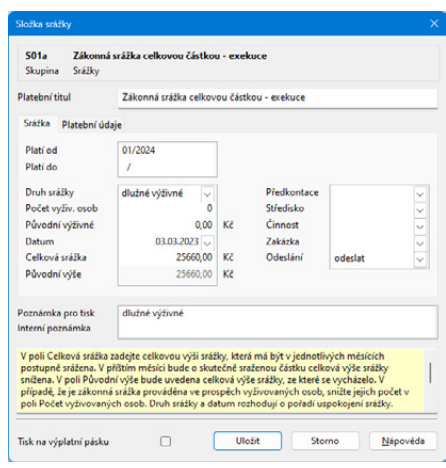

#### **S01b Zákonná srážka – insolvence**

Složku zvolte pro zadání insolvenčních srážek, na základě tzv. rozhodnutí o oddlužení formou splátkového kalendáře. V této složce již nebudete muset přednastavovat výši srážky, kterou lze zaměstnanci v jednotlivých měsících srazit. Výše srážky bude v jednotlivých měsících vypočtena automaticky programem. Po dobu trvání schválení oddlužení nesmí zaměstnavatel provádět ze mzdy zaměstnance žádné jiné srážky. V případě, že je insolvenčním soudem stanovena příslušná částka, uveďte ji do pole **Určená částka**. Insolvenční srážka se provede v maximální výši zadané částky. V případě, že bude vypočtena vyšší insolvenční srážka, tak rozdíl srážky a určené částky bude vyplacen zaměstnanci.

#### **S01c Zákonná srážka – přikázání jiné peněžité pohledávky**

Jedná se o srážku na základě tzv. přikázání jiné peněžité pohledávky. Jde o jiný způsob exekuce na peněžitá plnění, odlišná od srážek ze mzdy. Pravidla stanovená OSŘ pro výpočet srážek ze mzdy se na tyto srážky nevztahuje, tzn. neodečte se nezabavitelná částka a neuplatní se tzv. třetinový systém. Výše srážky bude v jednotlivých měsících doplněna automaticky programem, a to v závislosti na vypočteném daňovém bonusu.

Tuto složku bylo možné zadat do vystavených mezd do období 04/2020. V agendě Personalistika je možné zadat složku srážky S01c pouze v kombinaci s probíhající insolvencí zaměstnance, a to od období platnosti insolvenční srážky. V dialogu složky je nutné zadat období platnosti od–do v období trvání insolvenční srážky.

#### **S01d Zákonná srážka – přikázání jiné peněžité pohledávky na přepl. z RZ** Jedná se o srážku na základě tzv. přikázání jiné peněžité pohledávky. Jde o jiný způsob exekuce na peněžitá plnění, odlišný od srážek ze mzdy. Pravidla

*Složku srážky S01b Zákonná srážka – insolvence využijete pro zákonné srážky při tzv. oddlužení, kdy nebyla insolvenčním soudem stanovena požadovaná výše srážky.* **KAPITOLA**

stanovená OSŘ pro výpočet srážek ze mzdy se na tyto srážky nevztahuje, tzn. neodečte se nezabavitelná částka a neuplatní se tzv. třetinový systém. Výše srážky bude doplněna automaticky programem, a to v závislosti na vypočteném přeplatku z ročního zúčtování.

V případě, že bylo vydáno přikázání jiné peněžité pohledávky na přeplatek z ročního zúčtování k určitému exekučnímu příkazu, vyberte v poli Trvalá srážka příslušnou složku srážky S01a – Zákonná srážka celkovou částkou – exekuce.

#### **S02 Zákonná srážka zadaná procentem**

Srážku, která je stanovena procentem z určitého základu, zadejte do této složky. Úpravu základu pro srážky provedete v poli **Korekce základu** ve vystavené mzdě.

#### **S03 Dlouhodobá zákonná srážka pevnou částkou**

V případě, že je srážka stanovena pevnou částkou a znáte celkovou výši srážek, použijte tuto složku. Do pole **Měsíční srážka** zadejte částku, která má být srážena ze mzdy zaměstnance. Částka v poli **Celkem ke sražení** bude v příštím měsíci snížena o skutečně sraženou částku. Jedná se např. o srážky z titulu nedoplatku sociálního, resp. zdravotního pojistného, které nařídil soud.

#### **S04 Dlouhodobá zákonná srážka procentem**

V případě, že je srážka stanovena procentem z určitého základu a znáte celkovou výši srážek, použijte tuto složku. Do pole **Měsíční srážka** zadejte částku, která má být srážena ze mzdy zaměstnance. V příštím měsíci bude o skutečně sraženou částku snížena částka v poli **Celkem ke sražení**.

Do jednotlivých polí složek se u zákonných srážek vyplní následující údaje:

V případě, že je zákonná srážka prováděna ve prospěch vyživovaných osob, snižte v dialogovém okně jejich počet v poli **Počet vyživovaných osob**. Pokud je počet vyživovaných osob totožný pro všechny zákonné srážky zaměstnance, lze tento údaj přednastavit pouze na záložce **Zaměstnanec** v oddíle Srážky v poli **Počet vyživ. osob** a v dialogovém okně tento údaj vyplňovat nebudete.

**Druh srážky** (běžné výživné, dlužné výživné, ostatní přednostní, nepřednostní) a **datum** uvedené v dialogovém okně zákonné srážky rozhoduje o pořadí uspokojení srážky. U druhu srážek **Dlužné výživné** zadejte částku původního měsíčního výživného do pole **Původní výživné**. Hodnota z tohoto pole se použije při nedostatku prostředků během poměrného výpočtu.

Pokud nařízení výkonu rozhodnutí soudu nebo správního orgánu nenabylo právní moci, musí zaměstnavatel zahájit srážky ze mzdy, ale zároveň závazky zaměstnance neodesílá na účet věřitele. Srážky si musí ponechat na účtu až do doby nabytí právní moci rozhodnutí. V poli **Odeslání** na složce srážky bude nastaven stav **zadrženo**. Po nabytí právní moci odesílá zaměstnavatel sražené částky věřiteli a na složce srážky v poli **Odeslání** se nastaví **odeslat**.

Pro zobrazení srážky na výplatní pásce zatrhněte pole **Tisk na výplatní pásku**.

#### **S0k Korekce základu zákonných srážek**

Korekci základu proveďte v případě, že má zaměstnanec kromě mzdy ještě jiné postižitelné příjmy a vymáhající orgán nařídí srážky ze mzdy zaměstnance od několika plátců mzdy zároveň podle § 297 a § 298 občanského soudního řádu. Má-li být vypočtena vyšší srážka, zadejte částku do pole Korekce kladně, v opačném případě částku zadejte záporně.

#### **S01n Zákonná srážka – náhrada nákladů zaměstnavatele**

Složka je učena pro srážku na náhradu nákladů zaměstnavatele za zpracování srážek ze mzdy, které jim vznikají v souvislosti s výkonem rozhodnutí nebo exekuce srážkami ze mzdy. Nárok na paušální náhradu nákladů vzniká zaměstnavateli pouze u výkonu rozhodnutí, resp. exekucí, které byly zahájeny s účinností zákona č. 286/2021 Sb., tedy 1. 1. 2022 a později.

**Ostatní srážky** můžete zadat na záložku **Trvalé srážky** prostřednictvím složek srážek **S06** až **S11**.

#### **Přehled ostatních složek srážek:**

#### **S06 Dlouhodobá srážka zadaná částkou**

Složka je určena pro srážky, které vznikly na základě dohod uzavřených mezi zaměstnancem a zaměstnavatelem. Jedná se např. o srážky na podnikové půjčky, kde je známá celková výše půjčky, kterou má zaměstnanec splatit.

#### **S07 Srážka zadaná částkou**

Složku využijete pro srážky na základě uzavřených dohod o srážkách ze mzdy. Jde např. o stavební spoření, podnikové půjčky, resp. stravenky.

#### **S08 Srážka zadaná procentem ze základu**

Tuto složku využijete pro srážky ze základu, který může být odlišný od čisté mzdy. Základ je možné upravit v poli **Korekce základu** ve vystavené mzdě.

#### **S09 Srážka zadaná procentem z čisté mzdy**

Tato složka se využije např. pro příspěvky odborové organizace.

#### **S10 Penzijní připojištění**

Přispívá-li si zaměstnanec na své penzijní připojištění, použijte tuto složku.

#### **S11 Životní pojištění**

Přispívá-li si zaměstnanec na své životní pojištění, použijte tuto složku.

V dialogovém okně pro ostatní srážky je nutné vyplnit všechny důležité údaje pro správný výpočet. Číslo v poli **Priorita** rozhoduje o pořadí uspokojení srážky. Nejprve se uspokojí srážky s nižším číslem. Do pole **Minimální srážka** zadejte nejnižší možnou hodnotu ke sražení, která se uplatní v případě, že lze uspokojit jenom část srážky. Při zatržení volby **Pouze celou částku** se částečné sražení při nedostatku prostředků neprovede.

V případě zákonných srážek, resp. ostatních srážek, je možné v dialogovém okně využít záložku **Platební údaje**, kde se přednastaví platební údaje a způsob platby (např. příkazem, složenkou, hotově nebo zaúčtováním). Dále zde můžete doplnit údaje o nařízení výkonu rozhodnutí, např. evidenční číslo rozhodnutí, údaje o věřiteli apod.

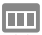

### **Bankovní účty**

Záložka slouží k evidenci bankovních účtů zaměstnanců. Na účet označený jako Aktivní bude zaměstnanci zasílán doplatek mzdy. Údaje budou také použity pro vyplnění Přílohy k žádosti o dávku (NEMPRI).

ПU

### **Evidence podání**

Zaměstnavatel je povinen vůči příslušné zdravotní pojišťovně plnit oznamovací povinnost spočívající v hlášení všech změn rozhodných pro stanovení výše odváděného zdravotního pojistného jednotlivých zaměstnanců. Ke splnění oznamovací povinnosti vyplňuje zaměstnavatel tiskopis **Hromadné oznámení zaměstnavatele**. Používá přitom kódy určené zdravotní pojišťovnou pro jednotlivá oznámení.

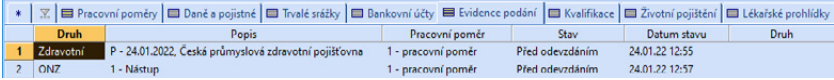

PAMICA umožňuje evidenci hlášení změn pro zdravotní pojišťovny. Nové hlášení na zdravotní pojišťovnu vložíte v agendě **Personalistika** na záložce **Evidence podání** prostřednictvím povelu **Vložit hlášení na zdrav. poj.**, který vyvoláte stiskem pravého tlačítka myši. V poli **Kód** vyberte z nabízených možností požadovaný kód a v poli **Datum změny** vyplňte např. datum nástupu do zaměstnání nebo datum ukončení zaměstnání v závislosti na uvedeném kódu změny. Hromadné doplnění údajů na záložku **Evidence podání** je možné pomocí povelu **Záznam/Hromadné hlášení změn**. Takto je možné automaticky doplnit hlášení s kódy **P – nástup do zaměstnání**, **O – ukončení zaměstnání** a opravy s kódem **Y – oprava v položce Datum přihlášení** a kódem **Z – oprava v položce Datum odhlášení**.

Pomocí povelu **Hromadné hlášení změn – dohody…** v agendě Mzdy/měsíc hromadně vygenerujete údaje pro hlášení změn za zaměstnance, kteří pracují na DPP nebo DPČ a jejich příjem v konkrétním měsíci překročí rozhodnou částku.

Na záložce **Evidence podání** uvidíte i další elektronicky podané tiskopisy, například **Evidenční list důchodového pojištění** (ELDP), **Oznámení o nástupu do zaměstnání** (ONZ), **Příloha k žádosti o dávky nemocenského pojištění**  (Podání NEMPRI) nebo **Oznámení o záměru uplatňovat slevu na pojistném** (OZUSPOJ). Na příslušné podání se můžete přepnout pomocí povelu Otevřít z místní nabídky, kterou vyvoláte stisknutím pravého tlačítka myši na vybraném záznamu.

## **Kvalifikace**

Na záložce **Kvalifikace** můžete sledovat vývoj kvalifikace zaměstnance vzhledem k pracovní pozici, kterou zastává. Kvalifikační předpoklady pro pracovní místo zadáte na záložce **Požadovaná kvalifikace** v agendě **Pracovní pozice**. Stiskem pravého tlačítka myši na záložce **Kvalifikace** v agendě **Personalistika**  vložíte skutečně dosaženou kvalifikaci zaměstnance. V grafickém vyjádření ihned uvidíte, zda se skutečně dosažená kvalifikace kryje s požadovanou. Červeně zobrazený řádek znamená, že zaměstnanec nedosahuje požadované úrovně kvalifikace, zelený řádek říká, že zaměstnanec už požadovanou úroveň dosáhl. Barevně zobrazené řádky nemůžete smazat.

 $\boxed{11}$ 

## **Životní pojištění**

Přispíváte-li zaměstnancům na životní pojištění, na záložce **Životní pojištění**  můžete zadat každý příspěvek samostatně. Pro každý příspěvek zaměstnavatele na životní pojištění lze přednastavit období platnosti, z výklopného seznamu je možné vybrat životní pojišťovnu, přednastavit částku a náležitosti pro platby, jako je variabilní symbol, případně specifický symbol. Pro každý příspěvek zaměstnavatele na životní pojištění je možné také určit, zda splňuje podmínky pro osvobození. V případě, že životní pojištění zaměstnance nesplňuje podmínky pro osvobození od daně z příjmů, nezapočítají se příspěvky zaměstnavatele do limitu pro osvobození a automaticky se o výši těchto příspěvků ve vystavených mzdách navýší základ sociálního, resp. zdravotního pojištění a základ daně z příjmů.

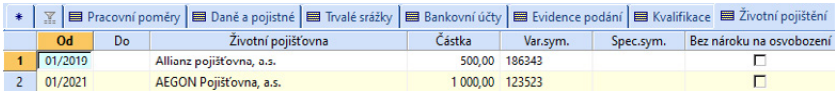

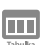

## **Lékařské prohlídky**

Pro plánování lékařských prohlídek zaměstnanců využijete tabulku **Lékařské prohlídky**. Každému zaměstnanci tak můžete vložit lékařskou prohlídku podle zařazení práce do příslušné kategorie. Lékařskou prohlídku přiřadíte prostřednictvím nabídky, kterou vyvoláte pravým tlačítkem myši, kde z této nabídky vyberete **definici lékařské prohlídky**, na základě které se vytvoří záznam prohlídky zaměstnance. Uložením záznamu se zároveň otevře agenda **Lékařské prohlídky**, kde bude tato lékařská prohlídka zaevidována pro další zpracování. Lékařské prohlídky je možné vložit i hromadně pro více zaměstnanců najednou, a to v agendě **Personalistika** pomocí povelu z nabídky **Záznam/Vložit lékařské prohlídky**.

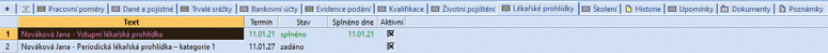

## **Školení**

Pro plánování školení zaměstnanců využijete tabulku **Školení**. Každému zaměstnanci tak můžete přiřadit prostřednictvím nabídky, kterou vyvoláte pravým tlačítkem myši, kde z této nabídky vyberete **definici školení**. Školení je možné vložit i hromadně pro více zaměstnanců najednou, a to v agendě **Personalistika** pomocí povelu z nabídky **Záznam/Vložit školení**.

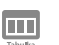

### **Historie**

V tabulce **Historie** najdete záznamy o změnách provedených v agendě Personalistika. Jedná se o změny provedené v tabulkách Pracovní poměr, Daně a pojistné, Evidence podání, Lékařské prohlídky a Školení. Tato tabulka je přístupná pouze v případě, že máte v agendě Globální nastavení/Historie, zatrženou volbu **Evidovat historii změn** a v tabulce v řádku Personalistika zatržení ve sloupcích **Zapnuto** a **Zobrazit záložku.**

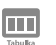

### **Upomínky**

Do tabulky **Upomínky** můžete vložit upomínky ručně pomocí povelu Vložit upomínku, vyvolaného přes pravé tlačítko myši. Dále se zde evidují upomínky vytvořené automaticky na základě nové události, která je definována v agendě **Definice upomínek**.

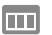

*Pokud chcete používat pro všechny účetní jednotky stejnou složku, nechte pole Složka dokumentů firmy prázdné.*

**Dokumenty**

Své smlouvy, tabulky a jakékoli další dokumenty si můžete prostřednictvím programu PAMICA přehledně uspořádat. Dokumenty můžete přiřadit k jednotlivým zaměstnancům a přistupovat k nim nejen z programu Průzkumník ve Windows, ale také přímo z agend **Personalistika** a **Pracovní poměry** přes záložku **Dokumenty**.

V první řadě musíte provést nastavení složky dokumentů firmy. V agendě **Globální nastavení** v sekci **Dokumenty** zatrhněte pole **Používat složku dokumentů firmy**. Potom složku pojmenujte v poli **Složka dokumentů firmy**. Pod tímto názvem bude umístěna ve složce dokumentů. Na záložce **Dokumenty** přidáte příslušné soubory prostřednictvím povelu **Začlenit soubory**.

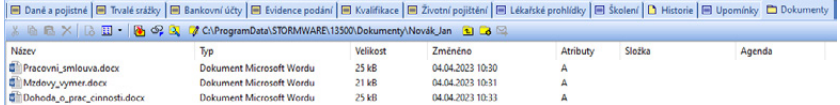

Následně se otevře dialogové okno pro výběr souborů. Můžete se rozhodnout, kterým způsobem zvolený soubor přiřadíte:

**Přesunout** – přesune soubor do složky dokumentů zaměstnance, tedy z místa, kde byl původně umístěn, se smaže,

**KAPITOLA**

**Kopírovat** – zkopíruje soubor do složky dokumentů zaměstnance, vytvoří se tedy další kopie souboru,

**Zástupce** – ponechá soubor na svém místě a pouze se zaznamená jeho umístění.

Dokumenty můžete přiřadit i ke konkrétnímu zaměstnanci. Nejdříve však musíte pomocí povelu **Změnit složku** vytvořit složku pro daného zaměstnance.

Vytvořit novou složku můžete pomocí ikony **»**. Stačí zadat název, potvrdit tlačítkem OK a můžete do složky vkládat nebo přesouvat soubory. Po kliknutí pravým tlačítkem myši na název složky otevřete nabídku, ve které najdete funkce známé z prostředí operačního systému Windows.

Pro vložení webového odkazu můžete využít ikonu <sup>op</sup>. Jednoduše tak můžete přímo z prostředí programu PAMICA otevřít vybranou webovou stránku v internetovém prohlížeči.

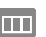

### **Poznámky**

Na záložce **Poznámky** můžete uvést jakékoli poznámky k zaměstnanci. Ty se pak vytisknou na vybraných tiskových sestavách.

# $6/2$

# Hromadné hlášení změn

Zaměstnavatel je povinen vůči příslušné zdravotní pojišťovně plnit oznamovací povinnost spočívající v hlášení všech změn rozhodných pro stanovení výše odváděného zdravotního pojistného jednotlivých zaměstnanců. Ke splnění oznamovací povinnosti vyplňuje zaměstnavatel tiskopis Hromadné oznámení zaměstnavatele.

Prostřednictvím povelu **Záznam/Hromadné hlášení změn** lze hromadně za více zaměstnanců najednou vygenerovat údaje pro hlášení změn zdravotním pojišťovnám. Údaje budou vygenerovány na záložku **Evidence podání**. Takto je možné automaticky doplnit hlášení s kódy P – nástup do zaměstnání, O – ukončení zaměstnání (u zaměstnance přihlášeného kódy "P", "A", "E" nebo "C) a opravy s kódem Y – oprava v položce datum přihlášení a Z – oprava v položce datum odhlášení. Na základě zadaných informací (např. datum nástupu, odchodu) se do tabulky v dialogovém okně Hromadné hlášení změn na zdravotní pojišťovny vygenerují položky s příslušným kódem. Zatržením pole X, zvolte záznamy, které chcete vygenerovat na záložku Evidence podání.

# Ověření zaměstnance v insolvenčním rejstříku

Prostřednictvím povelu **Záznam/Insolvenční rejstřík** můžete ověřit, zda zaměstnanec není evidován v insolvenčním rejstříku provozovaném Ministerstvem spravedlnosti ČR na serveru<www.justice.cz>. Pro správnou funkčnost je nezbytné, abyste měli u zaměstnanců správně vyplněné rodné číslo, neboť ověření se provádí podle zadaného rodného čísla.

Jakmile dojde k ověření v insolvenčním rejstříku, zobrazí se jeho výsledek. Bude-li mít ověřovaná osoba v insolvenčním rejstříku záznam, otevře se dialogové okno **Ověření** v insolvenčním rejstříku s upozorněním. Z něj můžete přes tlačítko **Detail** přejít přímo na internetové stránky insolvenčního rejstříku, kde najdete bližší informace o průběhu insolvenčního řízení. Údaje o insolvenčních řízeních jsou čerpány z insolvenčního rejstříku, který je provozován na portálu Ministerstva spravedlnosti ČR www. justice.cz. Společnost STORMWARE s.r.o. nenese žádnou odpovědnost za jejich správnost a aktuálnost.

#### *Ověření*

*zaměstnanců v insolvenčním rejstříku je možné provést hromadně pomocí povelu z nabídky Záznam/Insolvenční rejstřík, kdy se zobrazí průvodce Ověřování v insolvenčním rejstříku.*

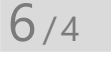

# Roční zúčtování záloh DzP

U zaměstnanců, kteří požádají o roční zúčtování záloh daně z příjmů a předloží potřebné doklady do 15. února následujícího roku, zatrhněte v agendě **Personalistika** na záložce **Zaměstnanec** volbu **Roční zúčtování záloh**. V seznamu tiskových sestav agendy Personalistika najdete **Žádost o roční zúčtování záloh a daňového zvýhodnění…**, kterou využijete pro zaměstnance, kteří žádají zaměstnavatele o roční zúčtování záloh a daňového zvýhodnění.

Roční zúčtování záloh se u vybraných zaměstnanců provede za všechny jejich pracovní poměry dohromady.

Na záložce **Daně a pojistné** musí být uvedeny veškeré rozhodné skutečnosti pro výpočet ročního zúčtování. Jedná se např. o položky typu **Sleva – poplatník (podepsal prohlášení)**, **Daňové zvýhodnění na dítě** a jiné slevy na dani, příjem u jiného zaměstnavatele, resp. úpravy snižující základ daně.

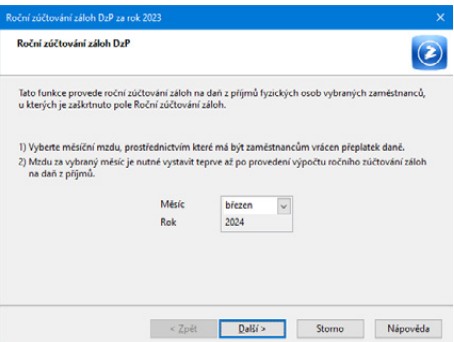

Zaměstnanci musí doložit příjmy od jiných zaměstnavatelů a dodatečné uplatnění některých slev a odpočtů, které si uplatnili v průběhu roku u jiného zaměstnavatele.

Roční zúčtování záloh na daň z příjmů provedete prostřednictvím povelu **Roční zúčtování záloh DzP** z nabídky **Záznam** v agendě **Personalistika**. Zobrazí se vám dialogové okno, kde vyberete měsíc (měsíční mzdu), ve kterém mají být přeplatky vráceny. Po stisku tlačítka Další se zobrazí informace o výsledku zúčtování a po jeho potvrzení Vás program přepne do **agendy Roční zúčtování.** V této agendě máte přehled o vystavených ročních zúčtováních jednotlivých zaměstnanců a můžete zde také doplnit další údaje potřebné ke správnému výpočtu. Více informací o této agendě najdete v kapitole 14/8 Roční zúčtování.

Mzdy za daný měsíc mohou být před provedením výpočtu ročního zúčtování vystaveny, přeplatky na dani se do již vystavených mezd automaticky promítnou.

Přeplatky nad stanovenou hranici 50 Kč se vracejí prostřednictvím mzdy za zvolený měsíc. Výše vráceného přeplatku bude uvedena u konkrétního zaměstnance v agendě **Mzdy/příslušný měsíc**, na záložce **Vyúčtování mzdy za zaměstnance** v poli **Roční zúčtování**. Při zaúčtování mezd s provedeným ročním zúčtováním si můžete zvolit, jestli chcete odvod záloh na daň ponižovat o provedené roční zúčtování do konečného vyrovnání, či nikoli. Pro toto nastavení je určeno pole **Ponižovat zálohy na daň o přeplatky z RZ**, které naleznete v agendě **Globální nastavení** v sekci **Nastavení**. Pole je předem zatrženo. Doporučujeme, abyste jeho nastavení v průběhu celého kalendářního roku neměnili, a to z důvodu správného zaúčtování mezd.

Roční zúčtování záloh DzP můžete v programu PAMICA provést až po vystavení a zaúčtování všech mezd za příslušné zdaňovací období.

Pro kontrolu si můžete vytisknout předepsaný tiskopis **Výpočet daně a daňového zvýhodnění u daně z příjmů fyzických osob ze závislé činnosti**, který najdete v tiskových sestavách agendy **Roční zúčtování**. Sestavu je možné vytisknout i z agendy **Personalistika**, a to hlavně z důvodu možnosti tisku spolu se mzdovým listem.

Pokud přecházíte z programu POHODA do programu PAMICA a nemáte roční zúčtování dosud provedeno, můžete tak učinit až v programu PAMICA.

#### **Roční zúčtování záloh DzP bývalému zaměstnanci**

Pokud ukončí pracovní poměr zaměstnanec, kterému už bylo provedeno roční zúčtování záloh DzP, nabízí se dvě následující varianty řešení.

U zaměstnance zatrhněte v agendě **Personalistika/Pracovní poměry** na záložce **Pracovní poměr** volbu **Vyplatit mzdu po ukončení poměru** a vystavte mu mzdu za měsíc, ve kterém proplácíte přeplatky z ročního zúčtování. Mzda tohoto zaměstnance bude vystavena pouze na částku přeplatku. Příslušná volba na záložce **Pracovní poměr** se po zaúčtování mzdy automaticky zruší.

Další možností je, že zaměstnanci nebudete vystavovat mzdu, tedy nezatrhnete výše zmíněnou volbu na záložce **Pracovní poměr**. Po zaúčtování mezd, ve kterých

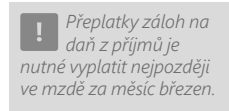

vyplácíte přeplatek, se mzda už nevytvoří, ale automaticky se v agendě **Doklady** vytvoří závazek s vyúčtováním ročního zúčtování pro bývalého zaměstnance.

#### **Ruční zadání výše přeplatku z ročního zúčtování záloh DzP**

V případě, že jste roční zúčtování záloh DzP prováděli v jiném programu, resp. ručně, postupujte následovně. Do vystavené mzdy, ve které chcete přeplatek vrátit, zadejte na záložku **Složky mzdy** příslušnou složku. Přeplatek na dani po slevě zadejte složkou **Z13 – Roční zúčtování – přeplatek na dani**. Pro doplatek na daňovém bonusu použijte složku **Z14 – Roční zúčtování – doplatek na daňovém bonusu**.

Souhrn ručně zadaných přeplatků najdete v tiskové sestavě **Úhrn přeplatků z ročního zúčtování zadaných složkami mezd**, která informuje i o případných ručně zadaných opravách ročního zúčtování pomocí složek Z15 – Oprava ročního zúčtování – přeplatek na dani a Z16 – Oprava ročního zúčtování – doplatek na daňovém bonusu.

#### **Oprava provedeného ročního zúčtování záloh DzP**

Pokud jste některému zaměstnanci provedli roční zúčtování záloh DzP a následně zjistíte, že je nutné provést opravu skutečností ovlivňujících výpočet, postačí, když opravíte právě tyto skutečnosti v samotném zúčtování v agendě **Roční zúčtování**. Pokud byste provedli opravy ve mzdách zaměstnance a chtěli je promítnout do ročního zúčtování, je nutné vystavené zúčtování vybraného zaměstnance smazat a vystavit znovu opětovným použitím povelu Záznam/Roční zúčtování záloh DzP v agendě Personalistika.

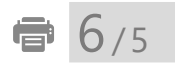

# Žádost o daňový bonus

Prostřednictvím povelu **Záznam/Žádost o daňový bonus** vystavíte Žádost o poukázání chybějící částky vyplacené plátce daně poplatníkům na doplatku na daňovém bonusu z ročního zúčtování záloh a daňového zvýhodnění. Na dialogovém okně **Vystavení žádosti o daňový bonus** zvolte Typ žádosti, po stisku tlačítka OK, vás program přepne do agendy **Žádost o daňový bonus.** Více informací o této agendě najdete v kapitole 14/9 Žádost o daňový bonus.

Před vystavením této žádosti je nutné provést všem zaměstnancům roční zúčtování záloh a daňového zvýhodnění.

Sestavení ani elektronické podání žádosti nemá vazbu na ponižování záloh na daň o přeplatky z ročního zúčtování v následujících měsících. Postup je třeba v účetnictví ošetřit ručně.

# Vyúčtování daně z příjmů

Prostřednictvím povelu **Záznam/Vyúčtování daně z příjmů** vystavíte vyúčtování daně z příjmů ze závislé činnosti, resp. srážkové daně. Po zvolení povelu se zobrazí dialogové okno, ve kterém zvolte Druh a Typ vyúčtování. Po stisku tlačítka OK vás program přepne do agendy **Vyúčtování daně z příjmů**, kde bude vytvořen záznam vybraného vyúčtování. Více informací o této agendě najdete v kapitole 14/10 Vyúčtování daně z příjmů.

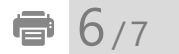

骨 6/6

# Tiskové sestavy v agendě Personalistika

Tiskové sestavy, které jsou dostupné v agendě **Personalistika**, představují široké spektrum tiskopisů, formulářů a užitečných soupisek a přehledů, které ocení každý, kdo ve mzdové a personální oblasti pracuje.

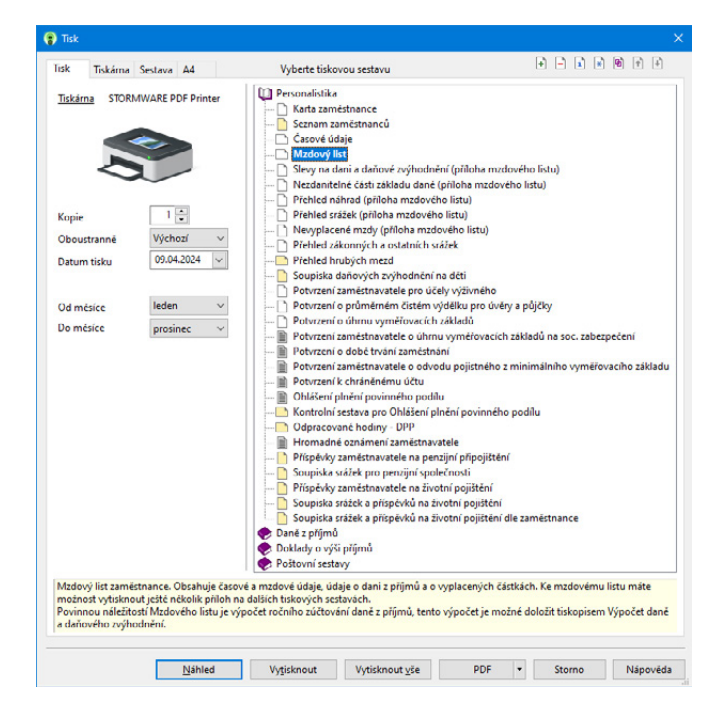

Z připravených tiskových sestav využijete např. **Mzdový list**, ve kterém jsou uvedeny podrobné časové a mzdové údaje a dále údaje o dani z příjmů a vyplacených částkách zaměstnanci. Jako přílohy mzdového listu jsou k dispozici tiskové

#### sestavy **Slevy na dani a daňové zvýhodnění**, **Nezdanitelné částky základu daně**, **Přehled náhrad**, **Přehled srážek** nebo **Nevyplacené mzdy**.

Díky tiskovým sestavám si můžete zobrazit třeba informace o výši příspěvku zaměstnavatele, resp. zaměstnance na penzijní připojištění a životní pojištění, o nepřítomnosti atd.

V rámci tzv. úředních sestav lze využít sestavu **Potvrzení o zdanitelných příjmech**, **Prohlášení poplatníka daně z příjmů fyzických osob ze závislé činnosti**, **Potvrzení zaměstnavatele pro uplatnění daňového zvýhodnění**, **Potvrzení zaměstnavatele pro účely podání přiznání k dani z příjmů**, **Žádost o roční zúčtování záloh a daňového zvýhodnění**. **Ohlášení plnění povinného podílu** a **Kontrolní sestava pro Ohlášení plnění povinného podílu** je určena pro úřad práce. **Hromadné oznámení zaměstnavatele** budete zasílat zdravotním pojišťovnám. Tyto úřední sestavy představují standardizované tiskopisy, které jsou odevzdávány příslušným institucím.

## KAPITOLA 7 **Pracovní poměry**

V této kapitole se dozvíte, jak v programu PAMICA zadáte pracovní poměry jednotlivým zaměstnancům, a seznámíte se i s dalšími souvisejícími možnostmi a funkcemi.

V kapitole naleznete:

- 7/1 **Pracovní poměry**
- 7/2 **Úrazové pojištění**
- 7/3 **Evidenční list důchodového pojištění (ELDP)**
- 7/4 **Podání NEMPRI pro RP**
- 7/5 **Podání ONZ**
- 7/6 **Slevy na pojistném**
- 7/7 **Hromadné platby PS**
- 7/8 **Informační systém o průměrném výdělku (ISPV)**
- 7/9 **Vložit pracovní pozici**
- 7/10 **Vložit trvalé složky**
- 7/11 **Tiskové sestavy v agendě Pracovní poměry**

## $\frac{1}{\sqrt{2}}$  7/1

*Ukončí-li zaměstnanec pracovní poměr, avšak v následujícím období je s ním opět navázán jakýkoli druh pracovního poměru, není nutné vytvářet novou kartu zaměstnance. Danému zaměstnanci pouze v agendě Personalistika přiřadíte nový druh pracovního poměru na záložce Pracovní poměry.*

# Pracovní poměry

V agendě **Pracovní poměry**, kterou naleznete v hlavní nabídce **Personalistika**, se definují pracovní poměry pro jednotlivé zaměstnance. PAMICA podporuje více pracovních poměrů u jednoho zaměstnance z hlediska daně z příjmů. V agendě **Personalistika** na záložce **Pracovní poměry** můžete zaměstnanci přiřadit další pracovní poměry, a to prostřednictvím povelu **Vložit další pracovní poměr**, který vyvoláte stiskem pravého tlačítka myši.

Agenda **Pracovní poměry** obsahuje kromě všeobecných údajů pro účely evidence také mzdové informace, které jsou podkladem pro výpočet mezd, sociálního a zdravotního pojištění a daně z příjmů.

Potřebné údaje pro daný pracovní poměr se uvedou do formuláře, resp. tabulky agendy **Pracovní poměry** na příslušné záložky.

Ve formuláři agendy **Pracovní poměry** se vyplňují následující záložky:

## $\equiv$

### **Pracovní poměr**

Na záložce **Pracovní poměr** musíte vyplnit údaje v těchto oddílech:

V oddíle **Pracovní poměr** uvedete údaje o druhu pracovního poměru, pracovním zařazení zaměstnance, resp. době trvání pracovního poměru.

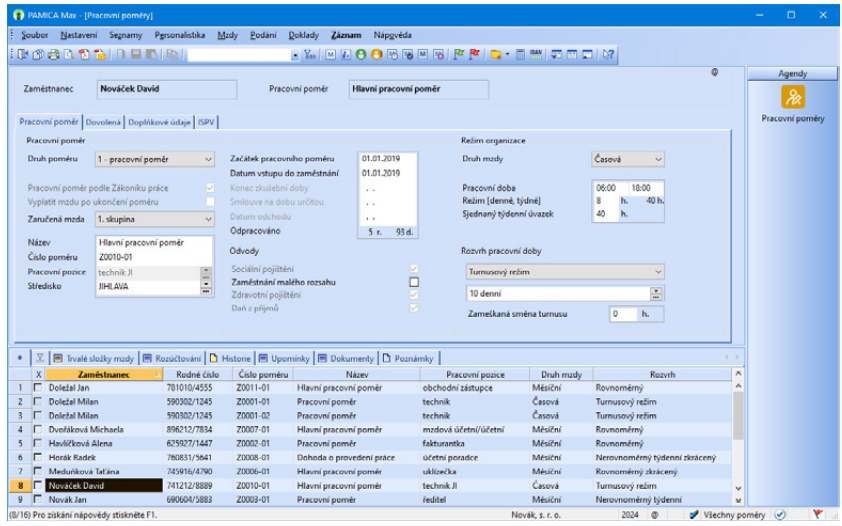

V programu PAMICA přitom můžete vybírat z následujících druhů pracovních poměrů, které si zobrazíte prostřednictvím výklopného seznamu:

- **1 pracovní poměr**
- **2 druhý pracovní poměr u téhož zaměstnavatele**
- **3 třetí pracovní poměr u téhož zaměstnavatele**
- **4 čtvrtý pracovní poměr u téhož zaměstnavatele**
- **5 pátý pracovní poměr u téhož zaměstnavatele**
- **6 šestý pracovní poměr u téhož zaměstnavatele**
- **7 sedmý pracovní poměr u téhož zaměstnavatele**
- **8 osmý pracovní poměr u téhož zaměstnavatele**
- **9 devátý pracovní poměr u téhož zaměstnavatele**
- **A dohoda o pracovní činnosti**
- **B druhá dohoda o pracovní činnosti u téhož zaměstnavatele**
- **C třetí dohoda o pracovní činnosti u téhož zaměstnavatele**
- **D čtvrtá dohoda o pracovní činnosti u téhož zaměstnavatele**
- **E pátá dohoda o pracovní činnosti u téhož zaměstnavatele**
- **F šestá dohoda o pracovní činnosti u téhož zaměstnavatele**
- **G sedmá dohoda o pracovní činnosti u téhož zaměstnavatele**
- **H osmá dohoda o pracovní činnosti u téhož zaměstnavatele**
- **I devátá dohoda o pracovní činnosti u téhož zaměstnavatele**
- **J desátá dohoda o pracovní činnosti u téhož zaměstnavatele**
- **K dobrovolný pracovník pečovatelské služby**
- **L domácký zaměstnanec**
- **M pěstouni ve zvláštních případech**
- **N smluvní zaměstnanec**
- **O člen družstva**
- **P prokuristé**
- **Q členové kolektivních orgánů právnických osob**
- **R likvidátoři**
- **S společník, jednatel, komanditista, ředitel obecně prospěšné společnosti**
- **T dohoda o provedení práce**
- **U druhá dohoda o provedení práce u téhož zaměstnavatele**
- **V třetí dohoda o provedení práce u téhož zaměstnavatele**
- **W čtvrtá dohoda o provedení práce u téhož zaměstnavatele**
- **X pátá dohoda o provedení práce u téhož zaměstnavatele**
- **Y šestá dohoda o provedení práce u téhož zaměstnavatele**
- **Z - sedmá dohoda o provedení práce u téhož zaměstnavatele**

Abychom vám usnadnili rozhodování, jaký druh pracovního poměru u zaměstnance zvolit, uvádíme stručný popis některých z nich:

### **Pracovní poměr**

Základním a nejčastějším pracovněprávním vztahem je pracovní poměr. V případě, že má zaměstnanec uzavřen pouze jeden pracovní poměr, zvolíte druh **1 - pracovní poměr**. Pokud má sjednáno více pracovních poměrů u téhož zaměstnavatele, vyberete ve výklopném seznamu odpovídající druh (např. **2 - druhý pracovní poměr u téhož zaměstnavatele**, **3 - třetí pracovní poměr u téhož zaměstnavatele**, **4 - čtvrtý pracovní poměr u téhož zaměstnavatele** atd.).

## **Dohoda o pracovní činnosti**

Patří mezi dohody o pracích konaných mimo pracovní poměr. Maximální rozsah, na který lze dohodu o pracovní činnosti uzavřít, nesmí v průměru překročit polovinu stanovené týdenní pracovní doby. Do tohoto rozsahu se nezapočítává pracovní pohotovost doma či na pracovišti. Dodržování sjednaného a nejvýše přípustného rozsahu pracovní doby se posuzuje za celou dobu, na kterou je dohoda uzavřena, nejdéle však za období 12 měsíců. Je-li příjem z dohody o pracovní činnosti nižší než 4 000 Kč v měsíci, neodvádí se zdravotní pojištění. PAMICA odvod zdravotního pojištění u dohod o pracovní činnosti automaticky ohlídá. Má-li zaměstnanec uzavřených více dohod o pracovní činnosti u téhož zaměstnavatele, vyberte z výklopného seznamu příslušný druh.

Výběr druhu pracovního poměru má přímý vliv například na tiskovou sestavu **Oznámení o nástupu do zaměstnání**, resp. **Evidenční list důchodového pojištění (ELDP)**.

### **Domácký zaměstnanec**

Do této skupiny spadají zaměstnanci v pracovním poměru, kteří nepracují na pracovišti zaměstnavatele, ale podle pracovní smlouvy vykonávají sjednané práce doma v pracovní době, kterou si sami rozvrhují.

### **Smluvní zaměstnanec**

Smluvní zaměstnanec je zaměstnanec zahraničního zaměstnavatele, jehož sídlo je na území státu, s nímž Česká republika neuzavřela mezinárodní smlouvu o sociálním zabezpečení, a jestliže je tento zaměstnanec činný na území ČR pro smluvního zaměstnavatele.

## **Dohoda o provedení práce**

Patří mezi dohody o pracích konaných mimo pracovní poměr. Může být uzavřena v případech, kdy předpokládaný rozsah práce, na který se dohoda uzavírá, nepřekročí v kalendářním roce 300 hodin. Do tohoto limitu se započítává i doba práce konaná zaměstnancem pro zaměstnavatele v témže kalendářním roce na

*Domáckým pracovníkům nenáleží podle zákoníku práce příplatek za práci přesčas, ani příplatek za práci ve svátek.*

základě jiné dohody o provedení práce. Je vhodná pro nárazové nebo občasné práce. Od roku 2012 podléhají odvodu sociálního a zdravotního pojištění i dohody o provedení práce, u kterých je zúčtovaná měsíční odměna zaměstnanci vyšší než 10 000 Kč. Přesáhne-li odměna 10 000 Kč, vzniká zaměstnanci také nárok na náhradu při dočasné pracovní neschopnosti. Zaměstnavatel je také povinen vyřídit související administrativu.

#### **Společník, jednatel, člen družstva**

Tyto vztahy mohou být uzavřeny buď na základě zákoníku práce, nebo podle obchodního zákoníku. V závislosti na druhu uzavřené smlouvy zatrhněte pole **Pracovní poměr podle Zákoníku práce**, které se zpřístupní, pokud zvolíte druh poměru S, R, P nebo O. Zatržení má vliv na vstup zaměstnanců do sestavy **Ohlášení plnění povinného podílu**.

Každý druh pracovního poměru je jiný ve vztahu k sociálnímu (SP) a zdravotnímu (ZP) pojištění a k dani z příjmů (DzP).

Tabulka možných příkladů nastavení:

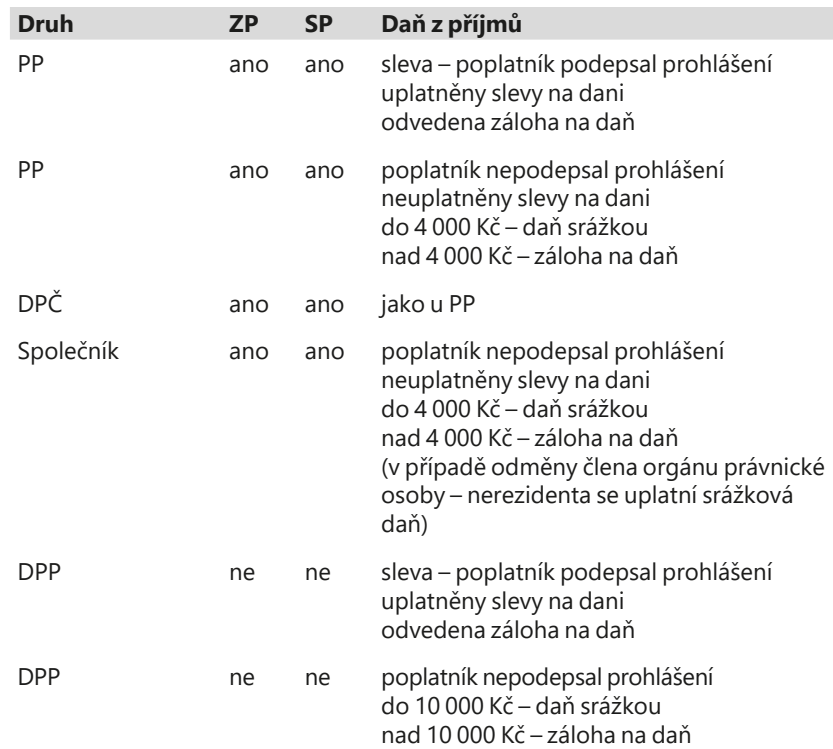

Vztah zdravotního pojištění, sociálního pojištění a daně z příjmů k dalším druhům příjmů uvádí následující tabulka:

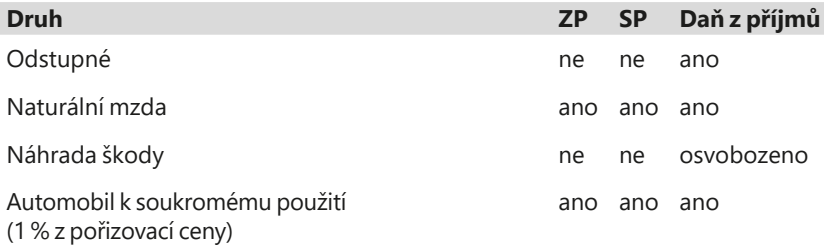

PAMICA počítá daň ze mzdy za všechny pracovní poměry zaměstnance u téhož zaměstnavatele dohromady, provádí tzv. vyúčtování mzdy za zaměstnance.

Od 1. ledna 2018 se rozšířil okruh příjmů, které podléhají srážkové dani podle § 6 odst. 4 zákona o daních z příjmů, a to u zaměstnanců, kteří nepodepsali, resp. neučili u zaměstnavatele prohlášení poplatníka k dani z příjmů.

Srážková daň se nyní uplatňuje u dohody o provedení práce s příjmem do 10 000 Kč měsíčně. Od roku 2018 tomu je nově také u příjmů ze závislé činnosti, které v úhrnné výši nepřesahují u téhož zaměstnavatele za měsíc částku 2 500 Kč, resp. 3 000 Kč od 1. května 2019, resp. 3 500 Kč od 1. ledna 2021, resp. 4 000 Kč od 1. ledna 2023.

V § 6 odst. 4 jsou stanoveny podmínky pro vznik 2 samostatných základů daně na sobě zcela nezávislých:

- a) pro příjmy z dohody o provedení práce s úhrnným limitem ve výši 10 000 Kč
- b) pro "ostatní" příjmy ze závislé činnosti s úhrnným limitem ve výši 4 000 Kč

a to včetně samostatného zaokrouhlování obou základů daně, resp. vypočtené daně.

Z výkladu k novému znění § 6 odst. 4 tak vyplývá, že se oba limity posuzují samostatně s tím, že tyto limity nelze navzájem kompenzovat a vznik jednoho samostatného základu daně nevylučuje vznik druhého samostatného základu daně, přičemž ve vztahu k limitu pod písm. b) pro posouzení úhrnné výše příjmů se nikdy nepřihlíží k příjmům plynoucím na základě dohody o provedení práce.

V případě, že zaměstnanec nepodepsal, resp. neučinil prohlášení poplatníka k dani z příjmu, tak na záložce Daně a pojistné v agendě Personalistika nebude mít uveden typ sleva – poplatník (podepsal prohlášení). V tomto případě budou v roce 2023 a 2024 jeho příjmy do limitu 4 000 Kč zdaněny zvláštní sazbou daně z příjmů.

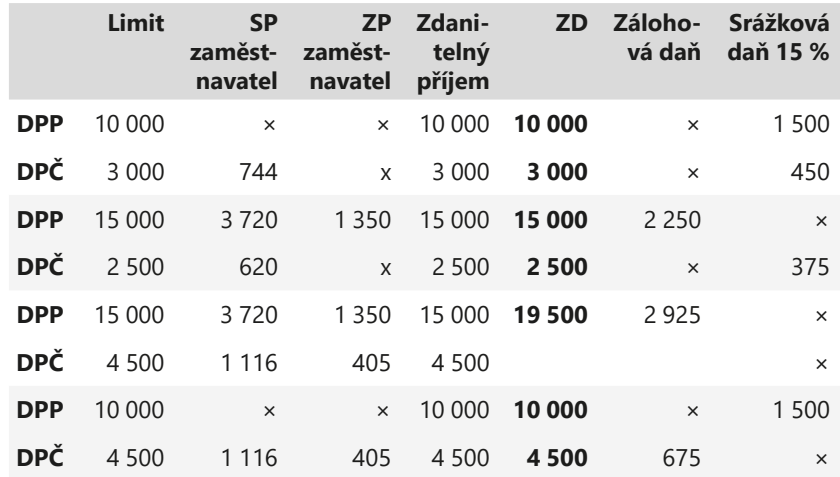

Příklady souběhu příjmů z dohody o provedení práce (DPP) a pracovního poměru, resp. dohody o pracovní činnosti (DPČ):

Zaměstnanec – nerezident, který bude mít příjem za výkon funkce jako člen orgánu právnické osoby, by měl mít pro zdanění příjmů zvláštní sazbou daně nastaveno pole Nerezident v agendě Personalistika na záložce Zaměstnanec a druh pracovního poměru O, P, Q, R, nebo S na záložce Pracovní poměr. Zároveň na záložce Daně a pojistné typ zdanit zvláštní sazbou – nerezidenti. Jeho příjmy za výkon funkce člena orgánu právnické osoby pak budou zdaněny zvláštní sazbou bez ohledu na výši příjmů. V případě souběhu se budou ostatní příjmy posuzovat společně s příjmy za výkon funkce.

Příklad souběhu příjmů zaměstnance – nerezidenta:

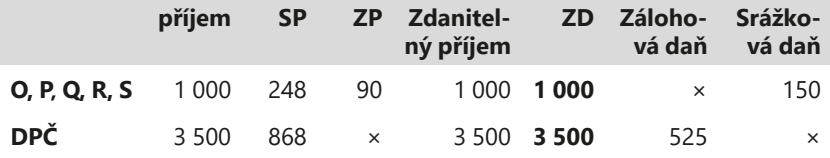

V případě, že zařazujete své zaměstnance do jednotlivých skupin prací, zvolte tuto skupinu ve výklopném seznamu **Zaručená mzda**. Nařízení vlády č. 396/2023 Sb. stanovuje nejnižší úrovně zaručené mzdy pro stanovenou týdenní pracovní dobu 40 hodin, jsou odstupňovány podle složitosti, odpovědnosti a namáhavosti vykonávaných prací, zařazených do 8 skupin:

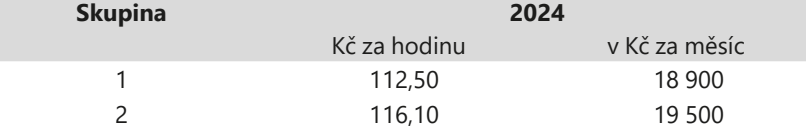

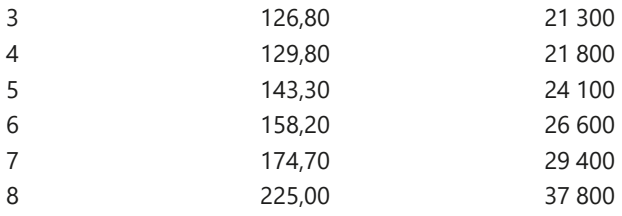

Automaticky všem zaměstnancům je přednastavena skupina 1., tzn. základní výše minimální mzdy 112,50 Kč/hod a 18 900 Kč/měsíc, tuto skupinu si podle potřeby upravte.

PAMICA umožňuje hlídat doplatek do výše minimální mzdy pro zvolenou skupinu prací. Nedosáhne-li celková mzda zaměstnance výše minimální mzdy, náleží mu doplatek do minimální mzdy. Do dosažené mzdy se nezahrnuje mzda za práci přesčas, příplatek za práci ve ztíženém pracovním prostředí, za práci v noci, ve svátek a ani příplatek za práci v sobotu a v neděli. PAMICA vypočte doplatek pro základní výši minimální mzdy prostřednictvím složky mzdy **P12 Doplatek do minimální mzdy**.

Při doplňování údajů důležitých pro pracovní zařazení zaměstnance vyplňte do pole **Název** libovolný název pracovního poměru. Pokud máte program PAMICA napojený na docházkový systém, musíte vyplnit také pole **Číslo poměru**. Je to z důvodu správného spárování pracovního poměru v programu PAMICA s docházkovým systémem.

**Pracovní pozici** můžete zaměstnanci přiřadit prostřednictvím povelu **Vložit pracovní pozici** z nabídky Záznam v agendě **Pracovní poměry**. Přiřazením zaměstnance k pracovní pozici vám bude nabídnuta možnost přenést nastavení pracovní pozice přímo do pracovního poměru. V agendě **Pracovní pozice** můžete vytvářet šablony s druhy pracovních poměrů, zadávat trvalé složky mzdy, dovolenou a další údaje k pracovnímu poměru, které jsou typické pro konkrétní pracovní pozici.

Pokud vyplníte pole **Středisko**, budou podle něj rozúčtovány doklady vytvořené po zaúčtování mezd.

Do pole **Začátek pracovního poměru** uveďte datum přijetí zaměstnance do pracovního poměru podle pracovní smlouvy.

Do pole **Datum vstupu do zaměstnání** uveďte datum skutečného vstupu do zaměstnání (nikoli datum uzavření pracovněprávního vztahu). Toto datum bude použito pro tiskovou sestavu **Oznámení o nástupu do zaměstnání (skončení zaměstnání)**, resp. pro **Evidenční list důchodového pojištění (ELDP)**.

V případě, že jste se zaměstnancem sjednali zkušební dobu, uveďte datum ukončení zkušební doby (den, měsíc, rok) do pole **Konec zkušební doby**.

*Při uložení data*  **1** *Odchodu PAMICA kontroluje, zda bylo ukončeno nastavení na záložce Daně a pojistné. Pokud nebylo ukončeno, doplní se k jednotlivým typům měsíc a rok odchodu ze zaměstnání.*

V poli **Odpracováno** se uvádí celková doba trvání pracovního poměru od data uvedeného v poli **Začátek pracovního poměru** až do aktuálního data, resp. data odchodu.

slušné datum do pole **Datum odchodu**.

V oddílu **Režim organizace** uvedete údaje o druhu mzdy. Ve výklopném seznamu se nabízí následující možnosti:

Pokud je sjednáván pracovní poměr na dobu určitou, vyplňte datum v poli **Smlouva na dobu určitou**. V případě ukončení pracovního poměru zadejte pří-

**Měsíční mzda** – Základní mzda se vyplácí bez ohledu na nominální fond pracovní doby (počet pracovních dnů v měsíci).

**Časová mzda** – Základní mzda je součinem odpracovaných hodin a tarifní hodinové sazby. Za neodpracované svátky přísluší zaměstnanci náhrada ve výši průměrné mzdy. Za odpracované svátky obdrží pracovník mzdu ve výši tarifní hodinové sazby. Tato mzda je zvýšena o příplatek za práci ve svátek, který je vypočtený z průměrné mzdy.

**Úkolová mzda** – Základní sazba se vypočte jako součin jednicové (tarifní) mzdy a počtu odpracovaných jednic. Náhrada za neodpracované svátky se vypočítá stejně jako u časové mzdy. Za odpracované svátky obdrží zaměstnanec mzdu ve výši tarifní sazby vynásobené počtem jednic. Tato mzda je zvýšena o příplatek za práci ve svátek, který je spočítaný z průměrné mzdy.

**Bez úvazku** – Tento druh mzdy použijte v případě, kdy u zaměstnance nemůžete určit úvazek, např. u společníků a jednatelů. Odměna je sjednána za vykonanou práci bez přesně stanoveného úvazku. Pokud zvolíte tento druh mzdy, PAMICA se vás prostřednictvím dialogového okna automaticky zeptá, jestli chcete za zaměstnance odvádět sociální a zdravotní pojištění.

Do pole **Pracovní doba** uveďte pracovní dobu zaměstnance v rozsahu od – do. Při zadávání režimu uveďte denní počet hodin do pole **Režim [denně]**. Pro režim organizace se předpokládá pětidenní pracovní týden, podle kterého bude automaticky vyplněna hodnota v poli **Režim [týdně]**. Zadaný režim organizace představuje fond pracovní doby pro výpočet mzdy jednotlivých skupin zaměstnanců.

*Příklad:* Režim organizace je nastaven na 7,5 hodiny denně, týdenní režim je tedy 37,5 hodiny (7,5 hodinový denní režim organizace × pětidenní pracovní týden). V období duben 2024 bylo 21 pracovních dnů a 1 svátek připadající na pracovní den. U všech rozvrhů pracovní doby zůstává režim organizace neměnný.

Se zaměstnancem sjednanou délku týdenního úvazku zadejte v poli **Sjednaný týdenní úvazek**. Pokud bude mít zaměstnanec sjednaný plný úvazek, bude jeho týdenní úvazek shodný s režimem organizace týdně. Tato hodnota bude rozhodující při výpočtu nároku na dovolenou. Na základě zadaného sjednaného týdenního úvazku bude z odpracovaných hodin zaměstnance proveden výpočet

7 1

*Pokud požadujete platit svátky náhradou ve výši průměrného výdělku i u měsíční mzdy, zatrhněte pole Měsíční mzdy-svátky platit náhradou, které naleznete v agendě Nastavení/ Globální nastavení v sekci Nastavení.*

odpracovaných týdnů, které jsou výchozí hodnotou pro stanovení správného nároku na dovolenou.

## **Na základě stanovené nebo kratší týdenní pracovní doby a výměry dovolené se na záložce Dovolená vypočítá nárok na dovolenou v hodinách.**

Pokud ukončíte se zaměstnancem pracovní poměr a potřebujete mu vyplatit mzdu, např. vyplacení přeplatku z ročního zúčtování, resp. dodatečně vyplacených odměn zaměstnance, zatrhněte volbu **Vyplatit mzdu po ukončení poměru**. Jakmile takovou mzdu vystavíte, zatržení této volby opět zrušte, nechcete-li bývalému zaměstnanci vystavovat mzdy také v následujících měsících. Po zaúčtování mezd je volba automaticky zrušena.

V oddílu **Odvody** je možné zatržením voleb **Sociální pojištění**, **Zdravotní pojištění** a **Daň z příjmů** stanovit, jakým odvodům bude daný pracovní poměr podléhat. U zaměstnanců s druhem poměru 1-9 pracovní poměr jsou volby pro nastavení odvodů sociálního a zdravotního pojištění a daně z příjmů automaticky zatržené a nelze je měnit. Zrušení některého z odvodů je možné pouze u zaměstnanců cizinců, kteří mají v agendě Personalistika vyplněny údaje na záložce Cizinec, v případě, že jsou u nich odvody řešeny v zahraničí.

Jestliže má zaměstnanec sjednáno zaměstnání malého rozsahu, zatrhněte stejnojmennou volbu. Zaměstnání malého rozsahu je takové zaměstnání, kde je sjednaná částka započitatelného příjmu nižší než rozhodný příjem 4 000 Kč v kalendářním měsíci. Při výkonu zaměstnání malého rozsahu je zaměstnanec pojištěn po dobu trvání zaměstnání jen v těch kalendářních měsících, v nichž dosáhl částky započitatelného příjmu alespoň ve výši rozhodného příjmu.

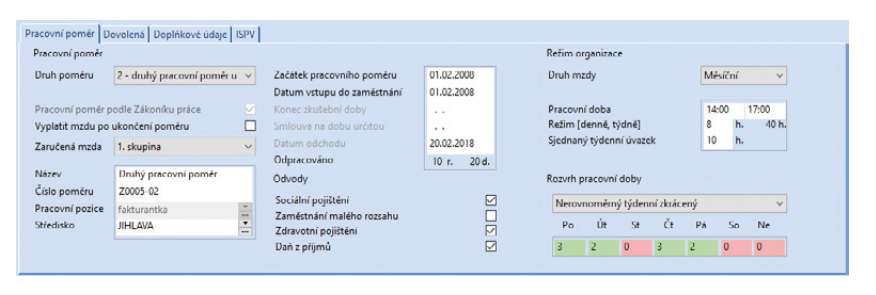

Oddíl **Rozvrh pracovní doby** obsahuje údaje o rozvržení týdenní pracovní doby zaměstnance. Zaměstnavatel stanoví, zda se jedná o rovnoměrné, nerovnoměrné nebo turnusové rozvržení pracovní doby. Pracovní doba se implicitně rozvrhuje rovnoměrně. Nerovnoměrné rozvržení je možné teprve tehdy, jestliže rovnoměrné rozvržení pracovní doby není možné z důvodů daných povahou práce. Stanovení rozvrhu pracovní doby je určující pro výpočet výše mzdy zaměstnance.

*Pro rozvrh pracovní doby typu rovnoměrný zkrácený je možné použít složky mzdy M09, M10, kde se nebudou zadané částky krátit v poměru k dennímu režimu organizace.*

Ve výklopném seznamu můžete vybírat mezi následujícím rozvržením pracovní doby:

#### **Rovnoměrný**

Při rovnoměrném rozvržení pracovní doby je stanoven stejný počet hodin na každý den v týdnu pro pětidenní pracovní týden.

*Příklad:* Pracovní režim organizace je stanoven na pracovní dobu 8 hodin. Zaměstnanec má nastaven rozvrh pracovní doby – rovnoměrný, tzn. úvazek je totožný s režimem organizace.

#### **Rovnoměrný zkrácený**

U rovnoměrného zkráceného rozvrhu pracovní doby je stanoven stejný počet hodin na každý den v týdnu pro pětidenní pracovní týden, který je nižší než denní počet hodin režimu organizace. U měsíční mzdy dochází ke krácení měsíční mzdy podle zadaného počtu hodin úvazku k dennímu počtu hodin zvoleného režimu.

*Příklad:* Pracovní režim organizace je stanoven na pracovní dobu 8 hodin, zaměstnanec má nastaven rozvrh pracovní doby – rovnoměrný zkrácený, kde úvazek je určený na 6 hodin. Tento údaj se uvede do pole **Úvazek denně**.

#### **Nerovnoměrný týdenní**

Při nerovnoměrném týdenním rozvrhu pracovní doby stanovujete úvazek počtem hodin na den v týdnu, kdy zaměstnanec pracuje, ale ne pouze pro pětidenní pracovní týden. Celkový počet hodin je roven režimu organizace.

*Příklad:* Pracovní režim organizace je stanoven na pracovní dobu 8 hodin denně, tzn. 40 hodin týdně. Zaměstnanec má nastaven rozvrh pracovní doby – nerovnoměrný týdenní, kde úvazek se stanovuje na 7 dní v týdnu takto: Po 12 h, Út 0 h, St 10 h, Čt 12 h, Pá 4 h, So 2 h, Ne 0 h. Jejich součet je 40 hodin týdně.

#### **Nerovnoměrný týdenní zkrácený**

Při nerovnoměrném týdenním zkráceném rozvrhu pracovní doby je stanoven úvazek počtem hodin na den v týdnu, kdy zaměstnanec pracuje, ale ne pouze pro pětidenní pracovní týden. Celkový počet hodin je nižší než celkový počet hodin režimu organizace. U měsíční mzdy dochází ke krácení měsíční mzdy podle zadaného týdenního počtu hodin úvazku k týdennímu počtu hodin režimu.

*Příklad:* Pracovní režim organizace je stanoven na pracovní dobu 8 hodin za den, tzn. 40 hodin týdně. Zaměstnanec má nastaven rozvrh pracovní doby – nerovnoměrný týdenní zkrácený, kde se úvazek stanovuje na 7 dní v týdnu takto: Po 6 h, Út 0 h, St 10 h, Čt 12 h, Pá 4 h, So 0 h, Ne 0 h, což je 32 h týdně. Týdenní rozvrh pracovní doby zaměstnance je tedy nižší než týdenní režim organizace.

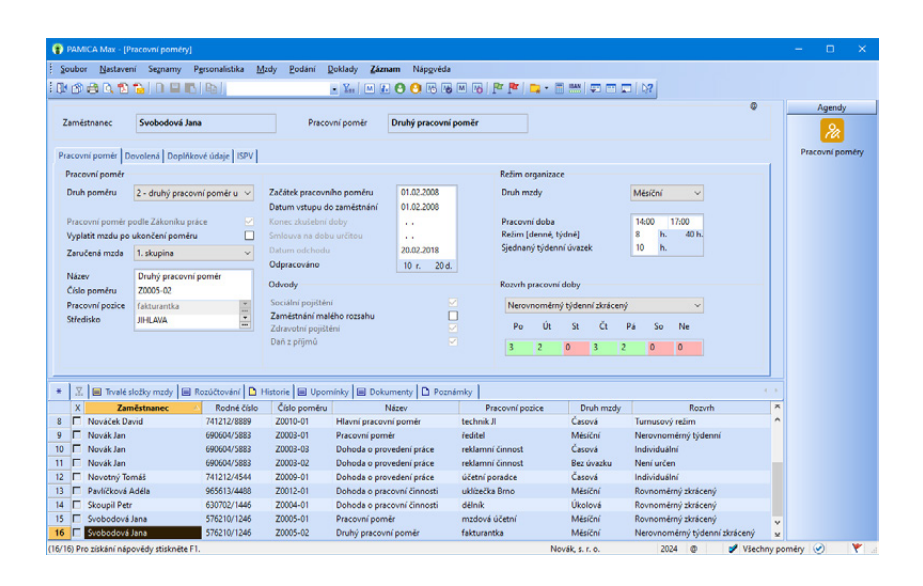

### **Turnusový režim**

Při turnusovém režimu pracovní doby je každému zaměstnanci rozvržena pracovní doba na jednotlivé směny. Počet takto rozvržených hodin v daném měsíci podle stanoveného turnusu je zároveň individuálním fondem pracovní doby. Zaměstnanci je nutné nastavit turnus a délku období, které budou určující pro provádění opakování tohoto turnusu. Pokud zvolíte tento typ rozvrhu, automaticky se zpřístupní prázdné pole, kde s pomocí výklopného seznamu vyberete šablonu turnusu. Pokud si potřebujete šablonu nejdříve vytvořit, stiskněte v tomto poli tlačítko se třemi tečkami, díky kterému přejdete rovnou do agendy **Šablony turnusu**. Zde si nadefinujete všechny potřebné šablony turnusu.

*Příklad:* Šablona turnusu je v agendě **Šablony turnusu** stanovena na 10 dní takto: 1. den 12 h, 2. den 0 h, 3. den 12 h, 4. den 12 h, 5. den 0 h, 6. den 0 h, 7. den 0 h, 8. den 12 h, 9. den 12 h a 10. den 0 h. Na základě této šablony se opakováním turnusu provede sestavení úvazku zaměstnance na celý měsíc.

#### **Turnus – měsíční úvazek**

Pokud vyberete tento typ, pak je každému zaměstnanci rozvržena pracovní doba na jednotlivé směny. Turnusový úvazek se v tomto případě nepovažuje za režim. Pro zaměstnance platí stanovený režim organizace. U měsíční mzdy proto dochází ke krácení měsíční mzdy v důsledku porovnávání počtu odpracovaných hodin s režimem organizace. Zaměstnanci je nutné nastavit turnus a délku období, které budou určující pro provádění opakování tohoto turnusu.

Pokud jste vybrali rozvrh **Turnusový režim** nebo **Turnus – měsíční úvazek**, zpřístupní se pole **Zameškaná směna**. Hodnotou, kterou uvedete do tohoto pole, určíte, kolik hodin se má použít pro určení celé směny z důvodu neomluvené absence a následného krácení dovolené.

**KAPITOLA**

*Příklad:* Zaměstnanec měl ve dni turnusu neomluvenou absenci 12 hodin. Jeli v poli **Zameškaná směna** uvedená hodnota 0, vypočítá se krácení dovolené v hodinách za zameškanou směnu na 0 hodin. Je-li v poli hodnota 8, vypočítá se krácení dovolené v hodinách na 8 hodin.

### **Individuální**

Tento rozvrh pracovní doby je možné zadat u zaměstnanců, se kterými máte uzavřeny dohody konané mimo pracovní poměr. Při nastavení rozvrhu pracovní doby **Individuální** není zaměstnanci rozvržena pracovní doba na jednotlivé směny. Zaměstnanci je možné směny rozvrhnout až ve vystavené mzdě na záložce Úvazek. Rozvržení směn je určující pro správnou evidenci překážek na straně zaměstnance, resp. zaměstnavatele. V případě, že evidenci pracovní doby máte vedenou mimo program PAMICA, rozvržení směn není nutné na záložce Úvazek uvádět.

Celkovou odpracovanou dobu zadáte pomocí složek mezd ve vystavené mzdě zaměstnance.

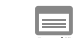

## **Dovolená**

Na záložce **Dovolená** se uvádí údaje, které určují nárok na dovolenou v rámci pracovního poměru. Do pole **Plný roční nárok (týdny)** uveďte počet týdnů dovolené u daného pracovního poměru.

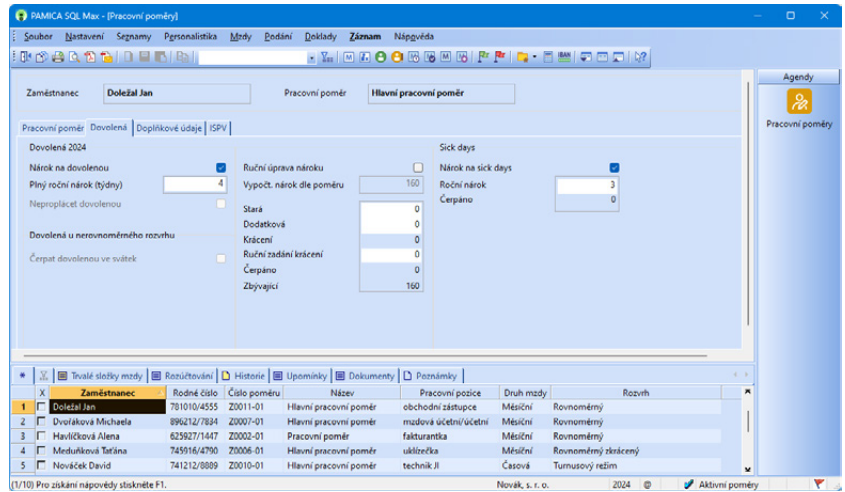

Zaměstnanci, který za nepřetržitého trvání pracovního poměru odpracoval v příslušném kalendářním roce 52 týdnů v rozsahu stanovené nebo kratší týdenní pracovní doby, přísluší dovolená za kalendářní rok v délce stanovené nebo kratší týdenní pracovní doby vynásobené výměrou dovolené.

*Příklad:* Zaměstnanci se 40hodinovou stanovenou týdenní pracovní dobou a výměrou dovolené 4 týdny, vznikne nárok na dovolenou za kalendářní rok ve výši  $40 \times 4 = 160$  hodin.

Pokud zaměstnanec pracoval po kratší týdenní pracovní dobu, přísluší mu dovolená odpovídající této kratší týdenní pracovní době.

*Příklad:* Zaměstnanci se 30hodinovou stanovenou týdenní pracovní dobou a výměrou dovolené 4 týdny, vznikne nárok na dovolenou za kalendářní rok ve výši  $30 \times 4 = 120$  hodin.

V případě, že zaměstnanec nastoupí v průběhu měsíce, nebo netrvá-li jeho pracovní poměr po celý kalendářní rok, nevznikne mu právo na dovolenou za kalendářní rok, ale odpracuje-li v rámci příslušného kalendářního roku alespoň 4 týdny v rozsahu stanovené nebo kratší týdenní pracovní doby, přísluší mu **poměrná část dovolené**.

Zaměstnanci vznikne právo na poměrnou část dovolené při splnění následujících podmínek:

I. pracovní poměr zaměstnance u jednoho zaměstnavatele trval v daném kalendářním roce nepřetržitě po dobu minimálně 4 týdnů, tj. 28 kalendářních dnů

II. zaměstnanec odpracoval minimálně 4násobek své stanovené týdenní pracovní doby nebo kratší týdenní pracovní doby

Za každou odpracovanou stanovenou nebo kratší týdenní pracovní dobu přísluší zaměstnanci poměrná část dovolené ve výši 1/52 stanovené nebo kratší týdenní pracovní doby vynásobené výměrou dovolené.

V tomto případě se poměrná část dovolené uvede do pole **Vypočt. nárok dle poměru** a výpočet se provádí podle následujícího vzorce:

počet celých odpracovaných TPD / 52 × TPD × výměra dovolené = poměrná část dovolené (počet hodin dovolené)

(TPD = týdenní pracovní doba)

Vypočtený nárok na dovolenou se zaokrouhluje na hodiny nahoru.

**Na základě stanovené nebo kratší týdenní pracovní doby a výměry dovolené se na záložce Dovolená vypočítá nárok na dovolenou v hodinách.** Před vystavením mezd se zaměstnancům vypočítá **předpokládaný nárok** na dovolenou v hodinách s ohledem na datum vstupu do zaměstnání, resp. datum odchodu. Pokud je pracovní poměr bez nároku na dovolenou, stačí zrušit nastavení volby **Nárok na dovolenou**.

Od ledna 2024 mají nově nárok na dovolenou zaměstnanci s uzavřenými dohodami konanými mimo pracovní poměr (dohoda o provedení práce a dohoda o pracovní činnosti)

Nárok na dovolenou vznikne zaměstnancům pracujícím na základě některé z dohod konaných mimo pracovní poměr ve chvíli, kdy doba trvání dohody překročí 28 kalendářních dní a zároveň zaměstnanec odpracuje alespoň 80 hodin. Obě podmínky musí být splněné současně. Samotný výpočet dovolené pak zůstává stejný, jako je v případě klasických pracovních poměrů. Současně bude u dohod zohledněna výjimka v podobě fiktivní délky pracovní doby ve výši 20 hodin týdně, rozvrhovaná týdenní pracovní doba tedy není pro výpočet nároku na dovolenou rozhodující.

*Příklad:* Zaměstnanec pracuje na DPČ a odpracoval celkem 340 hodin.

Výpočet odpracovaných týdnů je tak 340/20hodinová fiktivní TPD = 17 odpracovaných týdnů.

*Výpočet dovolené:* 17/52 \* 20 (fiktivní TPD) \* 4 týdny dovolené = 26,15 zaokr. na hodiny nahoru 27 hodin dovolené

V případě, že si zaměstnanec dovolenou nevyčerpá, zaměstnavatel mu ji bude muset v okamžiku, kdy dohoda skončí, proplatit.

Pole **Ruční úprava nároku** zatrhněte pouze v případě, kdy nepožadujete automatický výpočet nároku dovolené za kalendářní rok nebo za část roku (poměrná část dovolené). Následně výpočty poměrné části dovolené provedete sami a doplníte je ručně.

Do pole **Stará dovolená** uveďte počet dnů nevyčerpané dovolené z minulých let. Dodatkovou dovolenou uveďte do stejnojmenného pole podle § 215 zákona č. 262/2006 Sb., zákoník práce. V tomto případě vzniká nárok na dodatkovou dovolenou v délce trvání jednoho týdne, a to zaměstnanci, který po celý kalendářní rok koná práce zvlášť obtížné nebo zdraví škodlivé.

PAMICA umožňuje automatické krácení dovolené na zotavenou z důvodů uvedených v ustanovení § 223 zákona č. 262/2006 Sb., zákoník práce. Ke krácení nároku na dovolenou dochází v případě neomluvené absence zaměstnance v práci. Na krácení dovolené má vliv pouze složka nepřítomnosti **V05 Neomluvená nepřítomnost**, která není výkonem práce.

Zadáte-li nějakou hodnotu do pole **Ruční zadání krácení**, na automaticky vypočtené krácení dovolené nebude brán ohled.

V poli **Čerpáno** je uveden počet vyčerpaných dní dovolené, který se zjišťuje z tabulky **Složky nepřítomnosti** ve vystavené mzdě zaměstnance. Pro správný výpočet čerpané dovolené je tedy nutné při zpracování mezd za příslušný měsíc vždy řádně doplnit tabulku **Složky nepřítomnosti**.

Při uzavření roku prostřednictvím nabídky **Mzdy/Uzavřít rok** bude nevyčerpaná dovolená převedena do pole **Stará dovolená**. Čerpání dovolené se začne počítat od ledna nového roku.

V případě nerovnoměrného rozvržení pracovní doby či turnusové mzdy je možné zatrhnout pole **Čerpat dovolenou ve svátek**.

*Příklad:* Zaměstnanec nastoupil do pracovního poměru k 1. 6. 2024. Plný roční nárok dovolené činí 4 týdny, sjednaná týdenní pracovní doba činí 40 hodin. Zaměstnanec odpracoval 1 270 hodin. Dodatková dovolená byla stanovena ve výši 10 hodin. Zaměstnanec v roce 2024 vyčerpal 6 dnů dovolené, tj. 48 hodin (6 × 8).

Program automaticky vypočítá poměrnou část dovolené:

Počet týdnů: 1 270 / 40 = 31,475

 $D = 31 / 52 \times 40 \times 4 = 95,38461$  (zaokrouhlí se na celé hodiny nahoru) 96 hodin (jedná se o vypočtený nárok dle poměru).

Na záložce **Dovolená** budou uvedeny následující údaje (dovolená 2024):

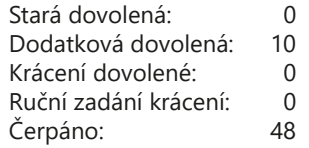

Po uzavření roku 2024 se nevyčerpaná dovolená 96 + 10 – 48 = 58 hodin převede jako stará dovolená.

V případě, že poskytujete svým zaměstnancům zdravotní volno – sick days, využijete záložku **Dovolená**, kde jsou údaje, které určují nárok na sick days. Do pole **Roční nárok** uveďte počet dnů poskytnutého volna u daného pracovního poměru.

V poli **Čerpáno** je uveden počet vyčerpaných dní placeného volna sick days, který se zjišťuje z tabulky **Složky nepřítomnosti** ve vystavené mzdě zaměstnance.

Při uzavření roku prostřednictvím nabídky **Mzdy/Uzavřít rok** se nepřevádí nevyčerpané dny sick days do nového roku. Roční nárok na sick days bude nastaven pro nový rok. Čerpání sick days se začne počítat od ledna nového roku.

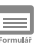

## **Doplňkové údaje**

V oddíle **Důchodové pojištění** zadejte údaje důležité pro správné vyplnění evidenčního listu důchodového pojištění. Do pole **Typ ELDP** uveďte typ evidenčního listu, a to ve tvaru dvojčíslí, které označuje charakter údajů vykazovaných na ELDP ve vztahu k trvání výdělečné činnosti konkrétního pojištěnce. V programu PAMICA se implicitně u všech pracovních poměrů nastavuje typ 01. Pokud zaměstnanec v průběhu daného kalendářního roku ukončil výdělečnou činnost a vy vyplníte pole **Datum odchodu**, nabídne se vám automaticky změna hodnoty na typ **02**.

Údaj v poli **Pošta** se tiskne na tiskovou sestavu **Oznámení o nástupu do zaměstnání (skončení zaměstnání)** nebo na tiskovou sestavu **Evidenční list důchodového pojištění**. Do tohoto pole můžete uvést název dodací pošty v maximálním rozsahu pěti písmen. Pokud zmíněné pole nevyplníte, vytiskne se na uvedených tiskových sestavách prvních pět písmen z názvu obce uvedené v adrese trvalého pobytu zaměstnance.

Zaměstnavatel, který zaměstnává zdravotnické záchranáře nebo členy jednotky hasičského záchranného sboru podniku, odvádí z příjmů těchto zaměstnanců vyšší pojistné na sociální zabezpečení. U takového zaměstnance zatrhněte volbu **Záchranář**. V roce 2024 činí sazba pojistného z příjmů těchto osob 27,8 %.

V rámci oddílu **OSSZ** vyplňte údaj **Pravd. výše příjmu** vstupující na tiskovou sestavu **Příloha k žádosti o dávky nemocenského pojištění**.

V oddílu **Potvrzení o zaměstnání (Zápočtový list)** vyplňte údaje, které vstupují na stejnojmennou tiskovou sestavu. Jedná se např. o započitatelnou dobu zaměstnání v I. pracovní kategorii za dobu před 1. lednem 1993 pro účely důchodového pojištění, resp. v II. pracovní kategorii po 1. lednu 1993. Dále můžete vyplnit pole **Sdělení organizace**, resp. **Kvalifikace**. Pro sestavu **Oznámení o nástupu do zaměstnání (skončení zaměstnání)** doplňte, zda a v jaké výši bylo zaměstnanci při odchodu vyplaceno odstupné a vyberte důvod ukončení pracovního poměru podle zákona č. 262/2006 Sb., zákoník práce. Stejný způsob ukončení zvolte i pro účely tiskové sestavy **Potvrzení zaměstnavatele pro účely posouzení nároku na podporu v nezaměstnanosti**.

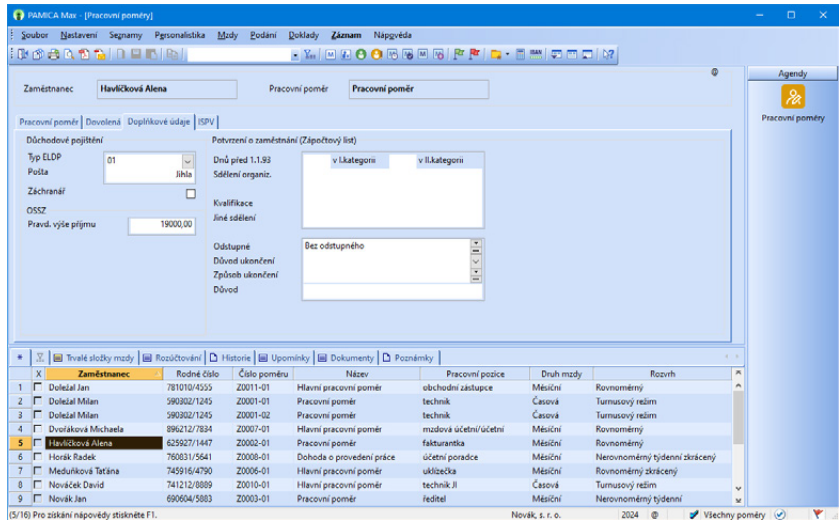

## **ISPV (Informační systém o průměrném výdělku)**

Záložka **ISPV** se aktivuje po zatržení volby **ISPV - pololetní šetření o průměrném výdělku** v agendě **Nastavení/Globální nastavení** v sekci **Ostatní**. V poli **Postavení v zaměstnání** vyberte kód pro rozlišení pracovněprávního vztahu mezi zaměstnancem a ekonomickým subjektem. Dále zvolte místo pracoviště zaměstnance, které je sjednáno v pracovní smlouvě podle § 34 odst. 1 zákona č. 262/2006 Sb., zákoník práce, a kód klasifikace zaměstnání podle číselníku CZ-ISCO. Je-li zaměstnanec ve vedoucí pozici, zatrhněte pole **Vedoucí**.

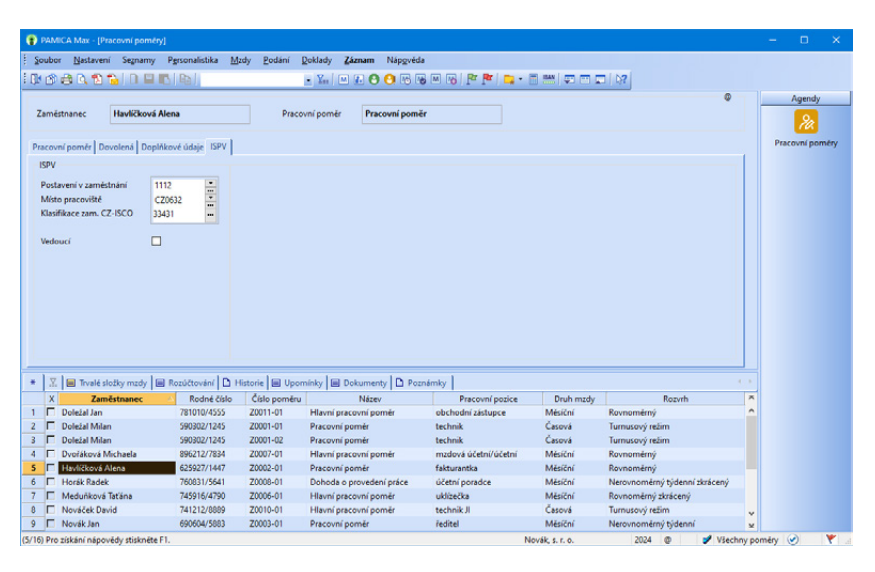

V rámci tabulky agendy **Pracovní poměry** vyplňujete také následující záložky:

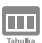

 $\equiv$ 

## **Trvalé složky mzdy**

Každá mzda zaměstnance se skládá z jedné nebo několika složek mezd, které se definují v agendě **Definice složek mezd**. Tuto agendu najdete v hlavní nabídce **Mzdy**. Trvalé složky mzdy se zadávají v agendě **Pracovní poměry**, a to do tabulky **Trvalé složky mzdy**. Údaje zadáte prostřednictvím nabídky, kterou si zobrazíte stiskem pravého tlačítka myši. Můžete si zde přednastavit trvalé složky mzdy zaměstnance (základní mzdu, osobní ohodnocení, prémie, odměny atd.) před vystavením mzdy. Jde o takové složky mzdy, které tvoří mzdu zaměstnance každý měsíc. Abyste tyto složky nemuseli zadávat každý měsíc, můžete si je nastavit jako trvalé, tzn. opakující se složky mzdy v agendě **Pracovní poměry**.

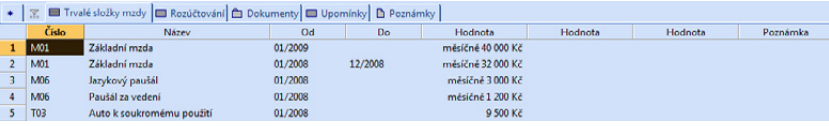

Správné vyplnění složek mezd má zásadní vliv na výpočet a výstupní sestavy mezd. Veškeré údaje proto pečlivě vyplňujte, pak znovu aktualizujte a zkontrolujte před každým měsíčním zpracováním mezd. Úpravu údajů provádějte nejlépe před zpracováním mezd toho měsíce, od kterého změna platí. Pokud je mzda už vystavena, program vám při ukládání změny v agendě **Pracovní poměry** nabídne promítnutí této změny do mzdy, která je vystavena naposledy. Uvedené se však netýká změn trvalých složek mezd. Při zadání nové složky mzdy do agendy **Pracovní poměry**, resp. při její úpravě je nutné mzdu vždy znovu vystavit, aby se v ní změny projevily.

*Příklad:* Zaměstnanec má nastavenou trvalou složku mzdy **M01 – Základní mzda** (ze skupiny **Měsíční mzda**), kde má zadáno období platnosti trvalé složky mzdy od 01/2024 do 03/2024 a stanovenou měsíční sazbu 28 000 Kč. Před vystavením březnových mezd zaměstnavatel rozhodne o zvýšení měsíční sazby. Je nutné zadat znovu trvalou složku mzdy **M01 – Základní mzda**, platnost trvalé složky mzdy od 03/2024 a novou výši v poli **Měsíční sazba** 30 000 Kč. U původní složky je potřeba změnit datum v poli **Platí do** na 02/2024.

Záložka **Trvalé složky mzdy** je utvářena z těchto sloupečků:

• **Číslo**

Číslo jednotlivé složky mzdy ze skupin **Měsíční mzda**, **Časová mzda**, **Úkolová mzda**, **Naturální mzda**, **Dohody**, **Odstupné**, **Příplatky a doplatky**, **Prémie a odměny**, **Mimomzdové prostředky**, **Jednorázové náhrady a dávky** a **Zálohy**

• **Název** Název složky mzdy • **Od**

Začátek platnosti složky mzdy

• **Do**

Konec platnosti složky mzdy

Každá složka mzdy má na této záložce uvedeno své číslo, název a období trvání této složky mzdy. V dialogovém okně pro vložení složky mzdy se vyplňují údaje v ostatních polích v závislosti na konkrétním druhu složky mzdy. Nápověda je uvedena v každém dialogovém okně jednotlivé složky mzdy.

*Příklady vybraných složek mzdy:*

#### **Trvalé složky mzdy pro rovnoměrný úvazek**

Zaměstnanec má uzavřenou pracovní smlouvu na pracovní poměr s rovnoměrným rozvržením pracovní doby. Druh mzdy je měsíční, a to ve výši 28 500 Kč. Dále má zaměstnanec ve smlouvě uvedeno osobní ohodnocení ve výši 3 000 Kč. K dispozici má služební vozidlo, které může používat soukromě. Základ daně je mu navýšen o 1 % z pořizovací ceny vozu, konkrétně o částku 3 250 Kč.

**KAPITOLA**

Nastavení složek mzdy, které jsou trvalého charakteru, v tabulce **Trvalé složky mzdy**:

#### **M01 – Základní mzda** (ze skupiny **Měsíční mzda**)

Období platnosti od 01/2024 Měsíční sazba 28 500 Kč

## **M06 – Osobní ohodnocení** (ze skupiny **Měsíční mzda**)

Období platnosti od 01/2024 Měsíční paušál 3 000 Kč

## **T03 – Auto k soukromému použití** (ze skupiny **Naturální mzda**)

Období platnosti od 01/2024 Částka 3 250 Kč

## **Trvalé složky mzdy pro zkrácený úvazek**

Zaměstnanec má uzavřený pracovní poměr. V pracovní smlouvě má sjednaný rozvrh pracovní doby – rovnoměrný zkrácený úvazek (6 hodin denně, režim organizace je 8 hodin denně). Pro tento úvazek může mít v pracovní smlouvě stanovenou částku mzdy následovně:

a) částka mzdy je stanovena na plný úvazek a měsíční mzda se krátí na základě poměru zadaného denního počtu hodin k dennímu počtu hodin týdenního režimu organizace,

b) částka mzdy je stanovena již s ohledem na zkrácený úvazek.

Nastavení složek mzdy v tabulce **Trvalé složky mzdy**, které jsou trvalého charakteru:

V lednu zaměstnanec odpracoval 22 dnů + 1 den svátek, tj. 138 hodin (23 × 6), fond organizace je 184 hodin.

Ad a) U těchto složek mzdy dojde ke krácení měsíční mzdy podle stanoveného úvazku:

### **M01 – Základní mzda** (ze skupiny **Měsíční mzda**)

Období platnosti od 01/2024 Měsíční sazba 28 500 Kč Na základě stanoveného úvazku zaměstnance dojde ke krácení měsíční mzdy. Výpočet: 28 500 × 138 / 184 = 21 375 Kč

## **M06 – Osobní ohodnocení** (ze skupiny **Měsíční mzda**)

Období platnosti od 01/2024 Měsíční paušál 3 000 Kč Na základě stanoveného úvazku zaměstnance dojde ke krácení měsíční částky osobního ohodnocení. Výpočet: 3 000 × 138 / 184 = 2 250 Kč

Ad b) Tyto trvalé složky mzdy se převezmou bez úpravy:

#### **M09 – Základní mzda – zkrácený úvazek** (ze skupiny **Měsíční mzda**)

Období platnosti od 01/2024 Měsíční sazba 20 000 Kč

#### **M10 – Osobní ohodnocení – zkrácený úvazek** (ze skupiny **Měsíční mzda**)

Období platnosti od 01/2024 Měsíční paušál 2 000 Kč

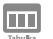

## **Rozúčtování**

Pokud členíte doklady na střediska, činnosti, resp. zakázky, můžete rozúčtovat mzdové náklady na zaměstnance procentní tabulkou. Tato funkce zajišťuje přesnější sledování mzdových nákladů společnosti. Záložka **Rozúčtování** se aktivuje po zatržení volby **Rozúčtovat mzdu procentní tabulkou**, která je v agendě **Nastavení/Globální nastavení** v sekci **Nastavení**. Na záložce **Rozúčtování** v agendě **Pracovní poměry** je pak možné přednastavit procentní tabulku pro rozúčtování mzdy zaměstnance. Tabulku můžete přednastavit, resp. upravit také v agendě **Mzdy** ve mzdě konkrétního měsíce, která je rovněž na záložce **Rozúčtování**. Na záložce **Rozúčtování** můžete přednastavit různé kombinace členění (střediska, činnosti a zakázky) včetně procentní části, resp. odpracovaných hodin pro následné zaúčtování mezd. V případě, že uvedete do sloupce **Procent** počet odpracovaných hodin pro středisko, činnost nebo zakázku, PAMICA hodnoty přepočítá na procenta.

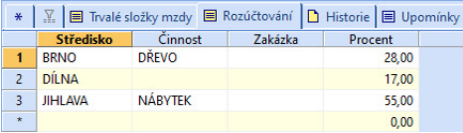

*Příklad:* Firma používá členění na střediska, činnosti a zakázky a v rámci každého členění se rozlišují tři skupiny. Zaměstnanec má uzavřený pracovní poměr, v rámci kterého vykonává služby pro jednotlivá střediska, činnosti a zakázky. Hrubá mzda zaměstnance činí 15 000 Kč. Podle výkazů společnost zjistila, že zaměstnanec se podílí na činnostech v rámci jednotlivých zakázek, středisek a činností následovně:

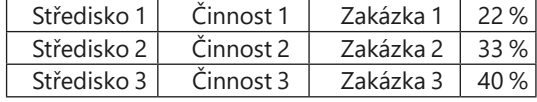

Na záložku **Rozúčtování** se vyplní zjištěné údaje obdobně, jako jsou uvedené v tabulce. Součet procent však musí tvořit 100. V tomto případě tomu tak není (22 % + 33 % + 40 % = 95 %), proto při uložení záznamu provede PAMICA automatický přepočet, aby součet tvořil 100 %.

Automatický přepočet provede PAMICA následovně:

 $22 \times 100/95 = 23 \%$ 

 $33 \times 100/95 = 35\%$ 

 $100 - 23 - 35 = 42\%$ 

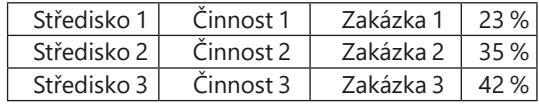

Po vystavení mzdy zaměstnance a následném zaúčtování se vygenerují závazky s příslušným rozúčtováním na střediska, činnosti, resp. zakázky do agendy **Doklady**.

Rozúčtování mzdových nákladů:

1) Hrubá mzda zaměstnance 15 000 Kč

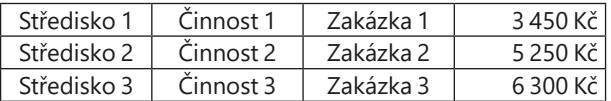

2) Sociální pojištění (firma) 15 000 × 24,8 % = 3 720 Kč

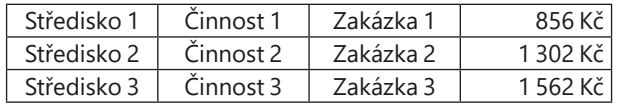

3) Zdravotní pojištění (firma) 15 000 × 9 % = 13 500 Kč

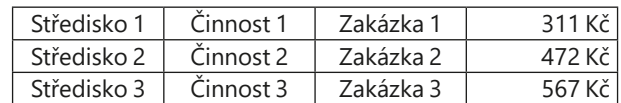

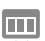

## **Dokumenty**

Své smlouvy, tabulky a jakékoli další dokumenty si můžete prostřednictvím programu PAMICA přehledně uspořádat. Dokumenty lze přiřadit k jednotlivým zaměstnancům, ke kterým můžete přistupovat nejen z programu Průzkumník ve Windows, ale také přímo z agendy **Pracovní poměry**. Nejprve však musíte provést nastavení složky dokumentů firmy.

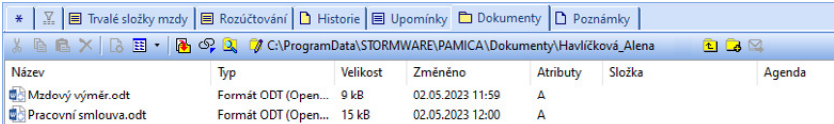

*Pokud chcete používat pro všechny účetní jednotky stejnou složku, nechte pole Složka dokumentů firmy prázdné.*

V agendě **Globální nastavení** v sekci **Dokumenty** zatrhněte pole **Používat složku dokumentů firmy**. Dále uveďte název složky do pole **Složka dokumentů firmy**, která bude umístěna ve složce dokumentů.

Prostřednictvím povelu **Začlenit soubory** přidáte vybrané soubory na záložku **Dokumenty**. Otevře se vám dialogové okno pro výběr souborů a vy se můžete rozhodnout, jakým způsobem zvolený soubor přiřadíte:

**Přesunout** – Přesune soubor do složky dokumentů zaměstnance, tzn. z původního místa bude soubor smazán.

**Kopírovat** – Zkopíruje soubor do složky dokumentů zaměstnance, vytvoří se tedy další kopie souboru.

**Zástupce** – Ponechá soubor na svém místě, pouze se zaznamená jeho umístění.

Dokumenty můžete přiřadit i ke konkrétnímu pracovnímu poměru. V tomto případě nejprve vytvořte složku pro daný pracovní poměr prostřednictvím povelu **Změnit složku**.

Vytvořit novou složku můžete pomocí ikony **a**. Stačí zadat název, potvrdit tlačítkem OK a můžete do složky vkládat nebo přesouvat soubory. Po kliknutí pravým tlačítkem myši na název složky otevřete nabídku, ve které najdete funkce známé z prostředí operačního systému Windows.

Pro vložení webového odkazu můžete využít ikonu <sup>op</sup>. Jednoduše tak můžete přímo z prostředí programu PAMICA otevřít vybranou webovou stránku v internetovém prohlížeči.

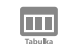

## **Poznámky**

Záložka **Poznámky** umožňuje uvést jakékoli poznámky k zaměstnanci. Poznámky budou tištěny na vybraných tiskových sestavách.

 $7/2$ 

# Úrazové pojištění

Povelem **Úrazové pojištění** z nabídky **Záznam** provedete výpočet a zaúčtování zákonného pojištění odpovědnosti zaměstnavatele za škodu při pracovním úrazu nebo nemoci z povolání. Před vystavením úrazového pojištění zkontrolujte v agendě **Globální nastavení** v sekci **Zaúčt. - ostat. závazky**, zda máte nastavenou předkontaci pro úrazové pojištění. Dále v sekci **Instituce 2** ověřte nebo zadejte správné údaje pro úrazové pojištění zaměstnanců a také sazbu v promile.

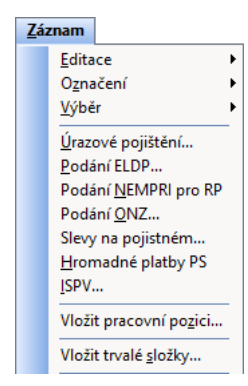

**KAPITOLA**

Až zkontrolujete nastavení v agendě **Globální nastavení**, zvolte z nabídky

**Záznam** v agendě **Pracovní poměry** povel **Úrazové pojištění**. V dialogovém okně, které se vám zobrazí, vyberte čtvrtletí, ze kterého se má úrazové pojištění vypočítat.

Částka úrazového pojištění se vypočítá ze součtu vyměřovacích základů sociálního pojištění zaměstnanců za příslušné čtvrtletí a násobí se výší promile, která je zadaná v programu PAMICA v agendě **Globální nastavení/**

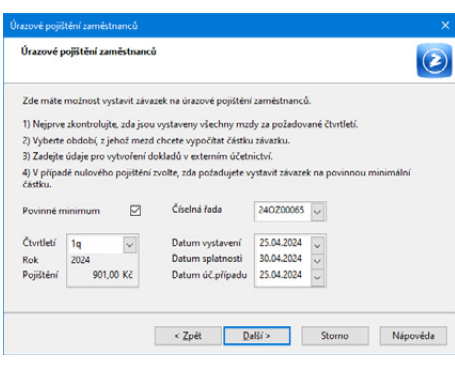

**Instituce 2**. Čtvrtletí, z jehož mezd potřebujete úrazové pojištění vypočítat, zvolíte na první straně průvodce **Úrazové pojištění zaměstnanců**. Částku, která se vypočítá, uvidíte také v tomto průvodci. Můžete v něm dále zatrhnout volbu **Povinné minimum**, pokud chcete uplatnit alespoň částku povinného minima. V dialogovém okně můžete zvolit datum vystavení, datum splatnosti a datum účetního případu a vybrat příslušnou číselnou řadu ostatních závazků.

Číselná řada ostatních závazků se bude nabízet pro všechny způsoby práce s programem PAMICA (používat program PAMICA samostatně, napojit program PAMICA na ekonomický systém POHODA, vytvářet XML soubory pro jiný ekonomický systém). Číselné řady pro zaúčtování dokladů načtete z programu POHODA do programu PAMICA přes volbu **Aktualizovat seznamy nyní** v agendě **Globální nastavení/XML seznamy**. Pro ostatní způsoby práce s programem PAMICA můžete číselné řady zadat ručně v agendě **Číselné řady**. Pokud máte číselné řady aktualizovány v dialogovém okně **Úrazové pojištění zaměstnanců**, vyberete příslušnou číselnou řadu, která se přiřadí k vytvořenému ostatnímu závazku s částkou úrazového pojištění.

Kliknutím na tlačítko **Další** si můžete vybrat, jestli doklady vyexportujete do ekonomického systému POHODA, resp. vytvoříte XML soubor pro jiný ekonomický systém. Případně zvolte druhou variantu **Export dokladů nyní neprovádět**. Doklady se uloží do agendy **Doklady**, odkud je můžete kdykoli později exportovat, resp. vytvořit XML soubor. Funkce vytvoří závazek s textem **Zákonné pojištění odpovědnosti při pracovním úrazu**. Úrazové pojištění se zaokrouhluje na celé koruny nahoru a je splatné poslední kalendářní den měsíce, který je prvním v daném čtvrtletí. V případě, že budete mít u pracovních poměrů uvedena střediska, rozúčtuje se závazek na úrazové pojištění dle těchto středisek.

Tiskovou sestavu **Úrazové pojištění** najdete v agendě **Pracovní poměry** (po stisknutí klávesové zkratky CTRL+T).

*Příklad:* Úrazové pojištění vypočtené z mezd za 1. čtvrtletí 2024. Za toto období se vytvoří závazek s textem **Zákonné pojištění odpovědnosti při prac. úrazu: 2q 2024**, a to z důvodu, že úrazové pojištění se platí v dalším čtvrtletí.

*Termíny plateb jsou uvedeny v § 12 vyhlášky č. 125/1993 Sb., kterou se stanoví podmínky a sazby zákonného pojištění odpovědnosti zaměstnavatele za škodu při pracovním úrazu nebo nemoci z povolání.*

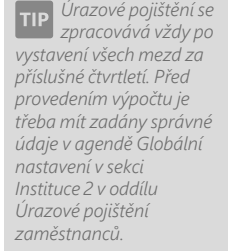

## $7/3$

# Evidenční list důchodového pojištění (ELDP)

Evidenční listy důchodového pojištění, neboli ELDP, vede firma pro každého pojištěnce vždy za daný kalendářní rok a předkládá je České správě sociálního zabezpečení (ČSSZ) prostřednictvím příslušné okresní správy sociálního zabezpečení (OSSZ).

V agendě **Pracovní poměry** doplňte ještě před vystavením ELDP všechny potřebné údaje. V poli **Druh poměru** na záložce **Pracovní poměr** naleznete číselník druhů poměrů platný pro vybraný rok. Nastavení tohoto údaje má vliv na správné vyplnění kódu na ELDP.

Na záložce **Doplňkové údaje** v sekci **Důchodové pojištění** vyplňte pole **Typ ELDP**. Uvádí se ve tvaru dvojčíslí, které označuje charakter údajů vykazovaných na ELDP ve vztahu k trvání výdělečné činnosti konkrétního pojištěnce.

Nejčastěji používané typy:

- **Typ 01** Uvádí se, pokud výdělečná činnost zaměstnance ke dni odesílání ELDP v průběhu daného kalendářního roku trvá. Dále v případě odesílání ELDP po uzavření celého kalendářního roku, kdy výdělečná činnost pojištěnce po 31. 12. u zaměstnavatele nadále trvá. Tento typ je v programu PAMICA automaticky přednastaven.
- **Typ 02** Uvádí se, pokud výdělečná činnost zaměstnance byla v průběhu daného kalendářního roku ukončena nebo k jejímu ukončení došlo k 31. 12.
- **Typ 51** Uvádí se, pokud zaměstnavatel vyhotovuje opravný ELDP po zjištění, že vykázané údaje na již odeslaném ELDP (s hodnotou 01) byly původně uvedeny chybně nebo došlo k jejich změně z důvodu vzniku nové skutečnosti.
- **Typ 52** Uvádí se, když zaměstnavatel vyhotovuje opravný ELDP po zjištění, že vykázané údaje na již odeslaném ELDP (s hodnotou 02) byly původně uvedeny chybně nebo došlo k jejich změně z důvodu vzniku nové skutečnosti.

Do pole **Pošta** vyplňte jenom prvních pět písmen z názvu dodací pošty. Pokud toto pole nevyplníte, na ELDP se vytiskne prvních pět písmen z názvu, který máte uvedený v poli **Obec** z adresy trvalého pobytu zaměstnance.

Pokud máte vyplněné údaje v agendě **Pracovní poměry** a rovněž máte vystavené mzdy zaměstnanců, můžete provést zpracování evidenčních listů důchodového pojištění, a to povelem **Podání ELDP**, který najdete v agendě **Pracovní poměry** v nabídce **Záznam**. Pokud nebudete mít před zpracováním ELDP provedený žádný výběr, pak povelem **Podání ELDP** vystavíte ELDP pro všechny zaměstnance do agendy **Podání ELDP**, kterou naleznete v nabídce **Podání**. Počet zaměstnanců, pro které chcete vystavit ELDP, můžete omezit výběrem v agendě **Pracovní poměry**.

Vytvořené evidenční listy pro jednotlivé zaměstnance a jejich pracovní poměry se zobrazí na záložce **Položky**. Každý záznam má tři řádky. V jednotlivých polích evidenčního listu jsou některé údaje již předvyplněny z vystavených mezd, pracovního poměru a z agendy **Personalistika**. Vygenerované hodnoty si zkontrolujte a podle potřeby je změňte. Hodnoty z ostatních polí se přenesou přímo do samotného tiskopisu ELDP.

- Pokud vystavujete Evidenční list důchodového pojištění pro zaměstnance, který již dovršil důchodový věk, uvede PAMICA uprostřed trojmístného kódu písmeno **D – důchodový věk** a zároveň vypočítá i doby odečtené. Do dob odečtených se započítávají dny, ve kterých zaměstnanec po dovršení důchodového věku čerpal pracovní volno bez náhrady příjmů nebo měl neomluvenou absenci. Rovněž se odečítají doby trvání omluvných důvodů, jako je například nemoc.
- Do pole **Dny** se uvádí počet kalendářních dnů trvání pojištění v daném kalendářním roce. PAMICA toto pole vyplní počtem kalendářních dnů, který odpovídá období od data vstupu do zaměstnání do data odchodu. Pokud není datum odchodu vyplněno, počítá se s obdobím do konce příslušného kalendářního roku.

V případě, že podáváte opravný ELDP (kódy 51, 52), doplňte datum původního ELDP. Datum původního ELDP, jehož se oprava týká, zadáte na záložce **Položky** v agendě **Podání ELDP** při vystavení ELDP, a to do pole **Datum opravy**. Toto datum můžete zadat do již vystaveného ELDP prostřednictvím agendy **Podání/ Podání ELDP**. Učiníte tak výběrem záložky **Položky**, do které dopíšete datum původního ELDP do pole **Datum opravy**.

V tiskových sestavách agendy **Podání ELDP**, které vyvoláte klávesovou zkratkou CTRL+T, naleznete formulář **Evidenční list důchodového pojištění**. Takto vytvořený ELDP si můžete prohlédnout a zkontrolovat. Pokud chcete odevzdat vytvořený ELDP, je nutné jej elektronicky odeslat. V písemné podobě je možné ELDP odevzdat pouze v případě, že elektronické odeslání nebylo možné.

Pro písemné odevzdání ELDP si v agendě **Podání ELDP** můžete z nabídky **Záznam** zvolit povel **Odevzdání ELDP písemně**. V průvodci pro písemné podání ELDP zadáte datum a čas odevzdání. Evidenční listy důchodového pojištění se uzavřou a dále je není možné upravovat ani smazat. Uzavření slouží pro vaši kontrolu. I zpětně se dozvíte, jakým způsobem jste ELDP odevzdali a kdy. V případě chybného odevzdání je nutné nesprávně vyplněný ELDP vystavit znovu a teprve potom odevzdat. V tomto případě musíte na nový ELDP doplnit datum původního ELDP do pole **Datum opravy** na záložce **Položky**.

ELDP můžete odeslat přímo z programu PAMICA elektronicky. Jak?

Otevřete agendu **Podání ELDP** a přes nabídku **Záznam** zvolte povel **Odeslání ELDP**. Zobrazí se **Průvodce pro elektronické podání ELDP**.

*V programu PAMICA si můžete ve vystavených mzdách, pro kontrolu vyloučených dob, přidat sloupec Vyloučené doby ELDP.*

*Pokud nechcete provést automatické odeslání na portál Veřejné rozhraní pro e-Podání (VREP), popř. nemáte podpisový certifikát, uložte si XML soubor do požadované složky. Vygenerovaný XML soubor můžete poté ručně načíst pomocí internetové stránky správy sociálního zabezpečení*

Odeslání je možné provést z programu PAMICA, pokud máte nainstalovány všechny tři druhy certifikátů (kvalifikovaný podpisový certifikát, šifrovací certifikát a certifikát autority).

Přesný postup je následující:

Pokud jsou podmínky ohledně instalace certifikátů splněny, odešlete ELDP z programu PAMICA elektronicky, a to v agendě **Podání ELDP**. Zde v nabídce **Záznam** pomocí povelu **Odeslání ELDP** spustíte **Průvodce elektronickým podáním ELDP**. Na druhé straně průvodce program zobrazí informace o kontrole vyplněných vstupních údajů a současně případné nalezené chyby na odevzdávaných ELDP. Abyste mohli ELDP úspěšně odeslat, je zapotřebí všechny chyby opravit. Teprve až bude výsledek kontroly v pořádku, klikněte na tlačítko **Další**. Stiskem tlačítka **Další** přejdete na třetí stranu průvodce, kde můžete upravit složku a název souboru pro uložení datové věty a zároveň provést automatické odeslání na portál Veřejné rozhraní pro e-Podání (VREP), příp. odeslání na příslušnou správu sociálního zabezpečení prostřednictvím datové schránky. Prostřednictvím zatržené volby **Uložit XML do souboru pro ruční podání přes portál Veřejné rozhraní pro e-Podání (VREP)** je soubor dat vyexportován do uvedené složky. Struktura XML souboru odpovídá specifikaci stanovené správou sociálního zabezpečení.

XML soubor lze pomocí programu PAMICA automaticky odeslat do datové schránky příslušné správy sociálního zabezpečení, a to aktivací volby **Odeslat do Datové schránky úřadu**, přičemž je nutné vyplnit **ID datové schránky**. ID můžete vyplnit ručně nebo jej vyhledat pomocí průvodce vyvolaného trojtečkou.

Zatržením volby **Odeslat ELDP na VREP** provedete automatické odeslání podání na portál Veřejné rozhraní pro e-Podání (VREP). V tomto případě je nutné **podepsat data certifikátem**.

V poli **Adresa pro odeslání podání** je uvedena adresa https://epodani.cssz.cz/ VREP/submission, na kterou bude tiskopis poslán. Volitelně zde můžete zadat **e-mail** do stejnojmenného pole pro zasílání informací o změnách stavu zpracování.

Při každém elektronickém podání ročních evidenčních listů důchodového pojištění je nutné vyplnit pole **Variabilní symbol ČSSZ**, které slouží k ověření elektronického podání na úrovni Veřejného rozhraní pro e-Podání (VREP).

Po kliknutí na tlačítko **Další** začne PAMICA automaticky přihlašovat přes internet k tomuto portálu a ELDP se začne odesílat. Pokud by PAMICA nenašla potřebné nebo správně vybrané certifikáty, zobrazí vám v dialogovém okně upozornění.

Dokončením všech kroků v průvodci dojde k odeslání dat na VREP. Stav podání ELDP můžete zjistit po odeslání v agendě **Elektronická podání**, do které budete přepnuti ihned po odeslání ELDP. Agendu ale otevřete i přes nabídku **Podání/ Elektronická podání**. Zde přes nabídku **Záznam** zvolíte povel **Zjistit stav el. podání**.

*V agendě Pracovní poměry můžete vybrat vždy jednoho zaměstnance a přes povel Podání ELDP v nabídce Záznam vystavit Evidenční list důchodového pojištění pouze pro tohoto konkrétního zaměstnance.*

## *Hlavní zásady vedení*

*a předkládání evidenčních listů důchodového pojištění naleznete v § 38 a 39 zákona č. 582/1991 Sb. Použít můžete také Všeobecné zásady pro vyplňování ELDP platné od 1. 1. 2014 a jejich součást, kterou je Metodická pomůcka k vyplňování ELDP od 1. 1. 2014.* 

Pokud nebudou některé evidenční listy na OSSZ přijaty, změňte u nich na záložce **Položky** stav podání na **Nepřijato** a vystavte je znovu.

Pokud zvolíte volbu **Uložit XML do souboru pro ruční podání přes portál VREP**, máte ELDP uloženy v souboru pod svým názvem a ve složce, kterou jste si zvolili v průvodci. Takto uložené ELDP můžete kdykoli odeslat.

Všechny už vytvořené ELDP naleznete v nabídce **Podání/Podání ELDP**, kde je můžete zkontrolovat, popřípadě kdykoli vytisknout.

## **Příklad 1 – Pracovní poměr ukončený**

Evidenční list zaměstnance za rok 2023, u kterého:

- pracovní poměr na dobu neurčitou se sjednaným příjmem 22 500 Kč měsíčně trval od 2. 1. 2008 do 31. 5. 2023,
- dočasná pracovní neschopnost byla od 6. 5. do 10. 6. 2023,
- zaměstnavatel po skončení pracovního poměru v měsíci červnu 2023 zúčtoval náhradu mzdy za

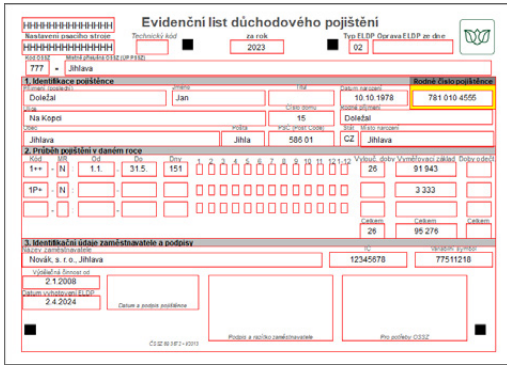

nevyčerpanou dovolenou ve výši 3 333 Kč,

• dosažený vyměřovací základ činil celkem 95 276 Kč.

## **Příklad 2 – Dohoda o pracovní činnosti na dobu určitou (zaměstnání malého rozsahu)**

Evidenční list zaměstnance za rok 2023, u kterého:

- pracovní poměr na dobu určitou se sjednaným příjmem 1 500 Kč měsíčně (jde o zaměstnání malého rozsahu) trval od 2. 1. do 31. 10. 2023,
- zaměstnanec začal vykonávat práci 4. 1. 2023
- dočasná pracovní neschopnost byla v době od 25. 1. do 11. 3. 2023,
- v jednotlivých měsících byly zaúčtovány tyto příjmy: Leden 4 000 Kč, Únor 0 Kč, Březen 2 048 Kč, Duben 1 500 Kč, Květen 1 620 Kč, Červen 1 610 Kč, Červenec 1 550 Kč, Srpen 1 060 Kč, Září 4 550 Kč, Říjen 1 990 Kč.

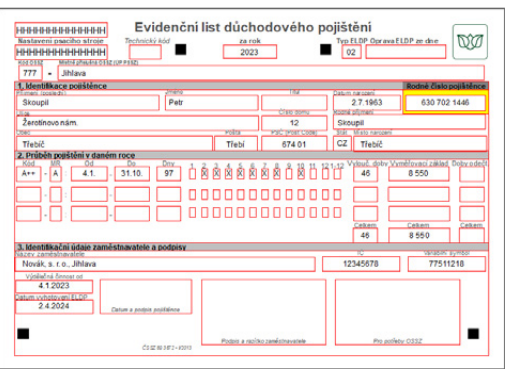

## $7/4$

# Podání NEMPRI pro RP

Podklady pro Přílohu k žádosti o peněžitou pomoc v mateřství, kterou je od roku 2012 nutné dokládat jako přílohu k žádosti o rodičovský příspěvek v případě volby výše rodičovského příspěvku podle denního vyměřovacího základu druhého rodiče, vygenerujete prostřednictvím povelu **Podání NEMPRI pro RP**. Tento povel naleznete v nabídce **Záznam** v agendě **Pracovní poměry**.

Po zvolení povelu nejprve vyberte měsíc, pro který chcete NEMPRI vystavit. Jedná se o měsíc narození, příp. převzetí dítěte.

Vytvořený záznam vybraného zaměstnance se zobrazí na záložce **Položky** v agendě Podání NEMPRI. Každý záznam má 5 řádků. Názvy jednotlivých sloupců odpovídají polím na tiskopisu, takže je možné v této agendě všechny údaje zkontrolovat a podle potřeby upravit.

Tiskopis **Příloha k žádosti o dávky nemocenského pojištění** je dvoustranný tiskopis. Údaje, které se tisknou na druhou stranu, lze vyplnit na položkách vygenerovaného podání. Druhé straně tiskopisu odpovídá 4. a 5. řádek záhlaví tabulky agendy **Podání NEMPRI**. Pokud je pro vás přehlednější vyplňovat údaje pomocí dialogového okna, stačí kliknout na příslušné položce pravým tlačítkem myši a zvolit povel Strana 2. Tím vyvoláte dialogové okno **Příloha k žádosti o dávky nemocenského pojištění** s možností vyplnění záznamů z druhé strany tiskopisu.

 $7/5$ 

## Podání ONZ

Zpracování oznámení o nástupu do zaměstnání (skončení zaměstnání) provedete povelem **Podání ONZ**, který najdete v agendě **Pracovní poměry** v nabídce **Záznam**. Pokud nebudete mít před zpracováním ONZ provedený žádný výběr, pak povelem **Podání ONZ** vytvoříte ONZ pro všechny zaměstnance do agendy **Podání ONZ**, kterou naleznete v nabídce **Podání**. Počet zaměstnanců, pro které chcete vytvořit ONZ, můžete omezit výběrem v agendě **Pracovní poměry**. Více informací najdete v kapitole 14/5 Podání ONZ.

 $7/6$ 

# Slevy na pojistném

Prostřednictvím tohoto povelu můžete z pracovního poměru zaměstnance vygenerovat záznam do agendy **Slevy na pojistném**. Tato agenda slouží k evidenci zaměstnanců, za které má zaměstnavatel záměr uplatňovat slevu na pojistném.

## Hromadné platby PS  $7/7$

Povel **Hromadné platby PS** najdete v agendě **Pracovní poměry** v nabídce **Záznam**. Prostřednictvím tohoto povelu je možné vytvořit textový soubor ve formátu TXT používaný k identifikaci hromadné platby zaslané penzijní společnosti. Mzdy aktuálního měsíce zaúčtujte ještě před vytvořením souboru.

V průvodci exportem dat pro penzijní společnosti zvolte na první straně období mezd (tedy vyplňte pole **Rok** a **Měsíc**), za které chcete vytvořit exportní soubor. Z výklopného seznamu pole **Společnost** vyberte správnou penzijní společnost. Pomocí tlačítka **Procházet** zvolte složku, do které má být uložen soubor s větami obsahujícími údaje pro penzijní společnost. Název souboru doporučujeme neměnit, je vytvořen podle požadavků penzijní společnosti. Soubor (soubory) zašlete penzijní společnosti jako přílohu e-mailové zprávy. Zkontrolujte, jestli zaslaná platba odpovídá textovému souboru.

## $7/8$

# Informační systém o průměrném výdělku (ISPV)

Pololetní šetření o průměrném výdělku je součástí statistického zjišťování dat, které vydává Český statistický úřad před začátkem každého kalendářního roku ve Sbírce zákonů ČR. Ministerstvo práce a sociálních věcí (MPSV), jako orgán vykonávající státní statistickou službu, provádí pololetní šetření o průměrném výdělku v rámci Informačního systému o průměrném výdělku (ISPV).

Pokud patříte mezi ekonomické subjekty, které byly vyzvány MPSV k předkládání dat pro statistické zjišťování, pak při správném nastavení bude PAMICA veškerá potřebná data shromažďovat. Tato data je možné přímo z programu PAMICA exportovat ve formátu XML.

Na internetových stránkách <www.ispv.cz> naleznete Internetový pořizovací program. Pomocí tohoto programu si můžete data z programu PAMICA zkontrolovat a v zašifrované podobě odeslat. Šifrování vám umožní bezpečné odeslání dat. Doporučujeme provést kontrolu exportovaných dat z programu PAMICA a odeslání až zašifrovaných dat, kdy je garantována bezpečnost přenosu dat firmou TREXIMA.

### **Pořizování statistických dat**

Po vyzvání MPSV k účasti na pololetním šetření o průměrném výdělku se může vaše organizace pololetního šetření účastnit i několik let. Po skončení každého pololetí se statistické údaje předávají v elektronické podobě nejpozději do 25. kalendářního dne následujícího měsíce.

V programu PAMICA si zatrhnete volbu **ISPV – pololetní šetření o průměrném výdělku** v sekci **Ostatní** v agendě **Globální nastavení**. Zatržením této volby přibude v agendě **Personalistika** a **Pracovní poměry** záložka **ISPV**, kde je nutné vyplnit potřebná data. Správnost nastavení všech údajů pro odeslání dat si můžete zkontrolovat v Internetovém pořizovacím programu od firmy TREXIMA. V případě, že nebudete mít vyplněna všechna povinná pole, tak se při kontrole dat v Internetovém pořizovacím programu zobrazí hlášení o chybách. Před odesláním dat musíte nahlášené chyby opravit.

Dále v agendě **Seznamy/Číselníky** naleznete platné číselníky, které vydává Český statistický úřad. Číselník s územní jednotkou si nastavíte v agendě **Nastavení/Globální nastavení** v sekci **Ostatní** v oddílu **ISPV – šetření Trexima**.

Z výklopného seznamu pole **Ekonomická činnost** vyberte odpovídající údaj.

V agendě **Personalistika** vyplňte příslušné informace pro statistické zjišťování údajů o pololetním šetření o průměrném výdělku na záložce **ISPV**. Z výklopného seznamu pole **Státní občanství zaměstnance** vyberte správný údaj a stejně tak i v poli **Vzdělání** zadejte odpovídající nejvyšší dosažené vzdělání a obor vzdělání.

Poté v agendě **Pracovní poměry** na záložce **ISPV** nastavíte pro každého zaměstnance příslušné údaje. Pokud budete mít všechna pole nastavena, a zároveň jsou vystaveny mzdy za příslušné období, můžete data z programu PAMICA exportovat.

#### **Export dat**

**Průvodce exportem dat pro ISPV** naleznete v agendě **Pracovní poměry** v nabídce **Záznam**. V průvodci je pole **Rok** vždy implicitně přednastaveno pro aktuální rok. Data se nemohou zasílat zpětně z důvodu již uzavřených statistik. Ve výklopném seznamu pole **Pololetí** vyberete příslušné pololetí, za které statistická data pro ISPV odesíláte. Stiskem tlačítka **Procházet** můžete zvolit cestu, kam chcete

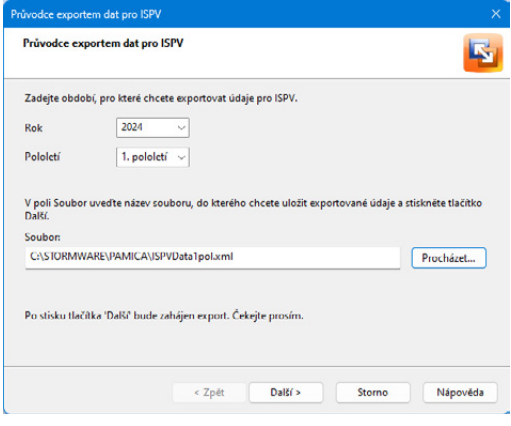

exportovaná data uložit, a klikněte na tlačítko **Další**. Pokud tlačítko **Procházet** nenastavíte, data se automaticky uloží do instalačního adresáře programu PAMICA. Na druhé stránce průvodce se zobrazí informace o dokončení exportu dat pro ISPV a cesta, kde jsou data uložena. Tuto informaci si můžete vytisknout v Poznámkovém bloku nebo uložit. Pokud kliknete na tlačítko **Otevřít**, zobrazí se vyexportovaná data v XML formátu. Kliknutím na tlačítko **Dokončit** provedete ukončení exportu dat.

*Při generování souboru pro export dat ISPV kontroluje PAMICA zadání údajů na záložce ISPV v agendě Pracovní poměry.*

## Vložit pracovní pozici  $7/9$

Povel **Vložit pracovní pozici** umožní vložit vybranému zaměstnanci pracovní pozici. V agendě **Pracovní poměry** vyberte zaměstnance, kterému chcete přiřadit příslušnou pracovní pozici. Po zvolení povelu **Záznam/Vložit pracovní pozici** se danému zaměstnanci přenesou přednastavené údaje z agendy Pracovní pozice.

Pracovní pozice je možné měnit opakovaně, při změně druhu pracovní pozice zaměstnance. V případě, že se u zaměstnance změnila např. výše základní mzdy, změnu proveďte v agendě **Pracovní poměry**.

## Vložit trvalé složky  $7/10$

## Povel **Vložit trvalé složky** umožní hromadně vložit vybraným zaměstnancům některé složky mzdy ze skupin Měsíční mzda, Časová mzda, Úkolová mzda, Prémie a odměny, Příplatky a doplatky, Jednorázové náhrady a dávky a Naturální mzda. V agendě **Pracovní poměry** vyberte například zaměstnan-

ce s druhem mzdy měsíční, kterým chcete hromadně vložit například základní mzdu. Po zvolení povelu **Záznam/Vložit trvalé složky** se zobrazí dialogové okno **Hromadné vložení trvalých složek mezd**, ve kterém vyberete požadovanou skupinu a následně složku mzdy. Do sloupce **Od** vyplníte platnost vybrané složky mzdy (základní mzdy) a do sloupce Kč zadáte jednotlivým zaměstnancům výši vybrané složky. Povelem **Další** se přesunete na další stranu dialogového okna, kde můžete zkontrolovat vložení složek mezd jednotlivým zaměstnancům. Povelem **Dokončit** se všechny zadané hodnoty zvolené složky mzdy hromadně vloží k jednotlivým zaměstnancům, resp. k jejich pracovním poměrům.

Volba **Nevkládat složky s nulovou hodnotou na záložku Trvalé složky mzdy** zajistí, aby se na záložku nevkládaly nulové složky mzdy. Volba **Ukončit platnost stávajících složek** zase zajistí, aby se při vkládání nových trvalých složek mezd ukončily ty předchozí stejného druhu.

Pro hromadné vkládání trvalých složek mezd je také možné využít načtení dat z externího CSV souboru. Přehled zaměstnanců s částkami složek mezd si můžete uchovat pro použití v dalších měsících nebo pro další práci mimo program PAMICA. Seznam ve formátu CSV vytvoříte tlačítkem **Uložit**. Pomocí tohoto tlačítka si můžete vytvořit také seznam zaměstnanců bez konkrétních částek. Ty do něj zadáte v klidu mimo program PAMICA, např. po poradě nebo schválení nadřízeným, a novou podobu seznamu s vyplněnými částkami pak do programu načtete. Pro načtení dat z externího souboru je přímo v dialogovém okně **Hromadné vložení trvalých složek** mezd určen povel **Načíst**. Tímto způsobem můžete načíst jak jednou použitý nebo upravený seznam, tak kompletně vlastní seznam respektující potřebnou strukturu informací.

## Tiskové sestavy v agendě Pracovní poměry ■ 7/11

Z tiskových sestav, které obsahuje tato agenda, využijete především sestavu **Mzdové údaje zaměstnanců,** která přináší kompletní údaje o uzavřeném pracovním poměru zaměstnance a o rozvrhu pracovní doby. Další využívanou sestavou je **Karta pracovního poměru**, která umožňuje vytisknout všechny zadané údaje včetně tabulky **Trvalé složky mzdy**.

Mezi tiskovými sestavami naleznete řadu soupisek: **Seznam pracovních poměrů**, **Průměry na náhrady**, **Přehled nepřítomností**, **Zbývající dovolená**, **Zbývající sick days**, **Úrazové pojištění** atd.

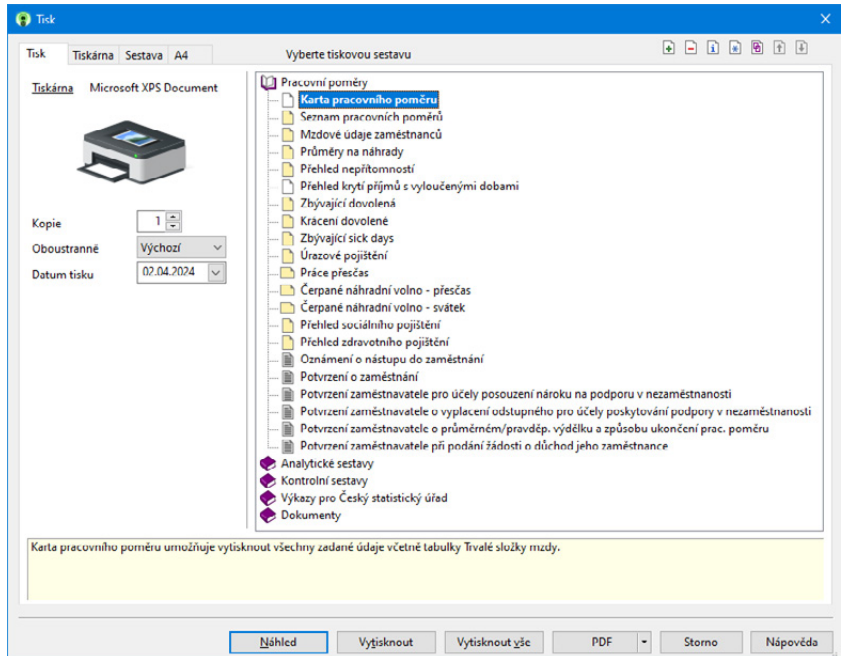

V nabídce tiskových sestav najdete mnoho standardních tiskopisů, které můžete rovnou odevzdat na jednotlivých institucích: **Potvrzení o zaměstnání, Potvrzení zaměstnavatele pro účely posouzení nároku na podporu v nezaměstnanosti, Potvrzení zaměstnavatele při podání žádosti o důchod jeho zaměstnance** atd.

Zajímavé pro vás mohou být i **Analytické sestavy**, mezi které např. patří: **Přehled průměrů (měsíčně)**, **Měsíční přehled mzdových složek (za zaměstnance)**, **Měsíční přehled mzdových složek (souhrn)**.

Dále jsou zde **Kontrolní sestavy,** které obsahují tyto tiskové sestavy: **Trvalé složky mzdy dle zaměstnance** a **Přehled trvalých složek mezd**.

PAMICA umožňuje tisknout i některé tiskové sestavy pro statistický úřad – výkazy pro Český statistický úřad. Jde o tyto typy: **Měsíční výkaz ve stavebnictví (Stav 1–12)**, **Měsíční výkaz v průmyslu (Prům 1–12), Čtvrtletní výkaz o práci (Práce 2–04)** a **Podklady pro Výkaz o úplných nákladech práce (ÚNP 4–01)**.

Tyto výkazy jsou součástí Programu statistického zjišťování podle zákona č. 89/1995 Sb., o státní statistické službě, ve znění pozdějších předpisů, je-li zpravodajská jednotka vyzvána, má povinnost poskytnout všechny požadované údaje.

Data týkající se ekonomické činnosti firmy není možné v programu PAMICA vyplnit, je proto nutné dopsat si je ručně.

Nabídka tiskových sestav obsahuje také vzory pracovněprávních dokumentů, které se automaticky předvyplní osobními údaji vybraného zaměstnance. Tyto vzory je možné upravit podle potřeb firmy. Díky přednastaveným pracovněprávním dokumentům mohou být pracovní smlouvy, dodatky k pracovním smlouvám, mzdové výměry, žádosti a další dokumenty připraveny velice rychle, jednoduše a bez rizika možných chyb spojených s kopírováním nebo ručním přepisováním osobních údajů. Hotové dokumenty si můžete z programu PAMICA rovnou vytisknout nebo exportovat do formátu DOC, případně ODT. V aplikaci Microsoft Word (Open Office) si je pak můžete libovolně upravovat. PAMICA také nabízí možnost archivace finálních pracovněprávních dokumentů ve složkách jednotlivých zaměstnanců přímo v systému PAMICA.

## KAPITOLA 8 **Evidence uchazečů**

V této kapitole se dozvíte, jak evidovat v programu PAMICA zájemce o vypsané pracovní pozice v organizaci.

V kapitole naleznete:

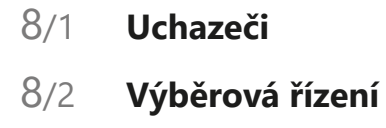

**STRANA** 176

## Uchazeči  $8/1$

Agenda **Uchazeči** slouží k evidenci zájemců o zaměstnání ve vaší organizaci. Do formuláře agendy zadejte základní údaje o uchazeči, podobně jako v agendě Personalistika.

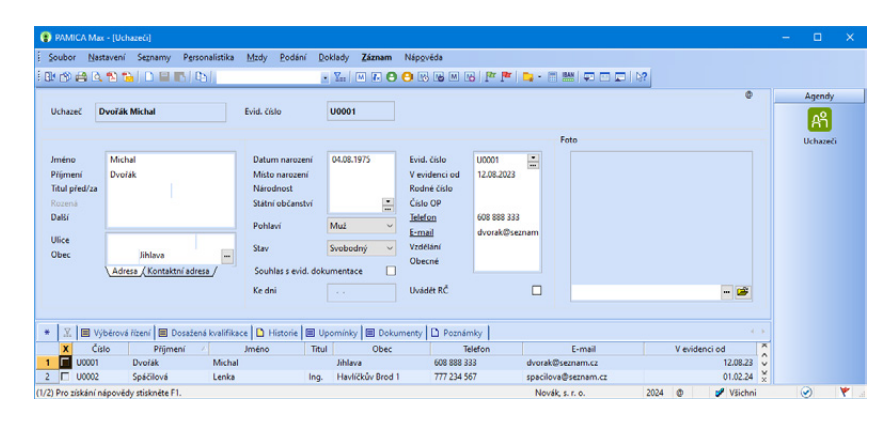

Každému uchazeči je možné přiřadit výběrové řízení, do kterého se přihlásil, a to v tabulce **Výběrová řízení** prostřednictvím povelu **Vložit výběrové řízení**, který vyvoláte stiskem pravého tlačítka myši. Uchazeč může být přihlášen do více výběrových řízení, jestliže se zajímá o více pracovních pozic v organizaci, např. účetní, mzdová účetní nebo fakturantka.

Údaje o dosaženém vzdělání, odbornosti a dalších dovednostech zadejte na záložku **Dosažená kvalifikace**. Nový údaj vložíte na záložku **Dosažená kvalifikace** pomocí pravého tlačítka myši. Vybírat můžete z typů Vzdělání, Odborné znalosti, Jazykové znalosti, Praxe v oboru, Ostatní schopnosti, Zvláštní požadavky. V zobrazeném dialogovém okně vyberte v poli Druh konkrétní obor, v poli Úroveň dosaženou hladinu (elementární, pokročilá, špičková). Pro typ Praxe v oboru můžete zvolit dosaženou délku praxe.

V agendě Uchazeči lze přiřadit **Dokumenty** k jednotlivým uchazečům v tabulce Dokumenty. Dokumenty začleněné přesunem nebo kopií se ukládají do složky dokumentů uchazeče, jako v případě zaměstnance v agendě Personalistika. Navíc je možné dokumenty začleňovat prostřednictvím zástupce.

Jestliže uchazeč uspěje ve výběrovém řízení a odpovědná osoba rozhodne o jeho přijetí do organizace, ze záznamu v agendě **Uchazeči** pohodlně vytvoříte budoucího zaměstnance, a to povelem **Přenést do Personalistiky** z nabídky **Záznam**. Tímto způsobem vznikne nový záznam v agendě **Personalistika**, kde je nutné zaměstnanci vyplnit ostatní potřebné údaje, například rodné číslo a zdravotní pojišťovnu. Po uložení

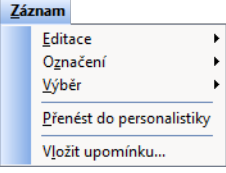

všech změn pracujete s nově vytvořeným zaměstnancem tak, jak jste zvyklí.

## $8/2$

# Výběrová řízení

Agenda **Výběrová řízení** slouží k evidenci vypsaných výběrových řízení a sledování jejich průběhu, resp. stavu. Ve formuláři je nutné vyplnit Název výběrového řízení, Datum zahájení, Datum ukončení a Pracovní pozice. Jednotlivá výběrová řízení jsou vypisována na konkrétní pracovní pozici, kterou vyberete prostřednictvím výklopného seznamu z předem vytvořených pracovních pozic v agendě **Pracovní pozice**. K výběrovému řízení je dále možné vyplnit Středisko, požadovaný Datum nástupu a v neposlední řadě Odpovědnou osobu, která dohlíží na průběh výběrového řízení. Sledovat lze také jeho aktuální stav, stačí si v poli Stav vybrat z nabízených možností: Plánováno, Zahájeno, Obsazeno, Ukončeno a Zrušeno.

Ke každému výběrovému řízení je možné připojit příslušného zájemce o danou pracovní pozici, a to povelem **Vložit dalšího uchazeče** vyvolaným na záložce **Uchazeči** stiskem pravého tlačítka myši. Uchazeči mohou být evidovaní u více výběrových řízení, resp. mohou se ucházet o více pracovních pozic v organizaci, například účetní, mzdová účetní nebo fakturantka.

Jednotliví zájemci o pracovní pozici, kteří se do výběrového řízení přihlásili, jsou zaznamenáni na záložce **Uchazeči**. U nich je možné sledovat úspěšnost ve výběrovém řízení (písemný test, ústní pohovor).

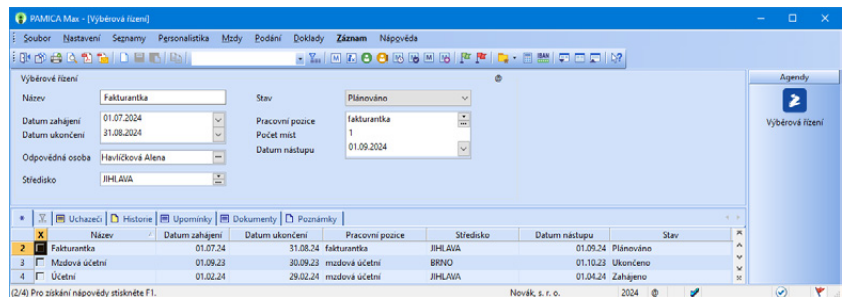

V agendě Výběrová řízení lze přiřadit **Dokumenty** k jednotlivým výběrovým řízením v tabulce Dokumenty. Dokumenty začleněné přesunem nebo kopií se ukládají do složky dokumentů daného výběrového řízení, jako v případě zaměstnance v agendě Personalistika. Navíc je možné dokumenty začleňovat prostřednictvím zástupce.
## KAPITOLA 9 **Řízení lidských zdrojů**

Kapitola se zabývá řízením lidských zdrojů zejména z pohledu pracovních pozic, umístění pracovních pozic v organizační struktuře firmy a předpokladů pro tyto pozice.

V kapitole naleznete:

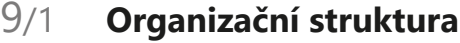

- 9/2 **Pracovní pozice**
- 9/3 **Definice kvalifikací**

## Organizační struktura  $9/1$

V agendě **Organizační struktura** vytvoříte strom organizačních jednotek (úseků, oddělení atd.) členěných do jednotlivých úrovní hierarchické struktury. Organizační jednotky můžete řadit v rámci stromového členění až do 15 větví. Nový záznam ve stromu organizačních jednotek založíte klávesou INSERT. Kurzor umístěte vždy na místo, kam chcete vytvořit podřízenou jednotku k jednotce již existující. Pro každou organizační jednotku uvedete zkratku a její celý název. Strukturu můžete zadat podle potřeb společnosti, například z pohledu geografického, technologického nebo logistického.

Organizační jednotky uvedené ve stromové struktuře můžete přiřadit k pracovním pozicím v agendě **Pracovní pozice** v poli **Org. jednotka**. Organizační strukturu společnosti lze také vytisknout a pro tisk doporučujeme instalaci programu Adobe SVG Viewer.

Následující příklad vám více přiblíží práci s organizační strukturou v programu PAMICA:

Firma ABC je členěna na 3 organizační jednotky – obchod, vývoj a zákaznická podpora. Každá organizační jednotka má několik oddělení. Organizační schéma vytvoříte takto:

Nejvyšší úroveň: ABC

Střední úroveň: Organizační jednotky

Nejnižší úroveň: Oddělení

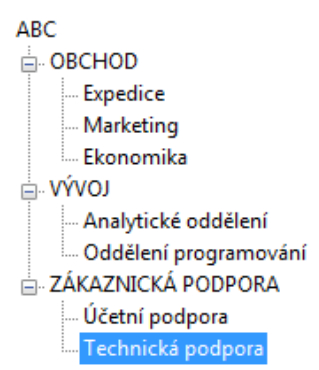

## $9/2$

# Pracovní pozice

Tato agenda je souhrnem charakteristik, které popisují pracovní pozice, a zároveň odráží požadavky kladené na zaměstnance, kteří tuto práci vykonávají.

Pozice uvedené v agendě **Pracovní pozice** navazují na pole **Pracovní pozice** v agendě **Pracovní poměry**. Na záložkách **Pracovní pozice**, **Pracovní poměr** a **Dovolená**, příp. **ISPV** můžete definovat šablonu pracovního poměru typickou pro určitou pracovní pozici. Pracovní pozici přiřadíte k danému zaměstnanci prostřednictvím povelu **Vložit pracovní pozici** z nabídky **Záznam** v agendě **Pracovní poměry**. Při uložení vám bude nabídnuta možnost přenést údaje připravené v agendě **Pracovní pozice** k právě založenému pracovnímu poměru.

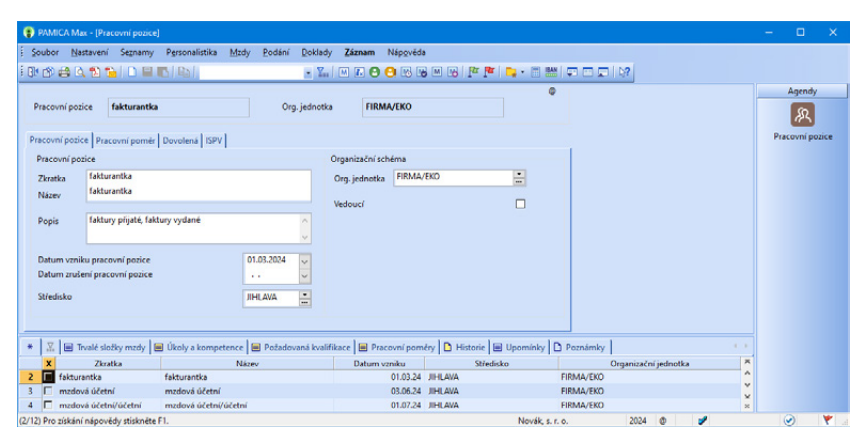

Popis pracovní pozice spočívá v definování trvalých složek mezd, úkolů, kompetencí a požadované kvalifikace na jednotlivých záložkách v agendě **Pracovní pozice**.

Trvalé složky mzdy můžete zapsat do tabulky **Trvalé složky mzdy** prostřednictvím nabídky, kterou vyvoláte pravým tlačítkem myši. Pro každou složku mzdy zvolte samostatnou složku.

Na záložce **Úkoly a kompetence** můžete kliknutím na výběrové pole ve sloupci **Typ** v nově otevřeném dialogovém okně založit např. nový typ **Úkol**, **Kompetence**, **Odpovědnost**. Ve sloupcích **Od** a **Do** sledujete dobu trvání úkolu. Zadání časového období do polí **Od** a **Do** je nepovinné. Ve sloupci **Popis** přesně formulujete zadání úkolu nebo kompetence pracovní pozice. Záložka **Požadovaná kvalifikace** slouží pro sledování kvalifikačních předpokladů pro pracovní pozici. Požadované podmínky můžete vybírat z typů **Jazykové znalosti, Odborné znalosti**, **Ostatní schopnosti**, **Praxe v oboru**, **Vzdělání**, **Zvláštní požadavky**. Pravým tlačítkem myši vyvoláte dialogové okno s možností výběru konkrétních typů. V dalším dialogovém okně zase vyberte v poli **Druh** konkrétní obor, v poli **Úroveň** požadovanou hladinu (elementární, pokročilá, špičková). Pro typ **Praxe v oboru** můžete zvolit požadovanou délku praxe.

#### *Příklad:*

Pro pracovní pozici Stavební mistr požadujete tyto kvalifikační předpoklady

### **Typ – Odborná znalost, Druh F – Stavebnictví a těžba surovin, Úroveň – pokročilá**

### **Typ – Praxe v oboru, Druh AF – Stavebnictví, Délka praxe – 5 let.**

Jednotlivé typy kvalifikačních předpokladů naleznete v agendě **Definice kvalifikací**. Na základě kvalifikačních předpokladů zadaných pro konkrétní pracovní pozici můžete na záložce **Kvalifikace** v agendě **Personalistika** sledovat skutečně dosaženou úroveň kvalifikace zaměstnance.

### Definice kvalifikací  $9/3$

V agendě **Definice kvalifikací** jsou připraveny typy kvalifikačních předpokladů pro pracovní pozice. Vybírat můžete z těchto typů: **Jazykové znalosti, Odborné znalosti, Ostatní schopnosti, Praxe v oboru, Vzdělání** a **Zvláštní požadavky**.

Podmínky, které jsou požadované pro pracovní pozici, zadáte v agendě **Pracovní pozice** na záložce **Požadovaná kvalifikace.**

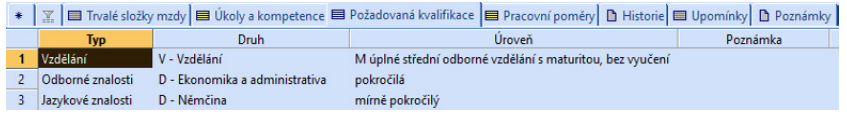

Agendu můžete volně upravovat, vytvářet nové typy, které budou odpovídat vašim podmínkám a potřebám. Typy, které jsou už jednou použity na záložce **Požadovaná kvalifikace** v agendě **Pracovní pozice** nebo na záložce **Kvalifikace** v agendě **Personalistika,** se vám nepodaří smazat.

## KAPITOLA 10 **Evidence upomínek**

V této kapitole se dozvíte, jak pracovat s upomínkami v programu PAMICA. V mnoha ohledech vám totiž usnadní práci a ušetří čas.

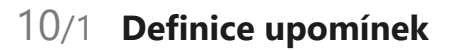

10/2 **Upomínky**

**STRANA** 186

| KAPITOLA 10 | **Evidence upomínek**

**STRANA**

### Definice upomínek  $\sum_{\text{Area}} 10/1$

V agendě **Definice upomínek** si můžete nadefinovat upomínky, které se pojí s konkrétními událostmi (např. založení nebo ukončení pracovního poměru, zaúčtování mezd, uzavření roku, zadání nepřítomnosti, mimořádná LP atd.), které jsou blíže specifikovány druhem události (např. zbývající dovolená, vypořádání deponovaných srážek, zadání OČR, atd.). PAMICA obsahuje sadu přednastavených definic upomínek, které vám pomohou eliminovat případná opomenutí důležitých povinností, zejména pak těch, které vyplývají z legislativy. Na základě těchto definic se po vzniku konkrétní události vytvoří nové záznamy do agendy **Upomínky**.

Definice upomínek můžete různě upravovat a také vytvářet libovolný počet vlastních definic, například zkopírováním a úpravou stávající definice. Veškerá nastavení, od výběru typu události po nastavení její priority a termínu splnění a upozorňování, se provádí přímo v této agendě. K definicím upomínek můžete nastavit i vazbu na některou tiskovou sestavu nebo k nějaké akci (povelu).

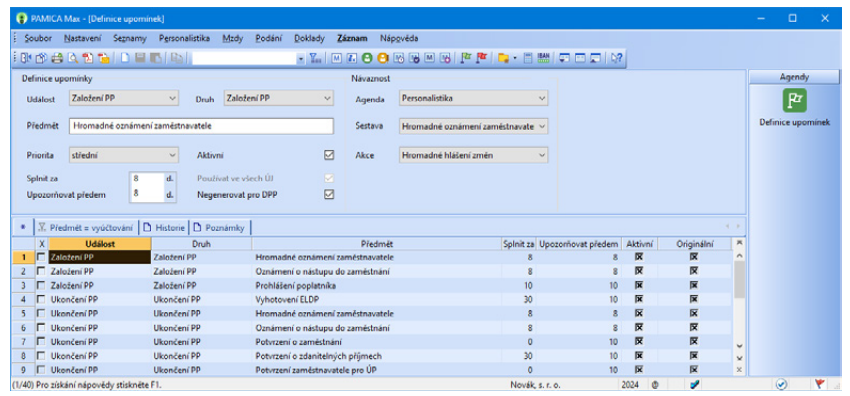

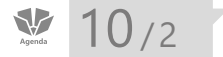

Upomínky

Jednotlivé upomínky a dílčí úkoly spojené s konkrétními zaměstnanci se zaznamenávají do agendy **Upomínky**. V této agendě naleznete jednak upomínky vytvořené automaticky při vzniku určité události na základě nastavení v agendě **Definice upomínek**, jednak je tu můžete zadávat sami. Veškerá nastavení zobrazování upomínek a připomenutí se provádí v agendě **Uživatelské nastavení**.

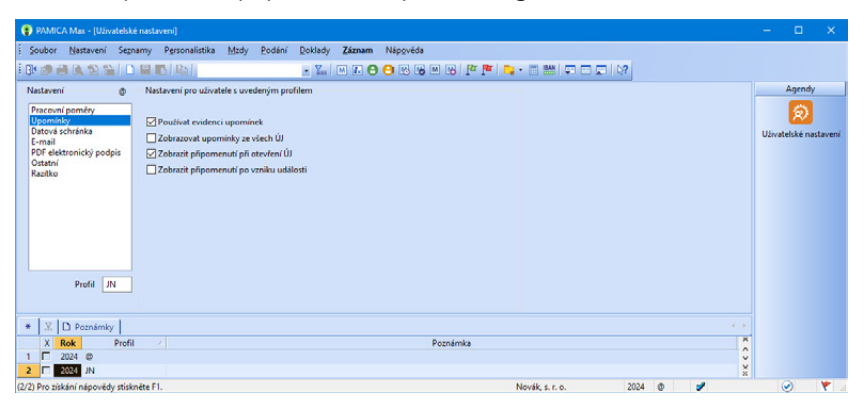

## **Práce s upomínkami**

Novou upomínku vytvoříte v agendě Upomínky stiskem klávesy INSERT, resp. povelem **Vložit** z nabídky **Záznam/Editace**. Po vyplnění všech potřebných údajů upomínku uložíte. Záleží pouze na vás, pro jaký úkol si upomínku vytvoříte. Můžete si nastavit upozornění např. na blížící se termín lékařské prohlídky zaměstnanců, předání pracovních pomůcek novému zaměstnanci apod. Podle nastaveného termínu splnění a upozorňování vás PAMICA bude na tento úkol upozorňovat. Pokud k upomínce připojíte také tiskovou sestavu nebo akci, budete moci požadované úkony provést přímo z agendy **Upomínky**.

Pokud použijete tlačítko **Tisk** (v pravé části formuláře dané upomínky), vytiskne PAMICA přiřazenou tiskovou sestavu, například potvrzení o zaměstnání. Má-li upomínka v poli **Akce** přiřazen nějaký povel, bude aktivní tlačítko **Provést**, kterým vystavíte například ELDP, resp. provedete konkrétní přiřazený úkon.

Vytvořit upomínku můžete také z konkrétního záznamu v jednotlivých agendách programu PAMICA pomocí povelu **Záznam/Vložit upomínku**, resp. z místní nabídky, kterou vyvoláte stiskem pravého tlačítka myši na vybraném záznamu. Takto vytvořené upomínky se zobrazí u daného záznamu na záložce **Upomínky**. Ze záznamu, na který je pomocí upomínky vázán nějaký úkol, se ze záložky **Upomínky** můžete pomocí stisku pravého tlačítka myši a zvolení povelu **Otevřít upomínku** přepnout do agendy **Upomínky**. A z upomínky, která má vazbu na konkrétní záznam v některé z agend, se zase jednoduše přenesete na daný záznam, a to povelem **Otevřít zdrojový záznam**.

U upomínek vzniklých na základě určité události najdete v místní nabídce také povel **Otevřít definici**, jehož prostřednictvím se přepnete do agendy **Definice upomínek**, kde je uvedeno nastavení konkrétní upomínky.

## **Přehledná evidence**

Abyste se mezi upomínkami snadno orientovali, jsou barevně rozlišeny podle stavu, ve kterém se právě nacházejí:

- zelené splněné upomínky
- černé vytvořené upomínky; PAMICA na ně zatím ještě neupozorňuje
- modré vytvořené upomínky s blížícím se termínem splnění; PAMICA na ně již upozorňuje
- červené upomínky po termínu; dosud nesplněné

## **Připomenutí a splnění upomínek**

Na nevyřízené upomínky (se stavem **nesplněno** nebo **po termínu**) vás PAMICA upozorní v dialogovém okně, které se zobrazí po otevření účetní jednotky v případě, že máte tuto možnost nastavenu v agendě **Uživatelské nastavení**. Toto upozornění můžete buď zavřít, nebo mu

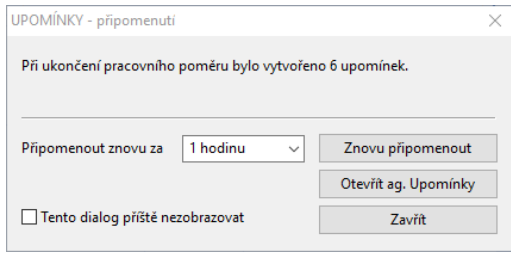

nastavit jiný časový interval. Můžete z něj však také přímo vstoupit do agendy **Upomínky** a s konkrétními úkoly dále pracovat. Dialogové okno s počtem upomínek k vyřízení vyvoláte také pomocí povelu **Zobrazit připomenutí**, který najdete v agendě **Upomínky** v nabídce **Záznam**.

Jakmile splníte daný úkol, zatrhněte u něj volbu **Splněno** a vyplňte datum splnění. Ve stavovém řádku v agendě **Upomínky** si můžete nastavit, zda chcete zobrazovat buď všechny upomínky, anebo pouze z vybraného roku.

Červená ikona praporku ve stavovém řádku informuje o existenci nesplněných úkolů, přičemž do tohoto přehledu jsou zahrnuty upomínky se stavem **nesplněno** nebo **po termínu**.

Bílá ikona praporku znamená, že všechny upomínky jsou ve stavu **zadáno** nebo **splněno**.

Počet upomínek k vyřízení v aktuálně otevřené účetní jednotce, příp. ve všech účetních jednotkách, se zobrazuje také na informační ploše programu PAMICA.

| KAPITOLA 10 | **Evidence upomínek**

**STRANA**

## KAPITOLA 11 **Evidence lékařských prohlídek**

V této kapitole se dozvíte, jak vést evidenci lékařských prohlídek zaměstnanců v programu PAMICA. Celý modul lékařských prohlídek umožní personálnímu oddělení přesné plánování, evidenci a sledování lékařských prohlídek zaměstnanců.

V kapitole naleznete:

## 11/1 **Definice lékařských prohlídek**

11/2 **Lékařské prohlídky**

| KAPITOLA 11 | **Evidence lékařských prohlídek**

**STRANA**

## Definice lékařských prohlídek  $\sum_{\text{Agenda}}$  11/1

Agenda **Definice lékařských prohlídek** slouží k definování jednotlivých lékařských prohlídek, které mohou být pravidelné – s možností nastavit časový interval opakování – případně jednorázové (např. vstupní nebo mimořádná prohlídka). Ze stávajících definic můžete vytvářet kopie, a tak získat seznam přesně podle potřeb firmy. Například vytvoříte další pravidelné lékařské prohlídky kopiemi ze stávající Periodické lékařské prohlídky. Tím si odlišíte jednotlivé lékařské prohlídky, třeba pro zaměstnance pracující v noci.

PAMICA již obsahuje sadu předdefinovaných lékařských prohlídek, nicméně si můžete sami vytvořit libovolný počet dalších definic. V každé definici se specifikuje lékařská prohlídka, kterou pak lze přiřadit zaměstnanci, v agendě **Personalistika** na záložce **Lékařské prohlídky**. Požadovaný termín konce platnosti lékařské prohlídky, resp. platnosti lékařského posudku, můžete nastavit v agendě Lékařské prohlídky. Od tohoto data se stanoví datum v poli Upozorňovat od, a to z definice lékařské prohlídky, ze které byla generována lékařská prohlídka – např. 90 dnů před koncem platnosti lékařské prohlídky.

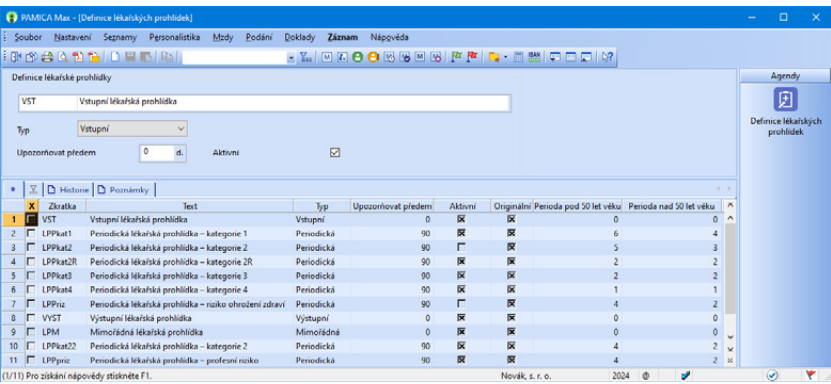

### Lékařské prohlídky  $11/2$

Agenda **Lékařské prohlídky** eviduje údaje týkající se splněných, resp. absolvovaných lékařských prohlídek a také plánovaných prohlídek. Lékařské prohlídky se přiřazují zaměstnancům v agendě **Personalistika** do tabulky **Lékařské prohlídky** prostřednictvím nabídky, kterou vyvoláte pravým tlačítkem myši. Z této nabídky vyberte definici lékařské prohlídky, na základě které se vytvoří záznam prohlídky zaměstnance a zároveň se otevře agenda **Lékařské prohlídky**, kde bude tato prohlídka zaevidována pro další zpracování.

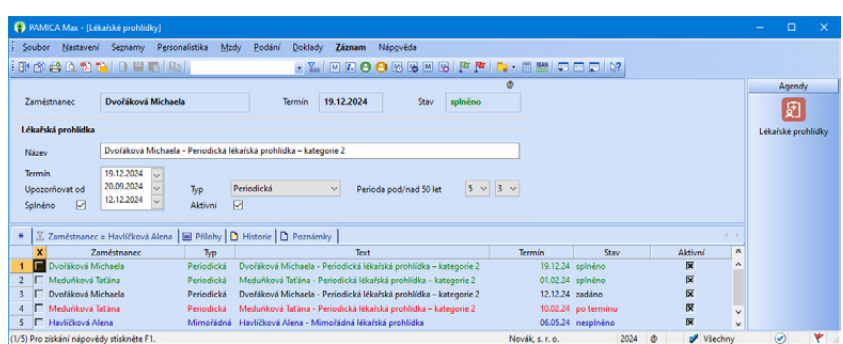

Pro každou lékařskou prohlídku zvolte samostatnou položku.

V agendě Lékařské prohlídky bude vytvořena lékařská prohlídka s názvem, který je složený z příjmení a jména zaměstnance a názvu definice lékařské prohlídky. Pro každou takto vytvořenou lékařskou prohlídku je možné přednastavit následující pole:

**Termín** – Vyplňte datum ukončení platnosti lékařské prohlídky.

**Upozorňovat od** – Datum se automaticky stanoví od data v poli Termín, a to z definice lékařské prohlídky, ze které byla generována, např. 90 dnů před koncem platnosti lékařského posudku.

**Splněno** – Tuto volbu zatrhněte po splnění, resp. absolvování lékařské prohlídky.

**Splněno datum** – Vyberte datum splnění, resp. absolvování lékařské prohlídky. Na základě tohoto data se pro periodické lékařské prohlídky (s výjimkou kategorie 1 a 2) nabídne vložení navazující lékařské prohlídky – zobrazí se dialogové okno s dotazem **Přejete si vložit navazující lékařskou prohlídku?** Pokud zvolíte Ano, program PAMICA na základě navázané definice lékařské prohlídky vytvoří navazující lékařskou prohlídku podle nastavené periodicity. Pokud zvolíte Ne, nevytvoří se žádná lékařská prohlídka. Další periodickou lékařskou prohlídku příslušnému zaměstnanci tak budete muset vložit ručně v agendě **Personalistika** v tabulce **Lékařské prohlídky**.

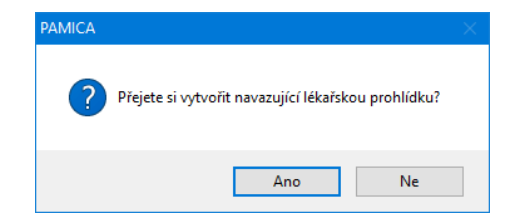

Pomocí povelu **Hromadné splnění** z nabídky Záznam, můžete vybrané lékařské prohlídky splnit hromadně, a to včetně možnosti vložení navazujících prohlídek. Stačí vybrat prohlídky, které chcete hromadně splnit. V dialogovém okně, které se zobrazí po zvolení povelu zadat termín jejich splnění, případně zatrhnout volbu **Vytvořit navazující lékařské prohlídky**.

**Typ** – typ lékařské prohlídky je přenesen z definice prohlídky. Pokud jej potřebujete změnit, vyberte z výklopného seznamu typ lékařské prohlídky (např. periodická, mimořádná).

**Periodicita pod 50 let** – údaj je přenesen z definice prohlídky. Změnu provedete výběrem z výklopného seznamu.

**Periodicita nad 50 let** – údaj je přenesen z definice prohlídky. Změnu provedete výběrem z výklopného seznamu.

**Aktivní** – prohlídka bude aktivní a bude se tedy uvádět v seznamu lékařských prohlídek na informační ploše.

**Definice periodické prohlídky** (pouze u vstupní prohlídky) – z výklopného seznamu, resp. pomocí tlačítka se třemi tečkami zvolte definici periodické lékařské prohlídky. Na základě této definice vám program po zadání data splnění, resp. absolvování vstupní prohlídky nabídne automatické vytvoření periodické prohlídky pro vybraného zaměstnance.

#### **Přehledná evidence**

Abyste se mezi lékařskými prohlídkami snadno orientovali, jsou barevně rozlišeny podle stavu, ve kterém se právě nacházejí:

- Zelená splněná lékařská prohlídka
- Černá zadaná lékařská prohlídka, PAMICA na ni zatím ještě neupozorňuje
- Modrá nesplněná lékařská prohlídka, již je na ni upozorňováno
- Červená lékařské prohlídky po termínu, dosud nesplněné

Přehled o aktuálním stavu lékařských prohlídek, u kterých se blíží čas jejich vyřízení, máte také na informační ploše, která se zobrazí ihned po otevření programu.

## **Tiskové sestavy**

V nabídce tiskových sestav v agendě Pracovní poměry najdete v sekci Dokumenty vzory pracovně-lékařských dokumentů, které se automaticky předvyplní osobními údaji vybraného zaměstnance. Jedná se o **Žádost o posouzení zdravotní způsobilosti** a **Lékařský posudek**.

## **Hromadné vložení lékařských prohlídek**

Stejný druh lékařské prohlídky pro více zaměstnanců najednou lze vložit pomocí povelu **Vložit lékařské prohlídky…** z nabídky **Záznam** v agendě **Personalistika**. Před zvolením povelu vyberte v agendě **Personalistika** zaměstnance, kterým chcete hromadně vložit lékařskou prohlídku.

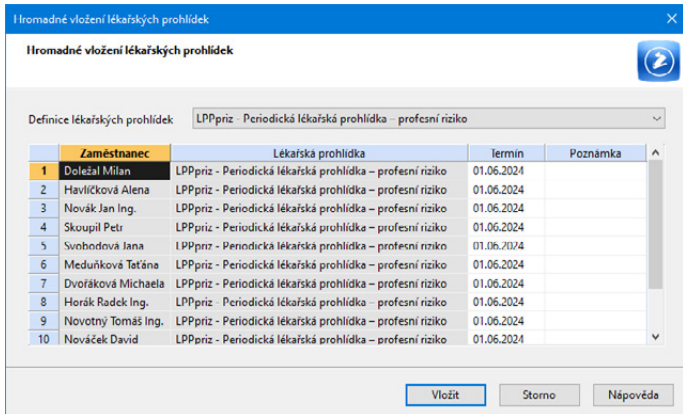

Po zvolení povelu se zobrazí dialogové okno **Hromadné vložení lékařských prohlídek**, ve kterém zvolte požadovanou definici lékařské prohlídky. Ve sloupci **Termín** je třeba u jednotlivých zaměstnanců upravit datum požadovaného absolvování lékařské prohlídky. Po stisku tlačítka **Vložit** bude vybraným zaměstnancům vytvořen záznam na záložku **Lékařské prohlídky**, resp. do agendy **Lékařské prohlídky**.

## KAPITOLA 12 **Evidence školení**

V této kapitole se dozvíte, jak vést evidenci školení zaměstnanců v programu PAMICA. Celý modul školení umožní personálnímu oddělení přesné plánování, evidenci a sledování školení zaměstnanců.

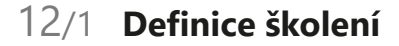

12/2 **Školení**

### Definice školení  $12/1$

Agenda Definice školení slouží k definování jednotlivých druhů školení, která mohou být jednorázová nebo se mohou pravidelně opakovat. Ze stávajících definic můžete vytvářet kopie nebo zadávat nové vlastní definice a získat tak seznam přesně podle potřeb firmy.

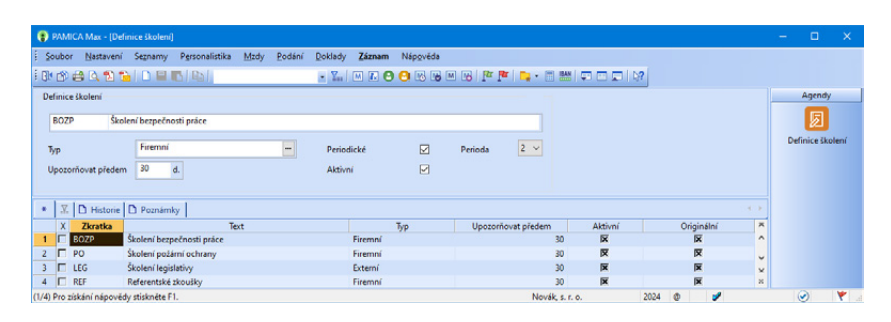

PAMICA již obsahuje sadu předdefinovaných definic školení, nicméně si můžete sami vytvořit libovolný počet dalších. V každé definici je specifikované školení, které pak lze přiřadit zaměstnanci, a to v agendě **Personalistika** na záložce **Školení**. Požadovaný termín školení nastavíte v agendě Školení. Na základě toho se stanoví i datum v poli Upozorňovat od, a to dle definice školení, ze které bylo generováno, např. 30 dnů před termínem.

## $\sum_{\text{Agebra}}$  12/2

# Školení

Agenda Školení eviduje údaje týkající se školení zaměstnanců.

Nová školení můžete přiřadit vybranému zaměstnanci v agendě **Personalistika** v tabulce **Školení**, a to prostřednictvím nabídky, vyvolané pravým tlačítkem myši. Z této nabídky vyberte konkrétní definici školení, na jejímž základě se vytvoří záznam do agendy **Školení**. Program vás přepne do agendy Školení, kde můžete ke školení zadat další potřebné údaje.

Pro každé takto vytvořené školení lze přednastavit následující údaje:

**Typ** – typ školení je přenesen z definice školení. Pokud jej potřebujete změnit, vyberte z výklopného seznamu typ školení (např. firemní, externí). Pomocí tlačítka se třemi tečkami  $\mathbb{F}$  je možné tento seznam doplnit dle potřeb firmy,

**Popis** – slouží k uvedení libovolných informací o školení,

**Termín** – datum konání školení,

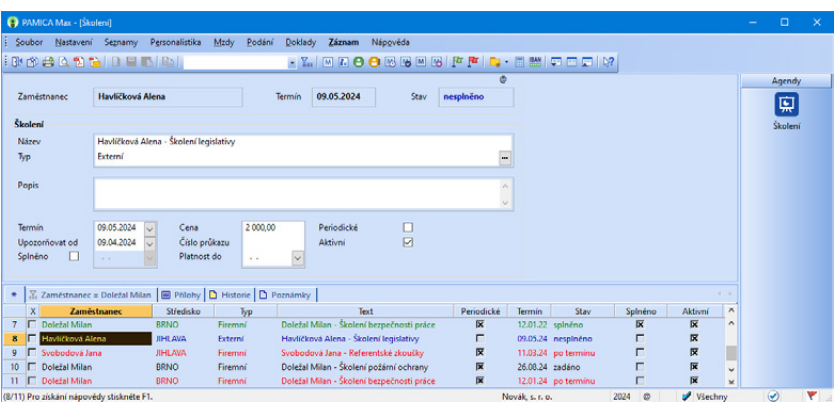

**Upozorňovat od** – datum se automaticky stanoví od data v poli Termín, a to z definice školení, ze které bylo generováno školení, např. 30 dnů před termínem školení,

**Splněno** – zatrhněte po absolvování školení,

**Splněno datum** – na základě vyplněného data splnění se pro periodické školení nabídne vložení navazujícího školení,

**Cena** – cena školení,

**Číslo průkazu** – číslo průkazu např. svářečský apod.,

**Platnost do** – datum platnosti průkazu,

**Periodické** – zatrhněte, pokud chcete školení periodicky opakovat, a v následujícím poli upravte periodu opakování školení,

**Aktivní** – školení bude aktivní a bude se tedy uvádět v seznamu školení na informační ploše.

## **Periodické školení**

Podle vyplněného data absolvování se pro periodické školení nabídne vložení navazujícího školení. Zobrazí se dialogové okno s dotazem **Přejete si vložit navazující školení?** Pokud zvolíte **Ano**, na základě navázané definice školení se vytvoří navazující školení podle nastavené periodicity. Pokud zvolíte **Ne**, nevytvoří se žádné školení. Další periodické školení příslušnému zaměstnanci tak bude nutné vložit ručně v agendě **Personalistika** v tabulce **Školení**.

Pomocí povelu **Hromadné splnění** z nabídky Záznam, můžete vybraná školení splnit hromadně. Vyberte školení, u nichž chcete hromadně nastavit termín splnění. V dialogovém okně **Hromadné splnění školení** zvolte termín splnění.

Pokud chcete k periodickým školením vytvořit navazující školení, zatrhněte volbu **Vytvořit navazující školení**.

## **Přehledná evidence**

Pro snadnou orientaci jsou jednotlivá školení barevně rozlišena podle stavu, ve kterém se právě nacházejí.

- zelené školení splněno, tj. školení absolvováno
- černé školení zadáno, tj. školení je zadané a ještě není v režimu připomínání
- modré školení nesplněno, tj. školení je zadané a již běží připomínání na jeho termín (zatím neuběhl termín)
- červené školení po termínu

Tato vizualizace funguje, pokud je zaškrtnutá volba Aktivní. V poli Stav se při změně vizualizace školení změní text dle aktuálního stavu.

Přehled o blížících se termínech školení máte také na informační ploše, která se zobrazí ihned po otevření programu.

## **Hromadné vložení školení**

Stejný druh školení pro více zaměstnanců najednou můžete vložit pomocí povelu **Vložit školení…** z nabídky **Záznam** v agendě **Personalistika**. Před zvolením povelu vyberte v agendě **Personalistika** zaměstnance, kterým chcete hromadně vložit příslušné školení. Po zvolení povelu se zobrazí dialogové okno **Hromadné vložení školení**, ve kterém zvolte požadovanou definici školení, upravte termín školení, případně zadejte jeho cenu. Po stisku tlačítka **Vložit** bude vybraným zaměstnancům vytvořen záznam na záložku **Školení**, resp. do agendy **Školení**.

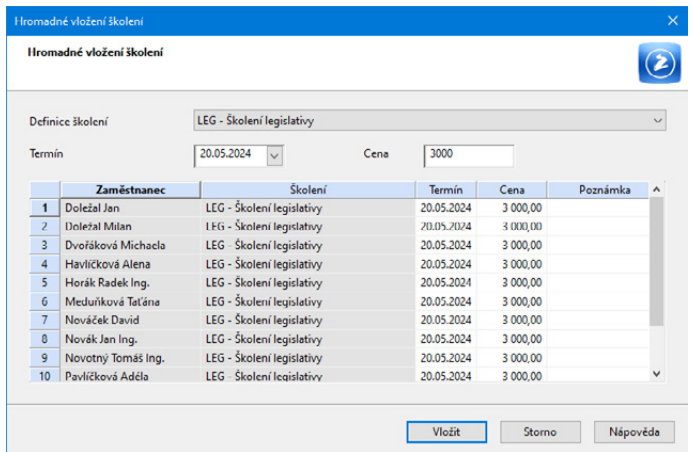

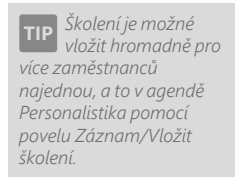

## KAPITOLA 13 **Mzdy**

V této části příručky se dozvíte, jak vystavit mzdy zaměstnancům v programu PAMICA.

V kapitole naleznete:

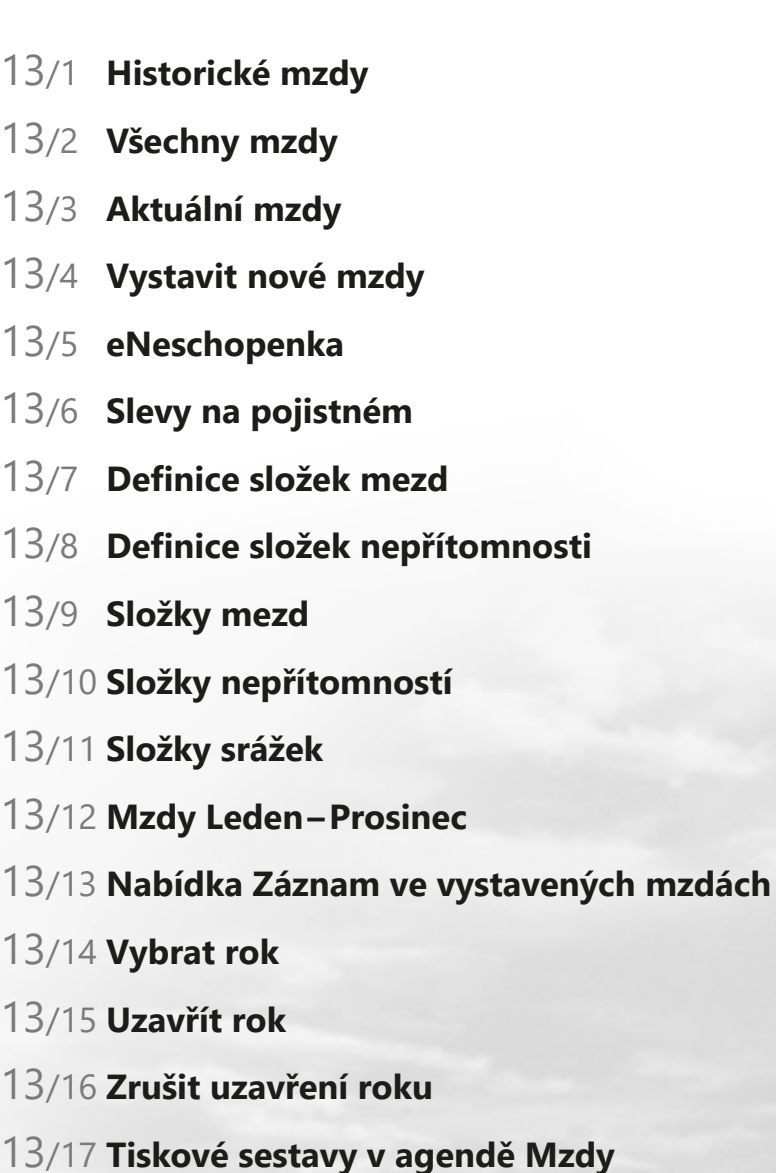

**STRANA** 204

## $\frac{13}{4}$  13/1

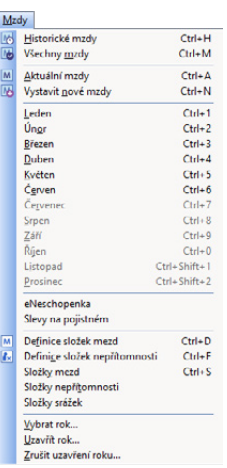

# Historické mzdy

Agenda **Historické mzdy** slouží pro zadání některých údajů z minulých mezd, které jsou potřebné pro následné zpracování mezd v programu PAMICA. Tímto způsobem můžete navázat mzdovou agendu na systém, který používáte v současnosti, a zajistit tak ve mzdách vystavovaných v programu PAMICA správné provádění výpočtu průměrných výdělků pro pracovněprávní účely, stanovení vyměřovacích základů sociálního, resp. zdravotního pojištění, pro sledování limitu maximálního vyměřovacího základu. Dále je v ní možné nastavit příspěvek zaměstnavatele na životní pojištění a příspěvek na penzijní připojištění pro možné navázání výpočtu osvobozeného příspěvku zaměstnavatele od daně z příjmů.

Historické mzdy můžete vložit do programu PAMICA ručně, a to povelem **Vložit** z nabídky **Záznam/Editace** nebo klávesou INSERT. Tento povel otevře dialogové okno **Vložení historické mzdy**, ve kterém zvolíte zaměstnance, pracovní poměr a období, od kterého chcete začít doplňovat historické mzdy.

V oddílu **Průměrný výdělek** můžete zadávat údaje pouze za kalendářní čtvrtletí, které předchází období prvního zpracování mezd v programu PAMICA. Do pole **Mzda** zadejte hrubý výdělek určený pro výpočet průměrného výdělku pro pracovněprávní účely. Počet odpracovaných hodin v daném měsíci uveďte do pole **Hodiny**. Do pole **Úvazek** uveďte fond pracovní doby zaměstnance zjištěný z plánovaného rozvrhu pracovní doby. Zadání úvazku je potřebné jenom v případě prémií za více období. Dále je možné v poli **Navíc prémie** zadat částkou prémie za delší období vyplacené zaměstnanci v daném měsíci. V poli **Počet čtvrtletí** uveďte hodnotou 1 až 4 odpovídající počet období, na základě kterých bude vypočtena alikvotní část prémie připadající na čtvrtletí pro výpočet průměrného výdělku.

Do oddílů **Sociální pojištění** a **Zdravotní pojištění** nastavte údaje pro správné stanovení výše vyměřovacího základu sociálního, resp. zdravotního pojištění, pro sledování dosažení limitu maximálního vyměřovacího základu.

Do pole **Příspěvek na životní pojištění a penzijní připojištění** můžete uvést celkovou výši příspěvku zaměstnavatele, kterou zaměstnavatel zaměstnanci na životní pojištění, resp. penzijní připojištění již poskytl. PAMICA v rámci sledovaného období hlídá legislativní částku 50 000 Kč, která je osvobozena od daně ze závislé činnosti.

Agenda **Historické mzdy** se automaticky předvyplní, když provedete import dat z ekonomického systému POHODA. Více informací naleznete v kapitole 3/1 Zavedení účetní jednotky v části Založení účetní jednotky importem dat z programu POHODA.

V agendě **Historické mzdy** se importem z programu POHODA přenesou data na záložky **Příjem za pracovní poměr**, **Vyúčtování mzdy za zaměstnance** a také se automaticky doplní záložka **Historické mzdy**. Takto provedeným importem dat má účetní jednotka agendu **Historické mzdy** automaticky předvyplněnou daty z předchozích let zpracovaných v programu POHODA.

Jestliže přecházíte na program PAMICA z jiného mzdového systému, můžete SOL v řadě PAMICA SQL importovat údaje do agendy Historické mzdy z XML souboru. Více informací ke XML importu historických mezd naleznete v kapitole 16/2 Import dat.

## $\frac{13}{2}$

# Všechny mzdy

Agenda **Všechny mzdy** eviduje souhrnně mzdy všech zaměstnanců a související odvody daně z příjmů a sociálního, resp. zdravotního pojištění. Chcete-li zobrazit mzdy za příslušný měsíc, vyberete tento měsíc z nabídky **Mzdy**. Pokud nemáte za požadovaný měsíc mzdy vytvořeny, název měsíce bude zašedlý. Povelem **Vystavit nové mzdy** se vygenerují nové mzdové záznamy pro všechny zaměstnance, kteří jsou u vás vedeni v agendě **Personalistika** a mají pro tento měsíc uzavřený pracovní poměr v agendě **Pracovní poměry**.

Pokud už jste mzdy generovali dříve, přes povel vybraného měsíce se otevře agenda **Mzdy** se mzdovými záznamy daného měsíce.

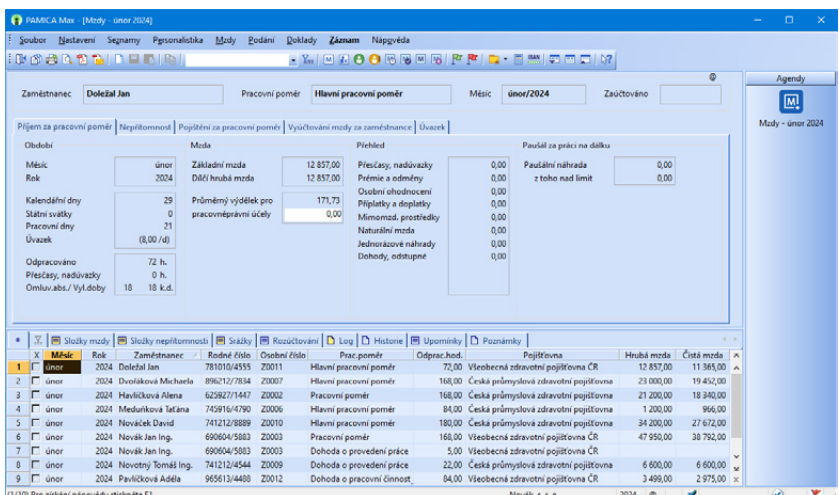

Agenda **Všechny mzdy** obsahuje jak historické mzdy, tak mzdy aktuálního roku, tzn. veškeré vystavené mzdy všech zaměstnanců za jednotlivé měsíce aktuálního roku, které už byly v programu PAMICA zpracovány.

Do této agendy vstupují historické mzdy za aktuální rok v případě, že jste je do programu PAMICA vložili povelem **Vložit** z nabídky **Záznam/Editace** či klávesou INSERT v agendě **Historické mzdy**. Dále je možné využít variantu importu dat z programu POHODA. Více informací naleznete v kapitole 13/1 Historické mzdy.

Pokud nejprve zatrhnete volbu **Všechny roky** z nabídky **Mzdy/Vybrat rok**, uvidíte v agendě **Všechny mzdy** veškeré mzdové záznamy z historických mezd a z mezd vytvořených v programu PAMICA.

Agenda slouží k prohlížení a kontrole již zpracovaných dat. Jednoduchým způsobem můžete provádět výběr dat pomocí dynamických záložek, které vyvoláte kliknutím na záhlaví daného sloupce. Tímto způsobem můžete vybrat mzdy například pouze za určité období nebo pro jednoho konkrétního zaměstnance.

Další sloupce můžete přidávat povelem **Sloupce**, který vyvoláte pomocí místní nabídky (stiskem pravého tlačítka myši).

Tuto agendu také využijete, pokud potřebujete tisknout přehledy, které mají obsahovat údaje za všechny sestavené mzdy zaměstnanců, jako je např. **Přehled mezd**, **Osobní náklady**, **Přehled požadovaných srážek**. Agenda **Všechny mzdy** je k těmto tiskům přímo určena.

## Aktuální mzdy  $13/3$

Agenda **Aktuální mzdy** eviduje mzdy zaměstnanců v aktuálním měsíci a dále související odvody daní a pojištění.

Tuto agendu otevřete z hlavní nabídky **Mzdy** pomocí povelu **Aktuální mzdy**. Ten je aktivní pouze v případě, že jste již v programu PAMICA vystavili první mzdy. Pokud prozatím žádné mzdy vystaveny nemáte, je tento povel zašedlý.

Po zvolení povelu **Aktuální mzdy** se automaticky otevře poslední vystavená mzda aktuálního roku, např. leden 2024, ve které můžete zkontrolovat, případně upravit vygenerované mzdy zaměstnanců a jejich pracovních poměrů. Prostřednictvím nabídky, kterou ve vystavené mzdě zaměstnance vyvoláte pravým tlačítkem myši na záložce **Složky mzdy**, je možné zaměstnanci dodatečně vložit složky mzdy.

Také můžete upravit nepřítomnosti daného měsíce v tabulce **Složky nepřítomnosti**, a to prostřednictvím nabídky, kterou vyvoláte pravým tlačítkem myši. Pro každý typ nepřítomnosti v jednom měsíci zvolte samostatnou složku nepřítomnosti.

Také můžete na záložce **Srážky** zkontrolovat vygenerované srážky zaměstnanci a případně je upravit.

Před samotným zaúčtováním mezd zjistěte, jestli mzdy z předchozího měsíce jsou už zaúčtovány. Je-li vše v pořádku, můžete provést zaúčtování záloh a mezd aktuálního měsíce pomocí povelu z nabídky **Záznam/Zaúčtovat**.

Pokud chcete, aby se nově provedené změny v agendě **Personalistika** nebo **Pracovní poměry** promítly do již vystavené mzdy zaměstnance, při uložení této změny potvrďte promítnutí změny do aktuálních mezd, tzn. mezd za poslední měsíc.

*Změny trvalých složek mezd v agendě Pracovní poměry se do již vystavených mezd nepromítnou a projeví se až v nově vystavených mzdách.*

## $\sum_{\text{head}}$  13/4

*Před každým zpracováním mezd je třeba zkontrolovat a případně upravit nastavení mezd v agendách Personalistika, Pracovní poměry a v případě změny legislativy i v agendě Legislativa. Úpravu je třeba provést před zpracováním mezd měsíce, od kterého změna platí.*

Vystavit nové mzdy

Zavedení mezd provedete povelem **Mzdy/Vystavit nové mzdy**. Automaticky se vygenerují nové mzdové záznamy pro všechny zaměstnance, které máte uvedeny v agendě **Personalistika** a kteří mají pro aktuální měsíc uzavřený pracovní poměr v agendě **Pracovní poměry**. Pokud už jste mzdy generovali dříve, otevřete si mzdy aktuálního měsíce povelem **Mzdy/Aktuální mzdy** nebo **Mzdy**  a dále vyberte příslušný měsíc. Otevře se agenda **Mzdy** se mzdovými záznamy daného měsíce.

*Příklad zpracování mezd za jeden měsíc. Měli byste dodržet následující postup operací:*

- 1) V agendě **Personalistika** zkontrolujte a případně opravte veškeré údaje o zaměstnanci. Ověřte, eventuálně zadejte data na záložku **Daně a pojistné**. Pokud má některý z vašich zaměstnanců exekuce nebo zadáváte srážky na stravování zaměstnanců, vyplňte složky trvalých srážek na záložce **Trvalé srážky**. V případě dlouhodobých exekucí zadaných celkovou částkou ke sražení doporučujeme, abyste srážky vždy před vystavením mezd zkontrolovali.
- 2) V agendě **Pracovní poměry** dále zkontrolujte všechny mzdové údaje, nástup a ukončení pracovního poměru, přednastavené složky mezd a případně je upravte na záložce **Trvalé složky mzdy**.
- 3) Pokud máte agendy **Personalistika** a **Pracovní poměry** nastaveny, zvolte povel **Mzdy/Vystavit nové mzdy**.
- 4) Zkontrolujte nebo upravte vygenerované mzdy zaměstnanců pro jednotlivé pracovní poměry. Prostřednictvím nabídky, kterou vyvoláte pravým tlačítkem myši na záložce **Složky mzdy** ve vystavené mzdě zaměstnance, je možné zaměstnanci dodatečně vložit složku mzdy trvalou nebo specifickou.
- 5) V agendách mezd jednotlivých měsíců se nepřítomnost v průběhu daného měsíce zapisuje do tabulky **Složky nepřítomnosti**, a to prostřednictvím nabídky, kterou vyvoláte pravým tlačítkem myši. Pro každý typ nepřítomnosti v jednom měsíci zvolte samostatnou složku. **Správné vyplnění nepřítomností má zásadní vliv na výpočet a výstupní sestavy mezd**.
- 6) Na záložce **Srážky** můžete zkontrolovat vygenerované srážky zaměstnanci a případně je upravit.
- 7) Pokud požadujete rozúčtování mezd podle členění na střediska, činnosti a zakázky, můžete různé kombinace těchto členění nastavit na záložce **Rozúčtování**. Pro každou kombinaci členění zvolte samostatný řádek této tabulky a nastavte odpovídající procentní část.
- 8) Pokud potřebujete opravit nastavení v agendách **Personalistika** nebo **Pracovní poměry**, můžete provést změnu v těchto agendách. Program

*Nutnou podmínkou pro správné výpočty náhrad je zadání všech nepřítomností do tabulky Složky nepřítomnosti ve vystavené mzdě.*

vám při ukládání změny nabídne promítnutí této změny do mzdy, která je naposledy vystavena. Dále je možné smazat mzdy daného měsíce povelem **Záznam/Editace/Smazat vše** a následně vše opakovat znovu. Pokud povel **Záznam/Editace/Smazat vše** nenalézáte, pravděpodobně jste přihlášen jako uživatel, který nemá v přístupových právech povoleny administrátorské funkce. V takovém případě se musíte přihlásit jako **admin** a teprve pak zvolit povel **Smazat vše**. Pokud potřebujete smazat mzdu pouze jednoho zaměstnance, využijte nabídky **Záznam/Editace/Smazat** (nebo klávesovou zkratku CTRL+DELETE). Před smazáním mzdových záznamů si ale pro jistotu v agendě **Pracovní poměry** vytiskněte sestavy **Přehled trvalých složek** a **Přehled nepřítomností**. Budete tak mít k dispozici správné podklady pro následné vystavení mezd.

- 9) Vytiskněte všechny potřebné výstupní sestavy.
- 10) Je-li vše v pořádku, proveďte zaúčtování záloh a mezd pomocí povelu z nabídky **Záznam/Zaúčtovat** v agendě **Mzdy/***příslušný měsíc*.
- 11) Z vygenerovaných závazků vytvořte příkaz k úhradě.
- 12) Zjistíte-li po zaúčtování mezd chybu ve mzdách, nejprve zrušte zaúčtování mezd z nabídky **Záznam/Zaúčtovat** a poté smažte chybný údaj. Pak zadejte údaj správný a mzdy znovu zaúčtujte.
- 13) Vytiskněte a odevzdejte potřebné formuláře na příslušné úřady.
- 14) Zkontrolujte zaúčtování mezd v agendě **Doklady**.

## $13/5$

*Automaticky po vystavení prosincových mezd aktuálního roku umožní program vystavit mzdy v prvních měsících následujícího roku.*

# eNeschopenka

Tato agenda slouží k evidenci dočasných pracovních neschopností vašich zaměstnanců, budete do ní stahovat veškeré informace o těchto DPN. Budete tak mít na jednom místě přehlednou evidenci všech dočasných pracovních neschopností. Na základě zvoleného způsobu komunikace s ČSSZ ohledně DPN je možné v programu PAMICA zvolit jednu z variant načítání XML souborů obsahujících údaje o DPN zaměstnance: zaprvé, zasílání notifikací do datové schránky; zadruhé, zasílání notifikací prostřednictvím služby Data zaměstnavatelům o dočasné pracovní neschopnosti (DZDPN). Více informací o službě DZDPN naleznete na webových stránkách ČSSZ.

V případě, že již ve svém počítači máte stažené XML soubory s eNeschopenkami, nebo jste odeslali požadavek na určité období prostřednictvím služby DZDPN, můžete v agendě eNeschopenka provést jejich import. Z nabídky Záznam zvolíte povel **Import eNeschopenky…**. Zobrazí se **Průvodce pro import eNeschopenek**, kde je přednastavený variabilní symbol z Globálního nastavení/Instituce. Následně vyberete složku, ze které chcete provést import eNeschopenek. Můžete také nastavit složku pro přesun již naimportovaných XML souborů.

Máte-li odeslaný požadavek na určité období prostřednictvím služby DZDPN, nastavte si volbu **Automaticky stáhnout soubory eNeschopenky z podání DZDPN**. Tato volba zajistí ověření stavu vašeho podání a zároveň v případě přijatého stavu provede stažení XML souborů s eNeschopenkami do vámi přednastavené složky. Na další straně průvodce jste informováni o výsledku stažení eNeschopenky z podání DZDPN. Po zvolení tlačítka Další můžete na další straně průvodce vybrat konkrétní XML soubory, které si přejete naimportovat.

Po dokončení průvodce se v agendě **eNeschopenka** vygeneruje jeden záznam pro každou eNeschopenku daného zaměstnance. Stav importu XML souborů s eNeschopenkami si jednoduše zkontrolujete ve sloupci Stav eNeschopenky. Rozlišují se 4 typy: vznik, trvání, ukončení, bez vzniku. Stav eNeschopenky je aktualizován po dalším importu XML souboru s notifikacemi pro tuto eNeschopenku. Vždy je uveden poslední typ, který byl importován.

Záznamy vytvořené v agendě eNeschopenka jsou připraveny ke vložení do nepřítomností v agendě Mzdy/příslušný měsíc. Zde stačí zvolit povel **Vložit eNeschopenky…** z nabídky Záznam a zobrazí se Průvodce pro vytvoření pracovních neschopností z eNeschopenek. Po stisku tlačítka Další se hromadně vytvoří nepřítomnosti na záložku Složky nepřítomnosti ve vystavených mzdách zaměstnanců.

### Slevy na pojistném  $\frac{13}{6}$

Agenda **Slevy na pojistném** slouží k evidenci zaměstnanců, za které má zaměstnavatel záměr uplatňovat slevu na pojistném, budete tak mít přehled za jaké období a z jakého důvodu byla za daného zaměstnance uplatňována sleva na pojistném.

Zaměstnavatel je povinen oznámit záměr uplatňovat slevu na pojistném za zaměstnance prostřednictvím oznámení záměru uplatňovat slevu na pojistném za zaměstnance. Podání provede pomocí povelu **Podání OZUSPOJ** z nabídky Záznam v agendě Slevy na pojistném. Do agendy Podání OZUSPOJ se vygeneruje záznam pro vybraného zaměstnance. V agendě Podání OZUSPOJ si podání můžete zkontrolovat a následně elektronicky odeslat na VREP pomocí povelu **Odeslání OZUSPOJ…** z nabídky Záznam.

## $\frac{13}{7}$  13/7

# Definice složek mezd

V agendě **Definice složek mezd** jsou nadefinovány jednotlivé typy mzdových složek, ze kterých je možné sestavit mzdu zaměstnance.

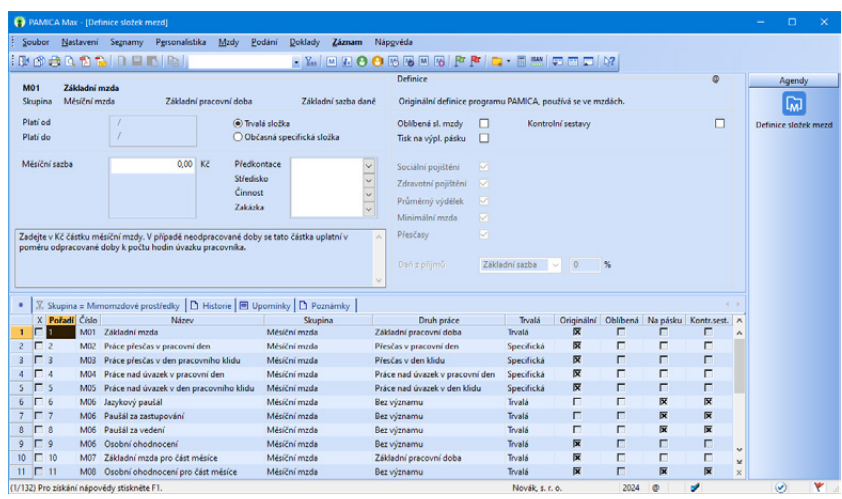

Ze stávajících složek lze vytvářet kopie a sledovat tak i podrobnější seznam složek mezd. Zavést můžete libovolný počet uživatelských definic pro podrobnější rozlišení mezd, např. **Prémie (konzultace)**, **Prémie (účast na výstavě)** atd. Složky mzdy navolené v této agendě se mohou chovat buď jako trvalé složky mzdy (např. měsíční mzda), nebo se bude jejich vyplacení vztahovat pouze na konkrétní výkon, což znamená, že mzda z určených složek bude vyplacena pouze v některém měsíci – třeba prémie tzv. **Občasná specifická složka**.

Trvalé složky mzdy můžete přiřadit zaměstnanci ke konkrétnímu pracovnímu poměru, a to v agendě **Pracovní poměry**. Tyto složky zadáte ještě před vystavením mzdy prostřednictvím povelu **Vložit**, který vyvoláte pravým tlačítkem myši v otevřené záložce **Trvalé složky mzdy**.

Všechna jednotlivá pole, která budete v dialogovém okně složky mzdy vyplňovat, zadávejte opravdu pečlivě a správnost zadaných hodnot před vystavením nových mezd vždy znovu zkontrolujte.

Přehled mzdových složek definovaných v této agendě:

### **Skupina Měsíční mzda (složky M01 – M17)**

### **M01 – Základní mzda**

Zadejte částku měsíční mzdy v korunách. V případě neodpracované doby se tato částka uplatní v poměru odpracované doby k počtu hodin úvazku pracovníka.

*Příklad:* Zaměstnanec odpracoval 144 hodin, 10 hodin přesčasů, pracovní úvazek byl v daném měsíci 176 hodin. Měsíční sazba byla stanovena ve výši 21 000 Kč.

*Výpočet:* 144 / 176 × 21 000 = 17 181,82 Kč, po zaokrouhlení 17 182 Kč

#### **M02 – Práce přesčas v pracovní den**

Zadejte počet hodin přesčasů odpracovaných v pracovních dnech. Mzda se spočítá z hodinového platu dosaženého v měsíci. Výpočet probíhá tak, že program sečte v každém měsíci všechny mzdové složky, u nichž je zatržena možnost **Přesčasy**. Součet je pak vydělen počtem hodin odpracovaných v běžné pracovní době, tzn. bez přesčasů a nadúvazků. Takto získaný hodinový plat v měsíci program zaokrouhlí na 2 desetinná místa a vynásobí počtem hodin zadaných ve složce. Výsledná částka se zaokrouhlí na celé koruny.

*Příklad:* Zaměstnanec odpracoval 144 hodin, 10 hodin přesčasů, fond pracovní doby byl v daném měsíci 176 hodin. Základní mzda byla stanovena na 20 000 Kč (volba Přesčas = ANO), jazykový paušál 1 000 Kč (volba Přesčas = NE).

144 / 176 × 20 000 = 16 364 Kč (po zaokrouhlení)

Hodinový plat: 16 364 / 144 = 113,64 Kč/hodinu

Celkem za přesčas: 113,64  $\times$  10 = 1 137 Kč (po zaokrouhlení)

Podobné nastavení i výpočet mzdy platí také pro následující složky:

#### **M03 – Práce přesčas v den pracovního klidu**

**M04 – Práce nad úvazek v pracovní den**

#### **M05 – Práce nad úvazek v den pracovního klidu**

### **M06 – Osobní ohodnocení**

Pod číslo M06 jsou zařazeny tyto mzdové složky:

**M06 – Jazykový paušál**

**M06 – Osobní ohodnocení**

**M06 – Paušál za vedení**

#### **M06 – Paušál za zastupování**

Zadejte částku osobního ohodnocení v korunách. V případě neodpracované doby se tato částka uplatní v poměru odpracované doby k počtu hodin úvazku pracovníka. Počet odpracovaných hodin (bez přesčasů a práce nad úvazek) se zjistí jako rozdíl hodin pracovního úvazku a nepřítomnosti. Počet odpracovaných hodin se poté vydělí počtem hodin úvazku a vynásobí se měsíční sazbou. Výsledná částka se zaokrouhlí na celé koruny. Složka nemá zatrženu volbu **Přesčasy**.

*Příklad:* Zaměstnanec odpracoval 144 hodin, 10 hodin přesčasů, pracovní úvazek byl stanoven na 176 hodin. Měsíční paušál je 20 000 Kč.

144 / 176 × 20 000 = 16 363,63 Kč, po zaokrouhlení 16 364 Kč

#### **M07 – Základní mzda pro část měsíce**

Zadejte částku měsíční mzdy v korunách a počet odpracovaných hodin. Mzda se spočítá z poměru zadaných hodin a počtu hodin úvazku pracovníka tak, že se zadaný počet odpracovaných hodin vydělí úvazkem a následně se vynásobí měsíční sazbou. Tato složka se používá pro rozúčtování měsíční mzdy na zakázky, střediska nebo činnosti, když nechcete použít rozúčtování mzdy procentní tabulku.

Tuto složku použijete v případě, že potřebujete zaměstnanci změnit výši mzdy v průběhu měsíce.

*Příklad:* Zaměstnanec odpracoval 146 hodin, jeho základní mzda je 20 000 Kč, dále zaměstnanec odpracoval ve stejném měsíci 30 hodin, ale základní mzda mu byla stanovena na 22 000 Kč. Mzdu zadáte složkou M07, kde určíte měsíční sazbu 20 000 Kč. Ve vystavených mzdách dále zadáte počet odpracovaných hodin (146 hodin). Na část měsíce, kdy zaměstnanci přísluší základní mzda 22 000 Kč, zadáte druhou složku mzdy M07 – měsíční sazba 22 000 Kč a počet odpracovaných hodin 30. Z obou složek se vypočítá základní mzda.

*Příklad:* Zaměstnanec odpracoval 90 hodin pro středisko Brno, kde je základní mzda 20 000 Kč. V průběhu měsíce odpracoval také 86 hodin pro středisko Praha, kde je základní mzda 25 000 Kč. Základní mzdu pro část měsíce podle jednotlivých středisek zadáte složkou M07.

### **M08 – Osobní ohodnocení pro část měsíce**

Zadejte částku osobního ohodnocení v korunách a počet odpracovaných hodin. Mzda se vypočte z poměru zadaných hodin a počtu hodin úvazku pracovníka tak, že se zadaný počet odpracovaných hodin vydělí úvazkem a vynásobí se měsíční sazbou. Výsledná částka se zaokrouhlí na celé koruny.

Tato mzdová složka se používá pro rozúčtování osobního ohodnocení na zakázky, střediska nebo činnosti. Zkontrolujte, aby pro použitý paušál byly zadáním pokryty všechny hodiny odpracované v daném měsíci.

#### **M09 – Základní mzda – zkrácený úvazek**

Zadejte v korunách částku měsíční mzdy, která je stanovena pro zkrácený úvazek. V případě neodpracované doby se tato částka uplatní v poměru odpracované doby k počtu hodin úvazku pracovníka.

### **M10 – Osobní ohodnocení – zkrácený úvazek**

Zadejte v korunách částku osobního ohodnocení, která je stanovena pro zkrácený úvazek. V případě neodpracované doby se tato částka uplatní v poměru odpracované doby k počtu hodin úvazku pracovníka.

#### **M11 – Základní mzda pro část měsíce – zkrácený úvazek**

Zadejte v korunách částku měsíční mzdy, která je stanovena pro zkrácený úvazek a zároveň zadejte počet odpracovaných hodin. Mzda se spočítá z poměru zadaných hodin a počtu hodin úvazku pracovníka. Tato mzdová složka se používá pro rozúčtování měsíční mzdy na zakázky, střediska nebo činnosti.

#### **M12 – Osobní ohodnocení pro část měsíce – zkrácený úvazek**

Zadejte v korunách částku osobního ohodnocení, která je stanovena pro zkrácený úvazek a zároveň zadejte počet odpracovaných hodin. Mzda se vypočte z poměru zadaných hodin a počtu hodin úvazku pracovníka. Složka nemá zatrženu volbu **Přesčasy**.

Tato mzdová složka se používá pro rozúčtování osobního ohodnocení na zakázky, střediska nebo činnosti. Zkontrolujte, aby pro použitý paušál byly zadáním pokryty všechny hodiny odpracované v daném měsíci.

#### **M13 – Os. ohodnocení**

Zadejte částku osobního ohodnocení v korunách. V případě neodpracované doby se tato částka uplatní v poměru odpracované doby k počtu hodin úvazku pracovníka. Položka osobního ohodnocení se zahrne do výpočtu mzdy za práci přesčas, protože je u této složky přednastavena volba **Přesčasy**.

Podobné nastavení a výpočet mzdy za práci přesčas platí také pro následující složky:

### **M14 – Os. ohodnocení pro část měsíce**

#### **M15 – Os. ohodnocení – zkrácený úvazek**

#### **M16 – Os. ohodnocení pro část měsíce – zkrácený úvazek**

#### **M14 – Os. ohodnocení pro část měsíce**

Zadejte částku osobního ohodnocení v korunách a počet odpracovaných hodin. Mzda se spočítá z poměru zadaných hodin a počtu hodin úvazku pracovníka.

Tato mzdová složka se používá pro rozúčtování měsíční mzdy na zakázky, střediska nebo činnosti. Zkontrolujte, aby pro použitý paušál byly zadáním pokryty všechny hodiny odpracované v daném měsíci.

#### **M15 – Os. ohodnocení – zkrácený úvazek**

Zadejte v korunách částku osobního ohodnocení, která je stanovena pro zkrácený úvazek. V případě neodpracované doby se tato částka uplatní v poměru odpracované doby k počtu hodin úvazku pracovníka.

#### **M16 – Os. ohodnocení pro část měsíce – zkrácený úvazek**

Zadejte v korunách částku osobního ohodnocení, která je stanovena pro zkrácený úvazek a zároveň zadejte počet odpracovaných hodin. Mzda se spočítá z poměru zadaných hodin a počtu hodin úvazku pracovníka.

Tato mzdová složka se používá pro rozúčtování měsíční mzdy na zakázky, střediska nebo činnosti. Zkontrolujte, aby pro dané osobní ohodnocení byly zadáním pokryty všechny hodiny odpracované v tomto měsíci.
## **M17 – Os. ohodnocení pevnou částkou**

Zadejte přímo částku osobního ohodnocení v korunách. Tato částka se do mzdy převede bez jakékoliv úpravy. Položka osobního ohodnocení se zahrne do výpočtu mzdy za práci přesčas, protože je u této složky přednastavena volba **Přesčasy**.

## **Skupina Časová mzda (složky C01 – C19)**

## **C01 – Časová mzda**

Zadejte počet odpracovaných hodin v časovém odměňování a hodinovou sazbu. Mzda se vypočítá jako součin počtu hodin a hodinové sazby, které jsou zadané ve složce.

## **C02 – Časová mzda zadaná částkou**

Zadejte počet odpracovaných hodin v časovém odměňování a celkovou částku mzdy v korunách. Tato částka se do mzdy převede bez jakékoli úpravy.

## **C03 – Časová mzda úkolová**

Zadejte počet odpracovaných hodin v časovém odměňování, počet jednic a sazbu za jednici. Mzda se vypočte jako součin počtu jednic a sazby za jednici, které jsou zadané ve složce. Výsledná částka se zaokrouhlí na celé koruny.

*Příklad:* Ve mzdové složce bylo zadáno 12 jednic, 15 odpracovaných hodin a 195 Kč na jednici.

*Výpočet:* 12 × 195 = 2 340 Kč

## **C04 – Časová mzda placená hodinovým průměrem**

Zadejte počet odpracovaných hodin v časovém odměňování a poměrnou část průměrného výdělku pro pracovněprávní účely. Mzda se spočítá tak, že počet zadaných hodin se vynásobí průměrným výdělkem pro pracovněprávní účely (Kč/hod). Výsledná částka se vynásobí zadaným procentem, vydělí 100 a zaokrouhlí na celé koruny.

*Příklad:* Ve mzdové složce bylo zadáno: 100 odpracovaných hodin, poměrná část výdělku 70 %, průměrný výdělek pro dané čtvrtletí je 205,80 Kč.

100 × 205,80 = 20 580, vynásobeno 20 580 × 70 / 100 = 14 406 Kč

## **C05 – Osobní ohodnocení pevnou částkou**

Přímo zadejte částku v korunách a tato částka se do mzdy převede bez jakékoliv úpravy.

## **C06 – Osobní ohodnocení hodinové**

Zadejte hodinovou sazbu v korunách. Výsledná částka se spočítá tak, že PAMICA nejprve zjistí odpracovanou dobu v časové mzdě v daném měsíci (součet hodin ze složek skupiny **Časová mzda** s druhem práce **Základní pracovní doba**). Spočítaná hodnota se pak vynásobí hodinovou sazbou zadanou ve složce. Konečný výsledek se zaokrouhlí na celé koruny.

*Příklad:* Ve mzdové složce bylo zadáno 205 Kč jako hodinová sazba a 145 hodin odpracovaných v časové mzdě.

*Výpočet:* 205 × 145 = 29 725 Kč

#### **C07 – Osobní ohodnocení na jednici**

Zadejte sazbu na jednici v korunách. Výsledná částka se spočítá tak, že PAMICA zjistí vykázaný počet jednic v časové mzdě za daný měsíc (součet jednic ze složek skupiny **Časová mzda** s druhem práce **Základní pracovní doba**) a ten poté vynásobí sazbou za jednici zadanou ve složce. Výsledek se zaokrouhlí na celé koruny.

#### **C08 – Práce přesčas v časové mzdě v pracovní den**

Zadejte počet hodin odpracovaných přesčas, resp. nad úvazek (ve zkráceném pracovním poměru) v pracovní den a rovněž zadejte sazbu za hodinu přesčasu v korunách. Výsledná částka se spočítá jako součin počtu hodin a hodinové sazby.

Odpracované hodiny podle úvazku a fondu měsíce zadáte do mzdové složky **C01 – Časová mzda**.

*Příklad:* Mzdu zadáte mzdovou složkou například **C01 – Časová mzda**. Práci přesčas v pracovní den zadáte složkou **C08 – Práce přesčas v časové mzdě v pracovní den**. U této složky můžete zatrhnout volbu **Příplatek za práci přesčas**. Příplatek za práci přesčas můžete také vložit samostatně pomocí složky **P01**. V této složce se vyplňuje počet odpracovaných hodin a sazba v procentech.

Podobné nastavení a výpočet mzdy platí i pro následující složky:

#### **C09 – Práce přesčas v časové mzdě v den prac. klidu**

**C10 – Práce nad úvazek v časové mzdě v pracovní den**

#### **C11 – Práce nad úvazek v časové mzdě v den prac. klidu**

#### **C12 – Práce přesčas v časové mzdě v pracovní den, celkovou částkou**

Zadejte počet hodin odpracovaných přesčas v pracovní den, resp. v den pracovního klidu, a rovněž zadejte i celkovou mzdu za přesčas v korunách.

Podobné nastavení a výpočet platí také pro následující složky:

#### **C13 – Práce přesčas v časové mzdě v den prac. klidu, celkovou částkou**

**C14 – Práce nad úvazek v pracovní den, celkovou částkou**

**C15 – Práce nad úvazek v den prac. klidu, celkovou částkou**

## **C16 – Práce přesčas v pracovní den, úkolová**

Zadejte počet hodin odpracovaných přesčas v pracovní den, resp. v den pracovního klidu, počet jednic dosažených v přesčasové práci a sazbu za jednici v době přesčasu. Mzda se vypočítá jako součin počtu jednic a sazby za jednici. Zadané hodiny jsou hodinami práce přesčas.

Podobné nastavení a výpočet platí i pro následující složky:

## **C17 – Práce přesčas v den prac. klidu, úkolová**

**C18 – Práce nad úvazek v pracovní den, úkolová**

**C19 – Práce nad úvazek v den prac. klidu, úkolová**

**Skupina Úkolová mzda (složky U01 – U08)**

## **U01 – Úkolová mzda zadaná jednicově**

Zadejte počet jednic a sazbu za jednici. Mzda bude spočítána jako součin počtu jednic a sazby za jednici, která je zadaná ve složce. Výsledek se zaokrouhlí na celé koruny.

## **U02 – Úkolová mzda zadaná celkovou částkou**

Zadejte celkovou mzdu v korunách a počet jednic. Do mzdy se převede částka zadaná ve složce, a to bez další úpravy.

## **U03 – Osobní ohodnocení pevnou částkou**

Přímo zadejte částku v korunách. Tato částka se do mzdy převede bez jakékoli další úpravy.

## **U04 – Osobní ohodnocení na jednici**

Zadejte sazbu na jednici v korunách. Výsledná částka se spočítá tak, že PAMICA zjistí vykázaný počet jednic v úkolové mzdě za daný měsíc (součet jednic ze složek skupiny **Úkolová mzda** s druhem práce **Základní pracovní doba**) a ten poté vynásobí sazbou za jednici, která je zadaná ve složce. Výsledek se zaokrouhlí na celé koruny.

*Příklad:* Ve mzdové složce bylo zadáno: sazba za jednici 195 Kč, v daném měsíci bylo v úkolové mzdě vyrobeno 50 jednic.

*Výpočet: 1*95 × 50 = 9 750 Kč

## **U05 – Práce přesčas v pracovní den**

Zadejte počet přesčasových hodin v daný pracovní den, resp. v den pracovního klidu, a rovněž zadejte v korunách celkovou částku mzdy za práci přesčas. Do výsledné mzdy se bez dalších úprav převede částka, která byla zadaná ve složce.

Podobné nastavení a výpočet platí také pro následující složky:

#### **U06 – Práce přesčas v den prac. klidu**

**U07 – Práce nad úvazek v pracovní den**

**U08 – Práce nad úvazek v den prac. klidu**

**Skupina Naturální mzda (složky T01–T06)**

#### **T01 – Naturální mzda bez pojištění**

Zadejte částku v korunách. Do mzdy se bez úpravy převede částka, která je zadaná ve složce.

Podobné nastavení a výpočet platí také pro složku **T02 – Naturální mzda s pojištěním**. Tuto složku mzdy využijete pro nepeněžité plnění, tj. například poskytnutí mobilního telefonu.

#### **T03 – Auto k soukromému použití**

Tato složka navyšuje základ sociálního a zdravotního pojištění a daň z příjmů. Složka T03 neovlivní průměrný výdělek.

#### **T04 – Benzín pro soukromé použití**

**T05 – Dary**

## **T06 – Naturální mzda s pojištěním (ovl. prům. výdělek)**

Zadejte částku v korunách. Do mzdy se převede zadaná částka bez úpravy. Složka ovlivní průměrný výdělek.

## **Skupina Dohody, odstupné (složky D01 – D06)**

Tyto složky můžete použít u uzavřené dohody o pracovní činnosti nebo u dohody o provedení práce, resp. při ukončení pracovního poměru pro vyplacení odstupného.

#### **D01 – Dohoda (složka byla ukončena k 12/2011)**

Zadejte přímo částku mzdy v korunách. Do mzdy se převezme částka v korunách (bez úpravy) zadaná ve složce.

Podobné nastavení a výpočet platí i pro následující složky:

#### **D03 – Dohoda (vč. pojistného)**

#### **D05 – Odstupné**

#### **D02 – Dohoda v hodinové sazbě (složka byla ukončena k 12/2011)**

Zadejte počet odpracovaných hodin a hodinovou sazbu. Mzda se vypočítá jako součin počtu hodin a hodinové sazby, která je zadaná ve složce. Výsledek se zaokrouhlí na celé koruny.

Podobné nastavení a výpočet platí také pro složku:

#### **D04 – Dohoda v hodinové sazbě (vč. pojistného)**

#### **D06 – Odstupné (s výpočtem)**

Zadejte násobek průměrného měsíčního výdělku pro výpočet odstupného, na které zaměstnanci vznikl nárok podle zákoníku práce. Výpočet částky odstupného provede program PAMICA. Výše odstupného závisí na délce trvání pracovního poměru.

#### **Skupina Příplatky a doplatky (složky P01–P15)**

#### **P01 – Příplatek za práci přesčas**

Zadejte počet hodin práce přesčas a procento příplatku. Mzda se vypočítá jako součin počtu zadaných hodin a hodnoty průměrného výdělku pro pracovněprávní účely (Kč/hod). Výsledek se vynásobí zadaným procentem a vydělí 100. Konečná částka se zaokrouhlí na celé koruny.

*Příklad:* U měsíční mzdy zadáte dohodnutou mzdu složkou **M01 – Základní mzda**. Případné odpracované hodiny přesčas v pracovní den zadáte složkou **M02 – Práce přesčas v pracovní den**, kde můžete zatrhnout volbu **Příplatek za práci přesčas**. Zatržením této volby dojde k vložení složky **P01 – Příplatek za práci přesčas**. Vložit ji však můžete také ručně. Ve složce **P01 – Příplatek za práci přesčas** se zadává procento příplatku a počet odpracovaných přesčasových hodin.

Podobné nastavení a výpočet platí také pro složku **P13 – Příplatek za práci přesčas v den pracovního klidu**.

## **P02 – Příplatek za práci nad úvazek**

Zadejte počet hodin práce nad úvazek a procento příplatku. Mzda se vypočítá jako součin počtu zadaných hodin a hodnoty průměrného výdělku pro pracovněprávní účely (Kč/hod). Výsledek se vynásobí zadaným procentem a vydělí 100. Konečná částka se zaokrouhlí na celé koruny.

Podobné nastavení a výpočet platí také pro složku **P14 – Příplatek za práci nad úvazek v den pracovního klidu**.

#### **P03 – Příplatek za práci ve svátek**

Zadejte počet hodin ve svátek a procento příplatku. Mzda se vypočítá jako součin počtu zadaných hodin a hodnoty průměrného výdělku pro pracovněprávní účely (Kč/hod). Výsledek se vynásobí zadaným procentem a vydělí 100. Konečná částka je zaokrouhlena na celé koruny.

#### **P04 – Příplatek za práci v sobotu a v neděli**

Zadejte počet hodin odpracovaných v sobotu a neděli a procento příplatku. Mzda se vypočítá jako součin počtu zadaných hodin a hodnoty průměrného výdělku pro pracovněprávní účely (Kč/hod). Výsledek se vynásobí zadaným procentem a vydělí 100. Konečná částka je zaokrouhlena na celé koruny.

#### **P05 – Jiný příplatek za práci zadaný % výdělku**

Zadejte počet hodin a procento příplatku. Mzda se spočítá jako součin počtu zadaných hodin a hodnoty průměrného výdělku pro pracovněprávní účely (Kč/hod). Výsledek se vynásobí zadaným procentem a vydělí 100. Konečná částka se zaokrouhlí na celé koruny.

#### **P06 – Příplatek za pohotovost na pracovišti**

Zadejte počet hodin pohotovosti na pracovišti a procento příplatku. Mzda se spočítá jako součin poměrné části průměrného výdělku a počtu hodin.

Podobné nastavení a výpočet platí také pro následující složku:

#### **P15 – Příplatek za pohotovost mimo pracoviště**

*Příklad:* Ve mzdové složce je zadáno: 10 hodin a sazba 70 %. Průměrný výdělek je ve výši 205,82 Kč/hod.

*Výpočet:* 10 × 205,82 × 70 / 100 = 1 440,74 Kč, po zaokrouhlení 1 441 Kč

#### **P07 – Příplatek za práci v noci**

Zadejte počet hodin práce v noci a korunový příplatek za hodinu. Mzda se spočítá jako součin počtu zadaných hodin a příplatku.

#### **P08 – Příplatek za ztížené pracovní prostředí**

Zadejte počet hodin práce ve ztíženém pracovním prostředí a procento základní sazby minimální mzdy. Mzda se spočítá jako součin poměrné části hodinové minimální mzdy a počtu hodin.

#### **P09 – Jiný korunový příplatek**

Zadejte počet hodin práce a korunový příplatek za hodinu. Mzda se spočítá jako součin počtu zadaných hodin a příplatku.

*Příklad:* Složku **P09 – Jiný korunový příplatek** použijete například v případě, kdy chcete zaměstnanci přispět na dopravu.

#### **P10 – Příplatek za směnnost**

Zadejte počet směn a částku příplatku na jednu směnu. Mzda se spočítá jako součin počtu zadaných směn a příplatku za směnu. Výsledek se zaokrouhlí na celé koruny.

#### **P11 – Příplatek zadaný pevnou částkou**

Zadejte přímo velikost příplatku v korunách. Do mzdy se převede částka v korunách zadaná ve složce, a to bez další úpravy.

#### **P12 – Doplatek do minimální mzdy**

Zadejte procentní výši minimální mzdy, do které se má doplatek spočítat. Doplatek se spočítá v případě, že mzda nedosahuje zadanou část minimální mzdy. PAMICA sečte nejprve všechny mzdové složky, u kterých je nastavena volba **Minimální mzda**. Doplatek je rozdíl mezi základní minimální mzdou, resp. výší minimální mzdy pro příslušnou skupinu prací vynásobenou zadaným

procentem a součtem mzdových složek. V případě záporné částky je doplatek nulový, tzn. mzda je vyšší než minimální, a tak není co doplácet.

U zkrácených pracovních poměrů se minimální mzda krátí ve stejném poměru. Např. zkrácený poměr 6 hodin z 8 hodin, minimální mzda je  $18900 \times 6 / 8 = 14175$  Kč.

V případě náhrad (dovolená, nemoc) se minimální mzda krátí podle odpracovaných hodin ve stejném poměru jako měsíční mzda. Např. zaměstnanec odpracoval 128 hodin ze 176 hodin, minimální mzda je 18 900 × 128 / 176 = 13 745,45 Kč po zaokrouhlení 13 746 Kč.

*Příklad 1:* Plný úvazek, zadáno 90 %, minimální mzda 18 900 Kč.

*Výpočet:* 90 % z 18 900 Kč je 17 010 Kč, mzda 1 000 Kč, doplatek je tedy 16 010 Kč.

*Příklad 2:* Zkrácený úvazek 6/8, zadáno 90 %, minimální mzda je 14 175 Kč.

Minimální mzda krácena pro výpočet doplatku na 12 758 Kč (14 175 × 0,9), mzda 1 000 Kč, doplatek 11 758 Kč.

*Příklad 3:* Plný úvazek, zadáno 100 %, minimální mzda je 18 900 Kč, odpracováno 128 hodin ze 176 hodin.

Minimální mzda je 18 900 × 128 / 176 = 13 745,45 Kč, po zaokrouhlení 13 746 Kč, mzda 1 000 Kč, doplatek 12 746 Kč.

Doplatek do výše minimální mzdy pro příslušnou skupinu prací ovlivníte nastavením skupiny prací v poli **Zaručená mzda** v agendě **Pracovní poměry**.

## **Skupina Prémie a odměny (složky O01–O14)**

#### **O01 – Prémie pevnou částkou**

Zadejte přímo výši prémií v korunách. Do mzdy se převede částka zadaná ve složce, a to bez další úpravy.

## **O02 – Prémie % ze základní mzdy**

Zadejte procento ze základní mzdy. Prémie se spočítá tak, že program zjistí dosaženou mzdu v měsíci (bez práce přesčas a nad pracovní úvazek), vynásobí ji zadaným procentem a zaokrouhlí na celé koruny.

## **O03 – Prémie % ze mzdy přesčas v pracovní den**

Zadejte procento ze mzdy. Prémie se spočítají tak, že PAMICA v daném měsíci zjistí mzdu dosaženou za přesčasy v pracovní den (součet mzdy ze složek druh práce – **Přesčas v pracovní den**), vynásobí ji zadaným procentem a výsledek zaokrouhlí na celé koruny. Příplatky za práci přesčas do výpočtu nevstupují.

#### **O04 – Prémie % ze mzdy přesčas v den klidu**

Zadejte procento ze mzdy. Prémie se spočítají tak, že program v daném měsíci zjistí mzdu dosaženou za přesčasy ve dnech pracovního klidu (součet mzdy ze složek druh práce - **Přesčas v den klidu**), vynásobí ji zadaným procentem a výsledek zaokrouhlí na celé koruny. Příplatky za práci přesčas do výpočtu nevstupují.

#### **O05 – Prémie % ze mzdy nad úvazek v pracovní den**

Zadejte procento ze mzdy. Prémie se spočítají tak, že program v daném měsíci zjistí mzdu dosaženou za práci nad úvazek v pracovní den (součet mzdy ze složek druh práce - **Práce nad úvazek v den klidu**), vynásobí ji zadaným procentem a výsledek zaokrouhlí na celé koruny. Příplatky za práci nad úvazek do výpočtu nevstupují.

## **O06 – Prémie % ze mzdy nad úvazek v den klidu**

Zadejte procento ze mzdy. Prémie se spočítají tak, že program v určeném měsíci zjistí dosaženou mzdu za přesčasovou práci v den pracovního klidu (součet mzdy ze složek druh práce - **Práce nad úvazek v den klidu**), vynásobí ji zadaným procentem a výsledek zaokrouhlí na celé koruny. Příplatky za práci nad úvazek do výpočtu nevstupují.

## **O07 – Prémie podílem z ukazatele**

Zadejte procento z ukazatele a hodnotu prémiového ukazatele v korunách (například obrat střediska). Program vynásobí zadaný ukazatel procentem, vydělí 100 a zaokrouhlí na celé koruny. Procento lze v tomto případě zadat s přesností na čtyři desetinná místa.

#### **O08 – Prémie podílem z ukazatele a odpracované doby**

Zadejte procento z ukazatele a hodnotu prémiového ukazatele v korunách (například obrat střediska). Program vynásobí zadaný ukazatel procentem a vydělí 100. Procento lze v tomto případě zadat s přesností na čtyři desetinná místa. Spočítané prémie se vynásobí podílem odpracované doby (bez přesčasů a nadúvazků) a fondu pracovní doby. Výsledek se zaokrouhlí na celé koruny.

*Příklad:* U měsíční mzdy zadáte dohodnutou mzdu složkou **M01 – Základní mzda** ve výši 24 000 Kč. Složkou **O08 – Prémie podílem z ukazatele a odpracované doby** můžete zaměstnanci přednastavit prémie, např. na základě obratu firmy tak, že uvedete (nastavíte) příslušné procento.

#### **O09 – Prémie za delší období**

Zadejte přímo výši prémií v korunách. Částka se převede do výplaty bez další úpravy. Do průměrného výdělku se započítá pouze část připadající na toto období. V následujících obdobích se do průměrného výdělku rovněž započte poměrná část prémie. V poli **Období** je možné zadat hodnotu 1

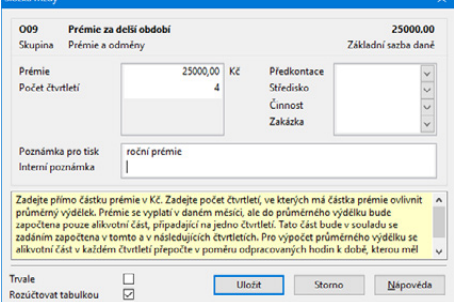

až 4. Při výpočtu alikvotních částí připadajících na čtvrtletí se počítá s dopočtem do celkové částky. V aktuálním čtvrtletí se započítá dopočet do celkové částky a v následujících čtvrtletích se započítává vždy stejná částka.

*Příklad:* Mzdy za červen 2024, prémie za více období ve výši 18 000 Kč, započíst do 3. období. V červnu se vyplatí celá výše prémií v částce 18 000 Kč. Alikvotní část odměny pro průměrný výdělek (PV) je ve 2., 3. a 4. čtvrtletí 6 000 Kč.

## **Výpočet PV za 2. čtvrtletí**

Hrubá mzda za duben až červen činí 75 000 Kč (bez alikvotní části prémií za tři období) Úvazek 520 hod. Odpracováno 450 hod. Alikvotní část prémií za více období 6 000 Kč Zvýšení HM o prémie za více období 5 192,31 Kč (6 000 × 450 / 520) Průměrný výdělek (PV) 178,21 Kč/h [(75 000 + 5 192,31) / 450]

## **Výpočet PV za 3. čtvrtletí**

Hrubá mzda za červenec až září činí 72 000 Kč (bez alikvotní části prémie za tři období) Úvazek 528 hod. Odpracováno 430 hod. Alikvotní část prémií za více období 6 000 Kč Zvýšení HM o prémie za více období činí 4 886,36 Kč (6 000 × 430 / 528) Průměrný výdělek (PV) 178,81 Kč/h [(72 000 + 4 886,36) / 430]

## **Výpočet PV za 4. čtvrtletí**

Hrubá mzda za říjen až prosinec 90000 Kč (bez alikvotní části prémie za tři období) Úvazek 528 hod. Odpracováno 540 hod. Alikvotní část prémií za více období 6 000 Kč Zvýšení HM o prémie za více období 6 000 Kč (Pokud je odpracováno více hodin než je úvazek, alikvotní část se nezvyšuje.) Průměrný výdělek (PV) 177,78 Kč/h [(90 000 + 6 000) / 540)]

## **O10 – Podíly**

Zadejte přímo výši podílů v korunách. Do mzdy se převede částka zadaná ve složce, a to bez další úpravy.

## **O11 – Odměny – 50 roků, odchod do penze**

Zadejte přímo výši odměny v korunách. Do mzdy se převede částka zadaná ve složce, a to bez další úpravy. Složku použijete v případě, že důvod poskytnutí odměny nastal až po skončení zaměstnání (od 1. 1. 2007). Podobné nastavení a výpočet platí také pro složku **O12 – Odměny při životních a pracovních výročích**.

## **O13 – Odměny – 50 roků, odchod do penze – s pojištěním**

Zadejte přímo výši odměny v korunách. Do mzdy se převede částka zadaná ve složce, a to bez další úpravy. Složku použijete v případě, že důvod pro poskytnutí odměny nastal v průběhu zaměstnání (od 1. 1. 2007).

#### **O14 – Prémie zadané jednicově**

Zadejte sazbu prémie v korunách a násobek jednic, který udává, kolikrát má být částka vyplacena. Výsledek se zaokrouhlí na celé koruny.

#### **Skupina Mimomzdové prostředky (složky Z01 – Z23)**

#### **Z01 – Stipendium**

Zadejte přímo částku v korunách. Do mzdy se převede částka zadaná ve složce, a to bez další úpravy.

#### **Z02 – Studijní pobyt**

Zadejte přímo částku v korunách. Do mzdy se převede částka zadaná ve složce, a to bez další úpravy.

#### **Z03 – Doplatek zdravotního pojištění do minima**

Tato složka je vytvořena automaticky při nedostatečném základu zdravotního pojištění. Zadaná částka rozdílu se připočte k již vypočtenému základu zdravotního pojištění ze mzdy a zaokrouhlí se na celé koruny nahoru. Takto vznikne nový základ zdravotního pojištění, ze kterého se vypočte pojistné na zdravotní pojištění, a to vynásobením hodnoty základu částkou stanovenou platnou legislativou (**Legislativa/Mzdy/Zdravotní pojištění**). Tímto způsobem se vypočte částka na zaměstnance a částka na zaměstnavatele. Následně se odečte částka na zaměstnance a zaměstnavatele vypočtená ze mzdy. Výsledná výše pojištění se podle nastaveného způsobu platby připočte do odvodů pojistného ve mzdě a do odvodů zaměstnavatele.

Používá se zejména v případech, kdy zaměstnanec nedosáhl minimální mzdy a musí doplatit zdravotní pojištění do výše minimální mzdy.

*Příklad:* Minimální mzda 18 900 Kč, pracovník má ve zkráceném poměru měsíční výdělek 6 000 Kč (takže se doplácí do minimální mzdy). Rozdíl je 12 900 Kč. Pracovníkovi se ve výpočtu mzdy vypočítá pojistné na zdravotní pojištění z 6 000 Kč, tj. 810 Kč, 540 Kč odvede zaměstnavatel. Zaměstnanci se ze mzdy strhne 4,5 %, tj. 270 Kč. Základ pojistného je 18 900 Kč, pojistné 2 552 Kč. Ve mzdě odvedeno 810 Kč, zbývá odvést 2 552 – 810 = 1 742 Kč. Zaměstnanci, resp. zaměstnavateli se strhne pojistné podle nastavení způsobu platby: 851 Kč + 1 701 Kč (pracovník 1/3, zaměstnavatel 2/3), 2 012 Kč + 540 Kč (pracovník celý doplatek), 270 Kč + 2 282 Kč (zaměstnavatel celý doplatek).

Zaměstnancům, na které se nevztahuje povinnost odvodu zdravotního pojištění alespoň z minimálního vyměřovacího základu (tj. minimální mzdy), nastavte v agendě **Personalistika** na záložce **Daně a pojistné** typ **neplatit doplatek do minima zdr. poj.** PAMICA poté nebude ve mzdě složku **Z03** generovat a zaměstnanec odvede zdravotní pojištění ze skutečně dosažené mzdy.

#### **Z04 – Oprava základu sociálního pojištění z minulosti**

Částka rozdílu zadaná ve mzdové složce se připočte k již vypočtenému základu sociálního pojištění ze mzdy a zaokrouhlí se na celé koruny nahoru. Zadejte období, za které sociální pojištění opravujete.

Pojistné se vypočítá ve dvou krocích:

- pojistné ze základu vypočteného z ostatních mzdových složek,
- pojistné z částky zadané touto složkou. Zaokrouhlení pojistného připadajícího na zaměstnance (na celé Kč nahoru) se provede až ze součtu nezaokrouhlených částek pojistného.

## **Z05 – Oprava základu zdravotního pojištění z minulosti**

Tato mzdová složka se používá pro opravu chybného základu z mezd vystavených v minulosti. Zadejte období, za které zdravotní pojištění opravujete.

## **Z06 – Oprava základu zdravotního pojištění**

Tato mzdová složka se používá pro opravu chybného základu zdravotního pojištění u mezd aktuálního měsíce.

## **Z07 – Daňový bonus**

Zadejte částku daňového bonusu, která bude v daném měsíci vyplacena. Tato mzdová složka se používá pro ruční zadání částky daňového bonusu, která má být aktuálně vyplacena. Jejím použitím se vypne automatický výpočet pro přidělování daňového bonusu.

## **Z08 – Roční zúčtování (složka byla ukončena k 12/2010)**

Zadejte částku doplatku ze zúčtování, která byla vypočtena ručně nebo v předchozím programu. Tuto složku nezadávejte, pokud roční zúčtování vypočítala PAMICA.

## **Z09 – Oprava zálohy na daň**

Zadejte (kladně nebo záporně) částku, o kterou chcete opravit chybně sraženou zálohu na daň. Uveďte měsíc zpracování mzdy, za který opravu provádíte.

## **Z10 – Oprava daně zvláštní sazbou**

Zadejte (kladně nebo záporně) částku, o kterou chcete opravit chybně sraženou daň zvláštní sazbou. Uveďte měsíc zpracování mzdy, za který opravu provádíte.

## **Z11 – Oprava daňového bonusu**

Zadejte (kladně nebo záporně) částku, o kterou chcete opravit chybně uplatněný daňový bonus. Uveďte měsíc zpracování mzdy, za který opravu provádíte.

## **Z12 – Oprava ročního zúčtování (složka byla ukončena k 12/2010)**

Zadejte (kladně nebo záporně) částku, o kterou chcete opravit přeplatek daně z ročního zúčtování. Uveďte měsíc zpracování mzdy, za který opravu provádíte.

## **Z13 – Roční zúčtování – přeplatek na dani**

Zadejte částku přeplatku na dani z ročního zúčtování vypočítanou ručně nebo v předchozím programu. Tuto složku nezadávejte, pokud roční zúčtování vypočítala PAMICA.

#### **Z14 – Roční zúčtování – doplatek na daňovém bonusu**

Zadejte částku doplatku na daňovém bonusu z ročního zúčtování vypočítanou ručně nebo v předchozím programu. Tuto složku nezadávejte, pokud roční zúčtování vypočítala PAMICA.

#### **Z15 – Oprava ročního zúčtování – přeplatek na dani**

Zadejte (kladně nebo záporně) částku, o kterou chcete opravit přeplatek daně z ročního zúčtování. Zadejte měsíc mzdy, za který provádíte opravu.

#### **Z16 – Oprava ročního zúčtování – doplatek na daňovém bonusu**

Zadejte (kladně nebo záporně) částku, o kterou chcete opravit doplatek na daňovém bonusu z ročního zúčtování. Zadejte měsíc mzdy, za který provádíte opravu.

### **Z17 – Oprava základu důchodového spoření z minulosti (složka byla ukončena k 12/2015)**

Zadejte (kladně nebo záporně) částku, o kterou chcete opravit základ důchodového spoření. Zadejte měsíc mzdy, za který provádíte opravu.

### **Z18 – Vypořádání přeplatku na důchodové spoření (složka byla ukončena k 12/2015)**

Zadejte kladně částku přeplatku na důchodové spoření, o kterou zaměstnanec na základě písemné žádosti požaduje snížit svou srážkovou a odvodovou povinnost k pojistnému na důchodové spoření.

#### **Z19 – Fiktivní povinné pojistné (složka byla ukončena k 12/2020)**

Zadejte částku odpovídající povinnému pojistnému, o kterou požadujete navýšit základ daně. Tuto složku zadejte pouze u zaměstnanců, u kterých zaměstnavatel nemá povinnost platit povinné pojistné, protože se jedná o zaměstnance, u kterých se odvod povinného pojistného neřídí právními předpisy České republiky, nebo zaměstnance, na které se zcela nebo částečně vztahuje povinné zahraniční pojištění stejného druhu.

#### **Z20 – Osvobozené příjmy**

Zadejte částku osvobozených příjmů uvedených v § 6 odst. 9 zákona o daních z příjmů, které mají být uvedeny na Mzdovém listě zaměstnance. Pro různé osvobozené příjmy si můžete vytvořit svoje vlastní uživatelské definice dle potřeby firmy.

Složku mzdy **Z20 Osvobozené příjmy** je možné vložit do vystavené mzdy zaměstnance jednotlivě nebo hromadně prostřednictvím povelu **Vložit složky…** z nabídky Záznam v agendě **Mzdy**.

Složka Z20 je určena pro příspěvky zaměstnavatele, např. na závodní stravování nebo zdravotní pomůcky. Tyto příjmy neovlivní výpočet mzdy zaměstnance, vstoupí pouze na Mzdový list.

V agendě Definice složek mezd můžete u složky Z20 Osvobozené příjmy zvolit, zda o těchto příjmech budete účtovat, nebo ne. V poli Zaúčtování vyberte z možností Zaúčtovat, resp. Neúčtovat. V případě, že si přejete o některých osvobozených příjmech účtovat, nastavení zaúčtování, resp. neúčtování osvobozených příjmů můžete provést i na dialogu složky mzdy ve vystavené mzdě daného zaměstnance.

## **Z20j – Osvobozené příjmy zadané jednicově**

Zadejte počet jednic a sazbu za jednici osvobozených příjmů, které mají být uvedeny na Mzdovém listě zaměstnance. Pro různé osvobozené příjmy si můžete vytvořit svoje vlastní uživatelské definice dle potřeby firmy. Ostatní nastavení je stejné jako u složky Z20.

## **Z21 – Stravenkový paušál**

Tuto složku zadejte u zaměstnanců, kterým poskytujete stravenkový paušál. Do pole **Denní paušál** zadejte výši stravenkového paušálu.

V poli **Odpracováno** uveďte počet odpracovaných směn, za které je v daném měsíci poskytován stravenkový paušál.

Pomocí výklopného seznamu v poli Zaúčtování můžete zvolit, zda chcete složku zaúčtovat či nikoli.

## **Z21a – Stravenkový paušál bez osvobozeného limitu**

Tuto složku zadejte u zaměstnanců, kteří nemají nárok na osvobozený stravenkový paušál nebo kterým chcete poskytnout další příspěvek na stravování. Tento příspěvek je v plné výši zdanitelným příjmem zaměstnance. Do pole **Denní paušál** zadejte výši dalšího příspěvku na stravování.

V poli **Odpracováno** uveďte počet odpracovaných směn, za které je v daném měsíci poskytován stravenkový paušál.

Pomocí výklopného seznamu v poli Zaúčtování můžete zvolit, zda chcete složku zaúčtovat či nikoli.

## **Z22 – Paušál za práci na dálku**

Tuto složku zadejte u zaměstnanců, kterým poskytujete paušální náhradu nákladů při práci na dálku podle § 190a odst. 1 písm. b) zákoníku práce. Do pole Hodinový paušál zadejte hodinovou výši paušální náhrady nákladů.

V poli **Odpracováno** uveďte počet hodin, které zaměstnanec odpracoval na dálku.

Pomocí výklopného seznamu v poli Zaúčtování můžete zvolit, zda chcete složku zaúčtovat či nikoli.

## **Z23 – Zaměstnanecké benefity**

Tuto složku zadejte u zaměstnanců, kterým poskytujete zaměstnanecké benefity. Do pole Částka zadejte výši nepeněžního benefitu. U složky mzdy bude automaticky sledován limit pro osvobození do poloviny průměrné mzdy.

Pomocí výklopného seznamu v poli Zaúčtování můžete zvolit, zda chcete složku zaúčtovat či nikoli. Do pole Korekce zadejte součet již poskytnutých nepeněžních benefitů evidovaných pomocí jiných složek mezd, u kterých není sledován limit pro osvobození.

#### **Skupina Jednorázové náhrady a dávky (složky J01 – J11)**

## **J01 – Náhrada celkovou částkou**

Zadejte přímo částku v korunách. Do mzdy se převede částka zadaná ve složce, a to bez další úpravy.

#### **J02 – Náhrada hodinová**

Zadejte počet hodin. Zadané hodiny se vynásobí průměrným výdělkem a výsledek se zaokrouhlí na celé koruny. Je-li hodnota průměrného výdělku ve složce zadána, použije se tato hodnota. V opačném případě se pro výpočet zadá průměrný výdělek platný pro aktuální čtvrtletí.

#### **J03 – Náhrada nezdaněná**

Zadejte přímo částku v korunách. Do mzdy se převede částka zadaná ve složce bez další úpravy.

Podobné nastavení a výpočet platí také pro následující složky:

#### **J04 – Náhrada zdaněná, bez pojištění**

**J05 – Nemocenská dávka, jednorázová (složka byla ukončena k 12/2009)**

## **J06 – Vyrovnávací příspěvek v těhotenství a mateřství (složka byla ukončena k 12/2009)**

#### **J07 – Proplacená/vrácená dovolená**

Do mzdy se bez úpravy převede částka v korunách zadaná ve složce. U vrácené dovolené (čerpáno více než byl nárok) zadejte částku záporně. O zadané dny dovolené se následně zvýší (u vrácené dovolené sníží) čerpání dovolené.

*Příklad:* V případě, že chcete zaměstnanci proplatit dovolenou, zadejte do mzdy složku mzdy **J07 – Proplacená/vrácená dovolená**. Ve složce vyplníte částku, kterou chcete zaměstnanci proplatit a nastavíte počet proplácených dnů. V agendě **Pracovní poměry** se proplacené dny nastaví jako dny čerpané dovolené (množství zbývající dovolené se sníží o proplacené dny).

V případě, že zaměstnanec přečerpal nárok na dovolenou, musíte tuto přečerpanou dovolenou nejpozději do konce roku vyrovnat. Tento krok provedete prostřednictvím složky mzdy **J07 – Proplacená/vrácená dovolená** tak, že částku za přečerpané dny zadáte zápornou hodnotou a doplníte počet přečerpaných dnů (dovolená může být 0 dní a více). V agendě **Pracovní poměry** se počet dní zadaných ve složce **J07 – Proplacená/vrácená dovolená** odečte – v tomto případě v poli **Čerpáno**.

*Mzdovou složku J03 - Náhrada nezdaněná použijete pro výplatu cestovních náhrad zaměstnanci nebo pro srážku za stravné.*

*V případě, že budete zaměstnanci proplácet nevyčerpanou dovolenou dodatečně až v některém dalším měsíci po skončení pracovního poměru, upravte ve mzdě výši průměrného výdělku, tak, aby odpovídal průměrnému výdělku v měsíci odchodu.*

*Při skončení pracovního poměru PAMICA automaticky vloží do mzdy složku J11 k proplacení nevyčerpané* 

*dovolené.*

## **J08 – Proplacení nevyčerpané dovolené**

Zadejte kladně počet dní nevyčerpané dovolené, které mají být zaměstnanci proplaceny. Náhrada se vypočte jako součin počtu dnů dovolené, denního úvazku a průměrného výdělku. Průměrný výdělek se převezme z vystavené mzdy z pole Průměrný výdělek pro pracovněprávní účely. O zadané dny dovolené se zvýší čerpání dovolené.

Denní úvazek vypočtený programem můžete ve složce mzdy podle potřeby změnit. U nerovnoměrných a turnusových rozvrhů pracovní doby je denní úvazek vypočten jako průměrná délka směny.

## **J09 – Náhrada nezdaněná zadaná jednicově**

Zadejte sazbu za jednici v Kč a počet jednic, náhrada se pak vypočte jako součin těchto hodnot. Počet jednic je možné zadat pouze kladně. Ze složky se neodvádí daň ani pojištění.

Tuto složku je možné využít například pro zadání srážek za stravenky. V agendě Pracovní poměry si můžete na záložce Trvalé složky mzdy přednastavit složku J09 Náhrada nezdaněná zadaná jednicově, ve které do pole Sazba zadáte částku za jednu stravenku zápornou hodnotou. Následně můžete ve vystavené mzdě ve složce J09 do pole Počet jednic zadávat již jen počet zaměstnancem odebraných stravenek. Výslednou částku ve složce vypočte program PAMICA.

## **J10 – Proplacená/vrácená dovolená (hod.)**

Do mzdy se převezme částka v Kč zadaná ve složce bez úpravy. U vrácené dovolené (čerpáno více, než byl nárok) zadejte částku záporně. O zadané hodiny dovolené se zvýší (resp. u vrácené dovolené sníží) čerpání dovolené.

## **J11 – Proplacení nevyčerpané dovolené (hod.)**

Zadejte kladně počet hodin nevyčerpané dovolené, které mají být zaměstnanci proplaceny. Náhrada se vypočte jako součin počtu hodin dovolené a průměrného výdělku. Průměrný výdělek se převezme z vystavené mzdy z pole Průměrný výdělek pro pracovněprávní účely. O zadané hodiny dovolené se zvýší čerpání dovolené.

## **Skupina Zálohy (složky L01 – L04)**

## **L01 – Řádná záloha**

Zadejte částku zálohy v korunách. Tato suma se zaměstnanci vyplatí v den zúčtování záloh vždy v zadané výši.

## **L02 – Řádná záloha do výše doplatku**

Zadejte částku zálohy v korunách. Požadovaná suma se sníží v případě nedostatečných příjmů zaměstnance a vyplatí se zaměstnanci v den zúčtování záloh.

PAMICA vypočítá doplatek mzdy, odečte všechny zálohy ze složek L01 až L04 a zjistí zbývající doplatek. Do pole **Vyplacená záloha** následně uvede částku nižší z částek požadované zálohy a zbývající doplatek. Je-li zbývající doplatek záporný, uvede 0.

#### **L03 – Mimořádná záloha**

Zadejte částku zálohy v korunách. Tato suma se vyplatí zaměstnanci jako mimořádná záloha v určené výši.

#### **L04 – Mimořádná záloha do výše doplatku**

Zadejte částku zálohy v korunách. Požadovaná suma se sníží v případě nedostatečných příjmů zaměstnance a vyplatí se zaměstnanci v den zúčtování záloh. PAMICA spočítá doplatek mzdy, odečte všechny zálohy ze složek L01 až L04 a zjistí zbývající doplatek. Do pole **Vyplacená záloha** následně uvede částku nižší z částek požadované zálohy a zbývající doplatek. Je-li zbývající doplatek záporný, uvede 0.

## Definice složek nepřítomnosti  $\bigtriangledown$  13/8

Agenda **Definice složek nepřítomnosti** obsahuje jednotlivé typy nepřítomnosti. V této agendě můžete kopií stávajících složek nepřítomností vytvořit podrobnější seznam typů nepřítomností (například odlišit různé druhy placeného volna) a umožnit tak detailnější sledování obdobných typů nepřítomností.

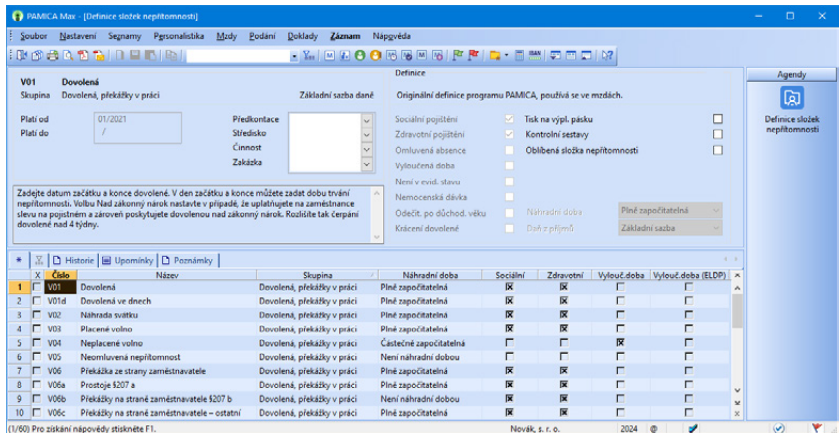

Pro zápis jednotlivých druhů nepřítomností zaměstnance, např. nemoc, neplacené volno, ošetřovné, otcovská, je nutné vystavit mzdu na začátku měsíce.

V agendách mezd jednotlivých měsíců se nepřítomnost v průběhu konkrétního měsíce zapisuje do tabulky **Složky nepřítomnosti**, a to prostřednictvím nabídky, kterou vyvoláte stisknutím pravého tlačítka myši. Pro každý typ nepřítomnosti v daném měsíci zvolte samostatnou složku nepřítomnosti. Správné vyplnění všech nepřítomností má zásadní vliv na výpočet a výstupní sestavy mezd.

Záznamy v tabulce **Složky nepřítomnosti** je možné vymazat a zadat znovu pouze v případě, že mzdy nebyly dosud zaúčtovány. Pokud chcete provést opravu složky nepřítomnosti ve mzdách, které jsou už zaúčtované, zrušte zaúčtování mezd, opravte zadanou nepřítomnost a poté mzdy znovu zaúčtujte.

## **Skupina Nemoc (složky H01 – H18)**

Pro zápis jednotlivých druhů nepřítomnosti zaměstnance (složky H01 – H18, např. nemoc, ošetřovné atd.) je nutné mít vystavené mzdy pro daný měsíc.

## **H01 – Nemoc**

Pro výpočet náhrady mzdy zadejte do polí **Začátek** a **Konec** období trvání nemoci. Data můžete zapsat buď ručně, nebo prostřednictvím kalendáře, který vyvoláte v daném poli přes znak šipky. Pokud zaměstnanec v den začátku nebo konce nemoci ještě odpracoval část směny, snižte hodnoty v polích **Nemoc první den** nebo **Nemoc poslední den** o daný počet odpracovaných hodin. V případě, že má výpočet náhrady mzdy navázat na předchozí neschopnost, je nutné přednastavit pole **Navazuje na předchozí** a dále pole **Pořadové číslo dne nemoci**. Do těchto polí můžete zadat počet pracovních, resp. kalendářních dní nepřítomnosti z předchozího měsíce, na kterou chcete navázat. Počet dní, které uvedete v poli **Pořadové číslo dne nemoci** je rozhodující pro správný výpočet náhrady mzdy navazující nemoci. Pořadové číslo dne nemoci využijete pro ruční zadání pouze v prvním měsíci zpracování mezd v programu PAMICA.

Pro výpočet náhrady mzdy můžete uvést průměrný výdělek ručně do pole **Průměrný výdělek**. Pokud jej zadáte ručně, náhrady se stanoví bez ohledu na vypočtený průměrný výdělek. Uvedením data do pole **Náhradu platit od** určíte, od kterého dne mají být zaměstnanci náhrady vyplaceny. Na základě doručení dokladu Potvrzení o trvání pracovní neschopnosti můžete v poli **Výplata náhrady** stanovit, ve kterém měsíci budou náhrady mzdy vyplaceny.

Pokud zaměstnanec nedodrží stanovený léčebný režim, můžete zadat nižší náhradu mzdy v poli **Snížení náhrady**, kde uvedete procentní výši, na kterou mají být náhrady mzdy sníženy.

Do pole **Číslo rozhodnutí o DPN** uveďte číslo z dokladu Rozhodnutí o vzniku dočasné pracovní neschopnosti pro uplatnění nároku na nemocenské dávky. Tyto údaje budete mít vytištěny na tiskové sestavě **Příloha k žádosti o dávku nemocenského pojištění**. Dávka nemocenského pojištění náleží od 15. kalendářního dne trvání dočasné pracovní neschopnosti. Dávku vyplatí příslušná okresní správa sociálního zabezpečení.

Do pole eNeschopenka se vloží číslo eNeschopenky v případě hromadného vložení eNeschopenek nebo výběrem z výklopného seznamu.

Jsou-li nepřítomnosti H01 – Nemoc vytvořeny z eNeschopenek, automaticky se v dialogu těchto složek nepřítomností při jejich ukončení nastaví pole **Vystavit HZUPN**. Pokud jsou nepřítomnosti vkládány ručně, případně importovány z docházkového systému, a nejsou navázány na eNeschopenky, je nutné pole Vystavit HZUPN nastavit ručně. Nastavení tohoto pole má vliv na to, zda bude pro daného zaměstnance vygenerováno HZUPN povelem Podání HZUPN z nabídky Záznam.

*V případě dlouhodobé nepřítomnosti (např. nemoc, mateřská dovolená, rodičovská dovolená), která potrvá déle než 56 kalendářních dnů, se automaticky vygeneruje upomínka na mimořádnou lékařskou prohlídku, kterou by měl zaměstnanec absolvovat.*  Podobné nastavení se týká i následujících složek:

## **H02 – Karanténa**

## **H03 – Nemoc – pracovní úraz**

Pro vyplacení náhrady za ztrátu na výdělku při pracovním úrazu zatrhněte volbu **Náhrada za ztrátu na výdělku**.

#### **H04 – Nemoc z povolání**

#### **H05 – Ošetřovné**

Do polí **Začátek** a **Konec** zadejte délku trvání ošetřovného. Datum můžete zapsat buď ručně, nebo prostřednictvím kalendáře, který vyvoláte v daném poli, když kliknete na znak šipky. Pokud zaměstnanec v den začátku nebo konce ošetřování ještě odpracoval část směny, snižte o odpovídající počet odpracovaných hodin hodnoty v polích **Ošetřovné první den**, případně **Ošetřovné poslední den**. Pokud má výpočet dávek navázat na předchozí pracovní neschopnost, je nutné zatrhnout pole **Navazuje na předchozí**. Pořadové číslo dne nemoci využijete pro ruční zadání pouze v prvním měsíci zpracování mezd v programu **PAMICA** 

Při střídání ošetřujících osob nebo při opětovném zadání ošetřovného po přerušení, zadejte počet dnů nároku na dávku v poli **Nárok**.

Do pole **Číslo rozhodnutí o DPN** uveďte číslo z dokladu Rozhodnutí o vzniku potřeby ošetřování (péče) pro uplatnění nároku na ošetřovné. Toto ošetřovné vyplatí zaměstnanci příslušná okresní správa sociálního zabezpečení na základě tiskové sestavy **Příloha k žádosti o dávku nemocenského pojištění**, kterou si vytisknete v programu PAMICA.

Podobné nastavení platí také pro složku **H06 – Ošetřovné – osamělý pracovník**.

#### **H07 – Peněžitá pomoc v mateřství**

Do pole **Začátek** zadejte datum začátku peněžité pomoci v mateřství. Datum můžete zapsat buď ručně, nebo prostřednictvím kalendáře, který zobrazíte kliknutím na znak šipky. V poli **Podpůrčí doba** zvolte délku podpůrčí doby (počet týdnů trvání PPM), na základě které se dopočítá konec peněžité pomoci v mateřství. Pokud zaměstnankyně v den začátku peněžité pomoci v mateřství ještě odpracovala část směny, snižte hodnotu v poli **Nepřítomnost první den** o odpovídající počet odpracovaných hodin. V případě, že má výpočet dávek navázat na předchozí pracovní neschopnost, je nutné zatrhnout pole **Navazuje na předchozí**. Pořadové číslo dne nemoci využijete pro ruční zadání pouze v prvním měsíci zpracování mezd v programu PAMICA.

#### **H08 – Rodičovská dovolená**

Pro evidenci nepřítomnosti zaměstnance zadejte do polí **Začátek** a **Konec** období trvání rodičovské dovolené.

*nemocenského pojištění vyplácí příslušná OSSZ od prvního dne nepřítomnosti. Zaměstnavatel k žádosti o peněžitou pomoc v mateřství přiloží vyplněný tiskopis Příloha k žádosti o dávku nemocenského pojištění a tyto formuláře neprodleně předá příslušné OSSZ.*

*Od roku 2009 dávky* 

#### *Pokud potřebujete provést opravu náhrady za ztrátu na výdělku, zadejte do pole Dávka (náhrada za nemoc) hodnotu 0, do pole Počet hodin hodnotu 1 a do pole Průměrný výdělek kladnou nebo zápornou částku opravy.*

*Dávky vyplácí správa sociálního zabezpečení přímo zaměstnanci. V programu PAMICA se neevidují.*

## **H09 – Náhrada za ztrátu na výdělku**

Pro výpočet náhrady za ztrátu na výdělku zadejte do polí **Začátek** a **Konec** období, za které má být tato náhrada vyplacena. Do pole **Dávka (náhrada za nemoc)** uveďte výši dávek, resp. náhrady mzdy za pracovní úraz nebo nemoc z povolání. Do následujícího pole uveďte odpovídající počet hodin. Pole **Průměrný výdělek** využijete pouze v případě, že se výše průměrného hodinového výdělku neshoduje s vypočteným výdělkem za dané čtvrtletí. Náhrada za ztrátu na výdělku se poté stanoví z tohoto ručně zadaného průměru, a to bez ohledu na vypočtený průměrný výdělek.

## **H11 – Oprava náhrady mzdy**

Pokud potřebujete provést opravu náhrady mzdy, zadejte částku do pole **Náhrada mzdy (+/-)** nebo do pole **Náhrada mzdy nadstandardní (+/-)**.

## **H12 – Pracovní neschopnost bez nároku na nemocenské**

Do polí **Začátek** a **Konec** zadejte období trvání pracovní neschopnosti bez nároku na nemocenské dávky. Datum můžete zapsat buď ručně, nebo prostřednictvím kalendáře. Pokud zaměstnanec v den začátku nemoci ještě odpracoval část směny, snižte hodnotu v poli **Nepřítomnost první den** o odpovídající počet odpracovaných hodin. Pokud má nepřítomnost navázat na předchozí neschopnost, musíte zatrhnout pole **Navazuje na předchozí** a dále vyplnit pole **Pořadové číslo dne nemoci**. V tomto poli je možné zadat počet kalendářních dní nepřítomnosti z předchozího měsíce, na který chcete navázat. Pořadové číslo dne nemoci využijete pro ruční zadání pouze v prvním měsíci zpracování mezd v programu PAMICA.

Zaměstnanec nemá nárok na náhradu mzdy ani na nemocenské dávky, pokud si pracovní neschopnost způsobil úmyslně.

## **H13 – Individuální výpočet náhrady mzdy z redukovaného PV**

Do polí **Začátek** a **Konec** zadejte období trvání nepřítomnosti, abyste mohli

provést výpočet náhrady mzdy. Datum můžete zapsat buď ručně, nebo prostřednictvím kalendáře. Pokud zaměstnanec v den začátku nebo konce nepřítomnosti ještě odpracoval část směny, snižte hodnoty v polích **Nemoc první den** nebo **Nemoc poslední den** o odpovídající počet odpracovaných hodin.

Pokud má výpočet náhrady mzdy navázat na předchozí neschopnost, musíte zatrhnout pole **Navazuje na předchozí** a dále vyplnit pole **Pořadové číslo dne nemoci**. V těchto polích je možné zadat počet pracovních, resp.

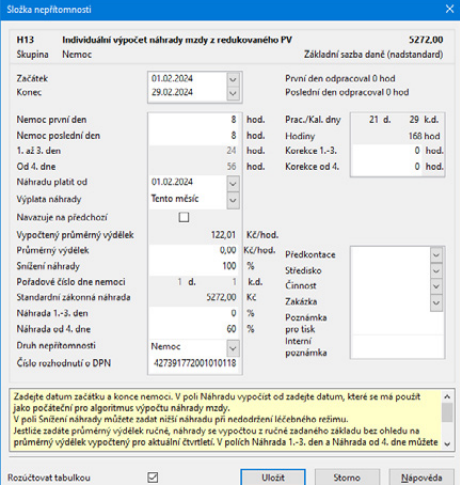

kalendářních dní nepřítomnosti z předchozího měsíce, na který chcete navázat. Počet dní v poli **Pořadové číslo dne nemoci** je rozhodující pro správný výpočet náhrady mzdy u navazující nemoci. Pořadové číslo dne nemoci využijete pro ruční zadání pouze v prvním měsíci zpracování mezd v programu PAMICA.

Pro výpočet náhrady mzdy můžete uvést průměrný výdělek ručně do pole **Průměrný výdělek**. Náhrada se stanoví z tohoto ručně zadaného průměrného výdělku, a to bez ohledu na vypočtený průměrný výdělek. Uvedením data do pole **Náhradu platit od** můžete určit, od jakého dne mají být zaměstnanci náhrady vyplaceny. Na základě doručení dokladu Potvrzení o trvání pracovní neschopnosti v poli **Výplata náhrady** stanovíte, ve kterém měsíci budou náhrady mzdy vyplaceny.

Zaměstnanci je možné poskytnout náhradu mzdy vyšší, než je zákonem stanovená náhrada mzdy. Jedná se o tzv. nadstandardní náhradu mzdy. V polích **Náhrada 1.-3. den** a **Náhrada od 4. dne** můžete zadat procentní sazbu náhrady, která je odlišná od standardního výpočtu předepsaného legislativou. Zadaná procenta se vztahují k redukovanému průměrnému výdělku. Takto spočítaná náhrada mzdy nesmí být nižší než náhrada spočítaná standardním způsobem. Částka náhrady mzdy, která převyšuje zákonem stanovenou výši, podléhá dani z příjmů a případným odvodům na sociální a zdravotní pojištění. (O nadstandardní výši náhrady mzdy budou tedy automaticky navýšeny základy sociálního, resp. zdravotního pojištění a základ daně z příjmu.)

#### **H14 – Individuální výpočet náhrady mzdy z PV**

Do polí **Začátek** a **Konec** zadejte období trvání nepřítomnosti, abyste mohli provést výpočet náhrady. Datum můžete zapsat buď ručně, nebo prostřednictvím kalendáře. Pokud zaměstnanec v den začátku nebo v den ukončení nepřítomnosti ještě odpracoval část směny, snižte hodnoty v polích **Nemoc první den** nebo **Nemoc poslední den** o tento počet odpracovaných hodin. Pokud má výpočet náhrady mzdy navázat na předchozí neschopnost, je nutné zatrhnout pole **Navazuje na předchozí** a dále vyplnit pole **Pořadové číslo dne nemoci**. Do těchto polí můžete zadat počet pracovních, resp. kalendářních dní nepřítomnosti z předchozího měsíce, na který chcete navázat. Počet dní v poli **Pořadové číslo dne nemoci** je rozhodující pro správný výpočet náhrady mzdy u navazující nemoci.

Do pole **Průměrný výdělek** můžete ručně uvést výši průměrného výdělku a vypočítat tak náhradu mzdy. Z tohoto ručně zadaného průměrného výdělku se náhrady stanoví bez ohledu na vypočtený průměrný výdělek. Uvedením data do pole **Náhradu platit od** můžete určit, od kterého dne mají být zaměstnanci náhrady vyplaceny. Na základě doručení dokladu Potvrzení o trvání pracovní neschopnosti můžete v poli **Výplata náhrady** stanovit, ve kterém měsíci budou zaměstnanci náhrady mzdy vyplaceny.

V případě nedodržení léčebného režimu podle zákoníku práce, můžete zadat nižší náhradu mzdy v poli **Snížení náhrady**, kde v procentech uvedete výši, na kterou mají být náhrady mzdy poníženy. Zaměstnanci je možné poskytnout náhradu mzdy vyšší, než je zákonem stanovená náhrada mzdy, tzv. nadstandardní náhradu mzdy. V polích **Náhrada 1. - 3. den** a **Náhrada od 4. dne** můžete zadat procentní sazbu náhrady, která je odlišná od standardního výpočtu předepsaného legislativou. Zadaná procenta se vztahují k průměrnému výdělku (bez redukce). Takto spočítaná náhrada mzdy nesmí být nižší než náhrada spočítaná standardním způsobem. Náhrada mzdy, která převyšuje zákonem stanovenou výši, podléhá dani z příjmů a případným odvodům na sociální a zdravotní pojištění. (O nadstandardní výši náhrady mzdy budou tedy automaticky navýšeny základy sociálního, resp. zdravotního pojištění a základ daně z příjmů.)

## **H15 – Otcovská**

Do polí **Začátek** a **Konec** zadejte období trvání otcovské poporodní péče, tzn. otcovské. Datum můžete zapsat buď ručně, nebo prostřednictvím kalendáře, který vyvoláte v daném poli přes šipku. Pokud zaměstnanec v den začátku nebo konce otcovské ještě odpracoval část směny, ponižte o tento počet odpracovaných hodin hodnoty v polích Nepřítomnost první den anebo Nepřítomnost poslední den. Podpůrčí doba u otcovské je 7, resp. od roku 2022 byla prodloužena na 14 kalendářních dní.

## **H16 – Dlouhodobé ošetřovné**

Do polí **Začátek** a **Konec** zadejte období trvání dlouhodobého ošetřovného. Datum můžete zapsat buď ručně, nebo prostřednictvím kalendáře, který vyvoláte v daném poli přes šipku. Pokud zaměstnanec v den začátku nebo konce dlouhodobého ošetřovného ještě odpracoval část směny, ponižte o tento počet odpracovaných hodin hodnoty v polích Ošetřovné první den, případně Ošetřovné poslední den. V případě, kdy výpočet dávek má navázat na předchozí pracovní neschopnost, je nutné přednastavit pole Navazuje na předchozí. Pořadové číslo dne nemoci využijete pro ruční zadání pouze v prvním měsíci zpracování mezd v programu PAMICA.

Do pole Číslo rozhodnutí uveďte číslo z Rozhodnutí o potřebě dlouhodobé péče pro uplatnění nároku na dlouhodobé ošetřovné, které vyplatí příslušná OSSZ.

Pečující osoby se mohou v průběhu péče střídat s tím, že podmínky nároku na dlouhodobé ošetřovné se zjišťují jen ke dni prvního poskytování dlouhodobé péče.

O tuto dávku si požádá sám zaměstnanec prostřednictvím Žádosti o dlouhodobé ošetřovné, k této žádosti bude nutné připojit tiskopis o potřebě poskytování dlouhodobé péče, který vydá ošetřující lékař lůžkového zařízení, a dále písemný souhlas ošetřované osoby, aby o ni pečovala osoba žádající o dlouhodobé ošetřovné. Po obdržení žádosti o dlouhodobé ošetřovné odešle zaměstnavatel na správu sociálního zabezpečení spolu s vyplněným tiskopisem Příloha k žádosti o dávky nemocenského pojištění (NEMPRI) i Žádost o dlouhodobé ošetřovné předloženou zaměstnancem.

Nárok na dávku nevzniká ze zaměstnání malého rozsahu ani dohody o provedení práce.

Podpůrčí doba dlouhodobého ošetřovného je maximálně 90 kalendářních dnů.

#### **H17 – Krizové ošetřovné (složka byla ukončena k 02/2022)**

Do polí **Začátek** a **Konec** zadejte období trvání ošetřovného. Datum můžete zapsat buď ručně, nebo prostřednictvím kalendáře, který vyvoláte v daném poli přes šipku. Pokud zaměstnanec v den začátku nebo konce ošetřování ještě odpracoval část směny, ponižte o tento počet odpracovaných hodin hodnoty v polích **Ošetřovné první den**, resp. **Ošetřovné poslední den**. V případě, kdy výpočet dávek má navázat na předchozí pracovní neschopnost, je nutné přednastavit pole **Navazuje na předchozí**. Pořadové číslo dne nemoci využijete pro ruční zadání pouze v prvním měsíci zpracování mezd v programu PAMICA.

Zákon č. 187/2006 Sb., o nemocenském pojištění nově umožnuje vystřídání osob během potřeby ošetřování. Při střídání ošetřujících osob, nebo při zadání ošetřovného po přerušení, zadejte počet dnů nároku na dávku v poli **Nárok**.

Do pole **Číslo rozhodnutí** uveďte číslo ze Žádosti o vzniku potřeby ošetřování (péče) pro uplatnění nároku na ošetřovné, které vyplatí příslušná OSSZ. Jedná se o nárok na ošetřovné v souvislosti s mimořádnými opatřeními při epidemii.

Na ošetřovné z důvodu uzavření školských zařízení mají nárok i zaměstnanci pracující na dohody konané mimo pracovní poměr, a to dohody o provedení práce a dohody o pracovní činnosti. Zaměstnancům s těmito dohodami, kteří čerpají krizové ošetřovné zadané složkou nepřítomnosti H17, je v programu PAMICA umožněno vygenerovat podání Přílohy k žádosti o dávku (NEMPRI). Podmínkou pro nárok na ošetřovné je účast na nemocenském pojištění v měsíci vzniku potřeby ošetřování, nebo v předchozích třech kalendářních měsících před jejím vznikem.

#### **H18 – Příspěvek při karanténě (složka byla ukončena k 05/2022)**

Zaměstnanec má v období od 1. 3. 2021 do 30. 6. 2021 a od 1. 12. 2021 do 28. 2. 2022 po dobu prvních 14 kalendářních dnů trvání karantény nárok na příspěvek při karanténě ve výši až 370 Kč za den. Příspěvek při karanténě se vypočítá ve složce H02 Karanténa automaticky. Pokud potřebujete provést opravu příspěvku při nařízené karanténě, zadejte ve složce H18 částku do pole **Příspěvek (+/-)**. Příspěvek při karanténě se zaúčtuje do mezd běžného měsíce.

#### **Skupina Dovolená, překážky v práci (složky V01 – V23)**

Pro zápis jednotlivých druhů nepřítomností zaměstnance (např. dovolená, náhrada svátku, placené volno atd.), které spadají do skupiny **Dovolená, překážky v práci** (složky V01 – V23) je nutné mít vystavené mzdy pro daný měsíc.

V agendách mezd jednotlivých měsíců se zaměstnancova nepřítomnost v průběhu konkrétního měsíce zapisuje do tabulky **Složky nepřítomnosti**, a to prostřednictvím nabídky, kterou vyvoláte pravým tlačítkem myši. Pro každý typ nepřítomnosti v jednom měsíci zvolte samostatnou složku. Správné vyplnění nepřítomností má zásadní vliv na výpočet a výstupní sestavy mezd.

Záznamy v tabulce **Složky nepřítomnosti** je možné vymazat a znovu zadat pouze v případě, že dosud nebyly mzdy zaúčtovány. Chcete-li provést opravu složky nepřítomnosti ve mzdách, které jsou již zaúčtované, zrušte nejprve zaúčtování mezd, opravte tuto nepřítomnost, a mzdy znovu zaúčtujte.

*Nadstandardní náhradu mzdy poskytnete zaměstnanci prostřednictvím složek nepřítomnosti H13 a H14.*

#### **V01 – Dovolená**

Do polí **Začátek** a **Konec** zadejte období trvání dovolené. Tato data slouží k výpočtu náhrady mzdy za dovolenou. Zapsat je můžete buď ručně, nebo prostřednictvím kalendáře. Pokud zaměstnanec v den začátku nebo v den konce dovolené pracoval, zapište délku dovolené do polí **Dovolená první den** nebo **Dovolená poslední den**. V poli **Čerpáno** je uveden počet hodin dovolené podle zvoleného rozvrhu pracovní doby konkrétního zaměstnance.

## **V01d – Dovolená ve dnech**

Do polí **Začátek** a **Konec** zadejte období trvání dovolené. Tato data slouží k výpočtu náhrady mzdy za dovolenou. Zapsat je můžete buď ručně, nebo prostřednictvím kalendáře. Pokud zaměstnanec v den začátku nebo v den konce dovolené pracoval, zapište délku dovolené do polí **Dovolená první den** nebo **Dovolená poslední den**. (Hodnota 1 znamená dovolenou celý den, 0,5 – dovolená polovinu dne, 0 – dovolená v daný den nebyla čerpána). V poli **Čerpáno** je uveden počet dní dovolené podle zvoleného rozvrhu pracovní doby konkrétního zaměstnance.

### **V02 – Náhrada svátku**

Do polí **Začátek** a **Konec** zadejte období trvání svátků. Tato data poslouží k výpočtu náhrady za svátek. Datum můžete zapsat buď ručně, nebo prostřednictvím kalendáře. Počet hodin pro výpočet náhrady se spočítá z rozvrhu pracovní doby. Můžete je však libovolně upravit v poli **Hodiny svátku**. Tato složka nepřítomností se automaticky vygeneruje při vystavení časové a úkolové mzdy v měsíci, kdy den svátku připadá na pracovní den zaměstnance (u měsíční mzdy je náhrada za státní svátky už zahrnuta v měsíční mzdě). Pokud chcete státní svátky platit náhradou také u měsíční mzdy, zatrhněte volbu **Měsíční mzdy - svátky platit náhradou** v agendě **Nastavení/Globální nastavení/Nastavení**. I v tomto případě se po vystavení mzdy automaticky vygeneruje složka **Náhrada svátku**.

#### **V03 – Placené volno**

Pro výpočet náhrady za placené volno zadejte období trvání placeného volna do polí **Začátek** a **Konec**. Datum můžete zapsat buď ručně, nebo prostřednictvím kalendáře. Pokud zaměstnanec v den začátku nebo v den ukončení placeného volna odpracoval část směny, snižte o počet odpracovaných hodin hodnoty v polích **Volno první den** nebo **Volno poslední den**.

Konkrétně může jít o důležité osobní překážky, za které se poskytuje pracovní volno s náhradou mzdy - svatba, pohřeb atd. (Jiné důležité osobní překážky v práci upravuje nařízení vlády č. 590/2006 Sb.)

#### **V04 – Neplacené volno**

Do polí **Začátek** a **Konec** zadejte období trvání neplaceného volna. Tato data vám slouží pro evidenci nepřítomnosti zaměstnance. Pokud zaměstnanec v den začátku nebo v den ukončení neplaceného volna odpracoval část směny, snižte o počet odpracovaných hodin hodnoty v polích **Volno první den** nebo **Volno poslední den**.

#### **V05 – Neomluvená nepřítomnost**

Dobu trvání neomluvené nepřítomnosti zaměstnance zadáte do polí **Začátek** a **Konec**. Pokud zaměstnanec v den začátku nebo v den ukončení neomluvené nepřítomnosti odpracoval část směny, snižte o počet odpracovaných hodin hodnoty v polích **Nepřítomnost první den** nebo **Nepřítomnost poslední den**.

#### **V06a – Prostoje §207a**

Pokud potřebujete provést výpočet náhrady mzdy v situaci, kdy je překážka ze strany zaměstnavatele dle §207a, zadejte trvání překážky do polí **Začátek** a **Konec**. Pokud zaměstnanec v den začátku nebo ukončení překážky ze strany zaměstnavatele neodpracoval část směny, zapíšete počet těchto neodpracovaných hodin do polí **Zameškal první den** nebo **Zameškal poslední den**. Pro výpočet výše náhrady stanovte procentní sazbu do pole **Sazba náhrady %**. Zaměstnanci přísluší náhrada mzdy ve výši 80 % průměrného výdělku. Tato sazba je automaticky přednastavena a můžete ji v případě potřeby upravit. Tuto složku použijete v případě, že zaměstnanec nemůže konat práci pro přechodnou závadu způsobenou poruchou na strojním zařízení, kterou nezavinil, závadu v dodávce surovin nebo pohonné síly, chybnými pracovními podklady nebo jinými provozními příčinami. Jedná se o prostoj.

#### **V06b – Překážky na straně zaměstnavatele § 207b**

Pro výpočet náhrady při překážkách na straně zaměstnavatele dle § 207b zadejte do polí **Začátek** a **Konec** období trvání překážky. Pokud zaměstnanec v den začátku nebo ukončení překážky ze strany zaměstnavatele neodpracoval část směny, zapíšete počet těchto neodpracovaných hodin do polí **Zameškal první den** nebo **Zameškal poslední den**. Pro výpočet výše náhrady stanovte procentní sazbu do pole **Sazba náhrady %**. Zaměstnanci v tomto případě přísluší náhrada mzdy ve výši nejméně 60 % průměrného výdělku. Sazbu náhrady můžete dle potřeby upravit. Tuto složku použijete v důsledku přerušení práce způsobeném nepříznivými povětrnostními vlivy nebo živelní událostí.

#### **V06c – Překážky na straně zaměstnavatele - ostatní**

Pro výpočet náhrady při ostatních překážkách na straně zaměstnavatele zadejte do polí **Začátek** a **Konec** období trvání překážky. Pokud zaměstnanec v den začátku nebo ukončení překážky ze strany zaměstnavatele neodpracoval část směny, zapíšete počet těchto neodpracovaných hodin do polí **Zameškal první den** nebo **Zameškal poslední den**. Pro výpočet výše náhrady stanovte procentní sazbu do pole **Sazba náhrady %**. Zaměstnanci přísluší náhrada mzdy ve výši průměrného výdělku. Výchozí sazbu je možné upravit dle vašich potřeb. Tuto složku použijete v případě, kdy zaměstnanec nemohl konat práci pro jiné překážky na straně zaměstnavatele, než jsou uvedené v § 207. Jedná se také o případy, kdy zaměstnavatel nemůže přidělovat zaměstnanci práci v rozsahu týdenní pracovní doby z důvodu dočasného omezení odbytu jeho výrobků nebo omezení poptávky po jím poskytovaných službách (částečná nezaměstnanost).

#### **V07 – Vojenské cvičení**

Pro výpočet náhrady za vojenské cvičení zadejte období trvání vojenského cvičení do polí **Začátek** a **Konec**. Pokud zaměstnanec v den začátku nebo v den ukončení vojenského cvičení odpracoval část směny, snižte o počet těchto odpracovaných hodin hodnoty v polích **Nepřítomnost první den** nebo **Nepřítomnost poslední den**.

#### **V09 – Mimo evidenci, pevnou částkou**

Pro evidenci nepřítomnosti zaměstnance zadejte období trvání nepřítomnosti do polí **Začátek** a **Konec**. Vypočítanou náhradu zadejte přímo do pole **Částka**.

#### **V10 – Mimo evidenci, bez náhrady**

Pro evidenci nepřítomnosti zaměstnance zadejte období trvání nepřítomnosti do polí **Začátek** a **Konec**. U tohoto typu nepřítomnosti nenáleží zaměstnanci žádná mzda ani náhrada mzdy. Za dobu nepřítomnosti má zaměstnanec povinnost uhradit zdravotní pojištění z vyměřovacího základu ve výši minimální mzdy. Tato povinnost se nevztahuje na všechny zaměstnance (viz § 3 zákona číslo 592/1992 Sb., o pojistném na veřejné zdravotní pojištění).

## **V11 – Mimo evidenci, bez náhrady, neomluveno**

Do polí **Začátek** a **Konec** zadejte období trvání nepřítomnosti zaměstnance. Zaměstnanci nepřísluší žádná mzda ani náhrada mzdy. Za dobu nepřítomnosti má zaměstnanec povinnost uhradit zdravotní pojištění z vyměřovacího základu ve výši minimální mzdy. Tato povinnost se nevztahuje na všechny zaměstnance (viz § 3 zákona č. 592/1992 Sb., o pojistném na veřejné zdravotní pojištění).

## **V12 – Pracovní cesta**

Do polí **Začátek** a **Konec** zadejte čas trvání pracovní cesty. Za nepřítomnost tohoto typu nebude vypočtena žádná náhrada mzdy.

#### **V14 – Neplacené volno v souběhu s nemocí**

Tato složka nepřítomnosti má nastavenou platnost do 12/2008 podle platné legislativy.

## **V15 – Neplacené volno (právní nárok)**

Pro evidenci nepřítomnosti zaměstnance zadejte do polí **Začátek** a **Konec** období trvání neplaceného volna, na které měl zaměstnanec nárok podle právních předpisů. Pokud zaměstnanec v den začátku nebo v den ukončení neplaceného volna odpracoval část směny, snižte o počet odpracovaných hodin hodnoty v polích **Volno první den** nebo **Volno poslední den**.

Zaměstnanci za dobu neplaceného volna nebude vypočtena žádná mzda ani náhrada mzdy.

## **V16 – Neplacené volno v souběhu s nemocí**

Do polí **Začátek** a **Konec** zadejte období trvání tohoto souběhu. Pokud zaměstnanec v den začátku nebo v den ukončení neplaceného volna ještě odpracoval část směny, snižte o počet odpracovaných hodin hodnoty v polích **Nemoc první den** nebo **Nemoc poslední den**. Jestliže nemoc pokračovala po ukončení neplaceného volna, zadejte odpovídající složku nepřítomnosti a zatrhněte na ní pole **Navazuje na předchozí**.

#### **V17 – Neplacené volno (právní nárok) v souběhu s nemocí**

Do polí **Začátek** a **Konec** zadejte období, ve kterém neplacené volno trvalo a na které měl zaměstnanec nárok. Pokud zaměstnanec v den začátku nebo v den ukončení neplaceného volna odpracoval část směny, snižte o odpracované hodiny hodnoty v polích **Nemoc první den** nebo **Nemoc poslední den**. Zaměstnanci za dobu neplaceného volna nebude vypočtena žádná mzda ani náhrada mzdy. Jestliže nemoc pokračovala po ukončení neplaceného volna, zadejte odpovídající složku nepřítomnosti a zatrhněte na ní pole **Navazuje na předchozí**.

#### **V18 – Sick days**

Do polí **Začátek** a **Konec** zadejte období poskytnutého placeného volna sick days. Náhrada se vypočte z hodin volna a průměrného výdělku a bude vynásobena zadanou procentní sazbou náhrady. V agendě Definice složek nepřítomností je možné pro tuto složku nepřítomnosti nastavit výchozí sazbu náhrady mzdy v %.

#### **V18a – Sick days – v hodinové sazbě**

Do polí **Začátek** a **Konec** zadejte období poskytnutého placeného volna sick days. Náhrada se vypočte z hodin volna a zadaného hodinového výdělku a bude vynásobena zadanou procentní sazbou náhrady. V agendě Definice složek nepřítomností je možné pro tuto složku nepřítomnosti nastavit výchozí sazbu náhrady mzdy v %.

#### **V18b – Sick days – celkovou částkou**

Do polí **Začátek** a **Konec** zadejte období poskytnutého placeného volna sick days. Do pole **Náhrada celkem** zadejte celkovou výši náhrady pevnou částkou.

#### **V19 – Náhradní volno za práci přesčas**

Do polí **Začátek** a **Konec** zadejte období náhradního volna za práci přesčas, které bylo dohodnuto se zaměstnavatelem. Zadejte počet neodpracovaných hodin v první a poslední den volna. Za dobu volna nebude vypočtena žádná náhrada mzdy.

#### **V20 – Náhradní volno za práci ve svátek**

Do polí **Začátek** a **Konec** zadejte období náhradního volna za práci ve svátek, které bylo dohodnuto se zaměstnavatelem. Zadejte počet neodpracovaných hodin v první a poslední den volna. Za dobu volna bude vypočtena náhrada mzdy.

#### **V21 – Akce pro děti a mládež**

Pro výpočet náhrady za placené volno související s akcí pro děti a mládež zadejte do polí **Začátek** a **Konec** období trvání placeného volna. Datum můžete zapsat buď ručně, nebo prostřednictvím kalendáře, který vyvoláte v daném poli přes šipku. Pokud zaměstnanec v den začátku nebo konce placeného vola ještě odpracoval část směny, snižte hodnoty v polích **Volno první den** nebo **Volno poslední den** o odpovídající počet odpracovaných hodin. Zaměstnanci přísluší za podmínek uvedených v § 203a zákoníku práce náhrada mzdy ve výši průměrného výdělku nejvýše za 1 týden v kalendářním roce.

#### **V22 – Vazba**

Do polí **Začátek** a **Konec** zadejte období trvání pobytu ve vazbě. Datum můžete zapsat buď ručně anebo prostřednictvím kalendáře, který vyvoláte v daném poli přes šipku. Zaměstnanci za dobu pobytu ve vazbě nepřísluší žádná mzda ani náhrada mzdy.

#### **V23 – Výkon trestu**

Do polí **Začátek** a **Konec** zadejte období trvání výkonu trestu odnětí svobody. Datum můžete zapsat buď ručně anebo prostřednictvím kalendáře, který vyvoláte v daném poli přes šipku. Zaměstnanci za dobu výkonu trestu nepřísluší žádná mzda ani náhrada mzdy.

Za osoby, které jsou ve vazbě nebo ve výkonu trestu, je plátcem pojistného na zdravotní pojištění stát.

## Složky mezd  $13/9$

V této agendě jsou sumarizovány všechny mzdové složky, které byly použity v dosud vystavených mzdách. Jednoduchým způsobem zde můžete provádět výběr dat, a to přes dynamické záložky, které vyvoláte kliknutím na záhlaví daného sloupce.

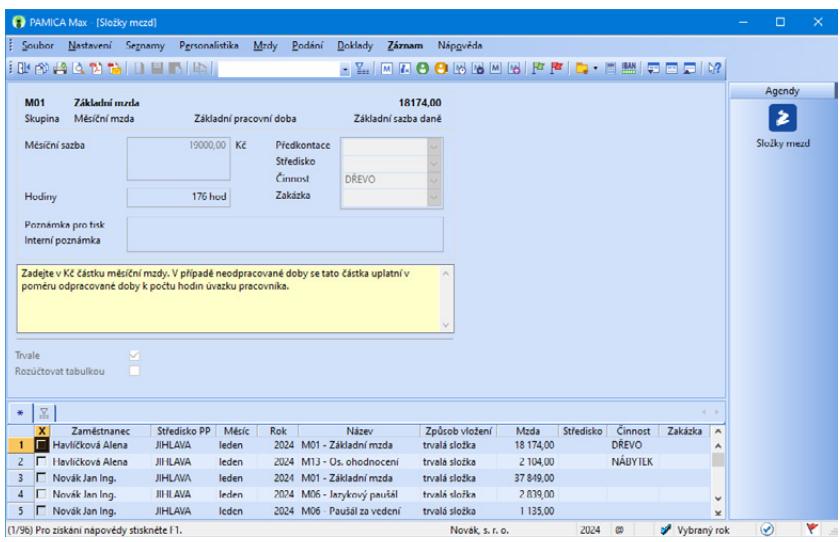

Další sloupce přidáte povelem **Sloupce**, který vyvoláte pomocí místní nabídky (pravým tlačítkem myši). Můžete využít i tiskovou sestavu **Přehled mzdových složek**. Sestavy zobrazí právě vybraná data.

## Složky nepřítomností  $\frac{13}{13}$ /10

Agenda má obdobný charakter i použití jako agenda **Složky mezd**. Slouží k provádění výběrů a kontrole již zadaných záznamů. Naleznete zde tiskovou sestavu **Přehled složek nepřítomností**.

Složky srážek **13**/11

> Tato agenda představuje souhrnnou agendu složek srážek, které jsou zadány ve mzdách. V seznamu složek srážek můžete provádět různé výběry dat např. podle mezd konkrétního měsíce nebo podle jednotlivých zaměstnanců. Další sloupce přidáte povelem **Sloupce** v místní nabídce. Ke kontrole zadaných srážek můžete využít tiskové sestavy **Soupiska srážek** a **Přehled srážek dle zaměstnance**.

## Mzdy Leden-Prosinec  $\frac{13}{13}$  / 12

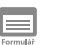

## **Příjem za pracovní poměr**

Formulář obsahuje oddíly **Období**, **Mzda** a **Přehled**.

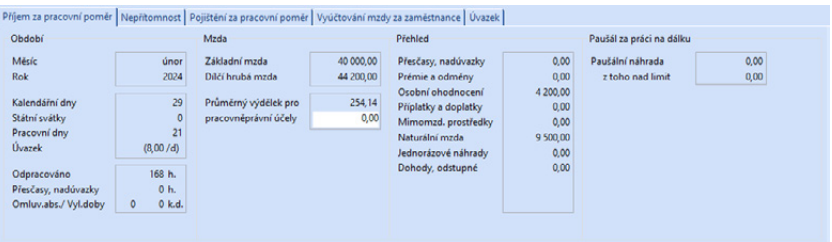

Příjem za pracovní poměr je zde chápán jako příjem za každý pracovní poměr zaměstnance samostatně.

Níže vám popisujeme jednotlivá pole ve formuláři na záložce **Příjem za pracovní poměr**:

# **Oddíl Období**

V tomto oddílu jsou uvedeny údaje o počtu kalendářních dnů, státních svátků a pracovních dnů v měsíci, ve kterém jsou vystaveny mzdy.

Do pole **Úvazek** se vyplní pracovní režim zaměstnance, který je zadaný v agendě **Pracovní poměry**.

Pracovní doba je doba, v níž je zaměstnanec povinen vykonávat pro zaměstnavatele práci podle § 78 a § 79 zákona č. 262/2006 Sb., zákoník práce. Součástí pracovní doby není doba odpočinku. Délka pracovní doby činí obecně nejvýše 40 hodin týdně.

Pracovní dobu si v programu PAMICA nastavíte v agendě **Pracovní poměry**, a to v poli **Režim (denně, týdně)**. Dále v agendě **Pracovní poměry** stanovíte v oddílu **Rozvrh pracovní doby** specifikaci pracovní doby zaměstnance – např. **Rovnoměrný rozvrh pracovní doby**, **Turnusový režim**, **Nerovnoměrný rozvrh pracovní doby** atd.

Do pole **Odpracováno** vypočítá PAMICA celkovou odpracovanou dobu zaměstnance dle nastaveného rozvrhu pracovní doby, sníženou v hodinách o jednotlivé složky nepřítomnosti.

Do pole **Přesčasy**, **nadúvazky** se vloží počet hodin zadaných složkou mzdy pro práci přesčas nebo nadúvazek, např. pro měsíční mzdu složky mzdy **M02 – M05**.

Zaměstnavatel může práci přesčas nařídit jen výjimečně, a to do 8 hodin v jednotlivých týdnech a do 150 hodin v roce.

Nad zákonem stanovený limit je možné přesčasy konat jen se souhlasem zaměstnance, nejvýše však do celkového nepřekročitelného limitu 8 hodin v průměru za týden. To může za rok činit až 416 hodin. Průměr je počítán i na týdny, kdy je zaměstnanec v práci nepřítomen (dovolená, nemoc). Do ročního limitu se nezapočítává práce přesčas, za kterou bylo poskytnuto náhradní volno. Souhlas s prací přesčas nelze sjednat v pracovní smlouvě.

Za hodinu práce přesčas přísluší zaměstnanci dosažená mzda a příplatek ve výši 25 % průměrného hodinového výdělku, pokud se zaměstnavatel nedohodl se zaměstnancem na poskytnutí náhradního volna. Jde-li o dny nepřetržitého odpočinku v týdnu, přísluší zaměstnanci navíc příplatek ve výši 10 % průměrného hodinového výdělku.

Pole **Omluvená absence/Vyloučené doby** se doplní v případě, má-li zaměstnanec na záložce **Složky nepřítomnosti** zadanou nepřítomnost spadající do tohoto pole.

## **Oddíl Mzda**

Pole **Základní mzda** je určeno druhem mzdy a představuje mzdu za odvedenou práci bez příplatků a náhrad. Základní mzda se odvíjí od nastaveného druhu mzdy. Základní mzdu můžete každému zaměstnanci nastavit v agendě **Pracovní poměry**, a to na záložce **Trvalé složky mzdy**. Zatržením volby **Trvalá složka** se bude tato složka automaticky vkládat každý měsíc do vystavených mezd zaměstnance.

V poli **Dílčí hrubá mzda** je zobrazena vypočtená hrubá mzda zaměstnance za každý pracovní poměr samostatně.

Do pole **Průměrný výdělek pro pracovněprávní účely** uvede PAMICA průměrný výdělek za předcházející kalendářní čtvrtletí, který se stanovuje na následující čtvrtletí. Průměrný výdělek slouží ke správnému výpočtu náhrad mzdy a pro výpočet různých příplatků ve mzdách.

Vzorec pro výpočet průměrného výdělku v programu PAMICA:

#### **PHV = (HM - DOV - NS - PV - ZN - ZV + ZDZ) / (OH + HP + HS)**

- HM Hrubá mzda (Složky, které ovlivňují průměrný výdělek: Měsíční mzda M01 – M17, Časová mzda C01 – C19, Úkolová mzda U1 – U8, Příplatky a doplatky P1 – P5 a P7 – P14)
- DOV Náhrady za dovolenou (složka V01)
- NS Náhrady za svátky (složka V02)
- PV Náhrady za placené volno (složka V03)
- ZV Ztráta na výdělku (složka H09)
- ZN Zdanitelné náhrady (složka J01\* J11\*)
- ZDZ Zvýšení daňového základu včetně pojištění (složky D01\* D06\*)
- OH Odpracované hodiny
- HP Hodiny přesčas
- HS Odpracované hodiny ve svátky

Poznámka: U složek označených symbolem \* si musíte v agendě Nastavení/Globální nastavení v sekci Nastavení zatrhnout volbu Povolit změnu vlastností pro výpočet mzdy u nové složky. Poté si v agendě Definice složek mezd vybranou složku zkopírujete (CTRL+K), zadáte si název složky a zatrhnete volbu Průměrný výdělek. Takto můžete ovlivnit nastavení všech složek, které mají vstoupit do výpočtu průměrného výdělku.

Má-li být vypočten **průměrný hrubý měsíční výdělek**, přepočítá se průměrný hodinový výdělek na 1 měsíc podle průměrného počtu pracovních hodin připadajících na 1 měsíc v průměrném roce. Průměrný rok pro tento účel má 365,25 dnů. Průměrný hodinový výdělek zaměstnance se vynásobí týdenní pracovní dobou zaměstnance a koeficientem 4,348. Ten vyjadřuje průměrný počet týdnů připadající na 1 měsíc v průměrném roce.

Má-li být uplatněn **průměrný čistý měsíční výdělek**, zjišťuje se tento výdělek z průměrného měsíčního hrubého výdělku odečtením pojistného na sociální zabezpečení, pojistného na zdravotní pojištění a zálohy na daň z příjmů fyzických osob ze závislé činnosti. Údaj je vypočtený podle podmínek a sazeb platných pro zaměstnance v měsíci, v němž se průměrný měsíční čistý výdělek zjišťuje.

Vzorec pro výpočet průměrného hrubého měsíčního výdělku:

## **PMV = PHV × (TPD × 4,348)**

- PHV Průměrný hodinový výdělek
- TPD Stanovená týdenní pracovní doba a kratší týdenní pracovní doba zaměstnance

Průměrná hodinová mzda = hrubá mzda / odpracované hodiny

Průměrný výdělek se používá při výpočtu náhrad za dovolenou, náhrad za dočasnou pracovní neschopnost, příplatků za svátky a za práci přesčas.

Je-li průměrný hodinový výdělek nižší než minimální hodinový průměrný výdělek vycházející z minimální mzdy, na kterou by zaměstnanci vznikl nárok, je třeba zaměstnanci poskytnout doplatek do minimálního průměrného výdělku.

Jestliže zaměstnanec odpracoval v minulém čtvrtletí méně než 21 dní, je nutné doplnit do pole **Průměrný výdělek pro pracovněprávní účely** částku ručně.

PAMICA umožňuje vypočítat průměrný výdělek z odměn a mezd vyplácených za delší než měsíční období.

*Příklad:* Výpočet průměrného výdělku v případě prémií za více období: mzdy za červen 2024, prémie za více období ve výši 18 000 Kč, započítat do tří období. V červnu se vyplatí celá prémie ve výši 18 000 Kč. Alikvotní část odměny pro průměrný výdělek (PV) je ve 2., 3. a 4. čtvrtletí 6 000 Kč.

## **Výpočet PV za 2. čtvrtletí:**

Hrubá mzda za duben až červen 75 000 Kč (bez alikvotní části prémie za tři období)

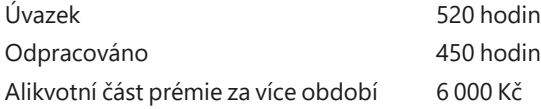

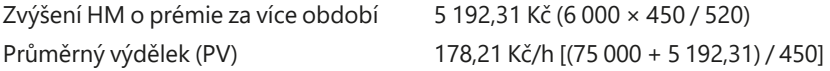

## **Výpočet PV za 3. čtvrtletí**

Hrubá mzda za červenec až září 72 000 Kč (bez alikvotní části prémie za tři období)

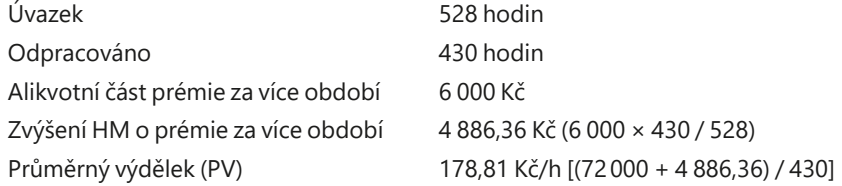

## **Výpočet PV za 4. čtvrtletí**

Hrubá mzda za říjen až prosinec 90 000 Kč (bez alikvotní části prémie za tři období)

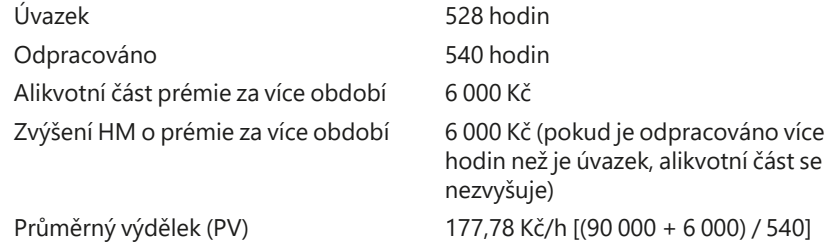

Pokud s programem PAMICA teprve začínáte, zadejte zaměstnancům historické mzdy za kalendářní čtvrtletí, které předcházelo období prvního zpracování mezd v programu PAMICA. Pokud takto neučiníte, musíte průměrný výdělek zadat zaměstnancům ručně ve vystavených mzdách.

Rozhodným obdobím se rozumí 12 kalendářních měsíců před vznikem tzv. sociální události (nárokem na nemocenskou dávku), v němž jsou započitatelné příjmy a zároveň alespoň 30 započitatelných dnů.

Redukční hranice jsou stanoveny pro účely nemocenského pojištění v ustanovení § 21 a § 22 zákona č. 187/2006 Sb., o nemocenském pojištění.

Redukční hranice pro účely nemocenského pojištění se vztahují k dennímu vyměřovacímu základu. Uvedené redukční hranice pro účely nemocenského pojištění se musí vynásobit koeficientem 0,175 a poté zaokrouhlit na haléře směrem nahoru. Tímto způsobem se vypočtou hodinové redukční hranice, které slouží pro úpravu průměrného hodinového výdělku.

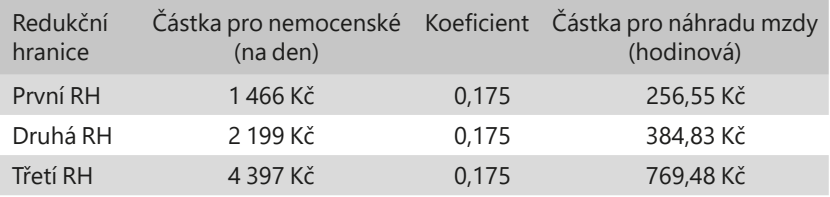

Na základě redukčních hranic se provede redukce průměrného hodinového výdělku:

do výše první hranice se započte 90 % průměrného hodinového výdělku,

z rozdílu mezi druhou a první hranicí se započte 60 %,

z rozdílu mezi třetí a druhou hranicí se započte 30 %,

k částce nad třetí hranicí se nepřihlíží.

# **Oddíl Přehled**

Do polí **Přesčasy, nadúvazky, Prémie a odměny, Osobní ohodnocení, Příplatky a doplatky, Mimomzdové prostředky, Naturální mzda, Jednorázové náhrady, Dohody, odstupné** se vyplňují částky podle zapsaných složek mezd a nepřítomností.

- **Přesčasy, nadúvazky** zadáte na záložce **Složky mzdy** ve vystavené mzdě zaměstnance za příslušný měsíc složkami mzdy **M02 – M05** u měsíční mzdy, složkami mzdy **U05 – U08** u úkolové mzdy a složkami mzdy **C08 – C19** u časové mzdy.
- **Prémie a odměny** zadáte složkami mzdy **O01 O14**.
- Částku **osobního ohodnocení** zadáte složkami mzdy **M06, M08, M10, M12 – M17** u měsíční mzdy, složkami mzdy **U03 – U04** u úkolové mzdy, složkami mzdy **C05 – C07** u časové mzdy.
- **Příplatky a doplatky** zadáte ve vystavené mzdě zaměstnance složkami mzdy **P01 – P15**.
- **Mimomzdové prostředky** zadáte složkami mzdy **Z01 Z23**.
- **Naturální mzdu** zadáte složkami mzdy **T01 T06**.
- **Jednorázové náhrady** zadáte složkami mzdy **J01 J11**.
- **Dohody, odstupné** zadáte složkami mzdy **D03 D06**.

## **Práce přesčas**

Práce přesčas je práce konaná zaměstnancem na příkaz zaměstnavatele nebo s jeho souhlasem nad stanovenou týdenní pracovní dobu a konaná mimo rozvrh pracovních směn (podle § 93 a § 98 zákona č. 262/2006 Sb., zákoníku práce). U zaměstnanců s kratší pracovní dobou (§ 80 zákona č. 262/2006 Sb.) je prací přesčas práce přesahující stanovenou týdenní pracovní dobu (§ 79 zákona č. 262/2006 Sb.). Těmto zaměstnancům nelze práci přesčas nařídit. Práce přesčas není, napracovává-li zaměstnanec prací konanou nad stanovenou týdenní pracovní dobu své pracovní volno, které mu zaměstnavatel poskytl na jeho žádost.

#### **Prémie a odměny**

Zaměstnavatel může poskytnout zaměstnanci odměnu za splnění stanoveného úkolu. Nejedná se o nárokovou složku mzdy.

### **Osobní ohodnocení**

Osobní ohodnocení je také nenárokovou složkou mzdy.

#### **Příplatky a doplatky**

Mzdu za práci přesčas upravuje § 114 zákoníku práce. Za práci přesčas přísluší zaměstnanci dosažená mzda a příplatek ve výši nejméně 25 % průměrného výdělku, pokud se zaměstnanec a zaměstnavatel nedohodli na čerpání náhradního volna.

Mzda za práci ve svátek se upravuje podle § 115 zákoníku práce. Za práci ve svátek přísluší zaměstnanci náhradní volno v rozsahu práce konané ve svátek. Za dobu náhradního volna má nárok na náhradu mzdy ve výši průměrného výdělku. Zaměstnavatel se může se zaměstnancem dohodnout na poskytnutí příplatku k dosažené mzdě nejméně ve výši průměrného výdělku (100 %) namísto náhradního volna. Jestliže zaměstnanec v důsledku svátku, který připadl na jeho obvyklý pracovní den, nepracuje, přísluší mu náhrada mzdy ve výši průměrného výdělku.

**Mzda za práci ve ztíženém a zdraví škodlivém prostředí** se upravuje podle § 117 zákona č. 262/2006 Sb., zákoník práce. Za práci ve ztíženém a zdraví škodlivém prostředí přísluší zaměstnanci k dosažené mzdě příplatek ve výši nejméně 10 % částky, kterou stanoví zákoník práce v § 111 odst. 2 jako základní sazbu minimální mzdy.

**Mzda za práci v noci** se upravuje podle § 116 zákoníku práce. Za práci v noci přísluší zaměstnanci dosažená mzda a příplatek nejméně ve výši 10 % průměrného výdělku, není-li sjednáno v kolektivní smlouvě jinak. Prací v noci se rozumí časový interval od 22:00 hodin do 6:00 hodin.

**Mzda za práci v sobotu a neděli** se upravuje v zákoníku práce podle § 118. Za práci v sobotu a neděli přísluší zaměstnanci dosažená mzda a příplatek nejméně ve výši 10 % průměrného výdělku.

**Mzda za pracovní pohotovost** se upravuje podle § 140 zákoníku práce. Za dobu pracovní pohotovosti přísluší zaměstnanci odměna nejméně ve výši 10 % průměrného výdělku, není-li sjednáno jinak v kolektivní či pracovní smlouvě.

#### **Naturální mzda**

Naturální mzdu může zaměstnavatel poskytovat jen se souhlasem zaměstnance a za podmínek s ním dohodnutých, a to v rozsahu přiměřeném jeho potřebám. Zaměstnavatel je povinen zaměstnanci vyplatit v penězích mzdu nejméně ve výši minimální mzdy.

Do naturální mzdy patří i používání služebního vozidla pro soukromé účely. Částka ze služebního automobilu je stanovena ve výši 1 % pořizovací ceny vozidla, resp. 0,5 % pořizovací ceny vozidla v případě, že zaměstnanec využívá

*Auto k soukromému použití zadáte v programu PAMICA složkou T03.*

*Cestovní náhrady, resp. stravné v programu PAMICA zadáte složkou mzdy J03.* k soukromým účelům nízkoemisní vozidlo, resp. 0,25 % pořizovací ceny vozidla v případě, že zaměstnanec využívá k soukromým účelům bezemisní vozidlo.

## **Jednorázové náhrady**

Do jednorázových náhrad patří například cestovní náhrady. Cestovní náhrady jsou výdaje, které vzniknou zaměstnanci při pracovní cestě. Do cestovních náhrad při pracovní cestě patří: jízdní výdaje, výdaje za ubytování, výdaje na stravné, nutné vedlejší výdaje.

## **Odstupné**

Zaměstnanci, u něhož dochází k rozvázání pracovního poměru výpovědí danou zaměstnavatelem z důvodů uvedených v § 52 písm. a) až c) zákoníku práce, nebo dohodou ze stejných důvodů, přísluší při skončení pracovního poměru odstupné ve výši nejméně: a) jednonásobku jeho průměrného výdělku, jestliže pracovní poměr u zaměstnavatele trvalé méně než 1 rok, b) dvojnásobku jeho průměrného výdělku, jestliže jeho pracovní poměr u zaměstnavatele trval alespoň 1 rok a méně než 2 roky, c) trojnásobku jeho průměrného výdělku, jestliže jeho pracovní poměr u zaměstnavatele trval alespoň 2 roky.

Zaměstnanci, u něhož dochází k rozvázání pracovního poměru výpovědí danou zaměstnavatelem z důvodů uvedených v § 52 písm. d) zákoníku práce, nebo dohodou z těch samých důvodů, přísluší při skončení pracovního poměru odstupné ve výši nejméně dvanáctinásobku průměrného výdělku.

Odstupné se počítá z průměrného měsíčního výdělku a je vyplaceno zaměstnavatelem po skončení pracovního poměru v nejbližším výplatním termínu.

# **Oddíl Paušál za práci na dálku**

V poli **Paušální náhrada** je uvedena vyplacená paušální náhrada nákladů za práci na dálku (tzv. home office) poskytnutá zaměstnavatelem zaměstnanci za odpracované hodiny na dálku. Pole **z toho nad limit** se vyplní v případě, že je poskytnutý paušál nad osvobozenou část 4,50 Kč za hodinu. Uvede se celková výše paušálu nad limit.

Paušální náhradu nákladů zadáte na záložce **Složky mzdy** ve vystavené mzdě zaměstnance za příslušný měsíc složkou **Z22 Paušál za práci na dálku**.

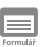

## **Nepřítomnost**

Formulář **Nepřítomnost** obsahuje pole **Dovolená, Svátky, Placené volno, Akce pro děti a mládež, Sick days, Náhr. volno přesčas, Náhr. volno svátek, Neplacené volno, Neomluveno, Nemoc, Ošetřovné, Dlouh. ošetřovné, Otcovská, Mateřská dovolená, Vazba a výkon trestu, Ztráta na výdělku a Překážky a prostoje** vyplněna podle zapsaných údajů v tabulce.

## **Složky nepřítomnosti ve vystavené mzdě zaměstnance daného měsíce**

– Dovolenou zadáte složkou nepřítomnosti V01 (od r. 2021), resp. V01d (do r. 2020).

- Svátky zadáte složkou nepřítomnosti V02.
- Placené volno zadáte složkou nepřítomnosti V03.
- Neplacené volno zadáte složkami nepřítomnosti V04, V15, V16, V17.
- Sick days zadáte složkami nepřítomnosti V 18 V18b.
- Náhradní volno za práci přesčas zadáte složkou nepřítomnosti V19.
- Náhradní volno za práci ve svátek zadáte složkou nepřítomnosti V20.
- Neomluvenou nepřítomnost zadáte složkou nepřítomnosti V05.
- Nemoc zadáte složkami nepřítomnosti H01 H04, H13, H14.
- Otcovskou zadáte složkou nepřítomnosti H15.
- Ošetřovné zadáte složkami nepřítomnosti H05 H06, H17.
- Dlouhodobé ošetřovné zadáte složkou nepřítomnosti H16.
- Mateřskou dovolenou zadáte složkami nepřítomnosti H07 H08.
- Ztrátu na výdělku zadáte složkou nepřítomnosti H09.
- Překážky a prostoje zadáte složkami nepřítomnosti V06a V06c.
- Akce pro děti a mládež zadáte složkou nepřítomnosti V21.
- Vazbu a výkon trestu zadáte složkami nepřítomnosti V22 V23.

#### **Náhrada mzdy za dovolenou**

Zaměstnanci přísluší za dobu čerpání dovolené náhrada mzdy ve výši průměrného výdělku.

## **Dovolená za kalendářní rok**

Zaměstnanci, který za nepřetržitého trvání pracovního poměru odpracoval v příslušném kalendářním roce 52 týdnů v rozsahu stanovené nebo kratší týdenní pracovní doby, přísluší dovolená za kalendářní rok v délce stanovené nebo kratší týdenní pracovní doby vynásobené výměrou dovolené.

Poměrná část dovolené přísluší zaměstnanci v případě, že jeho pracovní poměr netrval celý kalendářní rok. Zaměstnanci vznikne právo na poměrnou část dovolené při splnění následujících podmínek:

I. pracovní poměr zaměstnance u jednoho zaměstnavatele trval v daném kalendářním roce nepřetržitě po dobu minimálně 4 týdnů, tj. 28 kalendářních dnů

II. zaměstnanec odpracoval minimálně 4násobek své stanovené týdenní pracovní doby nebo kratší týdenní pracovní doby

Za každou odpracovanou stanovenou nebo kratší týdenní pracovní dobu přísluší zaměstnanci **poměrná část dovolené ve výši 1/52 stanovené nebo kratší týdenní pracovní doby vynásobené výměrou dovolené**.

Od roku 2024 mají nárok na dovolenou i zaměstnanci pracující na základě dohod o pracích konaných mimo pracovní poměr, a to za stejných podmínek jako je tomu u zaměstnanců v pracovním poměru. Pro účely dovolené činí u zaměstnance pracujícího na základě dohody o provedení práce nebo dohody o pracovní činnosti délka týdenní pracovní doby 20 hodin týdně.

Vznik práva na dovolenou je podmíněn tím, že pracovněprávní vztah založený dohodou v daném kalendářním roce nepřetržitě trval k témuž zaměstnavateli
po dobu alespoň 4 týdnů, tj. 28 kalendářních dnů a zaměstnanec v tomto roce odpracoval pro účely dovolené alespoň 4násobek fiktivní 20hodinové týdenní pracovní doby, tj. minimálně 80 hodin (včetně náhradních dob).

#### **Placené volno**

Pracovní volno s náhradou mzdy se poskytuje při důležitých osobních překážkách, jako je svatba, pohřeb apod. Důležité osobní překážky v práci stanovuje nařízení vlády č. 590/2006 Sb.

#### **Neplacené volno**

Zaměstnanci nebude za dobu neplaceného volna vypočtena žádná mzda ani náhrada mzdy.

#### **Osobní překážky v práci**

Do osobních překážek v práci patří zdravotní důvody, péče o dítě nebo o jiného člena rodiny, mateřská a rodičovská dovolená. Po tuto dobu nepřísluší zaměstnanci žádná náhrada mzdy a jeho hmotné zabezpečení je upraveno předpisy o nemocenském pojištění a státní sociální podpoře.

#### **Mateřská dovolená**

Přísluší zaměstnankyni po dobu 28 týdnů nebo 37 týdnů v případě, že porodila 2 nebo více dětí. Žena nastupuje zpravidla mateřskou dovolenou 6. týden před očekávaným dnem porodu.

#### **Náhrada za ztrátu na výdělku po dobu pracovní neschopnosti**

Jde o náhradu za ztrátu na výdělku, která činí rozdíl mezi průměrným výdělkem zaměstnance před vznikem škody způsobené pracovním úrazem nebo nemocí z povolání a plnou výší náhrady mzdy nebo platu a plnou výší nemocenského; náhrada mu přísluší i za dobu, kdy mu v době prvních tří kalendářních dnů dočasné pracovní neschopnosti nenáleží náhrada mzdy.

Náhrada za ztrátu na výdělku po skončení pracovní neschopnosti nebo při uznání plné nebo částečné invalidity přísluší zaměstnanci v takové výši rozdílu, aby spolu s jeho výdělkem po pracovním úrazu nebo po zjištěné nemoci z povolání s připočtením případného invalidního nebo částečného invalidního důchodu poskytovaného z téhož důvodu se rovnala jeho průměrnému výdělku před vznikem škody.

#### **Překážky a prostoje**

Při překážce v práci na straně zaměstnavatele, nepřevede-li zaměstnavatel zaměstnance na jinou práci, přísluší zaměstnanci náhrada mzdy ve výši nejméně 60 % průměrného výdělku.

## **Pojištění za pracovní poměr**

Formulář obsahuje oddíly **Sociální pojištění** a **Zdravotní pojištění**. Pojištění za pracovní poměr je zde chápáno jako vypočtené pojistné za každý pracovní poměr zaměstnance samostatně.

*Peněžitou pomoc v mateřství nebo rodičovskou dovolenou zadáte zaměstnankyni v programu PAMICA složkou nepřítomnosti H07, H08. Na složkách je možné nastavit začátek a konec na celé období nepřítomnosti.*

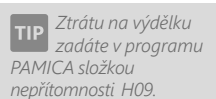

*Překážky v práci na straně zaměstnavatele zadáte v programu PAMICA složkami nepřítomnosti V06a–V06c.*

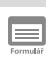

## **Oddíl Sociální pojištění**

Sazby sociálního pojištění jsou stanoveny procentem z vyměřovacího základu podle § 7 zákona č. 589/1992 Sb., o pojistném na sociální zabezpečení a příspěvku na státní politiku zaměstnanosti.

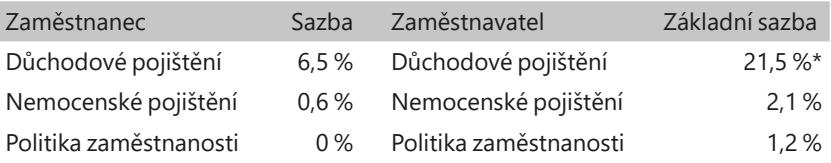

\* Zaměstnavatel, který zaměstnává zdravotnické záchranáře nebo členy jednotky hasičského záchranného sboru podniku, odvádí z příjmů těchto zaměstnanců v roce 2024 pojistné na sociální zabezpečení ve výši 27,8 % (z toho činí sazba důchodového pojištění 24,5 %, nemocenského pojištění 2,1 % a na politiku zaměstnanosti 1,2 %).

Rozhodným obdobím, z něhož se zjišťuje vyměřovací základ zaměstnance, je kalendářní měsíc. Vyměřovací základ pojistného, který je spočítaný z hrubé mzdy, naleznete v poli **Základ**.

V poli **Zaměstnanec** je uvedeno měsíční pojištění hrazené zaměstnancem a v poli **Zaměstnavatel** pojištění placené zaměstnavatelem.

Ruční **zvýšení** či **snížení vyměřovacího základu** můžete provést zadáním složky mzdy **Z04 – Oprava základu sociálního pojištění z minulosti**. Jeho důvod uveďte na záložce **Poznámka**.

V případě, že se jedná o zaměstnání malého rozsahu, zadáte jej v agendě **Pracovní poměry**, a to zatržením volby **Zaměstnání malého rozsahu**.

Zaměstnáním malého rozsahu se rozumí takové zaměstnání, v němž je sjednaný započitatelný příjem nižší než rozhodný příjem 4 000 Kč. Pokud zaměstnavatel nesjedná se zaměstnancem žádný příjem, jedná se rovněž o zaměstnání malého rozsahu. Při výkonu zaměstnání malého rozsahu je zaměstnanec pojištěn jen v těch kalendářních měsících po dobu trvání takového zaměstnání, v nichž dosáhl částky započitatelného příjmu alespoň ve výši rozhodného příjmu. Započitatelný příjem zúčtovaný až po skončení zaměstnání malého rozsahu se považuje pro účely pojištění za příjem zúčtovaný do kalendářního měsíce, v němž toto zaměstnání skončilo, a to podle § 7 zákona č. 187/2006 Sb., o nemocenském pojištění.

Při splnění těchto podmínek a nastavení volby **Zaměstnání malého rozsahu** v agendě **Pracovní poměry** se v daném měsíci u zadané mzdy, pokud nepřekročí rozhodný příjem, automaticky uvede text **zaměstnání malého rozsahu** na záložce **Pojištění za pracovní poměr** (u pole **Základ na sociální pojištění**).

V případě, že zaměstnanec dosáhne maximálního vyměřovacího základu, přestává odvádět pojistné. Maximální vyměřovací základ (MVZ) pro odvod sociálního pojištění je stanoven jako 48 násobek průměrné mzdy. Rozhodným obdobím pro zjišťování MVZ zaměstnance je kalendářní rok. MVZ se počítá z příjmů od jednoho zaměstnavatele v kalendářním roce.

Vzorec na výpočet MVZ:

Všeobecný vyměřovací základ (40 638) × přepočtový koeficient (1,0819) = 43 967 × 48 = 2 110 416 Kč.

MVZ pro rok 2024 je pro pojistné na sociální pojištění stanoven ve výši 2 110 416 Kč. PAMICA počítá a kontroluje MVZ automaticky. V případě, že zaměstnanec dosáhne v kalendářním roce MVZ, program automaticky přestane počítat pojistné za zaměstnance a zaměstnavatele.

Od roku 2012 nezakládá dohoda o provedení práce účast na nemocenském pojištění pouze v případě, že započitatelný příjem nepřesahuje částku 10 000 Kč. V agendě **Pracovní poměry** při vložení druhu pracovního poměru **Dohoda o provedení práce** se zobrazí dialogové okno s informací o zrušení odvodu ve formuláři. Ve vystavených mzdách na záložce **Pojištění za pracovní poměr** bude u zaměstnance s dohodou o provedení práce uvedeno **bez odvodu**, pokud zúčtovaná odměna za dohodu o provedení práce nepřesáhne částku 10 000 Kč. Při odměně vyšší než 10 000 Kč již budou odvody vypočteny. Program PAMICA rozhodný příjem 10 000 Kč automaticky hlídá.

U zaměstnanců, na které uplatňujete slevu na pojistném, je v oddílu Sociální pojištění zatržená volba **Uplatnění slevy na pojistném**. Pokud potřebujete mzdu zaměstnance z výpočtu slev vyřadit, zrušte zatržení této volby.

## **Oddíl Zdravotní pojištění**

**Zdravotní pojištění** upravuje zákon č. 48/1997 Sb., o veřejném zdravotním pojištění. Výše pojistného činí 13,5 % z vyměřovacího základu (upravuje zákon č. 592/1992 Sb. v § 2, § 3 – § 3c) za rozhodné období (upravuje § 4 zákona o pojistném na veřejné zdravotní pojištění). Měsíční rozhodné období platí pro zaměstnavatele, zaměstnance a osoby bez zdanitelných příjmů.

Vyměřovací základ pojistného, který je spočítaný z hrubé mzdy, naleznete v poli **Základ**. Tento základ je automaticky navyšován v případě, že vyměřovací základ pro zdravotní pojištění nedosáhl minimální mzdy.

PAMICA automaticky vkládá do vystavených mezd, které nedosahují výše minimální mzdy, složku **Z03 – Doplatek zdravotního pojištění**. U této složky je možné nastavit způsob hrazení doplatku, a to buď **Pracovník celý doplatek**, **Zaměstnavatel celý doplatek** nebo **Pracovník 1/3**, **zaměstnavatel 2/3**.

V případě, že nechcete, aby se složka Z03 generovala automaticky, tak v agendě **Personalistika** na záložce **Daně a pojistné** vyberte typ **Negenerovat doplatek (Z03) do minima zdravotního pojištění**. Také můžete vybrat typ **Neplatit doplatek do minima zdravotního pojištění**. Toto nastavení provedete v případě, že se jedná o zaměstnance, na kterého se nevztahuje povinnost odvádět zdravotní pojištění alespoň z minimálního vyměřovacího základu (tj. minimální mzdy). Doplatek zdravotního pojištění také neplatí zaměstnanci, za které je plátcem pojistného stát.

Z vyměřovacího základu každého zaměstnance se vypočte 13,5 %. Tuto částku zaokrouhlenou na celé koruny směrem nahoru odvede zaměstnavatel příslušné zdravotní pojišťovně. Jedna třetina z takto vypočtené částky se odečte zaměstnanci ze mzdy. Rozdíl mezi celkovou výší pojistného a částkou, která je odečtena zaměstnanci ze mzdy, tvoří pojistné hrazené zaměstnavatelem. Pojistné se platí za jednotlivé kalendářní měsíce a je splatné od 1. do 20. dne následujícího kalendářního měsíce.

Měsíční pojištění hrazené zaměstnancem je uvedeno v poli Zaměstnanec a pojištění placené zaměstnavatelem v poli Zaměstnavatel. Ruční zvýšení či snížení vyměřovacího základu můžete provést zadáním složek mzdy **Z05 – Oprava základu zdravotního pojištění z minulosti** a **Z06 – Oprava základu zdravotního pojištění** do tabulky **Složky mzdy**. Jeho důvod uveďte na záložce **Poznámka**.

Pokud je vyměřovací základ nižší z důvodu překážek na straně zaměstnavatele (podle § 207 – § 209 zákona č. 262/2006 Sb., zákoník práce), tento rozdíl je povinen doplatit zaměstnavatel.

V programu PAMICA se ve vystavené mzdě vygeneruje automaticky složka **Z03 – Doplatek do minima zdravotního pojištění**, ve které zvolíte možnost **Zaměstnavatel celý doplatek**.

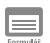

### **Vyúčtování mzdy za zaměstnance**

Formulář obsahuje oddíly **Připojištění**, **Slevy na dani**, **Daň z příjmů – zvláštní sazba DPP**, **Daň z příjmů – zvláštní sazba**, **Daň z příjmů** a **Vyúčtování**. V tomto formuláři je provedeno vyúčtování mzdy zaměstnance za všechny jeho pracovní poměry dohromady.

V případě, že má zaměstnanec více pracovních poměrů u jednoho zaměstnavatele, na záložku **Vyúčtování mzdy za zaměstnance** vstupuje součet mezd ze všech pracovních poměrů. A u ostatních pracovních poměrů už se tato záložka nezobrazuje.

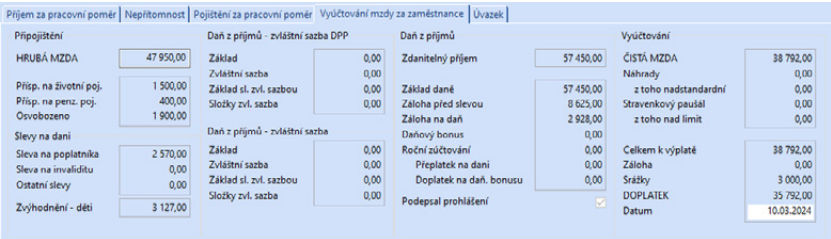

## **Oddíl Připojištění**

Do pole **Hrubá mzda** uvede PAMICA součet všech hrubých mezd zaměstnance ze všech jeho pracovních poměrů.

V poli **Příspěvek na životní pojištění** uvede PAMICA příspěvek na životní pojištění, který platí zaměstnavatel svému zaměstnanci v daném měsíci.

Příspěvek na životní pojištění, kterým přispívá zaměstnavatel zaměstnanci, zadáte v agendě **Personalistika** na záložce **Životní pojištění** v tabulce agendy. Tato částka nezvyšuje hrubou mzdu, sociální a zdravotní pojištění a nezapočítává se do průměrného výdělku. Do základu sociálního, resp. zdravotního pojištění a daně z příjmů za příslušné zdaňovací období je započítána až částka převyšující roční limit stanovený legislativou. Zaměstnavatel může příspěvky placené za zaměstnance v jakékoli výši uplatnit jako nákladovou položku. Podmínkou je, aby příspěvky vyplývaly z kolektivní smlouvy, vnitřního předpisu zaměstnavatele, pracovní nebo jiné smlouvy (§ 24 odst. 2 písm. j bod 5 zákona o daních z příjmů).

V poli **Příspěvek zaměstnavatele na penzijní připojištění** PAMICA uvede příspěvek na penzijní připojištění zaměstnance, a to podle nastavení v agendě **Personalistika**. Účty, na které chcete příspěvek na penzijní připojištění zaúčtovat, nastavte v agendě **Globální nastavení**.

Pokud má zaměstnanec v agendě **Personalistika** nastavenou výši příspěvku procentuálně, PAMICA ve vystavené mzdě v poli **Příspěvek na penzijní pojištění** zobrazí vypočtenou částku v korunách.

Příspěvek nezvyšuje hrubou mzdu, sociální a zdravotní pojištění a nezapočítává se do průměrného výdělku. Do základu sociálního, resp. zdravotního pojištění a daně z příjmů za příslušné zdaňovací období je započítána až částka převyšující roční limit stanovený legislativou.

V poli **Osvobozeno** uvede PAMICA daňově osvobozenou část penzijního připojištění a životního pojištění.

Osvobozený příspěvek placený zaměstnavatelem zaměstnanci je stanovený legislativou pro součet příspěvků životního pojištění a penzijního připojištění a činí 50 000 Kč ročně. Výši příspěvku naleznete v agendě **Legislativa**, v kategorii **Mzdy**, typ **Penzijní a životní pojištění**.

## **Oddíl Slevy na dani**

Tento oddíl obsahuje přehled slev na dani z příjmů, které jsou uplatňovány na základě podepsaného tiskopisu Prohlášení poplatníka daně z příjmů fyzických osob ze závislé činnosti. PAMICA jednotlivé slevy na dani automaticky doplní podle nastavení na záložce **Daně a pojistné** v agendě **Personalistika**.

Více informací k nastavení tohoto oddílu, resp. slev na dani naleznete v kapitole Personalistika.

Slevy na dani, které stanovuje zákon, naleznete v agendě **Legislativa** v kategorii **Daň z příjmů**, typ **Slevy na dani**. Slevy na dani z příjmů se uplatní pouze tehdy, podepíše-li zaměstnanec prohlášení k dani z příjmů (bude mít nastaveno na záložce **Daně a pojistné** typ **Sleva - poplatník podepsal prohlášení**). V případě, že má zaměstnanec více pracovních poměrů u více zaměstnavatelů souběžně, může prohlášení podepsat pouze u jednoho zaměstnavatele.

## **Oddíl Daň z příjmů – zvláštní sazba DPP**

Na základě nastavení v tabulce **Daně a pojistné** v agendě **Personalistika** se v poli **Základ do limitu** uvede částka zdanitelného příjmu, která podléhá zdanění zvláštní sazbou. Výše daně vypočtené zvláštní sazbou do limitu je uvedena v poli **Zvl. sazba do limitu**.

Pokud mzda z DPP překračuje limit pro uplatnění srážkové daně, bude zdaněna zálohovou daní. Limit je uveden v agendě **Legislativa** v kategorii **Daň z příjmů**  u typu **Zvláštní sazba DzP** v poli **Do limitu DPP**.

Srážková daň zvláštní sazbou se použije v případě, že zaměstnanec nemá podepsané Prohlášení poplatníka daně z příjmů fyzických osob ze závislé činnosti a jeho hrubý zdanitelný příjem plynoucí z dohody o provedení práce zaokrouhlený na celé koruny dolů nepřesáhne v měsíci 10 000 Kč. Srážková daň zvláštní sazbou činí 15 %.

V poli **Složky zvl. sazbou** uvede PAMICA částku srážkové daně vypočtenou ze složek mezd, které podléhají zvláštní sazbě daně a jsou nastavené na složkách mzdy v agendě **Definice složek mezd**. Termín pro odvod srážkové daně je do konce měsíce následujícího po měsíci, v němž byla daň sražena.

## **Oddíl Daň z příjmů – zvláštní sazba**

Od roku 2018 se rozšířil okruh příjmů, které podléhají srážkové dani podle § 6 odst. 4 zákona o daních z příjmů, a to u zaměstnanců, kteří nepodepsali, resp. neučinili u zaměstnavatele prohlášení poplatníka k dani z příjmů. Jedná se o příjmy ze závislé činnosti, které v úhrnné výši nepřesahují u téhož zaměstnavatele za měsíc částku 4 000 Kč.

Pokud tedy není v tabulce Daně a pojistné v agendě Personalistika uveden typ Sleva – poplatník (podepsal prohlášení), jsou v roce 2024 příjmy do limitu 4 000 Kč zdaněny zvláštní sazbou a uvedeny v tomto oddílu.

## **Oddíl Daň z příjmů**

Tento oddíl obsahuje údaje o výpočtu zálohy na daň z příjmů.

Hodnota v poli **Zdanitelný příjem** je většinou rovna hrubé mzdě zaměstnance. Rozdíl proti hrubé mzdě může být část mzdy, která je ze zákona také předmětem daně – například částka, která je zaměstnanci vyměřena za užívání služebního vozu pro soukromé účely.

Základ daně uvidíte v poli **Základ daně**. Vypočtená částka se zaokrouhlí na celé stokoruny nahoru. Pokud má zaměstnanec na záložce **Daně a pojistné** v agendě **Personalistika** uveden typ **Sleva – poplatník podepsal prohlášení**, záloha se vypočítá ve výši 15 % ze zaokrouhlené částky a zapíše se do pole **Záloha před slevou**. Od částky zálohy se poté odečtou slevy na dani a výsledná částka je uvedena v poli **Záloha na daň**. Nejprve je uplatňována sleva na poplatníka, případně sleva na invaliditu a ostatní slevy, a to maximálně do výše zálohy na daň. Dále je uplatňováno případné daňové zvýhodnění na děti. Je-li daňové zvýhodnění vyšší než zbytek zálohy po předchozích slevách, jedná se o daňový bonus, který se připočítá k částce určené k výplatě mzdy.

*Příklad:* Hrubá mzda zaměstnance činí 24 350 Kč. Zaměstnanec podepsal prohlášení k dani. Výpočet měsíční zálohy (bez uplatnění slev).

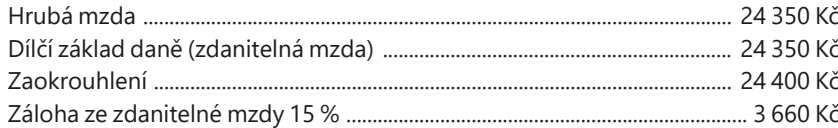

*Příklad:* Zaměstnanec pobírá měsíční mzdu ve výši 24 350 Kč, podepsal prohlášení k dani a uplatňuje slevu na dani na poplatníka (2 570 Kč) a daňové zvýhodnění na dvě děti (1 × 1 267 a 1 × 1 860). Výpočet měsíční zálohy na daň.

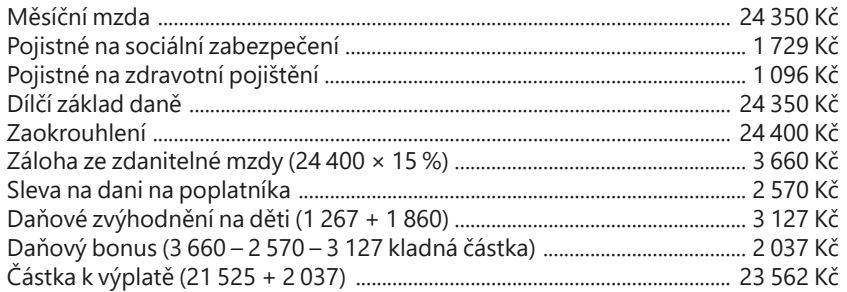

Do pole **Daňový bonus** doplní PAMICA vypočtenou částku daňového bonusu.

Daňový bonus se v daném měsíci vyplatí v případě, že zdanitelný příjem nezvýšený o pojistné na SP a ZP je stejný nebo vyšší, než polovina minimální mzdy zaokrouhlená na celé koruny dolů.

*Volba Podepsal prohlášení je zatržena, jestliže zaměstnanec podepsal prohlášení a tato informace byla zaznamenána do tabulky Daně a pojistné.*

Pozn.: Pro porovnání se použije nominální částka minimální mzdy platná k 1. 1. příslušného kalendářního roku, která se nijak neupravuje podle úvazku a odpracované doby zaměstnance. Pokud se zjistí, že podmínky pro výplatu daňového bonusu nejsou splněny, bude v tomto poli uvedena nula.

Měsíční daňový bonus můžete vyplatit, pokud jeho výše činí alespoň 50 Kč.

Do pole **Roční zúčtování** doplní PAMICA vypočtený výsledek ročního zúčtování z agendy Roční zúčtování. Zároveň bude přeplatek na dani a doplatek na daňovém bonusu uveden v samostatných polích. V případě, že bude roční zúčtování zadáno složkami mezd Z13 Roční zúčtování – přeplatek na dani a Z14 Roční zúčtování – doplatek na daňovém bonusu, budou vyplněna pole týkající se ročního zúčtování z těchto složek mezd.

## **Oddíl Vyúčtování**

Tento oddíl dokumentuje postup výpočtu čisté mzdy a doplatku. Čistá mzda je vypočtena odečtením pojištění a zálohy na daň z příjmů od hrubé mzdy a přičtením zvýšení daňového základu.

Pole **Náhrady** zobrazuje vyplacené náhrady mzdy v období prvních 14 kalendářních dnů dočasné pracovní neschopnosti, resp. karantény poskytované zaměstnavatelem zaměstnanci za pracovní dny a svátky, za které jinak zaměstnanci náhrada mzdy přísluší. Pole **Z toho nadstandardní náhrada** se vyplní v případě, že zadáte náhradu mzdy složkou nepřítomnosti **H13** nebo **H14** a výše náhrady mzdy převyšuje zákonem stanovený limit.

Pole **Stravenkový paušál** zobrazuje vyplacený stravenkový paušál poskytnutý zaměstnavatelem zaměstnanci za odpracované dny. Pole **z toho nad limit** se vyplní v případě, že je poskytnutý paušál nad osvobozenou část 116,20 Kč za den. Uvede se celková výše stravenkového paušálu nad limit.

Pole **Celkem k výplatě** obsahuje částku k výplatě před zohledněním záloh a srážek provedených v měsíci mezd.

Pole **Záloha** obsahuje korunové vyjádření zálohy vyplacené zaměstnanci. Zálohu zaměstnanci zadáte v agendě **Pracovní poměry** na záložku **Trvalé složky mzdy** a můžete využít složky řádných záloh **L01** a **L02**. Další možností je zadat zaměstnanci zálohu přímo ve vystavené mzdě na záložce **Složky mzdy**. K dispozici budete mít kromě řádných záloh také mimořádné zálohy **L03** a **L04**. Na složce vyberete, zda se bude jednat o zálohu na účet nebo hotově.

V dalším poli **Srážky** je uveden součet vyplacených srážek. Jednotlivé složky srážek naleznete na záložce **Srážky** ve vystavených mzdách. Nastavení složek srážek můžete provést v agendě **Personalistika**, a to na záložce **Trvalé srážky**. Případně nastavení jednotlivých složek srážek provedete až ve vystavených mzdách na záložce **Srážky**.

*Vyplacené srážky doporučujeme zkontrolovat na tiskové sestavě Přehled požadovaných srážek nebo na tiskové sestavě Přehled srážek (příloha sestavy Mzdový list).*

Pole **Doplatek** představuje výslednou částku, která je určena k samotné výplatě mzdy zaměstnanci.

Do pole **Datum** program automaticky vyplní hodnotu z pole **Den výplat** uvedenou v agendě **Globální nastavení** v sekci **Nastavení**.

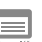

## **Úvazek**

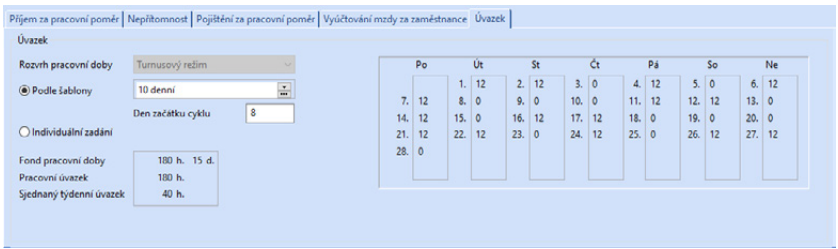

Úvazek, který je uvedený v tomto formuláři, je chápán jako úvazek za každý pracovní poměr zaměstnance samostatně.

V poli **Rozvrh pracovní doby** je druh rozvrhu pracovní doby přenesený z agendy **Pracovní poměry**. Jedná se o rozvržení týdenní pracovní doby zaměstnance. Zaměstnavatel stanoví, zda se jedná o rovnoměrné, nerovnoměrné nebo turnusové rozvržení pracovní doby. U dohod o pracích konaných mimo pracovní poměr (DPČ a DPP) je možné také zvolit rozvrh pracovní doby individuální.

V poli **Podle šablony** je uvedena zvolená šablona z agendy **Pracovní poměry** pro turnusové rozvržení pracovní doby. S tímto rozvržením pracovní doby souvisí pole **Individuální zadání**, kde je možné provést individuální změnu úvazku v kalendáři plánovaných směn podle skutečnosti. Změnou v poli **Den začátku cyklu** můžete ovlivnit posun začátku turnusu na požadovaný den v týdnu.

V poli **Fond prac. doby** je uveden celkový fond pracovní doby organizace v pracovních dnech a hodinách, zatímco v poli **Pracovní úvazek** fond pracovní doby zaměstnance zjištěný z rozvrhu pracovní doby z agendy **Pracovní poměry**. V poli **Sjednaný týdenní úvazek** je uvedený sjednaný, resp. stanovený kratší týdenní úvazek z agendy Pracovní poměry.

## $\Box$

## **Složky mzdy**

Mzda zaměstnance je sestavena ze složek mzdy. Tyto složky můžete do mzdy vložit ručně, mohou se každý měsíc opakovat, nebo je vytvoříte importem z docházkového systému.

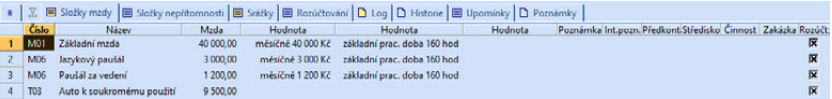

Prostřednictvím nabídky, kterou vyvoláte pravým tlačítkem myši na záložce **Složky mzdy** ve vystavené mzdě zaměstnance, je možné vložit další složku mzdy. Ta se bude vztahovat pouze ke konkrétnímu výkonu, takže mzda z dané složky bude vyplacena pouze v některém měsíci. Typickým příkladem jsou třeba prémie.

Na záložce **Složky mzdy** najdete následující sloupce:

**Číslo** – Představuje číslo jednotlivé složky mzdy ze skupin **Měsíční mzda**, **Časová mzda**, **Úkolová mzda**, **Naturální mzda**, **Dohody, Odstupné**, **Příplatky a doplatky**, **Prémie a odměny**, **Mimomzdové prostředky**, **Jednorázové náhrady a dávky**, **Zálohy**. Tento sloupec ovlivňuje výpočet mzdy různým způsobem.

**Název** – Uvádí název složky mzdy.

**Mzda** – Ve sloupci je zobrazena částka základní mzdy.

Vyplnění hodnot v ostatních polích je závislé na druhu složky mzdy.

*Příklad:* Zaměstnanec má stanovenou měsíční mzdu 20 000 Kč, od 15. 5. 2024 mu byla zvýšena mzda na 25 000 Kč. V tomto případě použijete složku mzdy **M07 – Základní mzda pro část měsíce**. Nejprve v dialogovém okně této složky mzdy zadejte částku měsíční mzdy ve výši 20 000 Kč a počet odpracovaných hodin do 15. 5., tedy 80 hodin. Mzda se vypočítá z poměru zadaných hodin k počtu hodin úvazku zaměstnance. Dále zadáte druhou složku mzdy **M07** s měsíční mzdou 25 000 Kč a počet odpracovaných hodin 104 hodin. Měsíční mzda za měsíc květen bude stanovena ve výši 22 826 Kč (20 000 / 184 × 80 = 8 696, 25 000 /  $184 \times 104 = 14130$ .

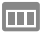

## **Složky nepřítomnosti**

Do této tabulky zapisujete v průběhu měsíce nepřítomnost zaměstnance (dovolená, nemoc, neplacené volno atd.). Pro každý typ nepřítomnosti v jednom měsíci zvolte samostatnou složku nepřítomnosti. Zadáte-li nepřítomnost přesahující hranici kalendářního měsíce, bude tento zápis automaticky přenesen do následujících mezd po jednotlivých kalendářních měsících. Správné vyplnění nepřítomnosti má zásadní vliv na výpočet a výstupní sestavy mezd. Záznamy v tabulce **Složky nepřítomnosti** je možné vymazat a zadat znovu pouze v případě, že dosud nebyly mzdy zaúčtovány. Chcete-li provést opravu složky nepřítomnosti ve mzdách, které jsou již zaúčtované, zrušte zaúčtování mezd, opravte nepřítomnost a mzdy znovu zaúčtujte.

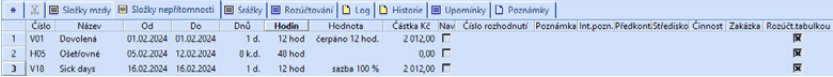

Na záložce **Složky nepřítomnosti** najdete následující sloupce:

**Číslo** – Číslo jednotlivé složky nepřítomnosti ze skupiny **Nemoc** nebo ze skupiny **Dovolená**, **Překážky v práci** ovlivňuje výpočet mzdy různým způsobem.

**Název** – Uvádí název složky nepřítomnosti.

**Od** – Zobrazuje den počátku nepřítomnosti v daném kalendářním měsíci.

**Do** – Zobrazuje den konce nepřítomnosti v daném kalendářním měsíci.

Každá složka nepřítomnosti má na této záložce uvedeno své číslo, název a období trvání této nepřítomnosti. Vyplnění hodnot v ostatních polích je závislé na druhu nepřítomnosti.

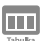

#### **Srážky**

Jednorázové srážky mzdy se zapisují v agendě **Mzdy** do tabulky **Srážky**, a to prostřednictvím nabídky, kterou vyvoláte pravým tlačítkem myši. Pro každou složku srážky zvolte rovněž samostatnou složku.

Uveďte zde veškeré platby, které se mají proplácet ze mzdy zaměstnance. Srážky mohou být dobrovolné (spoření zaměstnance), nebo se jedná o soudem nařízené provedení výkonu rozhodnutí k uspokojení pohledávky oprávněného (například výživné na nezaopatřené děti).

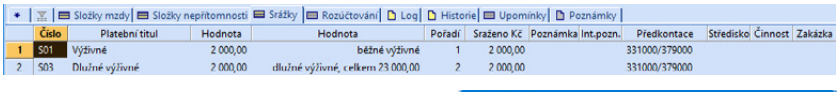

Na záložce **Srážky** najdete následující sloupce:

**Číslo** – Číslo složky srážky ovlivňuje výpočet doplatku mzdy různým způsobem.

**Platební titul** – Uvádí název složky srážky.

Každá složka srážky má na této záložce uvedeno své číslo a název. Vyplnění hodnot v ostatních polích je závislé na druhu složky srážky.

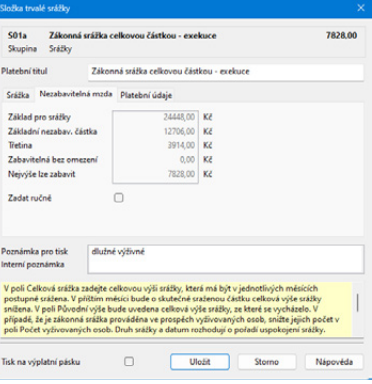

#### **Výpočet srážek**

Po vystavení mezd za příslušný měsíc se na záložku **Srážky** automaticky uvedou složky srážek přednastavené na záložce **Trvalé srážky** v agendě **Personalistika** u konkrétního zaměstnance. Srážky můžete dodatečně doplnit už do vystavených mezd. Doplnění provedete prostřednictvím složek srážek **S01** až **S11**.

V případě zákonných srážek **S01, S01a, S01b** až **S04** jsou v dialogovém okně konkrétní srážky ve vystavené mzdě uvedeny další údaje, které nebyly k dispozici v dialogovém okně u téže srážky v agendě **Personalistika**. Jedná se např. o pole **Korekce základu**, pole **Sraženo OSSZ** na záložce **Srážka**, resp. o záložku **Nezabavitelná mzda** v dialogovém okně **Zákonné srážky**.

**KAPITOLA**

Pole **Datum** rozhoduje o pořadí, v jakém budou srážky provedeny. Pokud zadáte v jednom měsíci např. pomocí srážky **S01** dvě nepřednostní pohledávky, přednostně bude sražena ta s dřívějším datem.

Úpravu základu pro srážky provedete v poli **Korekce základu** tehdy, jestliže má zaměstnanec na srážku ze mzdy uzavřenou pouze dohodu o srážkách. V případě, že bylo rozhodnutí o srážce doručeno v tomto měsíci až po vyplacení zálohy na mzdu, uvedete vyplacenou zálohu v poli **Korekce základu** zápornou částkou.

Od roku 2009 vyplácí nemocenské dávky OSSZ. Povinností OSSZ je provádět srážky z dávek nemocenského pojištění jen v případě, že jde o zákonné srážky na základě soudních rozhodnutí. Povinností zaměstnavatele je poskytnout OSSZ kopie soudních rozhodnutí o srážkách. OSSZ musí zaměstnavateli oznámit, v jaké výši byla srážka strhnuta a zaměstnavatel tuto částku zadá do pole **Sraženo OSSZ**. Je to z toho důvodu, aby byl schopen sledovat splácení jednotlivých závazků, případně stanovit dlužné výživné.

Pokud zaměstnanec předčasně uhradí závazek, např. u soudu, je možné o tuto částku snížit celkovou částku ke sražení v poli **Sraženo u soudu**. Toto pole je u složky srážky **S03** a **S04** v agendě konkrétní měsíční mzdy.

V případě mimořádného vypořádání dlouhodobé srážky (předčasné splacení srážky zaměstnancem) je možné zadat tuto částku v poli **Sraženo mimořád**. na složce srážky **S06** v agendě konkrétní měsíční mzdy. O tuto částku se sníží částka v poli **Celkem ke sražení**.

Na záložce **Nezabavitelná mzda** je možné u zákonných srážek zkontrolovat výpočet nezabavitelné částky, určení třetin a výpočet nejvyšší možné částky, kterou lze zabavit podle platných právních předpisů, zejmé-

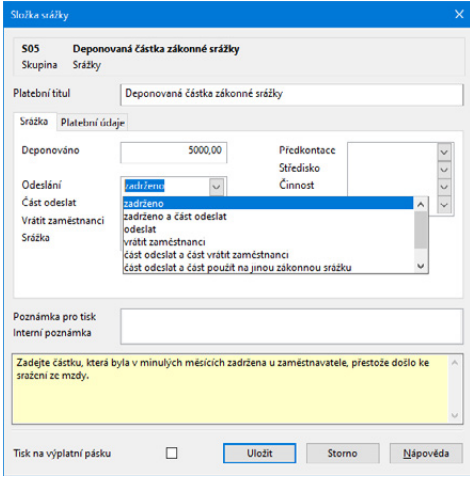

na občanského soudního řádu (OSŘ) a zákoníku práce (ZP).

Se složkou srážky **S05 – Deponovaná částka zákonné srážky** se můžete setkat jen na záložce **Srážky** ve vystavených mzdách. Jedná se o případ, kdy nařízení výkonu rozhodnutí soudu nebo správního orgánu nenabylo právní moci, ale zaměstnavatel musí zahájit srážky ze mzdy a zároveň závazky zaměstnance neodesílá na účet věřitele, ale ponechá si je na účtu organizace do doby nabytí právní moci rozhodnutí. Na složce zákonné srážky je tedy v poli **Odeslání** nastaven stav **zadrženo**. Při vystavení mzdy v následujícím měsíci se automaticky vygeneruje na záložku **Srážky** složka **S05 – Deponovaná částka zákonné srážky** s výší srážky, která byla předcházející měsíc sražena zaměstnanci, ale je stále zadržena

u zaměstnavatele. Po nabytí právní moci odesílá zaměstnavatel sražené částky věřiteli a na složce srážky **S05** v poli **Odeslání** nastaví hodnotu **odeslat**. Pokud soud rozhodl, že bude věřiteli zaslána pouze část zadržených prostředků a zbytek se vrátí zaměstnanci, uveďte v poli **Odeslání** stav **zadrženo a část odeslat**. Částečnou hodnotu uvedete v poli **Odeslat část**. Následující měsíc do pole **Odeslání** uveďte stav **vrátit zaměstnanci**. Poté se zbytek zadržených prostředků vrátí zaměstnanci.

#### **Postup při provádění zákonných srážek ze mzdy**

- 1) Podle § 277 odst. 1 a § 299 občanského soudního řádu se srážky ze mzdy provádějí z čisté mzdy. Dále se srážky provádějí i z jiných příjmů, s nimiž se nakládá jako se mzdou.
- 2) Stanoví se **základní nezabavitelná částka**, která nesmí být povinnému sražena, a to podle nařízení vlády č. 595/2006 Sb.

Pro rok 2024 tvoří základní nezabavitelnou částku dvě složky:

- na osobu povinného 12 704,66 Kč
- na každou osobu, které je povinen poskytovat výživné 3 176,16 Kč

Základní částka, která nesmí být sražena z čisté mzdy, se zaokrouhluje na celé koruny nahoru.

- 3) Hranice, nad kterou se **zabavuje mzda bez omezení**, je stanovena pro rok 2024 částkou 28 586 Kč. Tato hodnota je stanovena jako 1,5násobek součet částky životního minima jednotlivce a částky normativních nákladů na bydlení pro jednu osobu.
- 4) Základní nezabavitelná částka se odečte od čisté mzdy a takto zjištěný **zbytek čisté mzdy** se zaokrouhlí směrem dolů na částku dělitelnou třemi a vyjádřenou v celých korunách. Drobná částka, která vznikne z důvodu zaokrouhlení, se přičte k základní nezabavitelné částce a vyplatí se povinnému zaměstnanci.
- 5) Zaokrouhlený zbytek čisté mzdy se dělí na **třetiny**. Přesahuje-li však zbytek čisté mzdy hranici, nad kterou se zbytek čisté mzdy srazí bez omezení, dělí se na třetiny jen tato částka (pro rok 2024 je limitní výše stanovena částkou 28 586 Kč, tedy třetiny mohou činit nejvýše 9 528 Kč).

Uspokojování pohledávek v rámci jednotlivých třetin bude následující:

- **I. třetina** je určena k uspokojení pohledávek oprávněných osob, resp. jedná se o přednostní a nepřednostní pohledávky (uspokojování probíhá dle data přijetí pohledávky),
- **II. třetina** slouží k uspokojení pouze přednostních pohledávek (v rámci přednostních pohledávek se nejprve uspokojí pohledávky výživného, mají tzv. absolutní přednost),

**III. třetina** se vždy vyplatí povinnému.

Přednostní pohledávky definuje § 279 odst. 2 občanského soudního řádu. Patří sem např. pohledávky výživného, pohledávky daní a poplatků, pohledávky náhrady přeplatků na dávkách nemocenského pojištění, pohledávky sociálního a zdravotního pojistného atd.

6) Jak už jsme uvedli, bez omezení se plně srazí zbytek čisté mzdy přesahující stanovenou hranici (28 586 Kč). Jsou-li vůči povinnému uplatněny přednostní pohledávky, je nutné tuto plně zabavitelnou částku připočítat nejprve k druhé třetině, aby mohly být pokryty přednostní pohledávky. Zůstane-li ještě nějaká část z plně zabavitelné částky po uspokojení přednostních pohledávek, připočítá se zbytek této částky k první třetině. Zůstane-li k dispozici ještě nějaká část plně zabavitelné částky po uspokojení pohledávek z první a druhé třetiny, resp. plně zabavitelná část nebyla potřebná k uspokojení pohledávek, připočítá se plně zabavitelná část, resp. zbytek ke třetí třetině a vyplatí se povinnému zaměstnanci.

#### *Příklad č. 1 (nižší příjmová skupina zaměstnanců)*

Zaměstnanec pobírá čistou mzdu ve výši 24 770 Kč (hrubá mzda 30 000 Kč, sleva na poplatníka). Zaměstnanec platí výživné ve výši 4 000 Kč na základě soudního rozhodnutí.

Zaměstnanci přednastavíte složku srážky **S01 – Zákonná srážka zadaná pevnou částkou**. Jako druh srážky stanovíte **běžné výživné**. Složku srážky můžete přednastavit jako trvalou srážku v tabulce **Trvalé srážky** v agendě **Personalistika**. Základní nezabavitelná částka: 12 704,66 Kč (na osobu povinného) zaokr. na 12 705 Kč.

#### **Výpočet jednotlivých třetin:**

24770 – 12705 = 12065 Kč < 28586 Kč (hranice plně zabavitelného zbytku čisté mzdy)

Třetina činí: (12 065 – 2) / 3 = 4 021 Kč (2 Kč zaokrouhlení na částku dělitelnou třemi, bude vyplacena zaměstnanci) Postupné uspokojování:

**III. třetina** – náleží v celé výši zaměstnanci.

**II. třetina** – uspokojení přednostních srážek - výživné ve výši 5 000 Kč. K uspokojení výživného se použije celá výše II. třetiny, tj. 4 021 Kč, což však nepokryje celou výši výživného.

**I. třetina** – uspokojení přednostních, resp. nepřednostních srážek.

Vzhledem k tomu, že II. třetina nepokryla celou výši přednostní pohledávky, použije se k uspokojení ještě celá I. třetina, resp. 979 Kč.

Přednostní pohledávka byla uspokojena v celkové výši 5 000 Kč.

Zaměstnanci bude vyplaceno:

12 705 (základní nezabavitelná část) + 4 021 (III. třetina) + 3 042 (zbytek I. třetina) + 2 (zaokrouhlení) = 19 770Kč

Kontrola: 5 000 (výživné) + 19 770 = 24 770 (ČM)

*Příklad č. 2 (střední a vyšší příjmová skupina zaměstnanců)* 

Zaměstnanec pobírá čistou mzdu ve výši 48 237 Kč (hrubá mzda 60 000 Kč, sleva na poplatníka, daňové zvýhodnění na 1 dítě). Zaměstnanec má vyživovací povinnost, na dítě platí výživné ve výši 3 500 Kč na základě soudního rozhodnutí a nepřednostní srážka na splátku leasingu činí 3 400 Kč.

Zaměstnanci přednastavíte složku srážky **S01 – Zákonná srážka zadaná pevnou částkou**, jak pro výživné, tak i pro splátku leasingu. U každé složky srážky určíte správný druh srážky (**běžné výživné** a **nepřednostní pohledávka**). Složky srážek můžete přednastavit jako trvalé srážky, a to v tabulce **Trvalé srážky** v agendě **Personalistika**. Základní nezabavitelná částka činí součet nezabavitelné částky na osobu povinného a na další osoby, kterým je povinen poskytovat výživné. Základní nezabavitelná částka: 12 704,66 + 3 176,16 = 15 880,82 Kč po zaokrouhlení 15 881 Kč

#### **Výpočet plně zabavitelné části a jednotlivých třetin:**

48 237– 15 881 = 32 356 Kč > 28 586 Kč (hranice plně zabavitelného zbytku čisté mzdy)

32 356 – 28 586 = 3 770 Kč plně zabavitelná částka

 $28586 - 2 = 28584$ 

28 584 / 3 = 9 528 Kč

Postupné uspokojování:

**III. třetina** – náleží v plné výši zaměstnanci

**II. třetina** – uspokojení přednostních srážek - výživné ve výši 3 500 Kč

Vzhledem k tomu, že II. třetina pokryje celou výši výživného, výživné ve výši 3 500 Kč se uspokojí v plné výši.

**I. třetina** – uspokojení přednostních, resp. nepřednostních srážek – splátka leasingu 3 400 Kč

Vzhledem k tomu, že I. třetina pokryje celou výši nepřednostní srážky, plně zabavitelná část nebude vůbec čerpána a bude tak vyplacena zaměstnanci.

Splátka leasingu ve výši 3 400 Kč se uspokojí v plné výši 3 400 Kč. Zaměstnanci bude vyplaceno z plně zabavitelné části 3 770 Kč.

Zaměstnanci bude vyplaceno:

15 881 (základní nezabavitelná část) + 9 528 (III. třetina) + 3 770 (plně zabavitelná část) + 6 028 (zbytek z II. třetiny) + 6 128 (zbytek z I. třetiny) + 2 = 41 337 Kč

Kontrola: 3 500 (výživné) + 3 400 (splátka leasingu) + 41 337 = 48 237(ČM)

*Příklad č. 3 (poměrné uspokojování)*

Zaměstnanec pobírá čistou mzdu ve výši 24 770 Kč (hrubá mzda 30 000 Kč, sleva na poplatníka). Zaměstnanec platí výživné ve výši 3 000 Kč na základě soudního rozhodnutí a následující nepřednostní srážky se stejným pořadím v měsíční výši:

- leasing 4 500 Kč
- půjčka 500 Kč
- pokuta 900 Kč

O pořadí srážek rozhoduje hodnota zadaná v poli **Datum**, ale v tomto případě je nastaveno stejné datum.

Zaměstnanci přednastavíte složky srážky **S01 – Zákonná srážka zadaná pevnou částkou** jak pro výživné, tak pro ostatní srážky. U každé složky srážky určíte správný druh srážky (běžné výživné, resp. nepřednostní pohledávka). Složky srážek můžete přednastavit jako trvalé srážky v tabulce **Trvalé srážky** v agendě **Personalistika**.

Základní nezabavitelná částka: 12 704,66 Kč zaokr. na 12 705 Kč

#### **Výpočet plně zabavitelné části a jednotlivých třetin:**

24770 – 12705 = 12065 Kč < 28586 Kč (hranice plně zabavitelného zbytku čisté mzdy)

12 065 – 2 = 12 063 Kč

12 063 / 3 = 4 021 Kč

Postupné uspokojování:

**III. třetina** – náleží v plné výši zaměstnanci

**II. třetina** – uspokojení přednostních srážek - výživné ve výši 3 000 Kč

Vzhledem k tomu, že II. třetina pokryje celou výši výživného, výživné ve výši 3 000 Kč se uspokojí v plné výši.

**I. třetina** – uspokojení přednostních, resp. nepřednostních srážek – splátka leasingu, půjčka a pokuta. Vzhledem k tomu, že všechny nepřednostní srážky mají stejné pořadí, musí dojít k tzv. poměrnému uspokojování. K dispozici: 4 021 Kč (I. třetina)

Celkem se má uspokojit: 4 500 (leasing) + 500 (půjčka) + 900 (pokuta) = 5 900 Kč

Poměrné uspokojování:

leasingu: 4 500 × 4 021 / 5 900 = 3 067 Kč

půjčky: 500 × 4 021 / 5 900 = 341 Kč

pokuty: 900 × 4 021 / 5 900 = 613 Kč

Zaměstnanci bude vyplaceno:

12 705 (základní nezabavitelná část) + 2 (zaokrouhlovací rozdíl) + 4 021 (III. třetina) + 1 021 (zbytek II. třetiny) = 17 749 Kč

Kontrola: 3 000 (výživné) + 4 021 (nepřednostní srážky) + 17 749 = 24 770 (ČM)

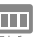

### **Rozúčtování**

Jestliže používáte členění dokladů na střediska, činnosti, resp. zakázky, je možné rozúčtovat mzdové náklady na zaměstnance procentní tabulkou. Tato funkce zajišťuje přesnější sledování mzdových nákladů společnosti. Záložka **Rozúčtování** se aktivuje po zatržení volby **Rozúčtovat mzdu procentní tabulkou** v agendě **Nastavení/Globální nastavení** v sekci **Nastavení**.

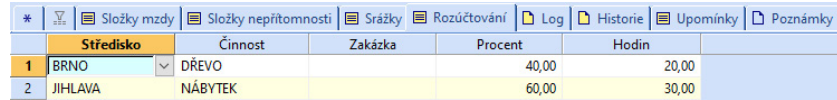

Na záložce **Rozúčtování** v agendě **Pracovní poměry** je následně možné přednastavit procentní tabulku pro rozúčtování mzdy zaměstnance. Tabulku lze přednastavit, resp. upravit také v agendě **Mzdy/***Mzdy za příslušný měsíc* na záložce **Rozúčtování**. Na záložce **Rozúčtování** můžete přednastavit různé kombinace členění (střediska, činnosti a zakázky) včetně procentní části, resp. odpracovaných hodin pro následné zaúčtování mezd. V případě, že se uvede počet odpracovaných hodin daného střediska, činnosti nebo zakázky, PAMICA hodnoty přepočítá na procenta.

**KAPITOLA**

*Příklad:* Firma používá členění na střediska, činnosti a zakázky. V rámci každého členění se rozlišují tři skupiny. Zaměstnanec má uzavřen pracovní poměr, v rámci něhož vykonává služby pro jednotlivá střediska, činnosti a zakázky. Hrubá mzda zaměstnance činí 20 000 Kč. Podle sledovaných výkazů společnost zjistila, že zaměstnanec se podílí na činnostech v rámci jednotlivých zakázek, středisek a činností následovně:

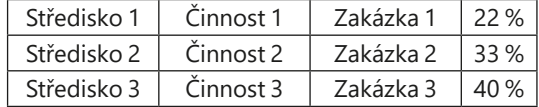

Na záložku **Rozúčtování** se vyplní zjištěné údaje, obdobně jako jsou uvedené v tabulce. Součet procent však musí tvořit 100 %. V tomto případě tomu tak není (22 % + 33 % + 40 % = 95 %), proto při uložení záznamu provede program PAMICA automatický přepočet tak, aby součet tvořil 100 %.

Automatický přepočet se provádí následovně:

 $22 \times 100 / 95 = 23 \%$ 

 $33 \times 100 / 95 = 35 \%$ 

 $100 - 23 - 35 = 42 \%$ 

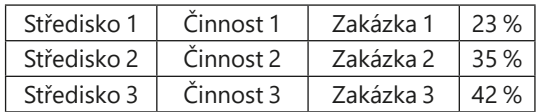

Po vystavení mzdy zaměstnance a následném zaúčtování se vygenerují závazky s příslušným rozúčtováním na střediska, činnosti, resp. zakázky do agendy **Doklady**.

Rozúčtování mzdových nákladů:

1) Hrubá mzda zaměstnance 20 000 Kč

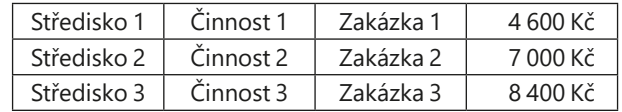

2) Sociální pojištění (firma) 20 000 × 24,8 % = 4 960 Kč

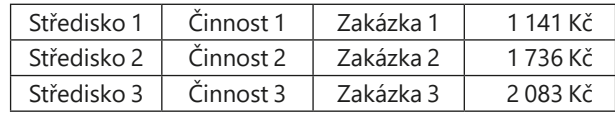

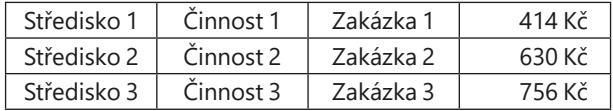

3) Zdravotní pojištění (firma) 20 000 × 9 % = 1 800 Kč

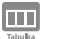

#### **Log**

Při vystavení mezd hlídá program PAMICA správnost a úplnost podkladů. Na nedostatečné nebo chybné údaje, např. překročení nebo naopak nedodržení fondu pracovní doby, chybějící podklady pro zjištění průměrného výdělku a následný výpočet náhrady mzdy za dovolenou nebo pro vyčíslení doplatků zdravotního pojištění atd., vás PAMICA upozorní. Sporné mzdy s výskytem chyb je možné díky záznamům varovných a chybových hlášení jednoduše vyfiltrovat pomocí přidání sloupců **Log**, **Log za poměr**, resp. **Log za součet** v agendě **Mzdy** příslušného měsíce.

## $\Box$

## **Upomínky**

Do tabulky **Upomínky** můžete vložit upomínky ručně pomocí povelu Vložit upomínku vyvolaného přes pravé tlačítko myši. Dále se zde evidují upomínky vytvořené automaticky na základě nové události, která je definována v agendě **Definice upomínek**.

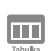

## **Poznámky**

Záložka **Poznámky** umožňuje uvést jakékoli poznámky k zaměstnanci. Poznámky se vytisknou na vybraných tiskových sestavách.

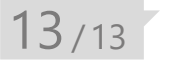

# Nabídka Záznam ve vystavených mzdách

Pomocí nabídky **Záznam** můžete ve vystavených mzdách provést hromadné vložení složek mezd, složek nepřítomností a složek srážek, hromadné vložení rozúčtování, vložit eNeschopenky, hromadně vystavit tiskopisy **Příloha k žádosti o dávku nemocenského pojištění (NEMPRI)**, Hlášení zaměstnavatele při ukončení pracovní neschopnosti nebo vystavit **Přehled o výši pojistného** či **Žádost o daňový bonus**. Pomocí povelu Hromadné hlášení změn – dohody můžete vygenerovat údaje pro hlášení změn zdravotním pojišťovnám za zaměstnance pracující na DPP či DPČ, jejichž příjem v daném měsíci překročí rozhodnou částku. Povel Přepočítat mzdy… umožní vybraným zaměstnancům hromadně přepočítat mzdy a pomocí povelu Zaúčtovat… provedete zaúčtování záloh a mezd.

 $\gg$ 

 $\gg$ 

*Pro vložení složek mezd ze skupiny Měsíční mzda, Časová mzda nebo Úkolová mzda je potřeba ve vystavených mzdách nejprve provést výběr zaměstnanců s daným druhem mzdy.*

Níže uvádíme popis jednotlivých povelů a možností dostupných v nabídce **Záznam** ve vystavených mzdách:

## **Vložit složky mezd**

Tímto povelem můžete hromadně vložit předem vybrané skupině zaměstnanců některé složky mzdy ze skupin **Měsíční mzda, Časová mzda, Úkolová mzda, Prémie a odměny, Příplatky a doplatky, Jednorázové náhrady a dávky** a **Naturální mzda**. Po kliknutí na povel se vám otevře průvodce, ve kterém můžete jednotlivým zaměstnancům vložit např. částku prémií. Volba **Negenerovat do mzdy složky s nulovou hodnotou** zajistí, aby se na záložku Složky mzdy nevkládaly složky s nulovou hodnotou. Až průvodce dokončíte a uzavřete, zkontrolujte vložené prémie na záložce **Složky mzdy** u každého zaměstnance. Přehled zaměstnanců s částkami prémií si můžete uchovat pro použití v dalších měsících nebo pro další práci mimo program PAMICA.

Seznam ve formátu CSV vytvoříte tlačítkem **Uložit**. Pomocí tohoto tlačítka si můžete vytvořit také seznam zaměstnanců bez konkrétních částek. Ty zadáte mimo program PAMICA a novou podobu seznamu s vyplněnými částkami pak do programu načtete. Pro načtení dat z externího souboru je v dialogovém okně **Hromadné vložení složek mezd** určen povel **Načíst**. Tímto způsobem můžete načíst jak jednou použitý nebo upravený seznam, tak kompletně vlastní seznam respektující potřebnou strukturu informací.

## **Vložit složky nepřítomností**

Tímto povelem můžete hromadně vložit předem vybrané skupině zaměstnanců některé složky nepřítomností ze skupin **Nemoc a Dovolená, překážky v práci**. Po kliknutí na povel se vám otevře průvodce, ve kterém můžete jednotlivým zaměstnancům vložit např. dovolenou. Do pole Od vyplníte datum začátku nepřítomnosti a v poli Do datum ukončení nepřítomnosti. Až průvodce dokončíte a uzavřete, zkontrolujte vložené nepřítomnosti na záložce **Složky nepřítomnosti** u každého zaměstnance. Přehled zaměstnanců s nepřítomnostmi si můžete uchovat pro použití v dalších měsících nebo pro další práci mimo program PAMICA.

Seznam ve formátu CSV vytvoříte tlačítkem **Uložit**. Pomocí tohoto tlačítka si můžete vytvořit také seznam zaměstnanců s určitým druhem nepřítomnosti např. dovolená bez vyplněného období. Data zadáte mimo program PAMICA a novou podobu seznamu s vyplněnými údaji pak do programu načtete. Pro načtení dat z externího souboru je v dialogovém okně **Hromadné vložení složek nepřítomností** určen povel **Načíst**. Tímto způsobem můžete načíst jak jednou použitý nebo upravený seznam, tak kompletně vlastní seznam respektující potřebnou strukturu informací.

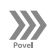

## **Vložit složky srážek**

Tento povel umožní hromadně vložit vybraným zaměstnancům složky srážek S07 – Srážka zadaná částkou, S08 – Srážka zadaná procentem ze základu, S09

– Srážka zadaná procentem z čisté mzdy, S10 – Penzijní připojištění nebo S11 – Životní pojištění. Po kliknutí na povel se vám otevře průvodce, ve kterém vyberete požadovanou složku srážky ze seznamu a u jednotlivých zaměstnanců vyplníte výši srážky. Až průvodce dokončíte a uzavřete, zkontrolujte vložené srážky na záložce **Srážky** u každého zaměstnance. Přehled zaměstnanců se zadanými srážkami si můžete uchovat pro použití v dalších měsících nebo pro další práci mimo program PAMICA.

Seznam ve formátu CSV vytvoříte tlačítkem **Uložit**. Pomocí tohoto tlačítka si můžete vytvořit také seznam zaměstnanců bez konkrétních srážek. Ty zadáte mimo program PAMICA a novou podobu seznamu s vyplněnými hodnotami pak do programu načtete. Pro načtení dat z externího souboru je v dialogovém okně **Hromadné vložení složek** srážek určen povel **Načíst**. Tímto způsobem můžete načíst jak jednou použitý nebo upravený seznam, tak kompletně vlastní seznam respektující potřebnou strukturu informací.

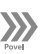

## **Vložit rozúčtování**

Tímto povelem hromadně vložíte rozúčtování mezd na střediska, činnosti a zakázky vybrané skupině zaměstnanců. Povel je přístupný pouze v případě, že je v agendě Globální nastavení v sekci Nastavení zatržena volba **Rozúčtovat mzdu procentní tabulkou**.

Po zvolení povelu **Záznam/Vložit rozúčtování** se zobrazí dialogové okno **Hromadné vložení rozúčtování mezd**, ve kterém pomocí tlačítka **Přidat** můžete přidat nový řádek pro zadání rozúčtování mzdy na střediska, činnosti a zakázky pro konkrétního zaměstnance. Do sloupce Procenta, resp. Hodiny vyplňte příslušný údaj, který se k danému členění vztahuje.

Přehled zaměstnanců s přednastaveným rozúčtováním si můžete uchovat pro použití v dalších měsících nebo pro další práci mimo program PAMICA. Seznam ve formátu CSV vytvoříte pomocí tlačítka **Uložit**. Údaje s rozúčtováním můžete zadat také mimo program PAMICA a novou podobu seznamu s vyplněnými hodnotami pro rozúčtování pak do programu načtete.

## $\gg$

## **Vložit eNeschopenky**

Povel umožní hromadně vložit vybraným zaměstnancům eNeschopenky. V aktuálně zpracovávaných mzdách vyberte zaměstnance, kterým chcete hromadně vložit eNeschopenky, a zvolte povel **Vložit eNeschopenky** z nabídky Záznam.

Zobrazí se **Průvodce pro vytvoření pracovních neschopností z eNeschopenek**, kdy se po stisku tlačítka Další hromadně vytvoří nepřítomnosti na záložku Složky nepřítomnosti ve vystavených mzdách zaměstnanců. Při hromadném vložení eNeschopenek se kontroluje duplicitní zadání, a to v případě ručně zadaných nepřítomností. Tyto konflikty jsou pak uvedeny na poslední straně průvodce. Po dokončení průvodce se zaměstnancům vygenerují do vystavených mezd složky nepřítomnosti H01 – Nemoc, H02 – Karanténa nebo H03 – Nemoc – pracovní úraz, a to na záložku Složky nepřítomnosti v agendě Mzdy/příslušný měsíc. S takto vytvořenými složkami nepřítomnosti můžete dále pracovat tak, jak jste zvyklí. V případě opětovného vložení eNeschopenky nedochází ke změně upraveného počtu hodin v polích Nemoc první/poslední den na složce nepřítomnosti H01 Nemoc.

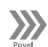

### **Podání NEMPRI**

Přílohu k žádosti o dávku vytvoříte všem zaměstnancům hromadně pomocí povelu **Podání NEMPRI**. Tiskopis **Příloha k žádosti o dávku nemocenského pojištění** je dvoustranný tiskopis. Údaje, které se tisknou na druhou stranu, můžete vyplnit buď v dialogovém okně, které se otevře, jakmile kliknete na povel **Podání NEMPRI**, anebo můžete toto dialogové okno přeskočit (tlačítkem **Přeskočit vše**) a záznamy vyplnit přímo až na položkách v agendě **Podání NEMPRI**. Vytvořená podání se uloží do agendy **Podání NEMPRI**, kterou naleznete v hlavní nabídce **Podání**.

Bližší popis práce s touto agendou naleznete v kapitole 14/4.

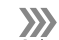

#### **Podání HZUPN**

Hlášení zaměstnavatele při ukončení pracovní neschopnosti vytvoříte pomocí povelu **Podání HZUPN**. Vytvořené hlášení se uloží do agendy **Podání HZUPN**, kterou naleznete v nabídce **Podání**.

Bližší popis práce s touto agendou naleznete v kapitole 14/3.

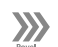

### **Podání PVPOJ**

Přehled o výši pojistného vytvoříte pomocí povelu **Podání PVPOJ**. Vytvořený přehled se uloží do agendy **Podání PVPOJ**, kterou naleznete v hlavní nabídce **Podání**.

Bližší popis práce s touto agendou naleznete v kapitole 14/7.

 $\gg$ 

## **Hromadné hlášení změn - dohody**

Pomocí tohoto povelu hromadně vygenerujete hlášení změn zdravotním pojišťovnám za zaměstnance, kteří pracují na DPP nebo DPČ a jejich příjem v daném měsíci překročí rozhodnou částku. Záznamy budou vygenerovány na záložku **Evidence podání** v agendě **Personalistika**.

Povel lze použít pouze v případě, že jsou mzdy za příslušný měsíc zaúčtované.

 $\left\langle \right\rangle$ 

## **Žádost o daňový bonus**

Žádost o daňový bonus vytvoříte pomocí povelu **Žádost o daňový bonus**. Vytvořená žádost se uloží do agendy **Žádost o daňový bonus**, kterou naleznete v hlavní nabídce Podání.

Bližší popis práce s touto agendou naleznete v kapitole 14/9.

## **Přepočítat mzdy**

Povel umožní hromadně přepočítat mzdy všem nebo vybraným zaměstnancům. V aktuálně zpracovávaných mzdách vyberte zaměstnance, kterým chcete hromadně provést přepočet mezd, případně výběr zaměstnanců neprovádějte a přepočet proveďte všem. Po zvolení povelu **Záznam/Přepočítat mzdy** se zobrazí dialogové okno **Přepočet stávajících mezd**, kde je zobrazen průběh přepočtu mezd jednotlivých zaměstnanců.

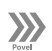

 $\gg$ 

### **Zaúčtovat**

Prostřednictvím nastavení v agendě **Globální nastavení** v sekci **XML komunikace** umožňuje PAMICA zaúčtování dokladů vytvořených vystavením mezd do programu POHODA nebo vytvoření XML souborů pro jiný ekonomický systém. Zaúčtování záloh a mezd do účetnictví se provádí povelem **Záznam/Zaúčtovat**  z agend mezd jednotlivých měsíců.

Průvodce pro zaúčtování mezd umožňuje provést hromadné vyplacení záloh, zaúčtování záloh a zaúčtování mezd všech zaměstnanců za zvolený měsíc. Pokud je zapotřebí, můžete na tomto místě zaúčtování mezd zrušit.

#### **Vyplatit zálohy**

V průvodci, který se otevře po zvolení nabídky **Záznam/Zaúčtovat…**, si můžete zatrhnout volbu **Vyplatit zálohy**. U vybraných zaměstnanců, se hromadně nastaví u nevyplacených záloh stav **Vyplaceno**. Uplatněné částky záloh už pak nebudete moci změnit, pokud ovšem nezrušíte zatržení pole **Vyplaceno**.

#### **Zaúčtovat zálohy**

Potvrzením volby **Zaúčtovat zálohy** na první straně průvodce zaúčtováním mezd otevřete stránku pro nastavení a provedení zaúčtování záloh. Pomocí tohoto povelu PAMICA automaticky zaúčtuje vyplacené zálohy vybraných zaměstnanců. Zaúčtované zálohy budou následně uzamčeny. Po vašem odsouhlasení se zvolené záznamy uzamknou a na další straně průvodce se zobrazí zpráva s informacemi o provedené operaci. Kliknutím na tlačítko **Další** můžete spustit export, resp. vytvoříte XML soubor těchto dokladů.

Během zaúčtování záloh jsou vytvářeny doklady, které jsou při odeslání zároveň uloženy v agendě **Doklady**. Pokud je nastaveno propojení se systémem POHODA pomocí XML komunikace, vytvořený doklad je uložen do XML dokumentu a v případě napojení na ekonomický systém POHODA okamžitě přenesen do účetnictví. Pro jiný ekonomický systém se v případě nastavení vytvoří XML soubor s těmito doklady.

#### **Program PAMICA samostatně**

Zaúčtování záloh se provádí až po vyplacení záloh. V případě, že používáte program PAMICA samostatně, v průvodci zaúčtováním záloh, kterého naleznete v nabídce **Záznam/Zaúčtovat…**, nastavíte pouze datum zaúčtování. Máte-li více typů záloh, můžete jejich zaúčtování provést dohromady nebo postupně. Zaúčtované zálohy po dokončení průvodce naleznete v agendě **Doklady**.

#### **Program PAMICA provázán s programem POHODA**

Zaúčtování záloh v případě, že máte program PAMICA provázán s programem POHODA, je následující. V průvodci pro zaúčtování záloh, kterého naleznete v nabídce **Záznam/Zaúčtovat…**, nastavíte pouze datum zaúčtování. Máte-li více typů záloh, můžete jejich zaúčtování provést dohromady, nebo postupně. Na druhé stránce můžete zkontrolovat zaúčtované zálohy a nastavit, jestli chcete zálohy exportovat do ekonomického systému POHODA nebo zálohy uložit do agendy **Doklady** a export provést později.

#### **Program PAMICA vytváří XML soubory pro jiný ekonomický nebo informační systém**

Zaúčtování záloh v případě, že máte nastavenou v agendě **Globální nastavení**  v sekci **XML komunikace** volbu **Vytvářet XML soubory pro jiný ekonomický systém**, je následující: V průvodci zaúčtováním záloh, kterého naleznete v nabídce **Záznam/Zaúčtovat…**, nastavíte pouze datum zaúčtování. Máte-li více typů záloh, můžete jejich zaúčtování provést buď dohromady, nebo postupně. Na druhé stránce průvodce můžete zkontrolovat zaúčtované zálohy a nastavit, případně zkontrolovat cestu pro uložení XML souborů pro jiný ekonomický nebo informační systém.

#### **Zrušení zaúčtování záloh**

Zrušení zaúčtování záloh naleznete přes nabídku **Záznam/Zaúčtovat…**, kde vyberete volbu **Zrušit zaúčtování záloh**. V průvodci nastavíte interval, ve kterém chcete zrušit zaúčtování záloh. Zrušení zaúčtování záloh proběhne pouze u vybraných záznamů.

#### **Opětovné zaúčtování záloh**

Jestliže opětovně zaúčtujete zálohy do systému POHODA, nebo vytvoříte XML soubory pro jiný ekonomický systém a zálohy jsou vypláceny na účet, musíte zatrhnout volbu **Zaúčtovat znovu zálohy na účet (vytvořit nové XML doklady)**. Pokud jsou zálohy vyplaceny hotově, postup bude shodný jako při prvním zaúčtování záloh.

#### **Zaúčtování mezd**

Zaúčtování mezd naleznete v nabídce **Záznam** přes povel **Zaúčtovat…**, kde zvolíte variantu **Zaúčtovat mzdy**. Program automaticky vytvoří záznamy pro

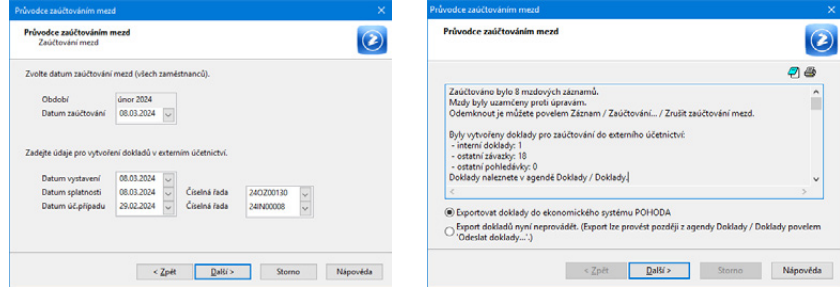

zaúčtování mezd zaměstnanců pro export do externího účetního programu, pokud je propojení nastaveno. Nastavení provedete v agendě **Nastavení/ Globální nastavení/XML komunikace**. V průvodci uveďte datum uzamčení mzdových záznamů a dále údaje pro vytvoření dokladů v externím účetnictví. Vyberte číselnou řadu, na kterou se mají doklady zaúčtovat v programu POHODA nebo v jiném ekonomickém systému.

Po potvrzení se zvolené záznamy uzamknou a na další straně průvodce se zobrazí zpráva s informacemi o provedené operaci. Kliknutím na tlačítko **Další** je možné vyvolat import těchto dokladů do externího účetnictví, resp. vytvoření XML souboru pro jiný ekonomický systém. Při zaúčtování mezd se automaticky do agendy **Doklady** uloží doklady vzniklé zaúčtováním mezd.

#### **Vygenerované záznamy**

Pokud jste provedli zaúčtování mezd a následně import dokladů v externím účetnictví, vytvořily se následující doklady v agendě **Ostatní závazky** a **Interní doklady** (interní doklady se vytvoří pouze v případě, je-li typ účetní jednotky Ú):

- Závazky jednotlivých bezhotovostně proplácených mezd (např. Mzdy RRRR/MM, mzda zaměstnance), kde RRRR je rok a MM je měsíc.
- Závazek daň z příjmů. Pokud byla zaúčtována mzda, ve které byly zúčtovány přeplatky DzP pomocí povelu **Roční zúčtování záloh DzP**, je přeplatek odečten v položkách dokladu.
- Závazek daň z příjmů, zvláštní sazba.
- Závazek důchodové spoření.
- Závazek sociální pojištění se samostatnými položkami odvodu za zaměstnance a zaměstnavatele.
- Závazky zdravotní pojištění pro každou uvedenou pojišťovnu se samostatnými položkami odvodu za zaměstnance a zaměstnavatele. Pokud v agendě **Zdravotní pojišťovny** zvolíte pro jednotlivé pojišťovny analytický účet, budou vygenerované závazky zaúčtovány podle vybraného nastavení.
- Závazky jednotlivých srážek z mezd zaměstnanců (např. Mzdy 2024/02, srážka: stavební spoření).
- Závazky příspěvků zaměstnavatele na životní pojištění a penzijní připojištění zaměstnanců.

Upozornění: Závazky se vystaví pouze tehdy, pokud jsou všechny potřebné údaje zadány ve formuláři **Pojištění** v agendě **Personalistika**.

Doklad o vyplacených mzdách v hotovosti (např. Mzdy 2024/02, vyplaceno hotově) najdete v agendě **Ostatní závazky**.

Doklady o zaúčtování hrubých mezd a mimomzdových prostředků [např. Mzdy 2024/02, hrubá mzda (zaměstnanci)] najdete v agendě **Interní doklady**.

Před vyvoláním povelu **Zaúčtovat** zkontrolujte předkontace pro zaúčtování mezd, daní a pojistného v sekci **Zaúčt. – ostat. závazky** a v sekci **Zaúčt. – interní doklady** v agendě **Globální nastavení**.

U závazků odvodů daní a pojistného jsou (v případě účetnictví) uvedeny zvlášť položky za společníky a zaměstnance; je tedy možné jejich rozdílné zaúčtování.

V případě, že u zaměstnanců vyplníte středisko v agendě **Personalistika/ Pracovní poměry**, budou jednotlivé doklady rozúčtovány po střediscích. Rozúčtování se týká hrubé mzdy, sociálního a zdravotního pojištění, příspěvku zaměstnavatele na penzijní připojištění a příspěvku zaměstnavatele na životní pojištění. Každému zaměstnanci je možné vyplnit středisko také samostatně ke každé složce mzdy. Případný zaokrouhlovací rozdíl je přičten k položce bez střediska, resp. tvoří se samostatná položka bez uvedení střediska.

#### **Zrušení zaúčtování mezd**

Zrušíte-li zaúčtování mezd tím, že potvrdíte volbu **Zrušit zaúčtování mezd** na první straně **Průvodce zaúčtováním mezd**, získáte možnost odemknout mzdové záznamy a umožnit tak jejich další úpravy. Funkce automaticky provede zrušení zaúčtování mezd všech zaměstnanců.

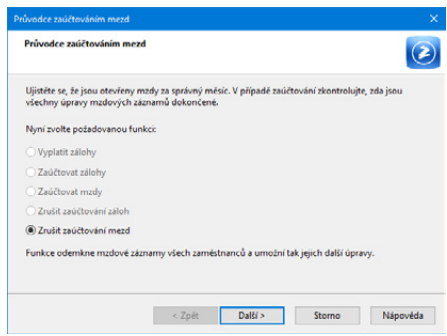

V případě, že jste už dříve vytvořili doklady pro externí účetní program, zobrazí se upozornění s vypsanými čísly dokladů, které je nutné v účetnictví stornovat. Po dokončení opravy je nutné provést opětovné zaúčtování mezd do externího účetnictví.

Pokud zůstanou původní doklady v externím účetnictví ponechány, musíte provést na dokladech opravu částek ručně, a to podle vytvořených XML dokladů bez exportu do externího účetnictví.

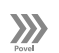

#### **Uzavřít**

Povel **Uzavřít** uzavře, resp. zruší uzavření měsíce, ve kterém jste neměli zaměstnané žádné zaměstnance. Uzavření měsíce bez mezd je nutné provést z důvodu, aby bylo možné vystavit mzdy v následujících měsících, kdy budete zaměstnance mít. V uzavřeném měsíci není možné vystavovat mzdy.

*U závazků odvodů daní a pojistného jsou uvedeny zvlášť položky za společníky a zaměstnance; je tedy možné jejich rozdílné zaúčtování (Ú).*

# 13<sub>/14</sub> Vybrat rok

**Vybrat rok** je povel, který najdete v hlavní nabídce **Mzdy,** a díky kterému si můžete ve výklopném seznamu zvolit rok pro práci v agendě **Mzdy**. Tento povel vám umožní pracovat v aktuálním roce, nebo nahlížet do let starších. Pokud zatrhnete volbu **Všechny roky** v dialogovém okně **Rok pro práci se mzdami**, můžete pracovat se všemi archi-

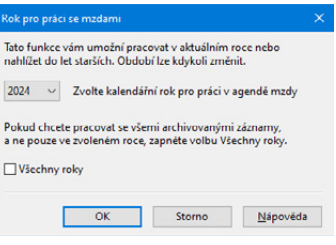

vovanými záznamy, nejen se zvoleným rokem. V agendě **Všechny mzdy** naleznete veškeré vystavené mzdy zaměstnanců za celou dobu práce s programem PAMICA a případně také historické mzdy importované z programu POHODA nebo vložené ručně.

## $13/15$

 $\gg$ 

# Uzavřít rok

Povel **Uzavřít rok** z nabídky **Mzdy** uzavře rok, ve kterém už jsou za všechny měsíce vystaveny a zaúčtovány mzdy všech zaměstnanců. V agendě **Pracovní poměry** bude nevyčerpaná dovolená převedena do pole **Stará dovolená**  a čerpání dovolené se začne sledovat od ledna nového roku. Povel **Další** v dialogovém okně provede vypořádání dovolené. Mzdy uzavřeného roku můžete prohlížet. V uzavře-

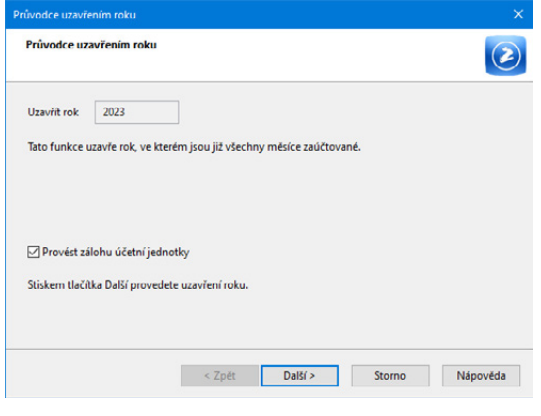

ném roce můžete tisknout např. přehledy **Mzdový list**, **Osobní náklady**, **Přehled požadovaných srážek** atd., které obsahují údaje za všechny sestavené mzdy zaměstnanců.

**Před uzavřením roku doporučujeme provést zálohu účetní jednotky.**

# 13 / 16

# Zrušit uzavření roku

 $\boldsymbol{\Sigma}$ 

Povel **Zrušit uzavření roku** z nabídky **Mzdy** zruší uzavření roku a zpřístupní tak mzdy předchozího roku k opravám. Při zrušení uzavření roku nedochází k převodu dovolené do stavu předchozího roku.

Po zrušení uzavření roku bude možné v předchozím roce zrušit zaúčtování mezd a provést jejich opravy. Provedené úpravy mezd, které ovlivní nárok na dovolenou, nebudou v následujícím roce automaticky zohledněny, úpravu je nutné provést ručně.

Před provedením zrušení uzavření roku proveďte zálohu účetní jednotky.

 $13/17$ 

# Tiskové sestavy v agendě Mzdy

V nabídce tiskových sestav agendy **Mzdy** si můžete vytisknout například: výplatní list pro každého zaměstnance, knihu docházky, výplatní pásky, diskrétní výplatní pásky, výplatnici mezd a případně i výčetku platidel záloh a výčetku platidel mezd. (Díky výčetkám platidel rychle zjistíte, kolik a jakých druhů bankovek a mincí budete potřebovat pro doplatek mezd v hotovosti.)

Důležité informace vám poskytnou také sestavy, které uvádějí třeba přehled požadovaných srážek z mezd zaměstnanců, přehled mezd nebo graf osobních nákladů. Najdete zde také sestavu **Přehled o platbě pojistného na zdrav. pojištění zaměstnavatele**, kterou je třeba

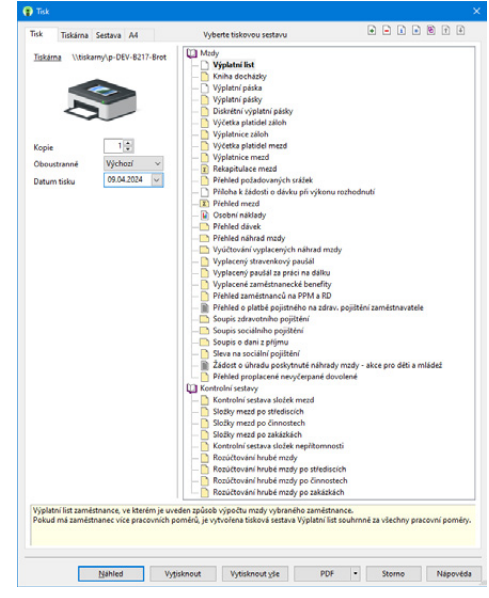

odevzdat na příslušné zdravotní pojišťovny. K dispozici jsou také tiskové sestavy **Soupis zdravotního pojištění**, **Soupis sociálního pojištění** a **Soupis o dani z příjmu**.

Samostatnou kapitolu tvoří **Kontrolní sestavy**. V této skupině tiskových sestav naleznete kontrolní sestavu složek mezd, složky mezd po střediscích, složky mezd po činnostech, složky mezd po zakázkách, kontrolní sestavu složek nepřítomnosti, rozúčtování hrubé mzdy, rozúčtování hrubé mzdy po střediscích, rozúčtování hrubé mzdy po činnostech a rozúčtování hrubé mzdy po zakázkách.

## KAPITOLA 14 **Podání**

V této části příručky se dozvíte, jak pracovat s jednotlivými druhy podání a jak je elektronicky odeslat z programu PAMICA.

V kapitole naleznete:

- 14/1 **Elektronická podání**
- 14/2 **Podání ELDP**
- 14/3 **Podání HZUPN**
- 14/4 **Podání NEMPRI**
- 14/5 **Podání ONZ**
- 14/6 **Podání OZUSPOJ**
- 14/7 **Podání PVPOJ**
- 14/8 **Roční zúčtování**
- 14/9 **Žádost o daňový bonus**
- 14/10 **Vyúčtování daně z příjmů**

**STRANA** 282

**STRANA**

#### Elektronická podání  $\sum_{\text{Agenat}} 14/1$

Agenda slouží k evidenci elektronických podání na portál **Veřejné rozhraní pro e-Podání (VREP)** a **Daňový portál Finanční správy (EPO)**. Konkrétně na portál VREP jde o podání tiskopisů **Oznámení o nástupu do zaměstnání (skončení zaměstnání)**, tzn. podání ONZ, **Přehled o výši pojistného** (podání PVPOJ), **Evidenční list důchodového pojištění** (podání ELDP), **Hlášení zaměstnavatele při ukončení pracovní neschopnosti** (podání HZUPN), **Oznámení záměru uplatňovat slevu na pojistném** (podání OZUSPOJ) a podání NEMPRI, neboli **Příloha k žádosti o dávku nemocenského pojištění**. Na portál EPO pak o podání **Vyúčtování daně z příjmů ze závislé činnosti**, **Vyúčtování daně vybírané srážkou podle zvláštní sazby daně** a **Žádost o proplacení daňového bonusu**.

Samotná podání musíte provádět ve zdrojových agendách, protože v této agendě se pouze evidují. Pro jednotlivá podání je možné v agendě zjistit stav podání, dále exportovat do souboru datovou větu a doručenku pro potřeby kontrolních orgánů, a to vše prostřednictvím příslušných povelů v nabídce **Záznam**.

Prostřednictvím povelu **Otevřít zdrojový záznam**, který vyvoláte přes pravé tlačítko myši na řádku příslušného podání, je možné otevřít zdroj podání. Ze zdrojových agend podání je možné se přepnout do seznamu podání prostřednictvím povelu **El. podání** v místní nabídce. Prostřednictvím povelu **Zjistit stav podání**, který vyvoláte přes pravé tlačítko myši na řádku příslušného podání, je možné zjistit stav elektronického podání zaslaného na portál Veřejné rozhraní pro e-Podání (VREP), resp. na Daňový portál Finanční správy ČR (EPO).

Na záložce **Historie komunikace** najdete veškerou komunikaci programu PAMICA s portálem VREP, resp. EPO pro vybrané elektronické podání. Lehce si zde ověříte, v jakém stavu byl daný výkaz podán a jak dopadlo jeho přijetí na portál správy sociálního zabezpečení, resp. daňový portál Finanční správy.

Pro jednotlivá podání je možné v agendě zjistit stav podání, dále exportovat do souboru datovou větu a doručenku pro potřeby kontrolních orgánů, exportovat eNeschopenku, importovat doručenku (EPO) a to vše prostřednictvím příslušných povelů v nabídce **Záznam**.

Povel Oznámení QCA na ČSSZ umožňuje uživatelům, kteří mají registrovaný platný kvalifikovaný certifikát ČSSZ, odeslat do registračního záznamu podávajícího údaje nového kvalifikovaného certifikátu ČSSZ.

Základním předpokladem pro elektronické zasílání oznámení na portál Veřejné rozhraní pro e-Podání České správy sociálního zabezpečení je, aby bylo podání opatřeno elektronickým podpisem. ČSSZ podporuje pro tyto účely využívání kvalifikovaného certifikátu uznávané certifikační autority (např. ICA), které si musí pověřený pracovník nainstalovat na svůj počítač. Pokud pracovník vlastní kvalifikovaný certifikát a chce jej používat při komunikaci s ČSSZ, je nutné

veřejnou část tohoto certifikátu nahlásit na příslušné OSSZ, a to při registraci k elektronickému podávání oznámení o nástupu.

#### **Šifrování dokumentu**

Šifrování dokumentu probíhá přes šifrovací certifikát. V případě šifrování dokumentu dochází k zašifrování informace pomocí veřejného klíče, který je součástí šifrovacího certifikátu. Příjemce zprávy může data dešifrovat pouze v případě, že vlastní párový privátní klíč k použitému veřejnému klíči. Šifrovací certifikát poskytuje klientům ČSSZ. Certifikát určený pro vlastní šifrování dokumentů a certifikát certifikační autority, která šifrovací certifikát vydala, jsou k dispozici ke stažení na internetových stránkách www.cssz.cz.

#### **Instalace šifrovacího certifikátu**

Na svém počítači proveďte instalaci šifrovacího certifikátu a certifikátu autority, která šifrovací certifikát vydala. Dvojklikem myši certifikát otevřete a v okně zvolte povel **Nainstalovat certifikát**. V průvodci importem certifikátu zvolte jeho umístění. Úložiště může automaticky vybrat systém Windows, nebo si jej zadáte sami. Doporučujeme ponechat první možnost – automatický výběr. Poté klikněte na tlačítko **Další** a průvodce dokončete. Jestliže import certifikátu proběhl úspěšně, potvrďte hlášení tlačítkem **OK** a okno certifikátu zavřete.

## $\sqrt{14}/2$

# Podání ELDP

Agenda **Podání ELDP** slouží ke zpracování evidenčních listů důchodového pojištění. Zaměstnavatel vede ELDP pro každého zaměstnance vždy za jednotlivý kalendářní rok a předkládá je České správě sociálního zabezpečení prostřednictvím příslušné OSSZ.

Ke zpracování evidenčních listů důchodového pojištění slouží ve mzdovém systému PAMICA agenda **Podání ELDP**. Prostřednictvím povelu **Podání ELDP** z nabídky **Záznam** v agendě **Pracovní poměry** budou do této agendy vygenerovány evidenční listy pro všechny nebo vybrané zaměstnance z agendy **Pracovní poměry**. Vytvořené evidenční listy se zobrazí na záložce **Položky**. Jednotlivá pole evidenčních listů jsou už předem vyplněna z vystavených mezd, z agendy **Pracovní poměry** a **Personalistika**, ale v případě potřeby je můžete ručně změnit. Po vyplnění a důkladném zkontrolování hodnot ve všech polích můžete ELDP podat. ELDP zaměstnavatelé předkládají výhradně elektronicky.

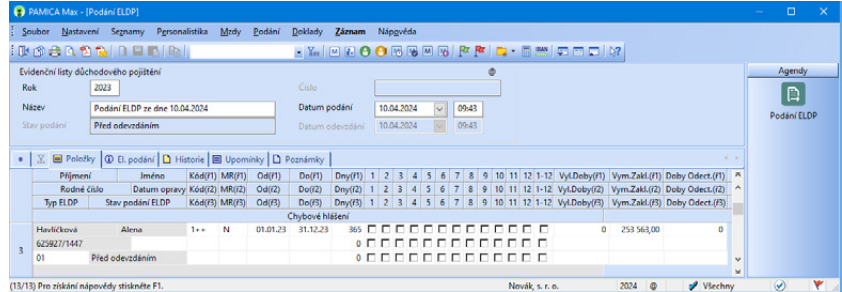

Pomocí povelu Odeslání ELDP spustíte Průvodce elektronickým podáním ELDP. Odevzdání je možné realizovat na portál Veřejné rozhraní pro e-Podání (VREP) nebo prostřednictvím datové schránky.

Základním předpokladem pro elektronické zasílání evidenčních listů na portál VREP je zašifrování dat a opatření elektronickým podpisem. Pomocí průvodce vytvoříte soubor ve formátu XML, který odpovídá specifikaci stanovené Českou správou sociálního zabezpečení, a který můžete přímo podat prostřednictvím portálu Veřejné rozhraní pro e-Podání. Pokud chcete ELDP uložit do počítače, zatrhněte volbu **Uložit XML do souboru pro ruční podání přes portál VREP** a zadejte složku pro uložení datové věty.

Pokud zvolíte povel **Odevzdání ELDP písemně**, vyplňte pole **Datum odevzdání** a **Čas odevzdání** a průvodce, ve kterém se pohybujete, dokončete. Písemně lze však ELDP předložit pouze pokud existují prokazatelné objektivní technické důvody, které brání jejich předložení v elektronické podobě.

Bližší informace získáte také v nápovědě, kterou si zobrazíte v příslušné agendě stiskem klávesy F1.

#### Podání HZUPN  $\frac{1}{4}$  /3

Tato agenda slouží ke zpracování podkladů pro výplatu poslední dávky nemocenského pojištění prostřednictvím tzv. **Hlášení zaměstnavatele při ukončení pracovní neschopnosti**.

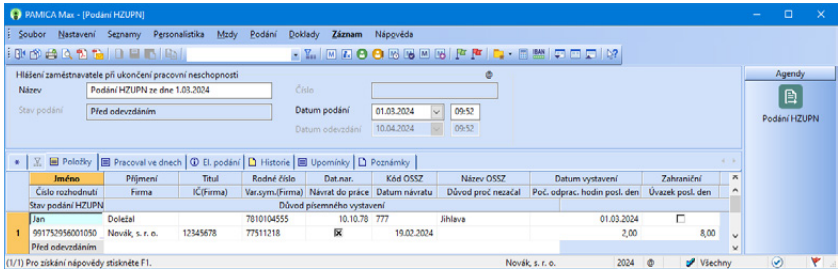

Zaměstnavatel má povinnost elektronicky odeslat toto hlášení po ukončení dočasné pracovní neschopnosti zaměstnance, která přesáhne 14 kalendářních dnů. V případě, že jsou nepřítomnosti H01 – Nemoc, H02 – Karanténa, H03 – Nemoc – pracovní úraz vytvořeny z eNeschopenek, automaticky se v dialogu těchto složek nepřítomností při jejich ukončení nastaví pole **Vystavit HZUPN**. Pokud jsou nepřítomnosti vkládány ručně, např. H04 – Nemoc z povolání, případně importovány z docházkového systému, a nejsou navázány na eNeschopenky, je nutné pole Vystavit HZUPN nastavit ručně. Nastavení tohoto pole má vliv na to, zda bude pro daného zaměstnance vygenerováno HZUPN povelem Podání HZUPN z nabídky Záznam.

**KAPITOLA**

Vygenerování Hlášení provedete v agendě Mzdy/příslušný měsíc prostřednictvím povelu Podání HZUPN z nabídky Záznam.

Po zvolení povelu **Podání HZUPN** se zobrazí dialogové okno Hlášení zaměstnavatele při ukončení neschopnosti. V něm vyplníte datum, kdy zaměstnanec začal opět vykonávat zaměstnání, uvedete, zda zaměstnanec poslední den nemoci již pracoval a případně kolik hodin ze své plánované směny odpracoval. Jestliže zaměstnanec v době pracovní neschopnosti pracoval, uvedete, ve kterých dnech. Po vyplnění údajů a potvrzení tlačítkem OK se otevře agenda **Podání HZUPN**. V této agendě se vytvoří záznamy o podání pro vybrané zaměstnance s nepřítomností, za kterou jim náleží dávky nemocenského pojištění. Toto podání uložte a následně s ním můžete pracovat.

Vytvořené podklady pro Hlášení se zobrazí na záložce **Položky**. Každý záznam má 3 řádky. Názvy jednotlivých sloupců odpovídají polím na tiskopisu, a tak můžete všechny záznamy v této agendě zkontrolovat a podle potřeby ručně upravit.

Na záložce **Pracoval ve dnech** jsou uvedeny dny, kdy zaměstnanec pracoval během trvání dočasné pracovní neschopnosti. Protože názvy jednotlivých sloupců na této záložce odpovídají polím na tiskopisu, je možné všechny záznamy zkontrolovat a případně ručně upravit.

Po vyplnění a zkontrolování všech polí můžete Hlášení zaměstnavatele při ukončení pracovní neschopnosti podat – buď písemně nebo elektronicky. V nabídce Záznam zvolte povel **Odeslání HZUPN...**, kterým vyvoláte průvodce pro elektronické podání HZUPN, případně povel Odevzdání HZUPN písemně, kterým vyvoláte průvodce pro písemné podání HZUPN.

Pokud provedete elektronické odeslání podání on-line na portál VREP nebo přes datovou schránku, pak bude toto podání automaticky označeno na záložce El. podání jako oficiální. Na záložce El. podání je možné označit jako oficiální pouze jedno podání. Pokud chcete označení zrušit, zvolte znovu povel Oficiální v místní nabídce. Takto označené podání slouží jako podklad pro tiskovou sestavu **Dodejka/ Doručenka datové zprávy**, kterou je možné vytisknout v agendě příslušného podání.

## $\bigtriangledown$  14/4

# Podání NEMPRI

Tato agenda je určena ke zpracování podkladů pro uplatnění nároku na výplatu dávek nemocenského pojištění prostřednictvím tiskopisu **Příloha k žádosti o dávku nemocenského pojištění**.

Praxe je taková, že zaměstnanec předá zaměstnavateli žádost o dávku a ten ji neprodleně zašle na OSSZ spolu s přiloženým tiskopisem **Příloha k žádosti o dávku nemocenského pojištění**. OSSZ dávku vyplatí nejpozději do jednoho měsíce po dni, ve kterém jí byly všechny potřebné podklady pro stanovení výše nároku na dávku doručeny.
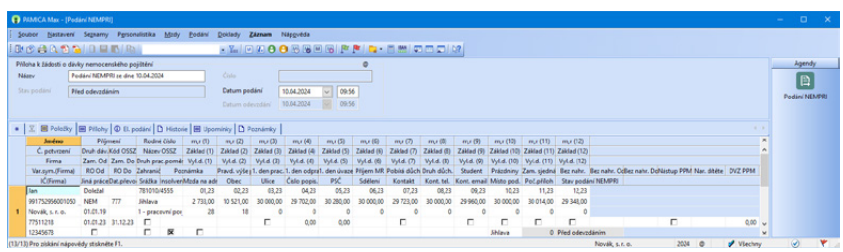

#### **Podání NEMPRI v programu PAMICA:**

Podání NEMPRI vytvoříte stejnojmenným povelem z nabídky **Záznam** v agendě konkrétní měsíční mzdy. Před jeho použitím provedete výběr zaměstnanců s nepřítomností, za kterou náleží dávky nemocenského pojištění. Vytvořené podklady pro přílohu se zobrazí na záložce **Položky**. V případě souběhu dvou nepřítomností v jednom měsíci u jednoho zaměstnance (například nemoc + ošetřovné) se vytvoří pro každou nepřítomnost jedna položka. Každý záznam má 5 řádků. Názvy jednotlivých sloupců odpovídají polím na tiskopisu, takže můžete v této agendě všechny záznamy zkontrolovat a podle potřeby upravit.

Až vyplníte a zkontrolujete všechna pole, můžete tiskopis **Příloha k žádosti o dávku nemocenského pojištění** elektronicky podat.

Podání uskutečníte přes portál Veřejné rozhraní pro e-Podání (VREP), a to pomocí povelu **Odeslání NEMPRI**, v nabídce **Záznam**. Povel vyvolá **Průvodce pro elektronické podání NEMPRI**. Kliknutím na tlačítko **Další** se provede kontrola vstupních údajů, zda odpovídají zásadám pro vyplňování Přílohy k žádosti o dávku nemocenského pojištění. Pokud najde chyby, opravte je, jinak nebude podání NEMPRI úspěšné. Stiskem tlačítka **Další** si na další straně průvodce můžete upravit složku a název pro uložení XML a zároveň provést automatické odeslání na portál Veřejné rozhraní pro e-Podání (VREP), příp. odeslání do datové schránky příslušné správy sociálního zabezpečení.

Pro úspěšné elektronické odeslání na VREP je nezbytné opatřit data elektronickým podpisem, pomocí výběrového tlačítka se třemi tečkami zvolte požadovaný certifikát.

Je potřeba zadat desetimístný variabilní symbol, který má zaměstnavatel přidělený od ČSSZ, a e-mail, na který bude zaslán výsledek podání. Pro elektronické podání přílohy je zapotřebí zatrhnout volbu **Odeslat NEMPRI na VREP**, případně zatrhnout volbu **Odeslat do Datové schránky úřadu**. Přílohy, které podáváte tímto způsobem, si samozřejmě můžete uložit do počítače, a to volbou **Uložit XML do souboru pro ruční podání přes portál VREP**. Stiskem tlačítka **Další** dojde k elektronickému podání **Přílohy k žádosti o dávku nemocenského pojištění** na VREP.

**KAPITOLA**

### <span id="page-289-0"></span>Podání ONZ  $\mathbf{v}$  14<sub>/5</sub>

Zaměstnavatel je povinen podle ustanovení § 94 zákona č. 187/2006 Sb., o nemocenském pojištění, oznámit příslušné OSSZ na předepsaném tiskopisu **Oznámení o nástupu do zaměstnání (skončení zaměstnání)** den nástupu svého zaměstnance do zaměstnání, které mu založilo účast na nemocenském pojištění a den skončení zaměstnání, popř. zánik nemocenského pojištění z jiného důvodu, a to do 8 kalendářních dnů ode dne jeho vstupu do zaměstnání nebo skončení zaměstnání.

V tomto oznámení je zaměstnavatel povinen uvést údaje o zaměstnanci, které jsou potřebné pro zavedení do registru. Dále je zaměstnavatel povinen elektronicky ohlásit příslušné OSSZ změnu údajů uvedených na oznámení o nástupu zaměstnance do zaměstnání, a to do 8 dnů ode dne, kdy se o této změně dozvěděl.

Od 1. 4. 2022 je zaměstnavatel povinen oznámit OSSZ při skončení zaměstnání údaje, které bude úřad práce získávat pro přiznání a poskytování podpory v nezaměstnanosti právě z informačních systémů vedených ČSSZ.

U zaměstnání malého rozsahu a u zaměstnanců činných na základě dohody o provedení práce se nástup do zaměstnání hlásí až v případě, že zaměstnanci na základě zúčtovaného příjmu v kalendářním měsíci vznikla účast na pojištění, a to do 20. kalendářního dne měsíce následujícího po kalendářním měsíci, v němž zaměstnanci vznikla účast na pojištění. Oznámení o skončení zaměstnání u zaměstnání malého rozsahu se podává až po skončení zaměstnání, nikoli po skončení účasti na pojištění. Za zaměstnání malého rozsahu se považuje takové zaměstnání, u kterého je sjednaná částka započitatelného příjmu nižší než rozhodný příjem, na jehož základě vzniká účast na nemocenském pojištění, nebo započitatelný příjem nebyl sjednán vůbec. U zaměstnanců činných na základě dohod o provedení práce se podává Oznámení o skončení zaměstnání až po uplynutí doby, na kterou byla tato dohoda sjednána.

Oznámení o nástupu do zaměstnání (skončení zaměstnání) vytvoříte z agendy **Pracovní poměry** pomocí povelu **Podání ONZ…** z nabídky **Záznam**. Před zvolením povelu **Podání ONZ…** proveďte výběr zaměstnanců, za které má být ONZ odesláno. V **Průvodci pro vytvoření oznámení** zvolte **Typ akce** a u vybraných akcí uveďte do pole **Platnost zaslaných údajů** datum, od kterého je akce platná.

Po dokončení průvodce se otevře agenda **Podání ONZ** s vygenerovaným oznámením pro vybrané zaměstnance. Vytvořená oznámení najdete na záložce **Položky**. Vyplněné údaje si zde můžete zkontrolovat a podle potřeby upravit.

Agenda **Podání ONZ** vám poskytne přehled o vytvořených podáních i o způsobu a výsledku jejich odeslání. Jednotlivá podání se zde archivují a můžete je odeslat do datové schránky příslušné správy sociálního zabezpečení, případně na portál Veřejné rozhraní pro e-Podání (VREP) České správy sociálního zabezpečení.

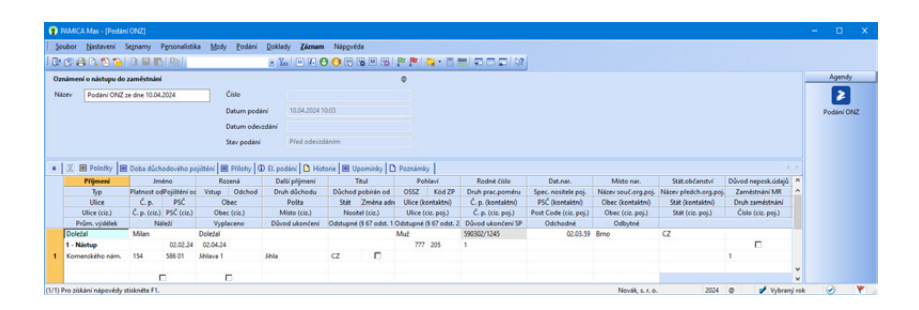

Pro elektronické podání na VREP, resp. do datové schránky slouží povel **Odeslání ONZ…** z nabídky **Záznam**, kterým vyvoláte **Průvodce pro elektronické podání oznámení**. Po stisku tlačítka **Další** se zobrazí informace o kontrole vyplněných vstupních údajů a kontrole struktury. Při kontrole struktury se pouze kontroluje, zda jsou vyplněny všechny povinné elementy ve vytvářeném XML souboru. Neprovádí se však kontrola, zda jsou dané elementy vyplněny správně. Pro úspěšné podání oznámení je nutné opravit vstupní údaje.

Na třetí straně průvodce můžete upravit složku a název souboru pro uložení datové věty a zároveň provést automatické odeslání na portál Veřejné rozhraní pro e-Podání (VREP), příp. odeslání na příslušnou správu sociálního zabezpečení prostřednictvím datové schránky.

Po zatržení volby **Uložit XML do souboru pro ruční podání přes portál VREP** bude soubor dat vyexportován do uvedené složky. Struktura XML souboru odpovídá specifikaci stanovené správou sociálního zabezpečení. XML soubor lze také automaticky odeslat do datové schránky příslušné správy sociálního zabezpečení. Pokud není volba **Odeslat do Datové schránky úřadu** aktivní, je nutné nejprve nastavit komunikaci s datovou schránkou v agendě **Nastavení/ Uživatelské nastavení/Datová schránka**.

Po aktivaci volby **Odeslat do Datové schránky úřadu** je nutné vyplnit **ID datové schránky**. Můžete jej vyplnit ručně nebo vyhledat pomocí průvodce vyvolaného trojtečkou.

Zatržením volby **Odeslat oznámení na VREP** provedete automatické odeslání podání na portál Veřejné rozhraní pro e-Podání (VREP). V tomto případě je nutné **podepsat data certifikátem**.

V poli **Adresa pro odeslání podání** je uvedena adresa, na kterou bude tiskopis poslaný. Volitelně zde můžete zadat do pole **E-mail** kontakt pro zasílání informací o změnách stavu zpracování. Při každém elektronickém podání oznámení je nutné vyplnit pole **Variabilní symbol ČSSZ**.

Při automatickém odeslání podání se provádí kontrola vyplněných dat. Pokud se na druhé straně průvodce zobrazila kritická chyba, není možné podání na portál Veřejné rozhraní pro e-Podání (VREP) automaticky odeslat. Vstupní údaje je nutné nejprve opravit a poté provést elektronické podání znovu.

**KAPITOLA**

<span id="page-291-0"></span>Po kliknutí na tlačítko **Další** bude soubor dat exportován do uvedené složky (při zatržení volby **Uložit XML do souboru**) a zároveň bude odeslán prostřednictvím portálu VREP na Českou správu sociálního zabezpečení (při zatržení volby **Odeslat oznámení na VREP**).

Po automatickém odeslání oznámení na portál Veřejné rozhraní pro e-Podání (VREP) PAMICA vytvoří záznam do agendy Elektronická podání. Pomocí povelu **Záznam/Zjistit stav podání** zde můžete sledovat stav zpracování odeslaného oznámení.

Odesláním oznámení se záznam označí příznakem **El. odesláno**. V případě, že tento příznak budete potřebovat zrušit, použijte povel **Záznam/Elektronicky odesláno**. Po zrušení příznaku je možné oznámení smazat a vytvořit jej znovu.

Tiskovou sestavu **Oznámení o nástupu do zaměstnání (skončení zaměstnání)** najdete také v nabídce tiskových sestav agendy **Pracovní poměry**.

### Podání OZUSPOJ  $14/6$

Tato agenda slouží ke zpracování **Oznámení záměru uplatňovat slevu na pojistném** (OZUSPOJ), budete tak mít přehled o vytvořených podáních.

Agenda archivuje jednotlivá podání, která odtud můžete odeslat do datové schránky příslušné správy sociálního zabezpečení, případně na portál Veřejné rozhraní pro e-Podání (VREP) České správy sociálního zabezpečení.

Prostřednictvím povelu **Podání OZUSPOJ** z nabídky Záznam v agendě **Slevy na pojistném** se do této agendy vygenerují záznamy pro vybrané zaměstnance.

Vytvořené oznámení záměru uplatňovat slevu na pojistném se zobrazí na záložce Položky. Každý záznam má 3 řádky, názvy jednotlivých sloupců odpovídají polím na tiskopisu. Vyplněné údaje si tak můžete zkontrolovat a podle potřeby upravit.

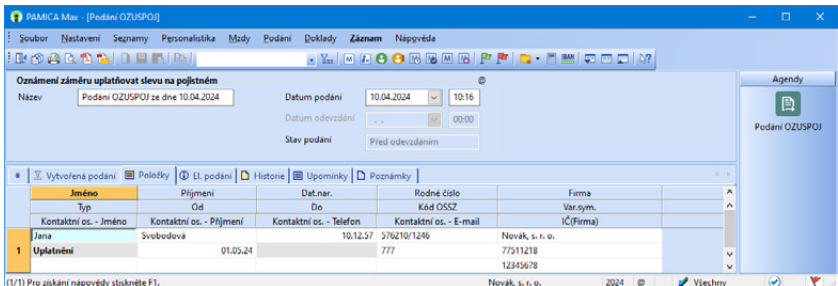

Na záložku **El. podání** se evidují záznamy o tom, kdy bylo podání elektronicky

<span id="page-292-0"></span>odesláno a jakým způsobem – buď přes datovou schránku, nebo online na daný úřad.

Pokud provedete elektronické odeslání podání on-line na portál VREP nebo přes datovou schránku, pak bude toto podání automaticky označeno na záložce El. podání jako oficiální. Takto označené podání slouží jako podklad pro tiskovou sestavu Dodejka/Doručenka datové zprávy, kterou naleznete v seznamu tiskových sestav této agendy.

Na záložce El. podání je možné označit jako oficiální pouze jedno podání. Pokud chcete označení zrušit, zvolte znovu v místní nabídce povel Oficiální.

Po zkontrolování můžete oznámení záměru podat elektronicky ve formátu XML. Pro elektronické podání na VREP, resp. do datové schránky zvolte povel **Odeslání OZUSPOJ** z nabídky **Záznam**, kterým vyvoláte průvodce pro elektronické podání oznámení. Odesláním oznámení se záznam označí příznakem El. odesláno. V případě, že ho budete potřebovat zrušit, použijte povel **Záznam/ Elektronicky odesláno**. Po zrušení příznaku bude možné oznámení smazat a vytvořit jej znovu v agendě Personalistika povelem Podání OZUSPOJ.

Číslo podání se doplní automaticky v případě, že je podání OZUSPOJ odesláno elektronicky na portál Veřejné rozhraní pro e-Podání (VREP).

### Podání PVPOJ  $\frac{1}{2}$  14/7

Tato agenda slouží ke zpracování **Přehledu o výši pojistného (PVPOJ)**, budete tak mít přehled o vytvořených podáních a zároveň i možnost opětovného podání tohoto tiskopisu.

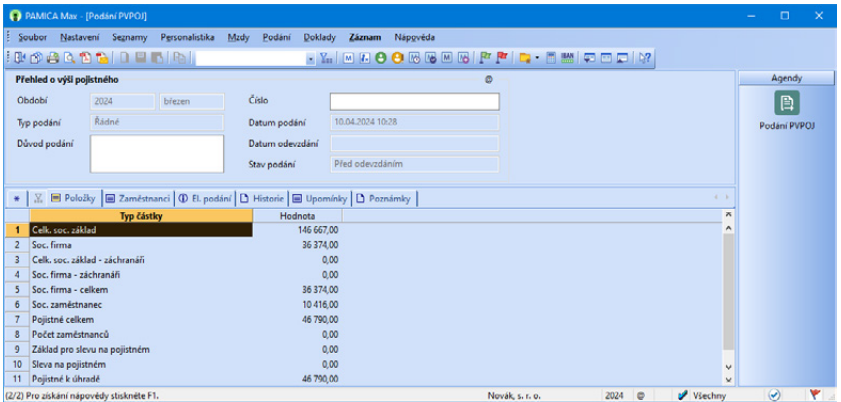

Agenda archivuje jednotlivá podání, která odtud můžete odeslat do datové schránky příslušné správy sociálního zabezpečení, případně na portál Veřejné rozhraní pro e-Podání (VREP) České správy sociálního zabezpečení.

**KAPITOLA**

<span id="page-293-0"></span>Záznam do této agendy vytvoříte pomocí povelu **Záznam/Podání PVPOJ**, který najdete v agendách mezd jednotlivých měsíců. Po zvolení povelu se otevře agenda **Podání PVPOJ** s nově vytvořeným záznamem o řádném podání. Toto podání uložte a následně s ním můžete pracovat. V případě, že již v agendě existuje řádné podání pro daný měsíc, vytvoří se nové podání jako opravné. Pokud tedy potřebuje vytvořit opravné podání, je nutné, aby v agendě Podání PVPOJ existovalo podání řádné. Pomocí povelu **Storno** z nabídky **Záznam** je možné provést storno podání PVPOJ.

Pomocí povelu **Odeslání PVPOJ** z nabídky **Záznam** provedete odeslání do datové schránky, resp. na portál VREP. Po jeho zvolení se spustí průvodce pro **Podání přehledu o výši pojistného**.

Pokud je PVPOJ odesláno na VREP, resp. do datové schránky, vyplní se automaticky pole **Číslo podání**. Toto číslo se v případě podání přehledu s typem Opravný nebo Storno převezme do XML souboru. Zároveň bude toto podání automaticky označeno na záložce El. podání jako oficiální. Takto označené podání slouží jako podklad pro tiskovou sestavu Dodejka/Doručenka datové zprávy, kterou naleznete v seznamu tiskových sestav této agendy.

Odesláním se záznam označí příznakem **El. odesláno**. V případě, že tento příznak budete potřebovat zrušit, použijte povel **Záznam/Elektronicky odesláno**. Po zrušení příznaku je možné přehled smazat a vytvořit jej znovu.

 $14/8$ 

# Roční zúčtování

Tato agenda slouží ke zpracování ročního zúčtování záloh a daňového zvýhodnění zaměstnanců.

Agenda umožňuje archivovat jednotlivá roční zúčtování, která si odsud můžete kdykoli vytisknout. Na záložce **Přílohy** můžete evidovat jednotlivá potvrzení, která vám zaměstnanci předložili pro uplatnění slev na dani a daňového zvýhodnění.

Roční zúčtování záloh DzP můžete v programu PAMICA provést až po vystavení a zaúčtování všech mezd za příslušné zdaňovací období.

Záznam do této agendy vygenerujete pomocí povelu **Roční zúčtování záloh DzP…** z nabídky Záznam v agendě Personalistika. Vytvoří se tak záznam ročního zúčtování záloh a daňového zvýhodnění pro vybrané zaměstnance, kteří mají zatrženou volbu **Roční zúčtování záloh** v agendě Personalistika.

*Pro přehled o výši pojistného s typem Opravný nebo Storno je nutné vyplnit pole Důvod podání.*

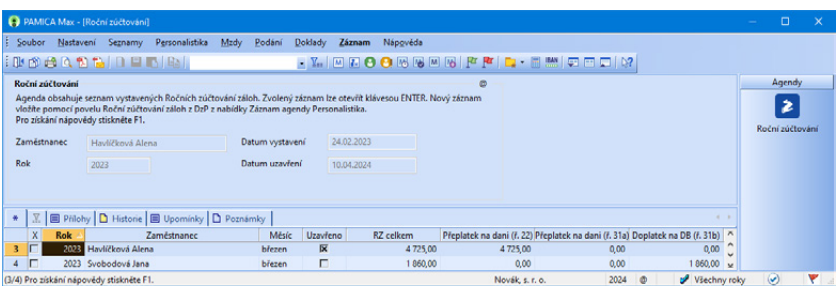

Samotné zúčtování vybraného zaměstnance otevřete pomocí dvojkliku myši nebo pomocí klávesy Enter. Zobrazí se formulář pro roční zúčtování záloh a daňového zvýhodnění rozdělený do několika sekcí. Jejich seznam je k dispozici v panelu sekcí po levé straně. Mezi sekcemi lze přecházet kliknutím myší nebo klávesami Page Up a Page Down.

V jednotlivých sekcích pak můžete doplnit údaje o slevách na dani a daňovém zvýhodnění, dle doložených potvrzení od zaměstnanců.

Do sekce **Příjmy** program automaticky načte údaje ze zpracovaných mezd. Pokud měl zaměstnanec příjmy i od jiných zaměstnavatelů, zadejte je do dalšího řádku tabulky.

Sekce **Odpočty a slevy** slouží k zadání nezdanitelných částek podle § 15 zákona o dani z příjmů např. odečet úroků z úvěrů, příspěvky zaměstnance na penzijní připojištění, resp. životní pojištění apod. Dále program do tabulky převede údaje o daňovém zvýhodnění na děti dle nastavení v agendě Personalistika. Údaje v tabulce můžete upravit dle potřeby. Dále do této tabulky můžete zadat slevu na manžela či manželku. Pokud zaměstnanec učinil prohlášení, bude automaticky načtena sleva na poplatníka. Pokud zaměstnanec uplatňuje slevu na invaliditu, zadejte příslušný počet měsíců, za které je možné slevu uplatnit.

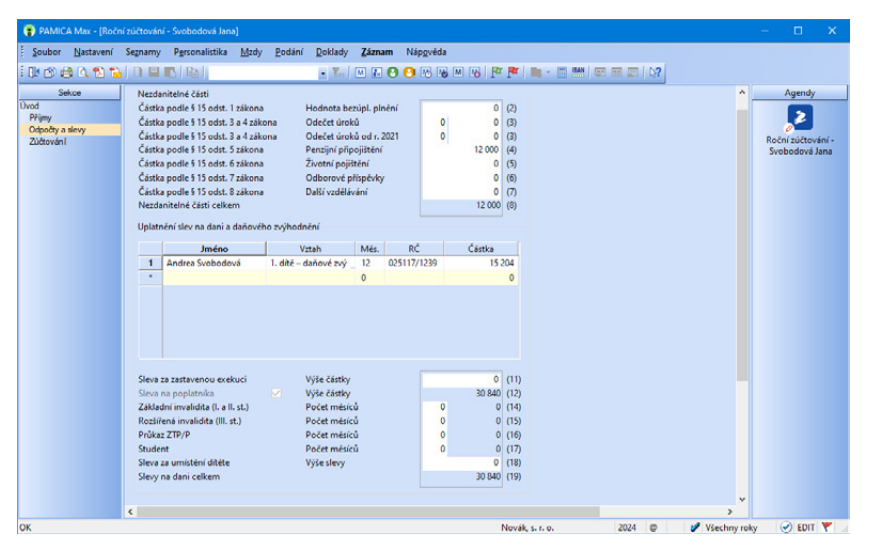

<span id="page-295-0"></span>V sekci **Zúčtování** vidíte výpočet samotného zúčtování.

Pokud máte zúčtování záloh vybraného zaměstnance hotové, pomocí povelu **Uzavřít** z nabídky Záznam jej uzavřete. V takovém zúčtování již není možné provádět další změny. V případě, že byste potřebovali udělat v zúčtování změnu, je nutné pomocí uvedeného povelu zrušit uzavření, provést změnu a opět uzavřít.

V případě potřeby je možné roční zúčtování smazat, a to pomocí klávesové zkratky CTRL+DELETE. Program však umožní smazat pouze zúčtování, které není uzavřené a jehož výsledek není v již zaúčtovaných mzdách zaměstnance.

V případě, že jste provedli úpravy ve mzdách, je nutné roční zúčtování vystavit znovu nebo provést ruční úpravu v již vystaveném zúčtování.

Případné úpravy provedené v ročním zúčtování daně se automaticky promítnou do již vystavených, nezaúčtovaných mezd, ve kterých mají být přeplatky zaměstnancům vráceny.

Následně můžete vytisknout sestavu **Výpočet daně z příjmů**, kterou naleznete v nabídce tiskových sestav agendy. Dále zde najdete sestavu **Úhrn přeplatků z ročního zúčtování**.

V agendě Personalistika najdete i sestavu **Úhrn přeplatků z ročního zúčtování zadaných složkami mezd**, která informuje o přeplatcích na dani z ročního zúčtování a doplatcích na daňovém bonusu zadaných složkami mezd Z13 a Z14 a o opravách ročního zúčtování pomocí složek Z15 a Z16.

Záložka **Přílohy** v agendě Roční zúčtování vám umožní evidovat k zúčtování jednotlivých zaměstnanců např. potvrzení, která vám doložili pro uplatnění nezdanitelných částek daně, slev na dani atd.

Na záložku **Upomínky** můžete vložit upomínky pomocí povelu **Vložit upomínku** vyvolaného přes pravé tlačítko myši.

Pro agendu Roční zúčtování je možné nastavit **přístupová práva**, včetně práv na jednotlivé tiskové sestavy. Pokud používáte program PAMICA SQL a v něm nastavení práv na střediska, můžete toto nastavení využít i zde.

## $14/9$

# Žádost o daňový bonus

Tato agenda slouží ke zpracování žádosti o daňový bonus. Budete tak mít přehled o vytvořených žádostech, přiložených přílohách i o stavu a způsobu jejich odeslání.

Agenda tak umožní archivovat jednotlivé žádosti, které odsud můžete odeslat do datové schránky příslušného finančního úřadu nebo prostřednictvím aplikace EPO.

Záznam do této agendy vygenerujete pomocí povelu **Žádost o daňový bonus** z nabídky Záznam v agendách mezd jednotlivých měsíců, resp. v agendě Personalistika v případě žádosti o bonus z ročního zúčtování.

V průvodci zvolte **Typ žádosti**, po stisku tlačítka OK vás program přepne do agendy Žádost o daňový bonus. Zde je vytvořen záznam žádosti o daňový bonus. Takto vytvořenou žádost otevřete dvojklikem myši, pomocí klávesy ENTER nebo povelem Otevřít (Enter) z místní nabídky vyvolané přes pravé tlačítko myši.

Otevřený formulář je rozdělený do několika sekcí. Mezi sekcemi lze přecházet kliknutím myší, příp. klávesami Page Up a Page Down. Údaje do sekce **Obecné** se vyplní automaticky na základě vystavených mezd, resp. provedeného ročního zúčtování. V dalších sekcích, které jsou členěny podle samotného formuláře žádosti, vyplníte údaje o tom, zda chcete daňový bonus vyplacený z vlastních finančních prostředků vrátit, nebo např. převést na zálohu nebo nedoplatek jiné daně.

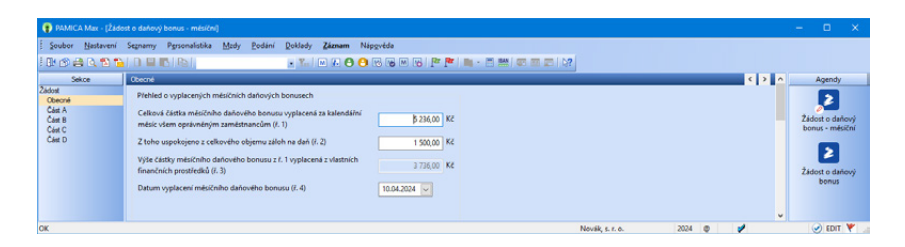

Po vyplnění těchto údajů můžete k žádosti o daňový bonus připojit přílohy. Cestu k přílohám zadejte na záložce **Přílohy** v agendě Žádost o daňový bonus. Záložka **Přílohy** umožňuje v rámci žádosti přidat elektronické přílohy o maximální velikosti jedné přílohy 10 MB a maximální velikosti datové zprávy také 10 MB. Tyto velikosti jsou kontrolovány přímo v programu PAMICA během vkládání, resp. odesílání žádosti o daňový bonus.

Před vystavením měsíční žádosti o daňový bonus doporučujeme zaúčtovat aktuální mzdy i mzdy předchozích měsíců. Hodnota v řádku 2 je závislá na volbě Ponižovat zálohy na daň o přeplatky z RZ v Globálním nastavení.

Před vystavením žádosti o bonus z ročního zúčtování je nutné provést roční zúčtování pomocí povelu **Záznam/Roční zúčtování…**

Sestavení ani elektronické podání žádosti nemá žádnou vazbu na ponižování záloh na daň o přeplatky z ročního zúčtování v následujících měsících. Postup je nutné v účetnictví ošetřit ručně.

V případě, že jste provedli úpravy ve mzdách, je nutné žádost vystavit znovu. Vystavenou žádost je možné smazat pomocí klávesové zkratky CTRL+DELETE, a to pouze žádost, která nebyla elektronicky odeslána.

Prostřednictvím povelu **Odeslání žádosti…** z nabídky Záznam můžete žádost včetně příloh odeslat na Daňový portál Finanční správy (aplikace EPO), resp. na **KAPITOLA**

příslušný finanční úřad prostřednictvím datové schránky. Povel vyvolá **Průvodce pro elektronické podání**, jehož prostřednictvím bude žádost odeslána. Odesláním se žádost označí příznakem El. odesláno. V případě, že tento příznak budete potřebovat zrušit, použijte povel **Záznam/El. odesláno**.

## <span id="page-297-0"></span> $14/10$

# Vyúčtování daně z příjmů

Tato agenda slouží ke zpracování vyúčtování daně z příjmů ze závislé činnosti, resp. srážkové daně. Budete tak mít přehled o vytvořených vyúčtováních, přiložených přílohách i o stavu a způsobu jejich odeslání.

Agenda archivuje jednotlivá vyúčtování, která odsud můžete odeslat do datové schránky příslušného finančního úřadu nebo prostřednictvím aplikace EPO.

Záznam do této agendy vygenerujete pomocí povelu **Vyúčtování daně z příjmů** z nabídky Záznam v agendě Personalistika.

V průvodci zvolte **Druh a Typ žádosti**, po stisku tlačítka OK vás program přepne do agendy Vyúčtování daně z příjmů. Zde je vytvořen záznam vyúčtování. Takto vytvořené vyúčtování otevřete dvojklikem myši, pomocí klávesy ENTER nebo povelem Otevřít (Enter) z místní nabídky vyvolané přes pravé tlačítko myši.

Otevřený formulář je rozdělený do několika sekcí. Mezi sekcemi lze přecházet kliknutím myší, příp. klávesami Page Up a Page Down. Údaje dostupné ve mzdových záznamech se do jednotlivých sekcí automaticky předvyplní. Tyto údaje zkontrolujte a v případě potřeby je můžete editovat či doplnit.

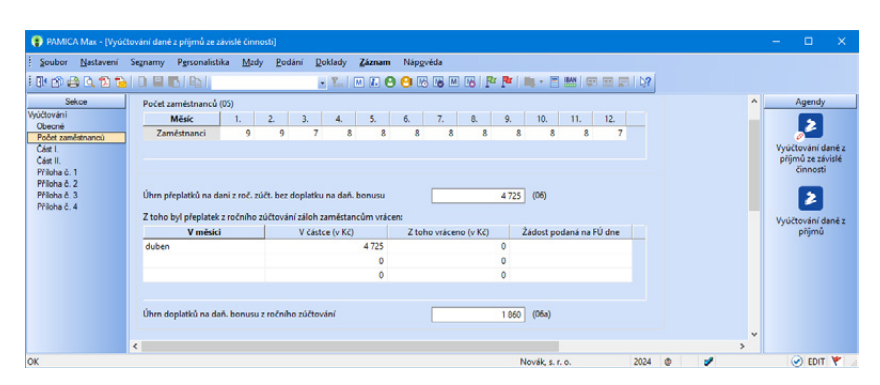

Po vyplnění všech údajů můžete k vyúčtování připojit přílohy. Cestu k přílohám zadejte na záložce **Přílohy** v agendě Žádost o daňový bonus. Záložka **Přílohy** umožňuje v rámci žádosti přidat elektronické přílohy o maximální velikosti jedné přílohy 10 MB. Tyto velikosti jsou kontrolovány přímo v programu PAMICA během vkládání, resp. odesílání vyúčtování.

**STRANA** 297

Prostřednictvím povelu **Odeslání vyúčtování…** z nabídky Záznam můžete žádost včetně příloh odeslat na Daňový portál Finanční správy (aplikace EPO), resp. na příslušný finanční úřad prostřednictvím datové schránky. Povel vyvolá **Průvodce pro elektronické podání**, jehož prostřednictvím bude žádost odeslána. Odesláním se žádost označí příznakem El. odesláno. V případě, že tento příznak budete potřebovat zrušit, použijte povel **Záznam/El. odesláno**. Zároveň bude toto podání automaticky označeno na záložce El. podání jako oficiální. Takto označené podání slouží jako podklad pro tiskovou sestavu Dodejka/ Doručenka datové zprávy, kterou naleznete v seznamu tiskových sestav této agendy. Pokud chcete označení zrušit, zvolte znovu v místní nabídce **povel Oficiální**. Z této záložky můžete také otevřít záznam elektronického podání v agendě Elektronická podání, a to pomocí povelu **Otevřít podání**.

<span id="page-299-0"></span>**STRANA**

## KAPITOLA 15 **Doklady**

Tato kapitola se věnuje vytvořeným, vloženým nebo odeslaným dokladům.

15/1 **Doklady**

15/2 **Příkazy k úhradě**

**STRANA**

# 15<sub>/1</sub> Doklady

V agendě **Doklady** zůstávají uloženy doklady, které vznikají při zaúčtování záloh a mezd nebo při vystavení závazku pro úrazové pojištění.

Tyto doklady můžete importovat do ekonomického systému POHODA nebo do jiného ekonomického systému.

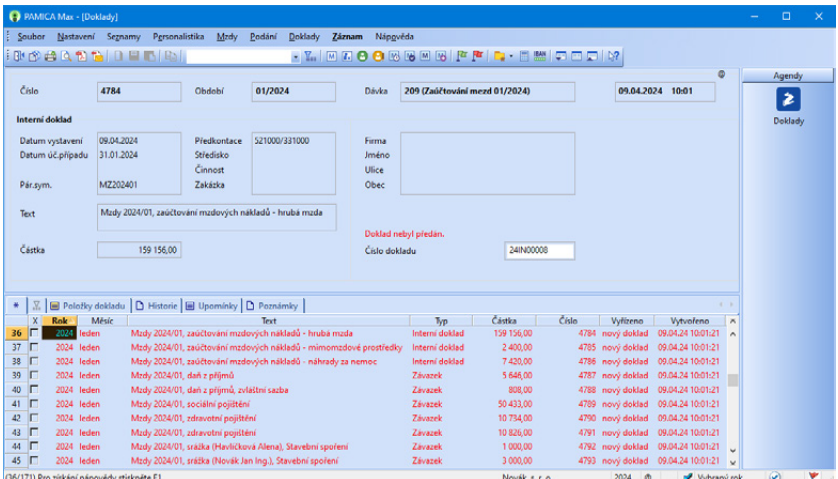

Pokud je nastaveno propojení s ekonomickým systémem POHODA pomocí XML komunikace, zaúčtované doklady jsou uloženy do XML dokumentu a v případě napojení na ekonomický systém POHODA jsou okamžitě přeneseny do účetnictví, resp. daňové evidence. Pokud se vám spojení s programem POHODA právě nedaří, můžete odeslání dokladů z agendy **Doklady** provést kdykoli později, a to povelem **Odeslat doklady**, který najdete v nabídce **Záznam**.

V případě, že je nastaveno vytváření XML souborů pro jiný ekonomický systém, při zaúčtování mzdových záznamů, resp. záloh dojde k vytvoření XML dokumentu, který je uložen do zvolené složky. Pokud z nějakého důvodu nebyl tento soubor při zaúčtování mezd vytvořen, použijte povel **Vytvořit XML...** z nabídky **Záznam**. Pomocí dalšího povelu **Předat…** z nabídky **Záznam**, pak můžete doklady, které byly importovány do jiného ekonomického systému, označit jako předané. Takové doklady již není možné upravit ani smazat.

PAMICA samozřejmě podporuje i fyzické (písemné) předávání dokladů, což ocení především účetní firmy, které zpracovávají mzdy na zakázku.

V programu PAMICA můžete pracovat s tiskovými sestavami, jako jsou např. **Soupiska dokladů** nebo **Doklady (za sebou)**.

Agenda **Doklady** velice přehledně eviduje předání těchto dokladů pro zpracování v účetnictví. Pomocí povelu **Záznam/Předat písemně…**, tyto doklady <span id="page-303-0"></span>označíte jako písemně předané a zamezíte jejich smazání či vložení do příkazu k úhradě.

Agenda rovněž zaznamenává, jakým způsobem byly doklady vyřízeny, jestli byly přeneseny do programu POHODA či jiného ekonomického systému, předány písemně nebo vloženy do příkazu k úhradě.

V případě opětovného zaúčtování mezd jsou v agendě **Doklady** uloženy nové doklady. Pokud původní doklady nebyly žádným způsobem vyřízeny, lze je odstranit povelem **Záznam/Smazat…**

Množství dokladů zobrazených v agendě můžete ovlivnit pomocí nabídky vpravo ve stavovém řádku. Kliknutím pravým tlačítkem myši na text "Všechny", "Vybraný rok" nebo "Aktuální měsíc" zobrazíte doklady dle svého výběru.

### Příkazy k úhradě  $15/2$

Vytvořené doklady můžete v programu vkládat do příkazu k úhradě. K jejich vytváření a evidenci slouží samostatná agenda **Příkazy k úhradě**. Příkazy je možné následně vytisknout nebo odeslat do banky elektronicky pomocí služby homebanking. Tuto službu však musíte mít nastavenou v agendě **Nastavení/ Homebanking**.

Více informací naleznete v samostatné kapitole 3/17 Homebanking.

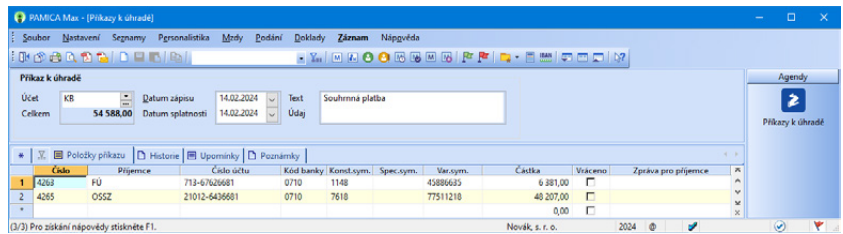

### **Vystavení příkazu k úhradě**

- Nový příkaz založte například stiskem klávesy INSERT a uveďte platné datum příkazu.
- Následně vyberte povel **Záznam/Závazky**.
- Chcete-li provést výběr závazků, kterým už uplynula doba splatnosti, zvolte záložku **Po splatnosti**. Nejpozději dnes splatné závazky vyberete záložkou Splatné dnes, zítra splatné přes záložku **Splatné zítra** atd.
- Požadované závazky jednotlivě označíte stiskem klávesové zkratky ALT+X. Pro výběr závazků k úhradě podle vlastního označení využijte praktických dynamických záložek **Moje označené**, **Označené** a **Neoznačené**.

*Položky příkazu a proplacené závazky jsou provázané a můžete mezi nimi přecházet pomocí povelu Otevřít z místní nabídky, kterou vyvoláte stiskem pravého tlačítka myši na záložce Položky příkazu.*

- Povelem **Proplatit vše** (nebo stiskem ALT+E) z hlavní nabídky vložte všechny vybrané závazky do příkazu, případně povelem **Proplatit** (ALT+R) vkládejte závazky postupně.
- V položkách příkazu zkontrolujte a doplňte chybějící údaje.
- Vytvořený příkaz k úhradě uložte a následně vytiskněte.

#### **Tiskové sestavy**

V agendě **Příkazy k úhradě** naleznete také tiskové sestavy, jejichž seznam si zobrazíte klávesovou zkratkou CTRL+T. K dispozici je tiskopis **Příkaz k úhradě** a **Hromadný příkaz k úhradě**, který se od běžného příkazu odlišuje počtem jednotlivých položek.

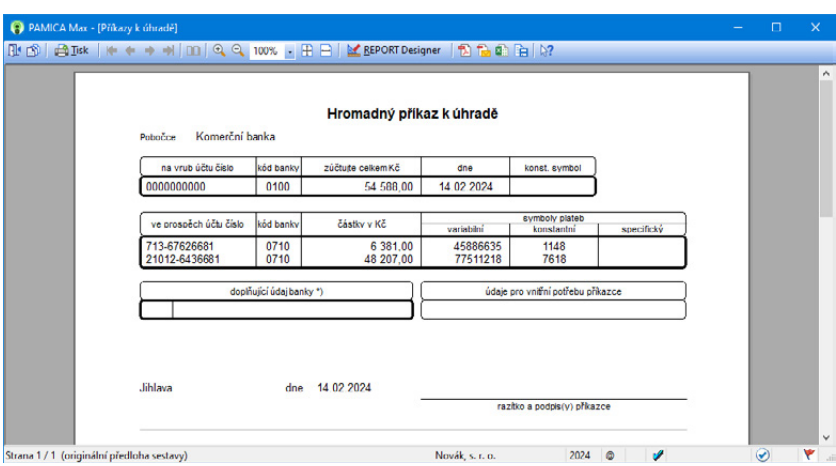

#### **Export příkazů k úhradě pro elektronický platební styk**

Pokud používáte elektronický platební styk se svým bankovním ústavem, můžete využít povel **Odeslat příkazy…**, který umožňuje vytvářet z vybraných příkazů k úhradě soubory ve formátu konkrétní banky. Podrobný popis a průvodce všemi potřebnými kroky naleznete v interaktivní nápovědě k programu PAMICA.

Vytvořený soubor s příkazem k úhradě máte možnost odeslat do banky pomocí bankovního softwaru, kterého spustíte na poslední stránce průvodce. Exportované příkazy k úhradě jsou označeny datem a časem exportu a jejich editace není možná. Povelem **Záznam/Zrušit export…** příznak o exportu zrušíte a podle potřeby pak příkaz znovu odešlete.

Příkazy k úhradě, které jsou již vytištěny a závazky proplaceny, můžete uzamknout pomocí povelu **Záznam/Uzamknout příkazy…** Do uzamčených příkazů nelze vkládat další závazky k proplacení. V případě potřeby je možné příkaz odemknout pomocí povelu **Odemknout příkazy…** z nabídky Záznam a upravit ho dle potřeby.

*Pokud banka platbu vrátí, zatrhněte políčko Vráceno na položce příkazu. Závazek pak můžete do příkazu vložit znovu.* 

**STRANA**

## KAPITOLA 16 **Datová komunikace**

V této části příručky se dozvíte, jak využívat datovou komunikaci v programu PAMICA.

Kapitola obsahuje tyto části:

- 16/1 **Datová komunikace**
- 16/2 **Import dat**
- 16/3 **Export dat**
- 16/4 **XML import/export**
- 16/5 **XML log**
- 16/6 **PAMICA mServer**
- 16/7 **Odeslané e-maily**
- 16/8 **E-maily k odeslání**
- 16/9 **Odeslané datové zprávy**

**STRANA**

### <span id="page-308-0"></span>Datová komunikace  $16/1$

Datovou komunikaci naleznete v nabídce **Soubor/Datová komunikace**. Datová komunikace v programu PAMICA představuje zejména import a export dat.

PAMICA dovede prostřednictvím datové komunikace spolupracovat s celou řadou externích softwarových produktů, například s docházkovým systémem RON či Lokálním pořizovacím programem pro ISPV. Při práci s programem můžete využít obecné importy a exporty dat z libovolné databáze.

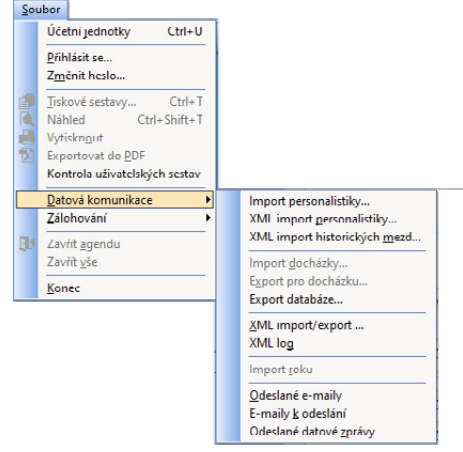

V případě, že používáte program

PAMICA s programem POHODA a přenášíte data pomocí XML komunikace, doporučujeme zkontrolovat v programu POHODA v nabídce **Nastavení/ Přístupová práva** u uživatelů, kteří budou využívat služeb XML, zda mají zatrženou variantu **XML komunikace** na záložce **Práva** ve větvi **Soubor/Databáze**.

PAMICA disponuje funkcí pro import personalistiky do databáze aktuální účetní jednotky. Tato funkce je k dispozici prostřednictvím průvodce přístupného z nabídky **Soubor/Datová komunikace**. Varianty exportu se zobrazí po stisknutí pravého tlačítka myši nad tabulkou s vybranými záznamy v jednotlivých agendách.

 $16/2$ 

*Aktualizační import využijete např. při aktualizaci seznamů používaných ve více firmách. Pokud uživatel nemá v agendě Přístupová práva ve větvi Soubor/Databáze zatrženu volbu Export, program mu neumožní provést daný povel.*

# Import dat

Importem dat vás povede průvodce, ve kterém můžete importovat data do agend **Personalistika**, **Pracovní poměry**, **Historické mzdy**, **Mzdy**, **Předkontace**  a **Účtová osnova**.

Data lze importovat třemi různými způsoby:

- **Běžný import** přehraje importované záznamy do zvolené agendy bez ohledu na stávající obsah.
- **Aktualizační import** využijete např. při aktualizaci seznamů.
- **Nahrazující import** nejprve smaže celý obsah zvolené agendy a teprve pak importuje obsah externí databáze.

V případě, že přecházíte z jiného mzdového softwaru, můžete si po spuštění programu PAMICA zvolit povel **Import personalistiky**, který importuje už zadanou personalistiku do programu PAMICA z externí databáze.

V řadě PAMICA SQL je možné také provést import personalistiky z XML souboru prostřednictvím povelu **XML import personalistiky**. XML soubor musí mít požadovanou strukturu, XSD schémata (employee.xsd a emptype.xsd) naleznete v adresáři Info/Schema v instalační složce programu PAMICA.

Pro aktualizační importy záznamů z XML souboru je nutné zatrhnout v agendě Nastavení/Globální nastavení v sekci Nastavení volbu **Používat externí identifikátory**. V případě, že je volba aktivní, zobrazí se pole pro zadání externího identifikátoru v agendě Definice složek mezd, v agendě Personalistika na záložce Zaměstnanec, záložce Daně a pojistné a záložce Trvalé srážky, v agendě Pracovní poměry na záložce Pracovní poměr a na záložce Trvalé složky mezd. Pole pro zadání externího identifikátoru uvidí pouze administrátor, resp. uživatel, který má v agendě Nastavení/Přístupová práva nastaveny Administrátorské funkce.

Externí identifikátor slouží k jednoznačnému určení záznamu, který se má při provádění aktualizačního importu z XML souboru zaktualizovat.

Import dat můžete provést prostřednictvím průvodce, kterého spustíte povelem **XML import personalistiky…** z nabídky **Soubor/Datová komunikace**. Na první straně průvodce zvolíte soubor, ze kterého chcete provést import údajů do programu PAMICA. Tlačítkem Další import zahájíte. Další strana průvodce zobrazí výsledek importu. Najdete tu doplňující informace o tom, zda se údaje v pořádku naimportovaly, nebo došlo k nějaké chybě. Tyto informace využijete při následné kontrole a úpravě importovaných dat.

#### **Postup obecného importu personalistiky z externí databáze**

- Na první straně průvodce je zobrazeno doporučení k importu dat.
- Na druhé straně zvolte soubor, ze kterého chcete importovat. Lze vybrat soubor typu Access (\*.mdb), dBase IV, dBase 5.0 (DBF).
- Na třetí straně průvodce, je-li importovaný soubor ve formátu Access, zvolte tabulku, ze které chcete importovat.
- Na čtvrté straně určete možnost, odkud (ze kterých polí importované databáze) a kam (do kterých polí tabulky agendy) se budou přenášet data. Nakonec se pro kontrolu zobrazí souhrn nastavených parametrů importu.
- Tlačítkem **Dokončit** spustíte import.

## **Příklad importu**

Personalistiku a mzdy jste zpracovávali v jiném mzdovém systému, který využívá databázový formát dBase 5.0. Abyste tyto údaje nemuseli ručně přepisovat do agend **Personalistika** a **Pracovní poměry** programu PAMICA, využijete importu personalistiky a pracovních poměrů.

Na druhé straně otevřeného průvodce zvolíte soubor, ze kterého chcete importovat. Soubor můžete také vložit pomocí tlačítka **Procházet**, kde v dialogovém okně vyberete soubor, z něhož budete importovat. Lze vybrat soubor typu Access (\*.mdb), dBase IV, dBase 5.0. Po kliknutí na tlačítka **Otevřít** a **Další** se do průvodce načtou informace o databázi ve zvoleném souboru.

<span id="page-310-0"></span>Na třetí straně průvodce, je-li importovaný soubor ve formátu Access, zvolte tabulku, ze které chcete importovat.

Na čtvrté straně průvodce určete v tabulce možnost, odkud (ze kterých polí importované databáze) a kam (do kterých polí tabulky agendy) se budou přenášet data. Následuje stránka pro výběr polí. Levý sloupec obsahuje názvy polí agendy. Do pravého sloupce zadáte názvy polí importované databáze. Import proběhne tak, že se do pole agendy zkopírují data z toho pole importované databáze, které jste importu přiřadili. Pravý sloupec může být částečně vyplněný, a to na řádcích, kde se název pole agendy shoduje s názvem pole importované databáze. Toto nastavení můžete změnit či doplnit výběrem pole importované databáze z výklopného seznamu. Seznam na daném řádku obsahuje pouze ta pole, která mají kompatibilní datové typy s příslušným polem agendy (do pole **Datum vstupu** nebudete importovat pole typu **Jméno**). Tyto datové typy jsou také uváděny v závorkách za názvy polí.

Stránka **Dokončit** je poslední stránkou průvodce importem. Zjistíte zde, jaké parametry jste pro import nastavili, a provedete jejich kontrolu. Pokud půjdete v průvodci zpět, máte možnost údaje opravit. Kliknutím na tlačítko **Dokončit** spustíte samotný přenos dat. Na stavovém řádku programu PAMICA uvidíte, jaká činnost se právě provádí. Délka importu závisí především na objemu importovaných dat a na hardwaru vašeho počítače.

## **Import účetní jednotky**

V tomto textu popisujeme případ, kdy byla nová účetní jednotka založena importem ze záložní kopie nebo starší verze. Do této účetní jednotky se automaticky přenesou údaje zadané v agendě **Globální nastavení** v sekcích **Nastavení**, **Instituce**, **Dokumenty** a **Ostatní**. PAMICA zachová tato nastavení i při založení účetní jednotky z programu POHODA, a to tam, kde POHODA obsahuje nastavení polí shodná s programem PAMICA.

## **Import dat z docházkového systému**

Pro import dat z docházkového systému je třeba nastavit pole **Cesta pro import** v nabídce **Nastavení/ Globální nastavení** v sekci **Docházka**. Import docházky provedete přes nabídku **Soubor/Datová komunikace/ Import docházky**. PAMICA umožňuje importovat složky nepřítomnosti, složky mezd a individuální pracovní rozvrh do vystavených mezd.

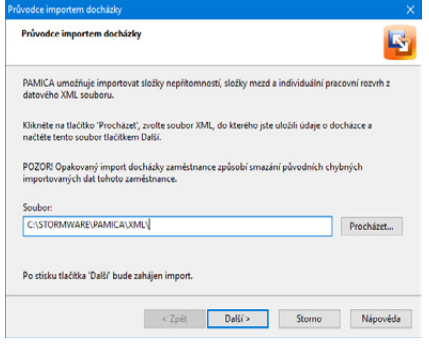

Na první straně zobrazeného průvodce zadejte přes tlačítko **Procházet**

cestu k souboru XML, do kterého jste uložili údaje o docházce. Po kliknutí na tlačítko **Další** proběhne import dat a nakonec se vypíše protokol o importu. Tento <span id="page-311-0"></span>protokol informuje o prováděných kontrolách, výpočtech a přepočtech mezd, do kterých byly importovány nové údaje.

Importovaná data můžete následně upravovat nebo import dat zopakovat, pokud nebyla data pro import připravena důsledně. Opakovaný import docházky zaměstnance způsobí přepsání původních chybných importovaných dat tohoto zaměstnance. Data ostatních zaměstnanců zůstanou beze změny. Ve vystavených mzdách, které obsahují importovaná data, se nadále pracuje obvyklým způsobem.

# 16<sub>/3</sub> Export dat

## **Export pro docházku**

Pro usnadnění práce s docházkovým systémem umožňuje PAMICA exportovat evidované záznamy do datového XML souboru, který je možné následně načíst do docházkového systému.

Pro export dat do docházkového systému je třeba nastavit pole **Cesta pro export** v agendě **Globální nastavení** v sekci **Docházka**.

**Příklad zadané cesty k adresáři:** C:\Program Files\STORMWARE\PAMICA\ XML\

Poté provedete samotný export personálních údajů o zaměstnancích a jejich pracovních poměrech, mzdových složek a číselníků (např. středisek, činností, zakázek) prostřednictvím nabídky **Soubor/Datová komunikace/Export pro docházku**.

Pokud tento povel zvolíte, otevře se průvodce exportem pro docházkový systém. Pomocí tlačítka **Procházet** vyberte cestu k adresáři, kam budete chtít provádět export dat z programu PAMICA do docházkového systému. Export dat z programu PAMICA proveďte pro sjednocení dat programu PAMICA s docházkovým systémem. Export je možné provést za zvolené období.

Exportovány budou pouze údaje o zaměstnancích, kteří mají v zadaném období aktivní pracovní poměr. U zaměstnanců se souběhem pracovních poměrů je nutné v agendě **Pracovní poměry** uvést pro každý pracovní poměr konkrétní číslo pracovního poměru. To je důležité pro správné spárování pracovního poměru zadaného v programu PAMICA s docházkovým systémem. Přenos dat vložených do programu PAMICA umožňuje okamžitou práci s těmito údaji v docházkovém systému.

Pro evidenci důvodů nepřítomnosti na pracovišti, členění odpracované doby na střediska, činnosti nebo zakázky, na kterých zaměstnanec momentálně pracuje, či pro evidenci přesčasů lze připravit složky mezd a složky nepřítomnosti. Definice těchto mzdových složek a složek nepřítomnosti můžete předem

<span id="page-312-0"></span>připravit v programu PAMICA, např. určit hodinové sazby nebo jednotkové výše odměn. Pro export těchto složek mezd a složek nepřítomnosti je nutné nastavit pole **Docházka - kód** nebo pole **Docházka – název** v nabídce **Mzdy/Definice složek mezd** nebo **Definice složek nepřítomnosti**.

## **Export obsahu tabulky**

Stisknete-li pravé tlačítko myši v tabulce agendy a z místní nabídky zvolíte povel **Export tabulky**, zobrazí se průvodce exportem tabulky. V něm si můžete vybrat, jaká pole chcete exportovat. Na další stránce zvolíte, v jakém databázovém formátu chcete data otevřít. Kliknutím na tlačítko **Další** se dostanete na následující stranu průvodce, kde přes tlačítko **Procházet** nastavíte cestu ke konkrétní složce. Dále zde uvidíte, jaký soubor se exportuje. Kliknutím na tlačítko **Dokončit** průvodce ukončíte.

Exportovány budou jenom vybrané záznamy, které odpovídají výchozímu nastavení exportu v průvodci a pořadí sloupců tabulky. Před použitím funkce si můžete přidat sloupce pomocí povelu **Sloupce**, který naleznete v místní nabídce.

Veškeré tiskové sestavy lze z náhledu exportovat do několika běžných formátů. Běžný je export do Excelu, PDF nebo HTML.

## **Otevření tabulky v Excelu**

Zvolíte-li povel **Otevřít v Excelu** z místní nabídky, která se objeví po stisknutí pravého tlačítka myši v tabulce agendy, otevře se program Microsoft Excel, pokud jej máte nainstalovaný na svém počítači, a zobrazí se v něm vybrané záznamy agendy. Sloupce listu v Excelu odpovídají sloupcům tabulky v programu PAMICA a jsou uvedeny ve stejném pořadí.

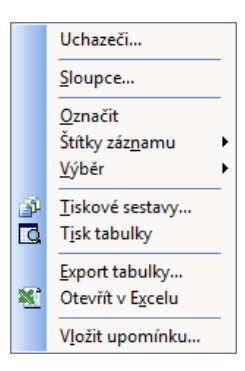

## $16/4$

# XML import/export

Jedná se o uživatelské rozhraní XML komunikace, které je obdobou XML importu a exportu přes příkazový řádek. Prostřednictvím průvodce XML zpracováním, kterého spustíte z nabídky **Soubor/Datová komunikace** povelem **XML import/export…**, dojde k automatickému uložení do systémové databáze, do které se uloží veškeré nastavení zadané v průvodci, a to pro každého uživatele programu PAMICA.

## **Zahájení XML zpracování**

Na první straně průvodce nejdříve vyberte typ XML zpracování, kterým je definováno, zda bude proveden XML import/export jednoho konkrétního souboru nebo více souborů. V případě exportu konkrétního XML souboru zatrhněte volbu **Soubor**. Výběrem volby **Složka** určíte, že chcete provést import nebo export více XML souborů najednou.

V poli **Vstupní složka nebo soubor (request)** zvolte cestu k XML souborům. V případě, že jste vybrali možnost Složka, zkontroluje PAMICA všechny XML soubory v této složce, a obsahují-li platný dataPack, budou zpracovány.

V poli **Výstupní složka nebo soubor (response)** vyberte cestu ke složce nebo souboru, kde bude docházet k ukládání už zpracovaných XML souborů. V této složce můžete nalézt výsledky s exportovanými nebo importovanými doklady. Pokud cesta pro výstupní složku nebo soubor nebude vyplněna, dojde k vyplnění tohoto údaje automaticky na základě údajů uvedených v poli **Vstupní složka nebo soubor**. V tomto umístění se vytvoří podsložka **Response**, ve které bude možné nalézt výsledky XML zpracování souborů.

Pokud chcete používat nepovinnou volbu **Kontrola duplicity dávek**, zatrhněte ji. PAMICA bude kontrolovat, jestli už zadaný doklad nebyl importován. Pokud ano, import neproběhne a ve výstupní složce nebo souboru dojde k zobrazení hlášení o duplicitě tohoto dokladu. Kontrola probíhá na základě atributu id, elementu dataPack a atributu id elementu dataPackItem.

Pokud je zatržena nepovinná volba **Přeformátování výsledného XML**, provede se přeformátování výsledného XML souboru do strukturované podoby. U větších XML souborů může být přeformátování časově náročné.

V případě, že chcete použít transformační šablony vstupních dat, zatrhněte volbu **Transformace vstupního souboru**. Pro použití transformační šablony výstupních dat použijte volbu **Transformace výstupního souboru**.

Na další straně průvodce je možné vybrat, zda se mají vstupní soubory po jejich zpracování zachovat, odstranit nebo přesunout do složky definované uživatelem.

## **Výsledek XML zpracování**

Na poslední straně průvodce můžete zjistit výsledek XML zpracování a pomocí tlačítka **Otevřít cílovou složku** otevřete výstupní složku (**Response**), v níž jsou k dispozici výsledky XML zpracování.

Po dokončení průvodce importem, resp. exportem XML je možné zjistit výsledek XML zpracování v agendě **XML log**. Zde je možné otevřít jak cílový (**Response**), tak i zdrojový soubor (**Request**) přes místní nabídku.

*XML komunikace programu PAMICA vám umožní vytisknout doklad (tiskovou sestavu) pro vybraný záznam z programu PAMICA.*

# 16<sub>/5</sub> XML log

Agenda obsahuje přehled souborů importovaných prostřednictvím dat ve formátu XML. Agendu **XML log** vyvoláte z nabídky **Soubor/Datová komunikace**. Na záložce **Položky** se zobrazí jednotlivé importované doklady a jejich vazba na záznam. Prostřednictvím povelu z místní nabídky přístupné po stisku pravého tlačítka myši můžete otevřít importovaný záznam. Pro každý importovaný/exportovaný doklad je k dispozici XSD schéma zveřejněné na www.stormware.cz/ xml.

## $16/6$

*PAMICA mServer je integrovanou součástí programu PAMICA. Proto budete-li chtít využít mServer, je zapotřebí spustit systém PAMICA. Každé spuštění PAMICA mServeru si vyhradí jednu instanci programu PAMICA pouze pro svoji komunikaci a tu pak není možné použít pro běžnou práci v programu.*

# PAMICA mServer

PAMICA mServer vám umožní online komunikaci se systémem PAMICA. Pro běžného uživatele je trochu náročnější, ale technici si s ním budou vědět rady. Jde v podstatě o HTTP server, který prostřednictvím HTTP protokolu přenáší XML data pomocí páru požadavek-odpověď. Komunikace funguje tak, že klient pošle požadavek na PAMICA mServer, ten ho zpracuje a odpoví na něj.

Výměna dat mezi klientem a PAMICA mServerem probíhá pomocí XML dat a je založena na stejném principu jako obecná XML komunikace programu PAMICA.

Výměna dat mezi klientem a PAMICA mServerem probíhá pomocí XML dat a je založena na stejném principu jako obecná XML komunikace programu PAMICA.

## **Popis komunikace PAMICA mServeru**

- PAMICA mServer využívá **HTTP protokol** pro přenos libovolných dat pomocí páru požadavek-odpověď. Požadavek i odpověď jsou složeny z textových hlaviček, prázdného řádku a binárních dat. Typ dat je určen pomocí MIME (Multipurpose Intenet Mail Extension) typů v hlavičce Content-Type.
- PAMICA mServer komunikuje na **lokální síti/PC**. PAMICA naslouchá mServeru na nastaveném portu. Pokud obdrží na přiřazeném portu HTTP požadavek, provede jeho zpracování a pošle odpověď zpět.
- Klient posílá v HTTP požadavku data prostřednictvím **metody POST**. Metada GET pro přenos dat není podporována.
- Klient posílá v HTTP požadavku na PAMICA mServer **data ve formátu XML**.
- V hlavičce HTTP požadavku je nutné uvést parametr **STW-Authorization**, který slouží k autentizaci přístupu do programu PAMICA.
- PAMICA mServer podporuje **komprese přenášených dat** jak pro HTTP požadavek, tak pro HTTP odpověď. Aktuálně jsou podporovány metody **gzip/ deflate**.

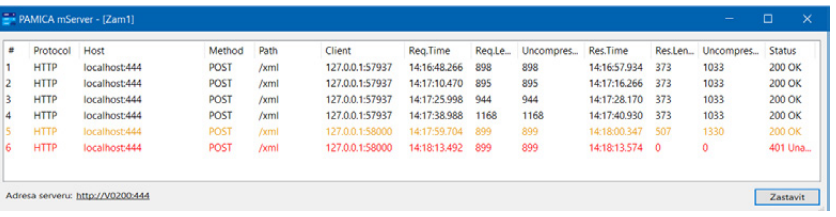

#### **PAMICA mServer využijete pro online komunikaci**

• s aplikacemi třetích stran.

#### **Kvůli bezpečnosti přenášených dat dodržujte tato doporučení:**

- Používejte PAMICA mServer výhradně na serverovém operačním systému a zároveň ve vnitřní síti.
- Nespouštějte PAMICA mServer na počítačích, kde je veřejná IP adresa.

**Správa a konfigurace PAMICA mServeru**

Potřebná nastavení PAMICA mServeru proveďte v agendě **Účetní jednotky**. V hlavním menu Databáze vyberte volbu **PAMICA mServer**.

Otevře se vám stejnojmenné dialogové okno, ve kterém můžete vytvářet, editovat nebo mazat konfigurace PAMICA mServeru. Pro každou vytvořenou konfiguraci jsou zde uvedeny parametry název, port a stav spuštění. Dále zde můžete vybrané konfigurace PAMICA mServeru spustit.

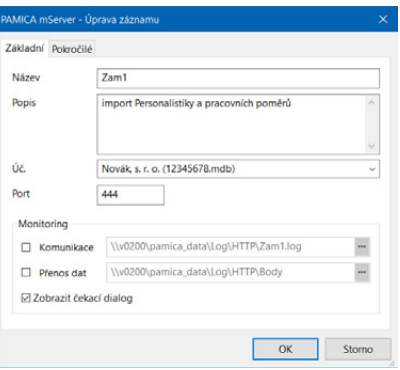

## **Spuštění PAMICA mServeru**

V dialogovém okně PAMICA mServer vyberte PAMICA mServer a přes tlačítko Spustit nebo pomocí dvojkliku levého tlačítka myši spustíte vybranou konfiguraci PAMICA mServeru.

Po úspěšném spuštění PAMICA mServeru se vám otevře nové dialogové okno, které bude zobrazovat průběh provedených komunikací na PAMICA mServeru.

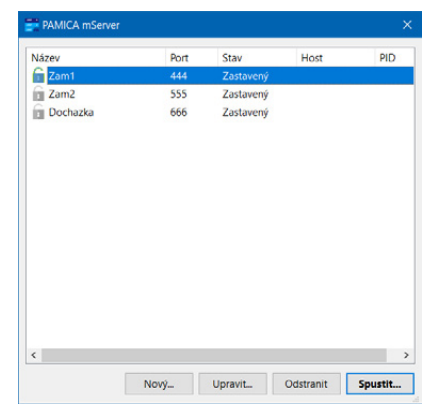

*Pro rychlejší práci s vytvořenými konfiguracemi PAMICA mServeru můžete využít kontextové menu, které vyvoláte kliknutím pravého tlačítka myši na dialogovém okně.*

*můžete spustit, resp. zastavit i přes příkazový řádek pomocí parametru pamica.exe /HTTP* 

*+ parametr + název vytvořené konfigurace PAMICA mServer v programu PAMICA (příklad spuštění: Pamica. exe /HTTP start Zam1, příklad zastavení: Pamica. exe /HTTP stop Zam1).*

*PAMICA mServer* 

*Více informací o nastavení a funkčnosti PAMICA mServeru získáte na www.stormware.cz/ pamica/pamica-mserver/ nebo v nápovědě programu PAMICA.*

### <span id="page-316-0"></span>Odeslané e-maily  $16/7$

Agenda **Odeslané e-maily** obsahuje přehled odeslaných e-mailů pomocí poštovního klienta SMTP, Gmail nebo Microsoft Outlook (cloudové služby). V této agendě dohledáte veškerou provedenou komunikaci s jednotlivými institucemi a zaměstnanci prováděnou prostřednictvím SMTP protokolu, Gmail nebo Microsoft Outlook (cloudové služby). Zobrazí se e-mail, na který byl tiskopis odeslán, předmět a text zprávy včetně přiložených příloh.

V poli **Stav** bude zaznamenáno, zda byl e-mail úspěšně odeslán. Pokud došlo k nějaké chybě, např. není zadán správně název serveru, číslo postu či e-mailová adresa, program vás na tuto skutečnost upozorní.

Nedojde-li ke správnému odeslání e-mailu, můžete ho upravit a pokusit se ho přímo z této agendy **znovu odeslat**.

### E-maily k odeslání  $16/8$

Agenda **E-maily k odeslání** obsahuje přehled e-mailů čekajících na odeslání pomocí poštovního klienta SMTP. Do této agendy se přenesou e-maily, které chcete zkontrolovat před jejich odesláním. Při odesílání e-mailů pomocí povelů Odeslání PDF e-mailem, Odeslat vše e-mailem je možné zvolit volbu **Uložit do agendy E-maily k odeslání**.

Po zkontrolování e-mailových adres a příslušných příloh je možné e-maily odeslat povelem **Odeslat** u příslušného e-mailu, případně je odeslat hromadně povelem **Odeslat vše** z nabídky Záznam.

Odesláním se e-maily přesunou do agendy **Odeslané e-maily**, kde můžete zkontrolovat, zda byly odeslány úspěšně.

### Odeslané datové zprávy  $16/9$

Agenda **Odeslané datové zprávy** obsahuje přehled odeslaných datových zpráv. V této agendě dohledáte vždy veškerou provedenou komunikaci na Datové schránky z programu PAMICA. Zobrazí se zde ID datové schránky, na kterou proběhlo odeslání, věc, ID zprávy a popis přílohy zprávy.

Nedojde-li ke správnému odeslání, můžete požadovanou zprávu upravit a pokusit se o nové odeslání přímo z této agendy pomocí tlačítka **Znovu odeslat**.

# REJSTŘÍK

## **A**

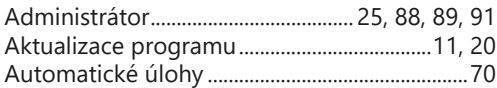

## **Č**

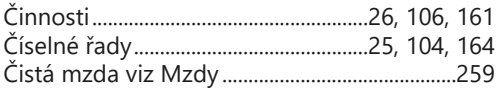

## **D**

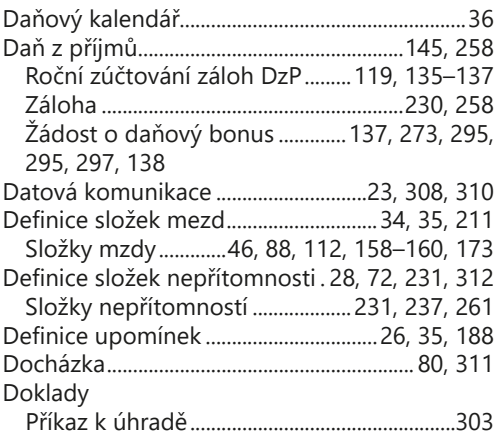

## **E**

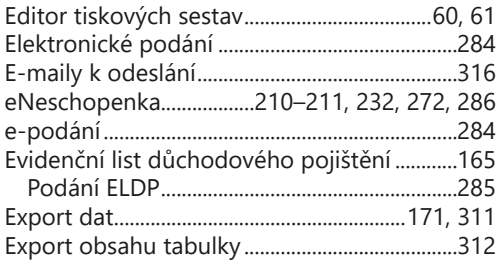

## **F**

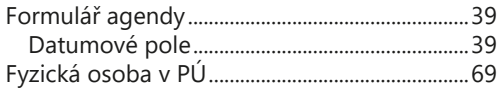

## **G**

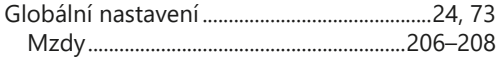

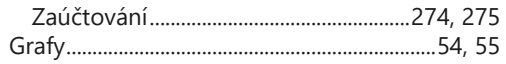

## **H**

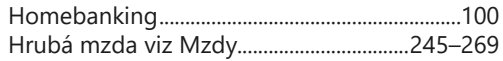

## **I**

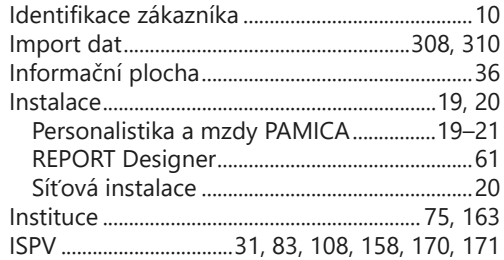

## **K**

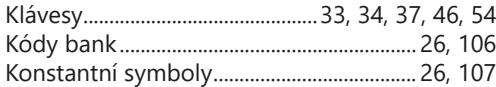

## **L**

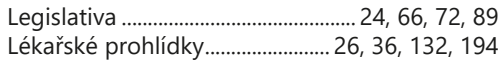

### **M**

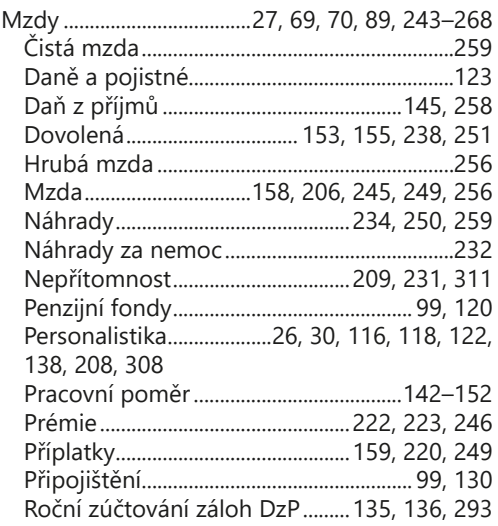

**REJSTŘÍK**

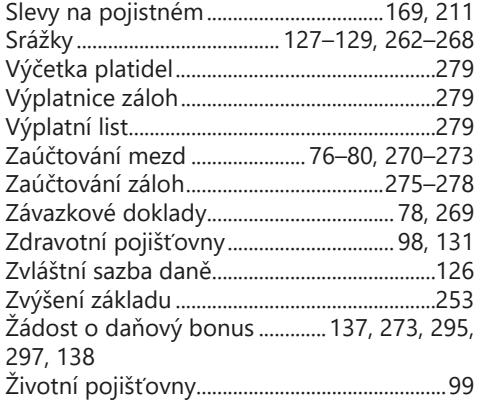

## $\overline{\mathsf{N}}$

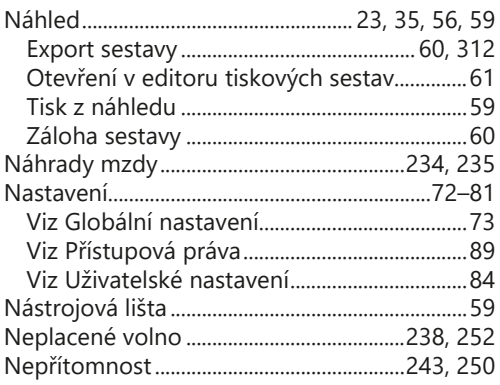

## $\mathbf{o}$

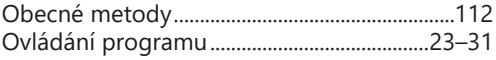

## $\mathsf{P}$

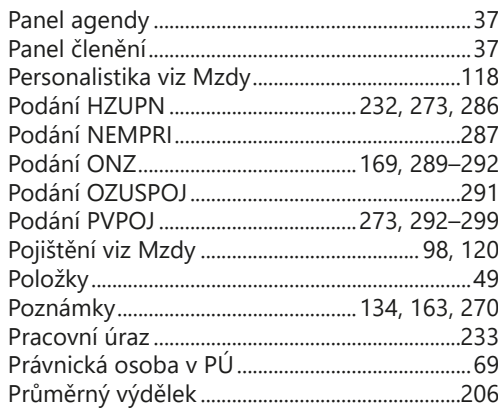

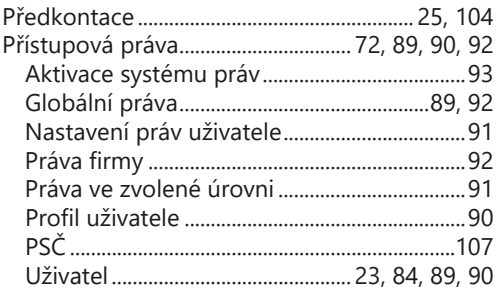

## $\pmb{\mathsf{R}}$

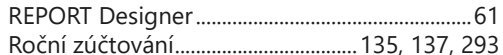

## $\mathsf{s}$

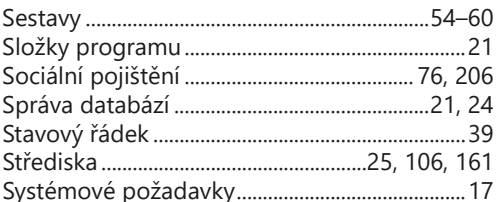

# Sy:<br>Š

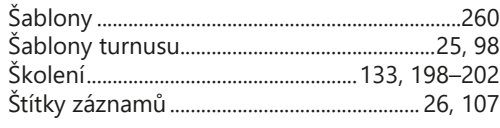

## $\mathsf T$

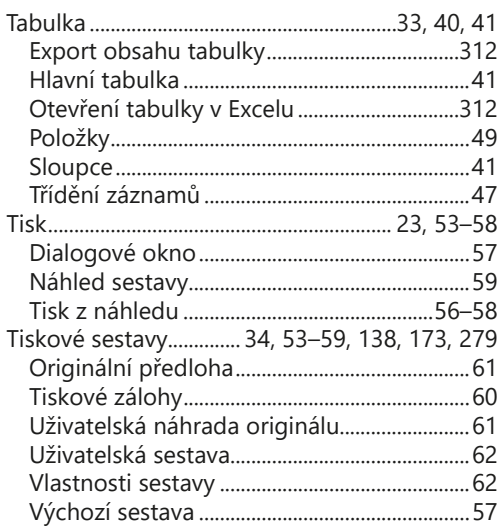

**REJST** 

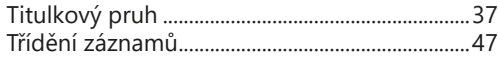

## $\cup$

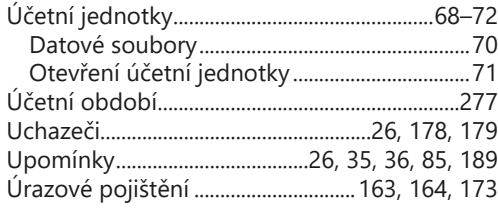

### $\mathbf V$

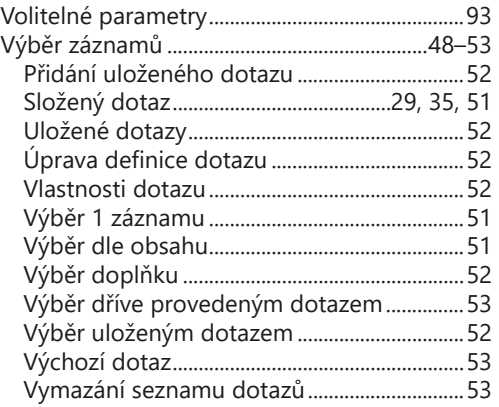

## $\mathbf x$

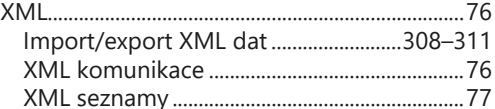

## $\mathbf{Z}$

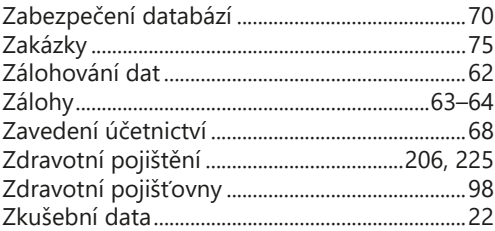

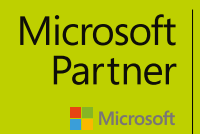

Gold DevOps<br>Gold Application Development

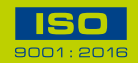

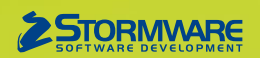

#### **STORMWARE s.r.o.** Za Prachárnou 4962/45, 586 01 Jihlava hotline@stormware.cz | www.stormware.cz